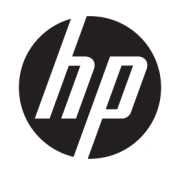

# Οδηγός χρήσης

#### ΣΥΝΟΨΗ

Ο οδηγός αυτός παρέχει πληροφορίες σχετικά με τα στοιχεία, τη σύνδεση δικτύου, τη διαχείριση ενέργειας, την ασφάλεια, τη δημιουργία αντιγράφων ασφαλείας και άλλα.

## Νομικές πληροφορίες

© Copyright 2021 HP Development Company, L.P.

Η ονομασία AMD είναι εμπορικό σήμα της Advanced Micro Devices, Inc. Η ονομασία Bluetooth είναι εμπορικό σήμα που ανήκει στον κάτοχο αυτού και χρησιμοποιείται από την HP Inc. με την άδειά του. Οι ονομασίες Intel, Celeron, Pentium και Thunderbolt είναι εμπορικά σήματα της Intel Corporation ή των θυγατρικών της στις Ηνωμένες Πολιτείες ή/και σε άλλες χώρες. Η ονομασία Windows είναι σήμα κατατεθέν ή εμπορικό σήμα της Microsoft Corporation στις Ηνωμένες Πολιτείες ή/και σε άλλες χώρες. Η ονομασία NVIDIA και το λογότυπο NVIDIA είναι εμπορικά σήματα ή/και σήματα κατατεθέντα της NVIDIA Corporation στις Ηνωμένες Πολιτείες και σε άλλες χώρες. Οι ονομασίες USB Type-C® και USB-C ® είναι σήματα κατατεθέντα του οργανισμού USB Implementers Forum. Η ονομασία DisplayPort™ και το λογότυπο DisplayPort™ είναι εμπορικά σήματα που ανήκουν στην ένωση Video Electronics Standards Association (VESA® ) στις Ηνωμένες Πολιτείες και σε άλλες χώρες/περιοχές. Η ονομασία Miracast® είναι σήμα κατατεθέν της Wi-Fi Alliance.

Οι πληροφορίες που περιέχονται στο παρόν ενδέχεται να αλλάξουν χωρίς προειδοποίηση. Οι μοναδικές εγγυήσεις για τα προϊόντα και τις υπηρεσίες της HP είναι αυτές που ορίζονται στις ρητές δηλώσεις εγγύησης που συνοδεύουν αυτά τα προϊόντα και τις υπηρεσίες. Τίποτα από όσα αναφέρονται στο παρόν δεν πρέπει να ερμηνευτεί ως πρόσθετη εγγύηση. Η HP δεν φέρει ευθύνη για τεχνικά ή συντακτικά σφάλματα ή παραλείψεις του παρόντος.

Δεύτερη έκδοση: Οκτώβριος 2021

Πρώτη έκδοση: Αύγουστος 2021

Αριθμός εγγράφου: M68977-152

#### Επισήμανση για το προϊόν

Αυτός ο οδηγός χρήσης περιγράφει λειτουργίες που είναι κοινές στα περισσότερα μοντέλα. Ορισμένα χαρακτηριστικά μπορεί να μην είναι διαθέσιμα στον υπολογιστή σας.

Δεν είναι διαθέσιμα όλα τα χαρακτηριστικά σε όλες τις εκδόσεις των Windows. Τα συστήματα ενδέχεται να απαιτούν αναβαθμισμένο ή/και ξεχωριστά αγορασμένο υλικό, προγράμματα οδήγησης, λογισμικό ή ενημέρωση του BIOS για την πλήρη αξιοποίηση της λειτουργικότητας των Windows. Τα Windows ενημερώνονται αυτόματα και η σχετική λειτουργία είναι μόνιμα ενεργοποιημένη. Απαιτείται σύνδεση Internet υψηλής ταχύτητας και λογαριασμός Microsoft. Σε ό,τι αφορά τις ενημερώσεις, ενδέχεται να ισχύουν χρεώσεις από τον παροχέα υπηρεσιών Internet, καθώς και να υπάρξουν πρόσθετες απαιτήσεις στο μέλλον. Ανατρέξτε στη διεύθυνση στην [http://www.windows.com.](http://www.windows.com)

#### Εάν το προϊόν αποστέλλεται με Windows

σε S Mode: Τα Windows σε S Mode λειτουργούν αποκλειστικά με εφαρμογές από το Microsoft Store μέσα από τα Windows. Δεν μπορούν να γίνουν αλλαγές σε συγκεκριμένες προεπιλεγμένες ρυθμίσεις, χαρακτηριστικά και εφαρμογές. Ορισμένα στοιχεία βοηθητικού εξοπλισμού και εφαρμογές που είναι συμβατά με τα Windows ίσως δεν λειτουργούν (συμπεριλαμβανομένων μερικών προγραμμάτων λογισμικού προστασίας από ιούς, προγραμμάτων εγγραφής PDF, βοηθητικών προγραμμάτων οδήγησης και εφαρμογών προσβασιμότητας) και η απόδοσή τους ενδέχεται να ποικίλλει, ακόμα και αν βγείτε από την S Mode. Αν μεταβείτε στα Windows, δεν μπορείτε να επιστρέψετε ξανά σε S Mode. Για περισσότερες πληροφορίες: Windows.com/SmodeFAQ.

Για να αποκτήσετε πρόσβαση στους πιο πρόσφατους οδηγούς χρήσης, επισκεφτείτε τη διεύθυνση<http://www.hp.com/support>και ακολουθήστε τις οδηγίες για να βρείτε το προϊόν σας. Στη συνέχεια, επιλέξτε Οδηγοί χρήσης.

#### Όροι χρήσης λογισμικού

Με την εγκατάσταση, αντιγραφή, λήψη ή χρήση με άλλον τρόπο οποιουδήποτε προϊόντος λογισμικού που είναι προεγκατεστημένο σε αυτόν τον υπολογιστή, συμφωνείτε ότι δεσμεύεστε από τους όρους της Άδειας χρήσης τελικού χρήστη HP. Εάν δεν αποδέχεστε τους όρους της άδειας χρήσης, το μοναδικό μέτρο επανόρθωσης που έχετε στη διάθεσή σας είναι να επιστρέψετε ολόκληρο το προϊόν (υλικό και λογισμικό), εφόσον δεν έχει χρησιμοποιηθεί, εντός 14 ημερών και να λάβετε πλήρη αποζημίωση σύμφωνα με την πολιτική επιστροφής χρημάτων του καταστήματος πώλησης.

Για περισσότερες πληροφορίες ή για να ζητήσετε πλήρη αποζημίωση της αξίας του υπολογιστή, επικοινωνήστε με το κατάστημα πώλησης.

## Προειδοποίηση σχετικά με την ασφάλεια

Μειώστε την πιθανότητα τραυματισμού λόγω θερμότητας ή υπερθέρμανσης του υπολογιστή ακολουθώντας τις πρακτικές που περιγράφονται παρακάτω.

ΠΡΟΕΙΔ/ΣΗ! Για να μειώσετε την πιθανότητα τραυματισμού λόγω θερμότητας ή υπερθέρμανσης του υπολογιστή, μην τοποθετείτε τον υπολογιστή πάνω στα πόδια σας και μην φράζετε τους αεραγωγούς. Να χρησιμοποιείτε τον υπολογιστή μόνο επάνω σε σκληρή και επίπεδη επιφάνεια. Βεβαιωθείτε ότι ο αεραγωγός δεν φράζεται από κάποια άλλη σκληρή επιφάνεια, όπως προαιρετικό εκτυπωτή που βρίσκεται δίπλα στον υπολογιστή, ή από κάποια μαλακή επιφάνεια, όπως μαξιλάρια, χοντρά υφάσματα ή ρούχα. Επίσης, μην αφήνετε το τροφοδοτικό AC να έρχεται σε επαφή με το δέρμα σας ή με μαλακή επιφάνεια, όπως μαξιλάρια, χοντρά υφάσματα ή ρούχα, κατά τη διάρκεια της λειτουργίας του. Ο υπολογιστής και το τροφοδοτικό AC πληρούν τα όρια θερμοκρασίας για τις επιφάνειες στις οποίες έχει πρόσβαση ο χρήστης, όπως αυτά ορίζονται από τα ισχύοντα πρότυπα ασφαλείας.

## Ρύθμιση διαμόρφωσης επεξεργαστών (μόνο σε επιλεγμένα προϊόντα)

Σημαντικές πληροφορίες σχετικά με τη διαμόρφωση επεξεργαστών.

ΣΗΜΑΝΤΙΚΟ: Ορισμένα προϊόντα είναι διαμορφωμένα με επεξεργαστή Intel® Pentium® N35xx/N37xx series ή Celeron® N28xx/N29xx/N30xx/N31xx series και λειτουργικό σύστημα Windows®. Εάν ο υπολογιστής σας διαθέτει την παραπάνω διαμόρφωση, μην αλλάξετε τη ρύθμιση διαμόρφωσης των επεξεργαστών στο msconfig.exe από 4 ή 2 επεξεργαστές σε 1. Διαφορετικά, δεν θα γίνεται επανεκκίνηση του υπολογιστή. Θα πρέπει να πραγματοποιήσετε επαναφορά των εργοστασιακών επιλογών για να επαναφέρετε τις αρχικές ρυθμίσεις.

# Πίνακας περιεχομένων

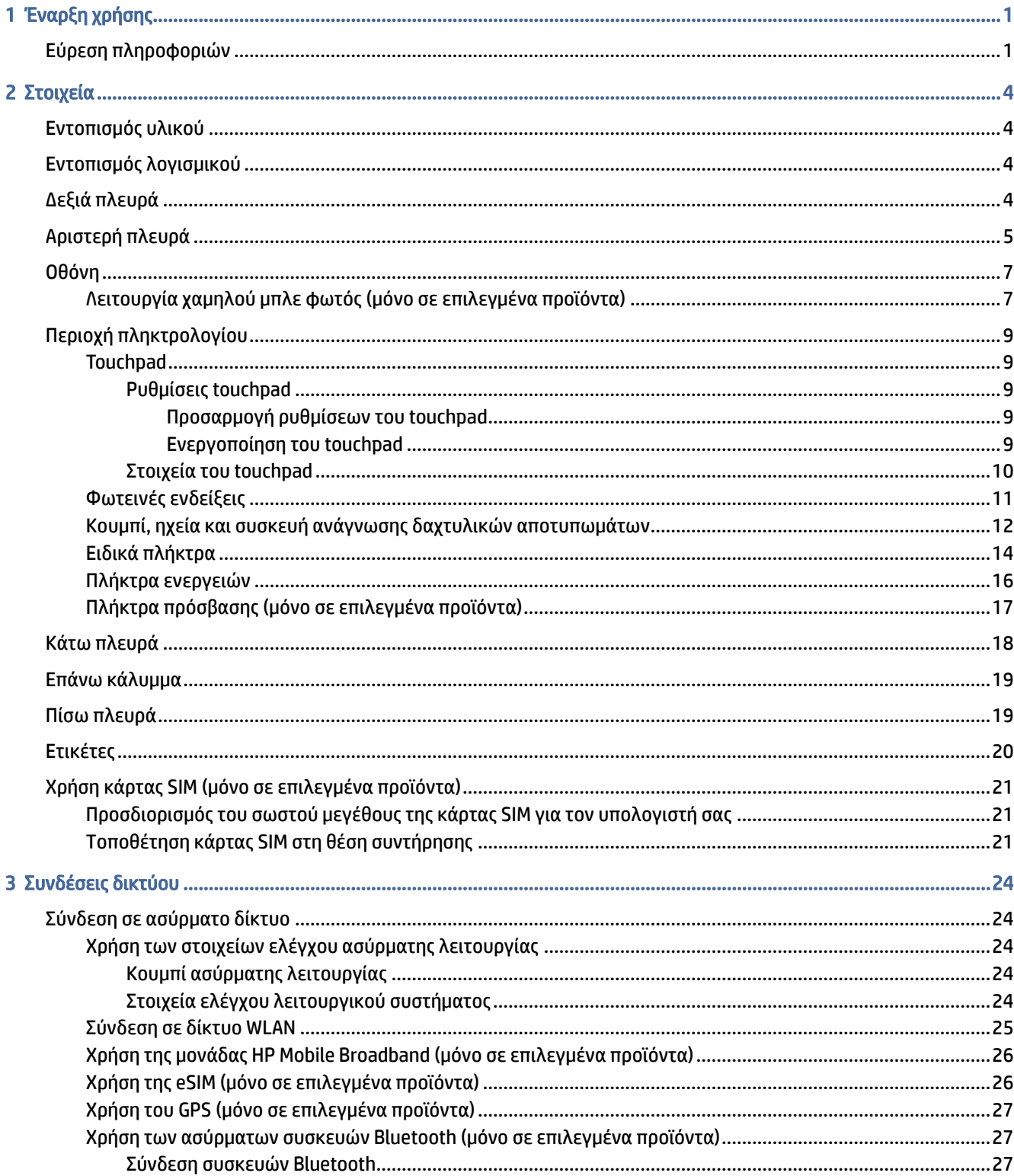

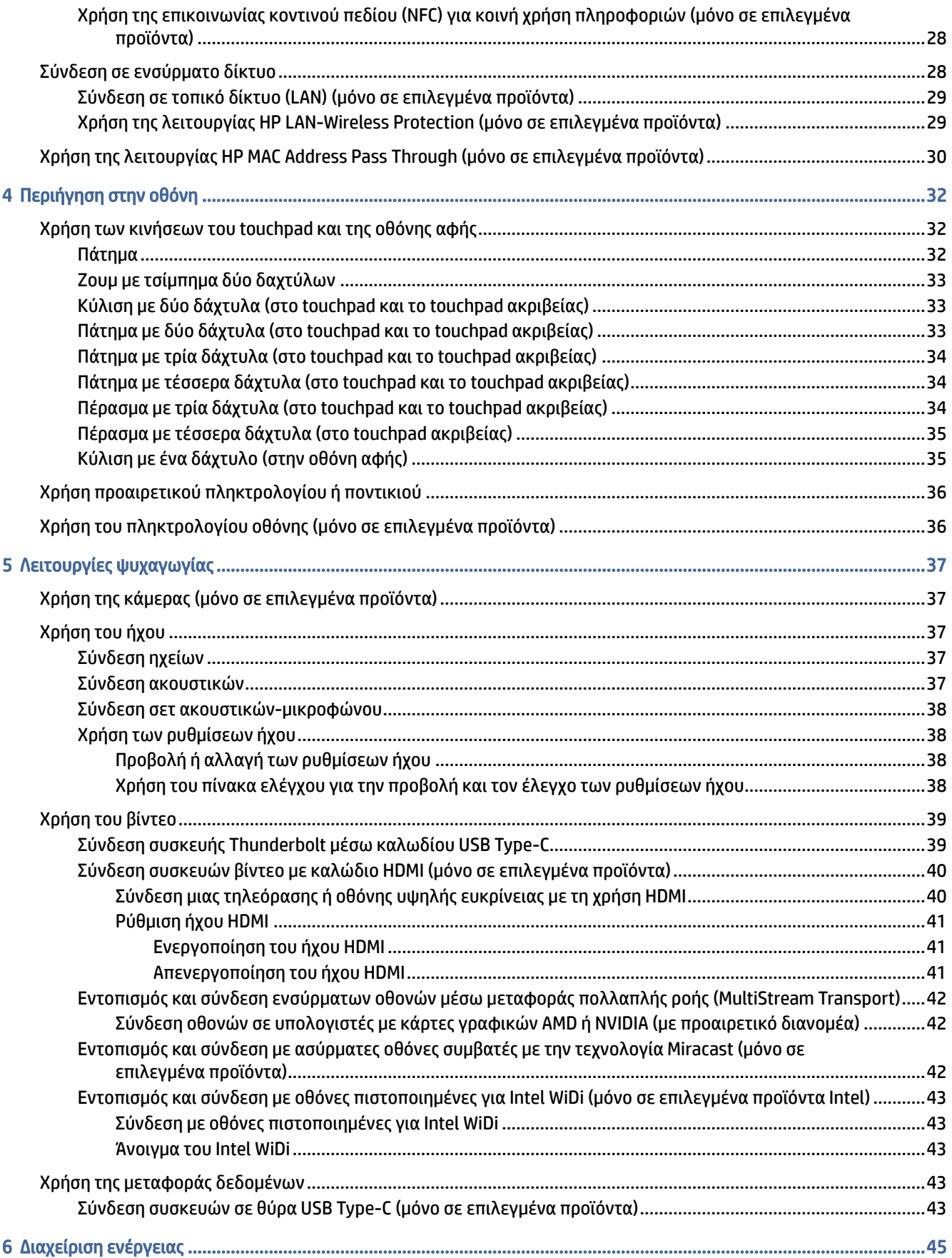

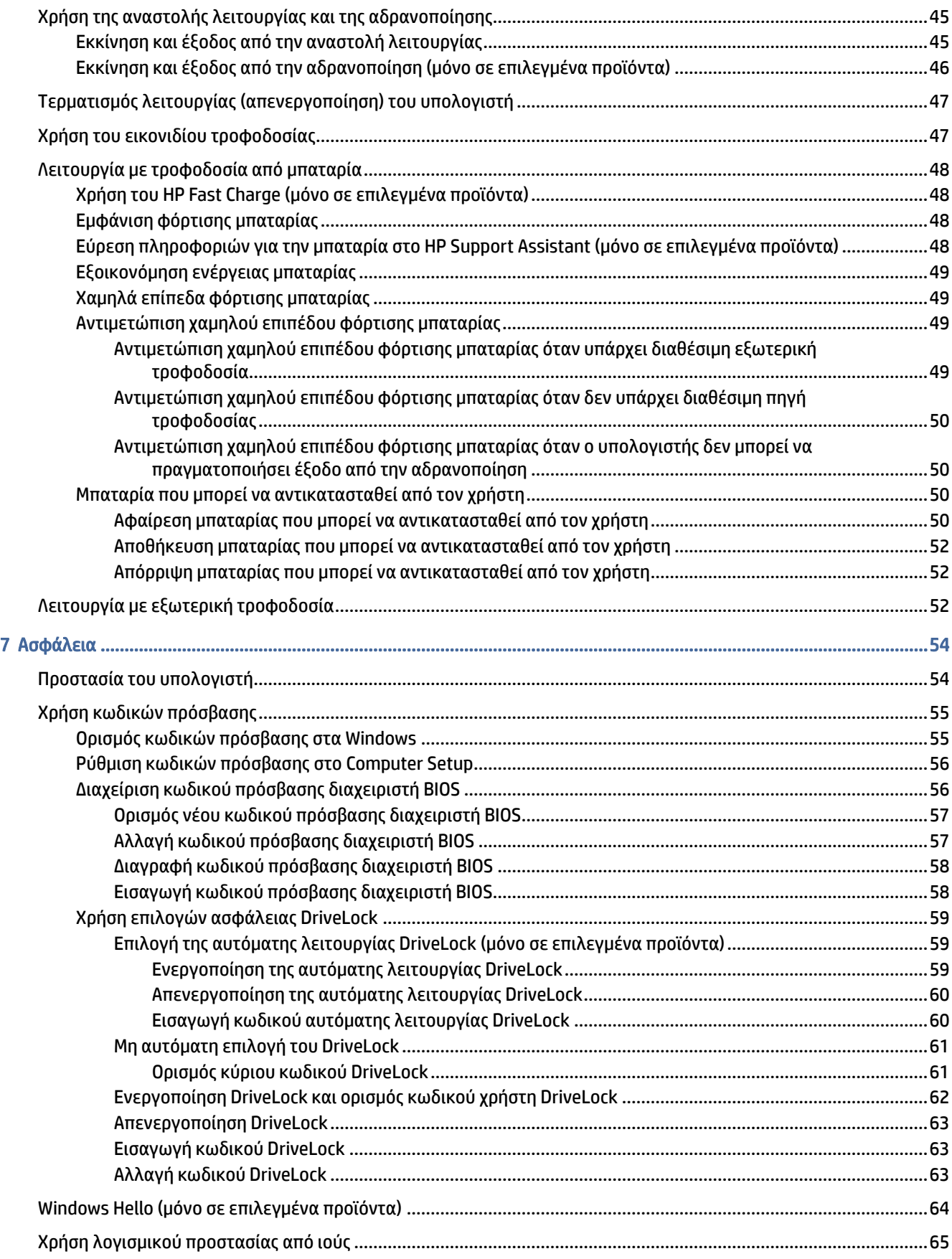

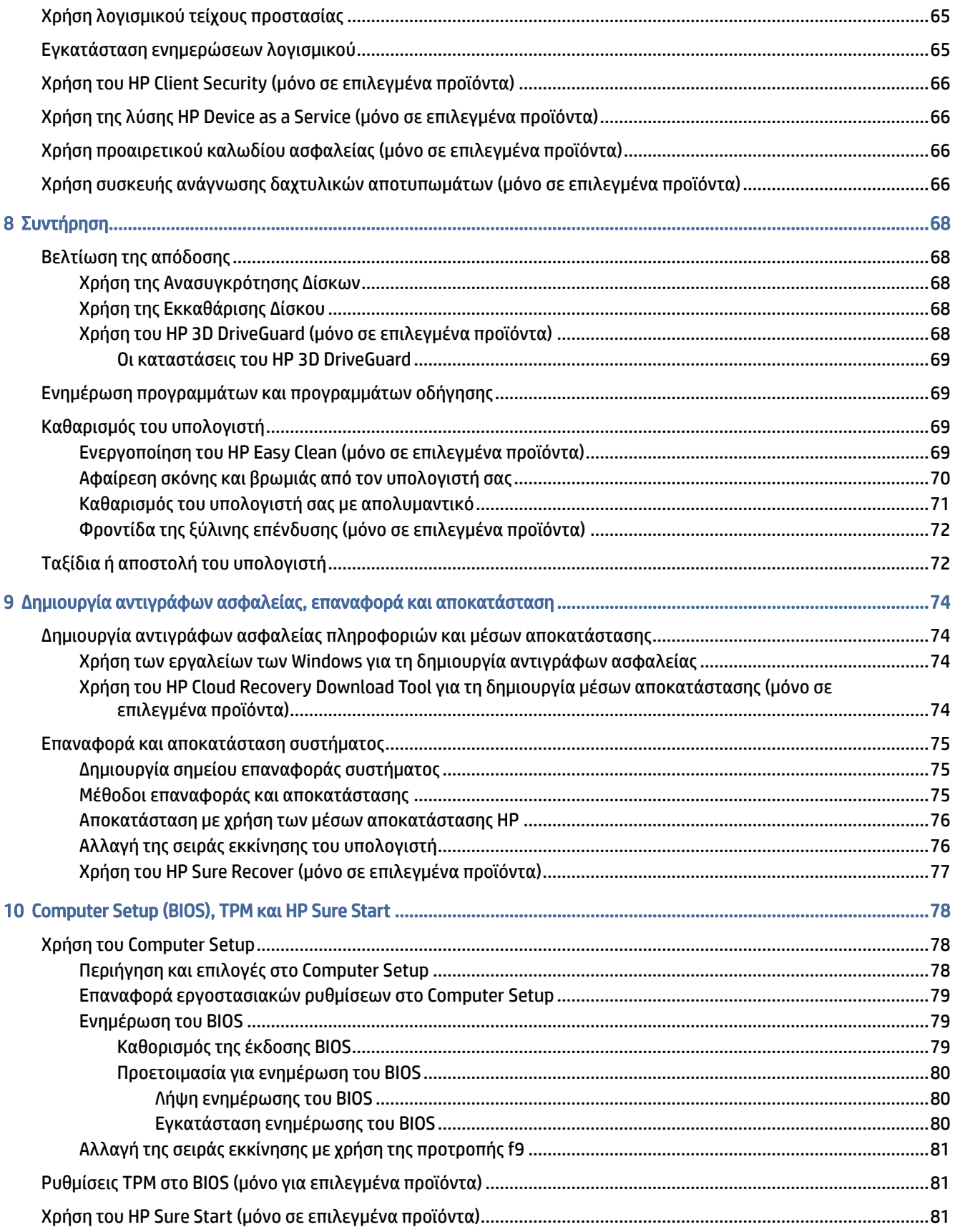

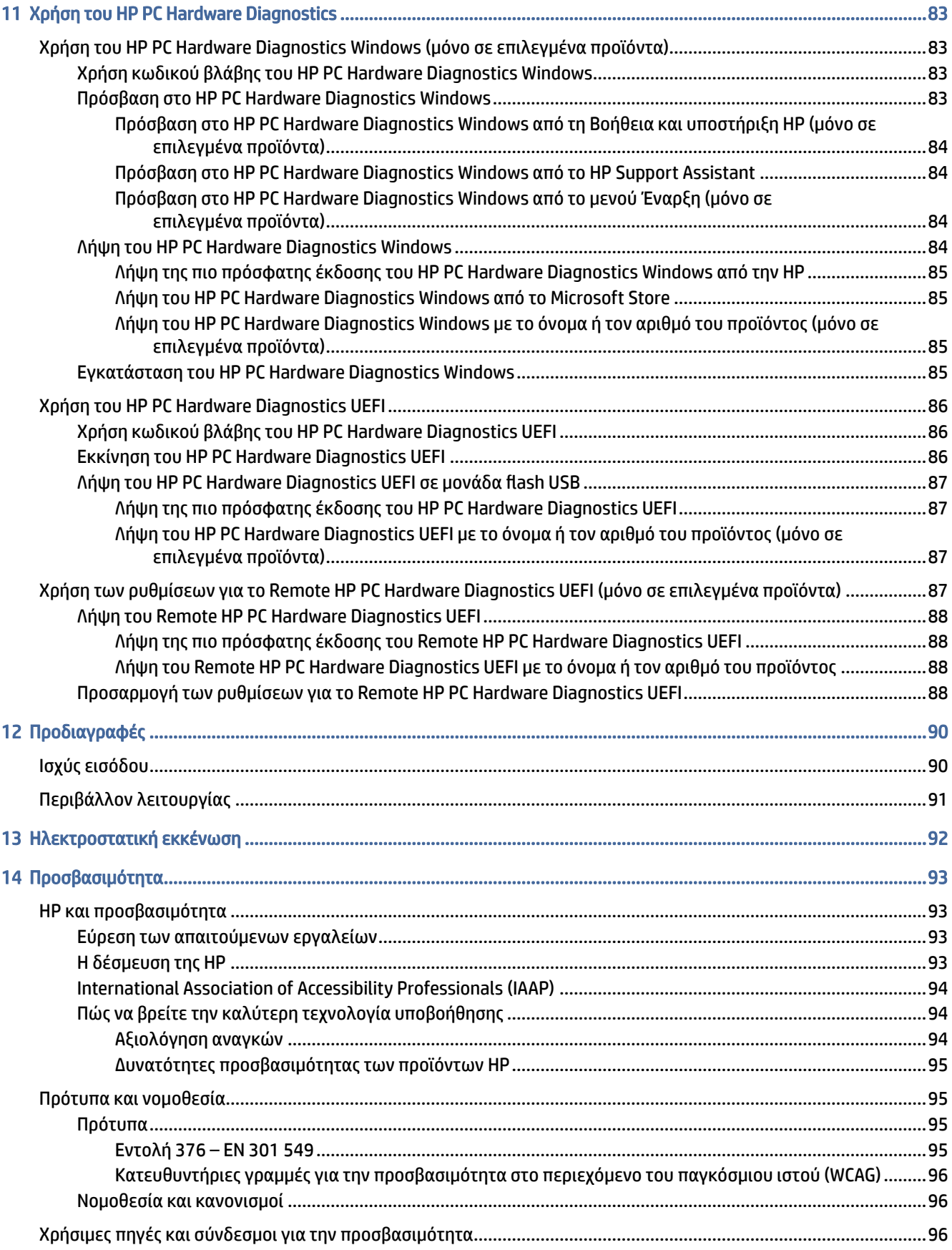

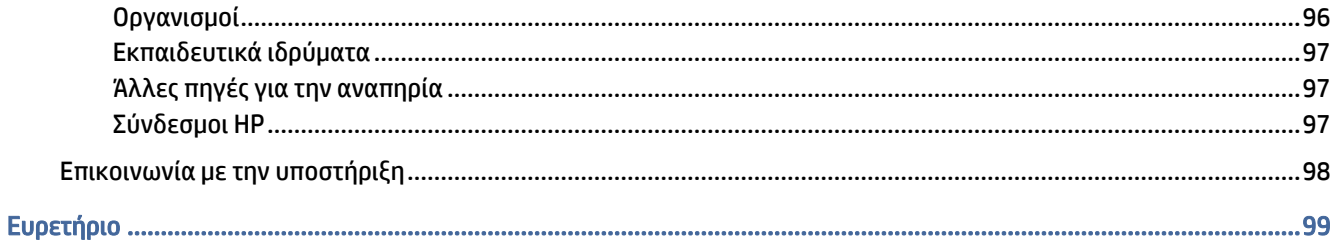

# <span id="page-10-0"></span>1 Έναρξη χρήσης

Αυτός ο υπολογιστής είναι ένα ισχυρό εργαλείο, το οποίο έχει σχεδιαστεί για να βελτιώνει την εργασία και την ψυχαγωγία σας. Σε αυτό το κεφάλαιο θα βρείτε πληροφορίες σχετικά με τις βέλτιστες πρακτικές μετά την εγκατάσταση του υπολογιστή και πού μπορείτε να βρείτε περισσότερους πόρους HP.

Αφού εγκαταστήσετε και δηλώσετε τον υπολογιστή, η HP συνιστά να ακολουθήσετε τα παρακάτω βήματα για να αξιοποιήσετε πλήρως την έξυπνη επένδυσή σας:

ΥΠΟΔΕΙΞΗ: Για να επιστρέψετε γρήγορα στην οθόνη Έναρξης του υπολογιστή από μια ανοιχτή εφαρμογή ή από την επιφάνεια εργασίας των Windows, πατήστε το πλήκτρο των Windows στο πληκτρολόγιο. Πατώντας ξανά το πλήκτρο των Windows επιστρέφετε στην προηγούμενη οθόνη.

- Σύνδεση στο Internet Δημιουργήστε ένα ενσύρματο ή ασύρματο δίκτυο για να έχετε πρόσβαση στο Internet. Για περισσότερες πληροφορίες, ανατρέξτε στην ενότητα [Συνδέσεις δικτύου](#page-33-0) στη σελίδα 24.
- Ενημέρωση του λογισμικού προστασίας από ιούς Προστατέψτε τον υπολογιστή σας από τις βλάβες που προκαλούν οι ιοί. Το λογισμικό είναι προεγκατεστημένο στον υπολογιστή. Για περισσότερες πληροφορίες, ανατρέξτε στην ενότητα [Χρήση λογισμικού προστασίας από ιούς](#page-74-0) στη σελίδα 65.
- Εξοικείωση με τον υπολογιστή Ενημερωθείτε για τις λειτουργίες του υπολογιστή. Για περισσότερες [πληροφορίες, ανατρέξτε στις ενότητες Στοιχεία](#page-41-0) [στη σελίδα 4](#page-13-0) και Περιήγηση στην οθόνη στη σελίδα 32.
- Εύρεση εγκατεστημένου λογισμικού Δείτε μια λίστα με το λογισμικό που είναι προεγκατεστημένο στον υπολογιστή:

Επιλέξτε το κουμπί Έναρξη.

 $-*η*$ 

Κάντε δεξί κλικ στο κουμπί Έναρξη και έπειτα επιλέξτε Εφαρμογές και δυνατότητες.

- Δημιουργήστε αντίγραφο ασφαλείας του σκληρού δίσκου Δημιουργήστε δίσκους αποκατάστασης [ή μονάδα flash USB αποκατάστασης για τον σκληρό δίσκο. Ανατρέξτε στην ενότητα Δημιουργία](#page-83-0)  αντιγράφων ασφαλείας, επαναφορά και αποκατάσταση στη σελίδα 74.
- Πρόσβαση στην εφαρμογή HP Support Assistant Για γρήγορη online υποστήριξη, ανοίξτε την εφαρμογή HP Support Assistant (μόνο σε επιλεγμένα προϊόντα). Το HP Support Assistant βελτιστοποιεί την απόδοση του υπολογιστή και επιλύει προβλήματα με τις πιο πρόσφατες ενημερώσεις λογισμικού, διαγνωστικά εργαλεία και καθοδηγούμενη βοήθεια. Επιλέξτε το εικονίδιο Αναζήτηση στη γραμμή εργασιών, πληκτρολογήστε support στο πλαίσιο αναζήτησης και έπειτα επιλέξτε HP Support Assistant.

# Εύρεση πληροφοριών

Για να βρείτε πόρους που παρέχουν λεπτομέρειες σχετικά με το προϊόν, πληροφορίες για την εκτέλεση εργασιών κ.ά., χρησιμοποιήστε αυτόν τον πίνακα.

#### Πίνακας 1-1 Πρόσθετες πληροφορίες

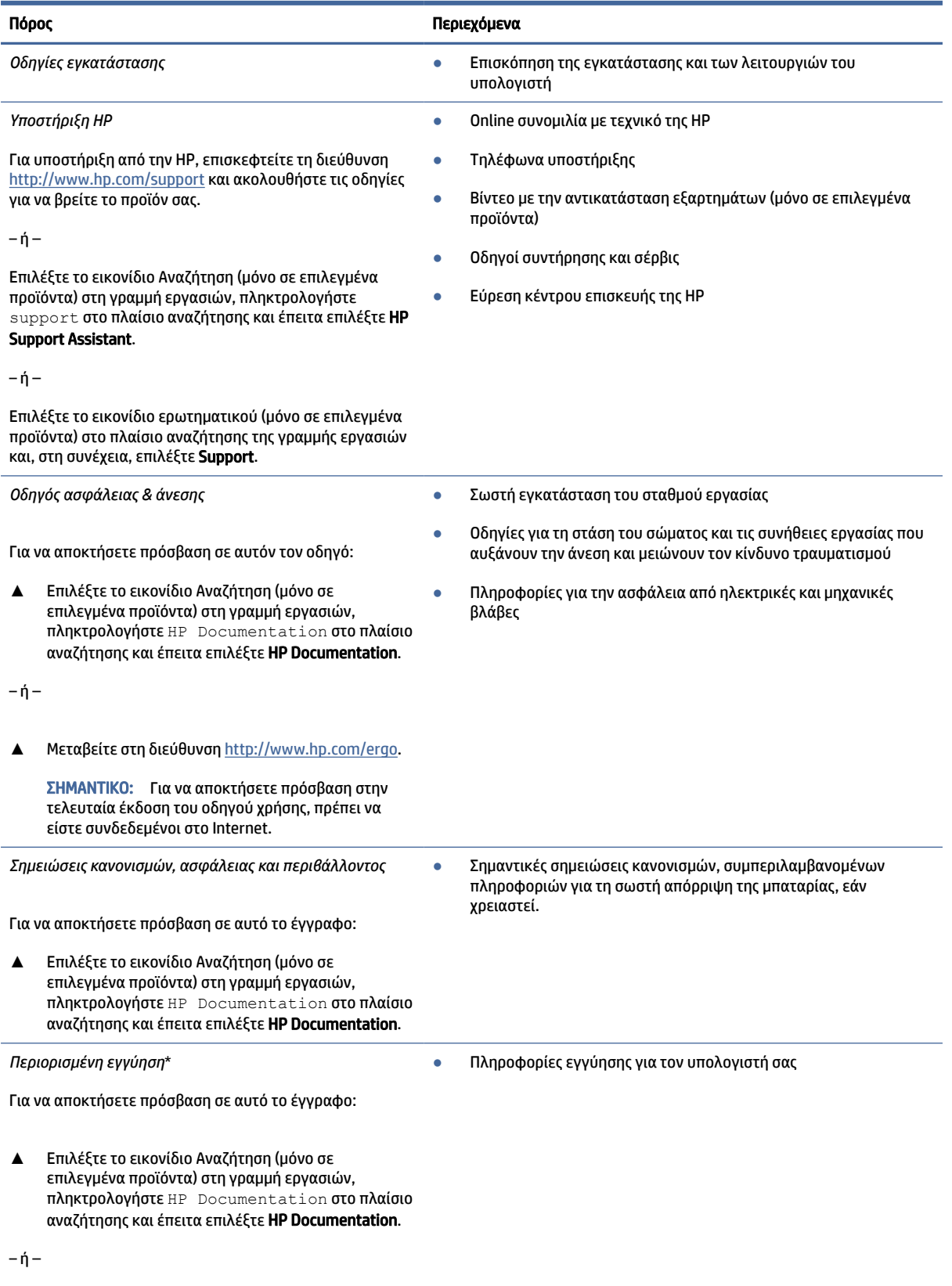

#### Πίνακας 1-1 Πρόσθετες πληροφορίες (συνέχεια)

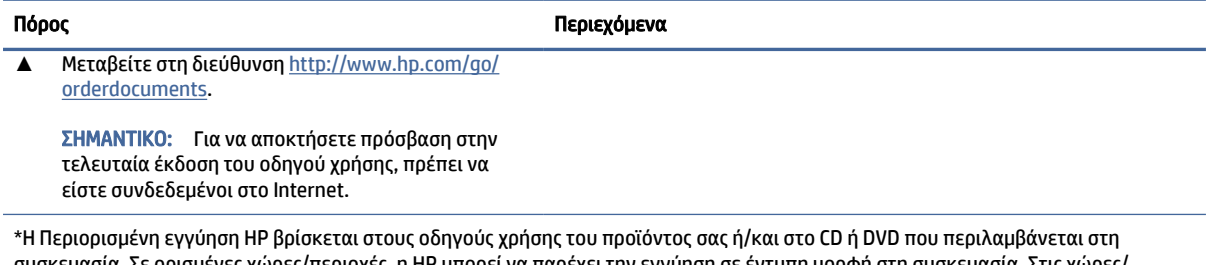

συσκευασία. Σε ορισμένες χώρες/περιοχές, η ΗΡ μπορεί να παρέχει την εγγύηση σε έντυπη μορφή στη συσκευασία. Στις χώρες/ περιοχές όπου η εγγύηση δεν παρέχεται σε έντυπη μορφή, μπορείτε να ζητήσετε ένα έντυπο αντίγραφο από τη διεύθυνση [http://www.hp.com/go/orderdocuments.](http://www.hp.com/go/orderdocuments) Για τα προϊόντα που αγοράστηκαν σε Ασία-Ειρηνικό, μπορείτε να στείλετε επιστολή στην HP, στη διεύθυνση POD, PO Box 161, Kitchener Road Post Office, Singapore 912006. Θα πρέπει να συμπεριλάβετε το όνομα του προϊόντος σας και το ονοματεπώνυμο, τον αριθμό τηλεφώνου και την ταχυδρομική σας διεύθυνση.

# <span id="page-13-0"></span>2 Στοιχεία

Ο υπολογιστής σας διαθέτει κορυφαία στοιχεία. Αυτό το κεφάλαιο παρέχει λεπτομέρειες σχετικά με τα στοιχεία του υπολογιστή σας, τις θέσεις που βρίσκονται και τον τρόπο που λειτουργούν.

# Εντοπισμός υλικού

Ακολουθήστε αυτές τις οδηγίες για να δείτε το υλικό που είναι εγκατεστημένο στον υπολογιστή σας.

**▲** Επιλέξτε το εικονίδιο Αναζήτηση (μόνο σε επιλεγμένα προϊόντα) στη γραμμή εργασιών, πληκτρολογήστε διαχείριση συσκευών στο πλαίσιο αναζήτησης και έπειτα επιλέξτε την εφαρμογή Διαχείριση συσκευών.

Θα εμφανιστεί μια λίστα με όλες τις συσκευές που είναι εγκατεστημένες στον υπολογιστή σας.

Για να βρείτε πληροφορίες για τα στοιχεία υλικού και τον αριθμό έκδοσης του BIOS του συστήματος, πατήστε το συνδυασμό πλήκτρων fn+esc (μόνο σε επιλεγμένα προϊόντα).

# Εντοπισμός λογισμικού

Ακολουθήστε αυτές τις οδηγίες για να δείτε το λογισμικό που είναι εγκατεστημένο στον υπολογιστή σας:

**▲** Κάντε δεξί κλικ στο κουμπί Έναρξη και, στη συνέχεια, επιλέξτε Εφαρμογές και δυνατότητες.

# Δεξιά πλευρά

Χρησιμοποιήστε την εικόνα και τον πίνακα για να εντοπίσετε τα στοιχεία στη δεξιά πλευρά του υπολογιστή.

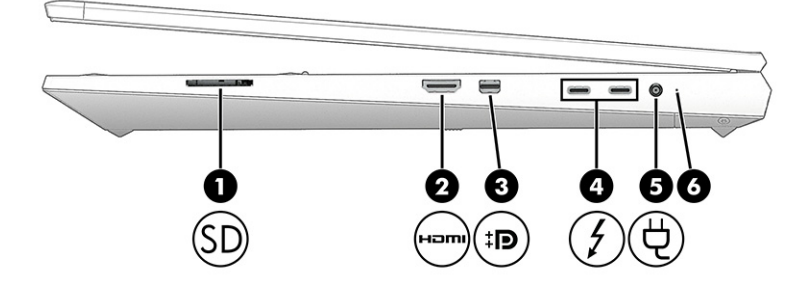

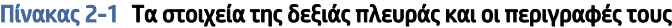

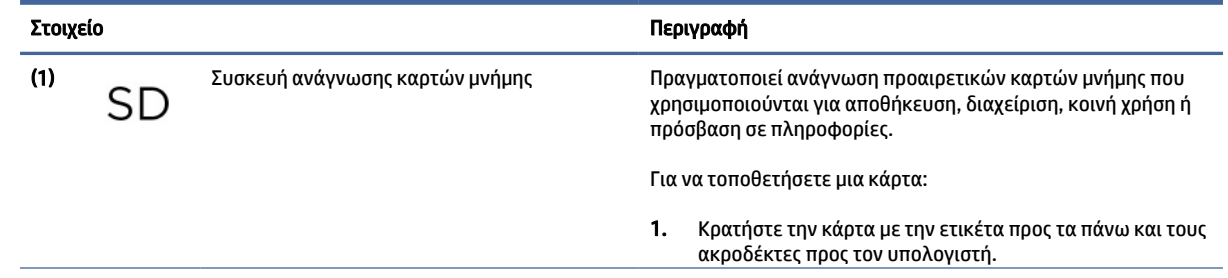

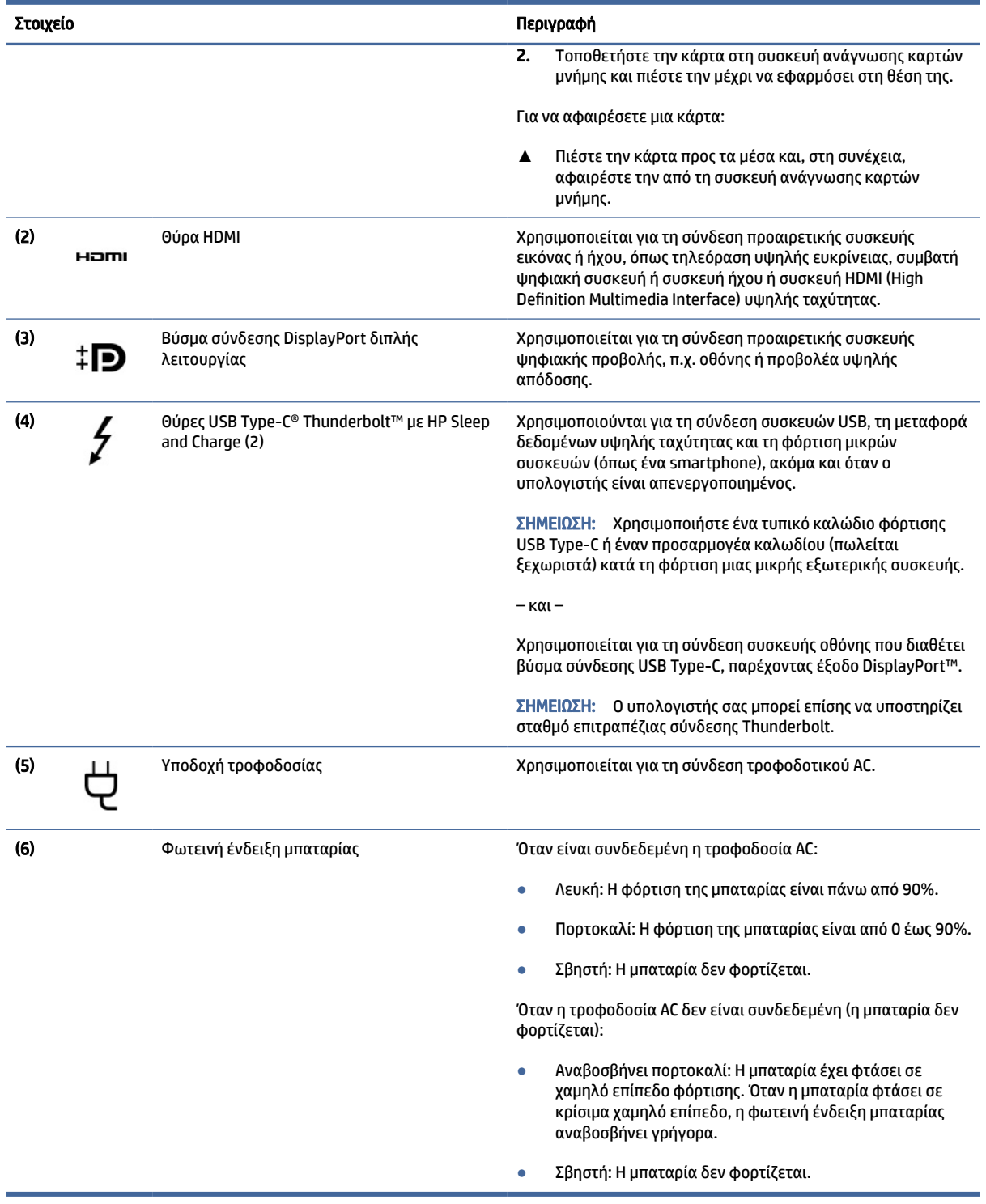

#### <span id="page-14-0"></span>Πίνακας 2-1 Τα στοιχεία της δεξιάς πλευράς και οι περιγραφές τους (συνέχεια)

# Αριστερή πλευρά

Χρησιμοποιήστε την εικόνα και τον πίνακα για να εντοπίσετε τα στοιχεία στην αριστερή πλευρά του υπολογιστή.

## ΣΗΜΕΙΩΣΗ: Ο υπολογιστής σας ενδέχεται να διαφέρει λίγο από την παρακάτω εικόνα.

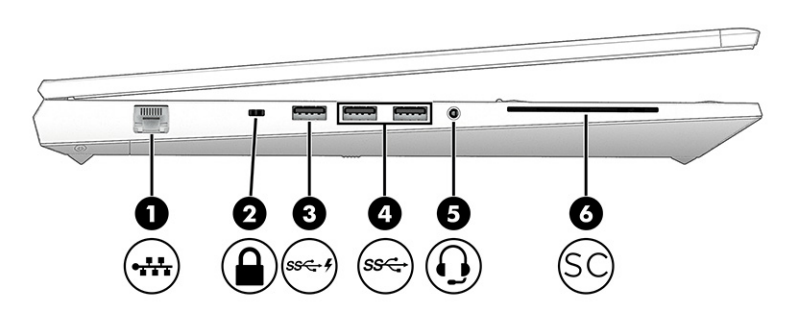

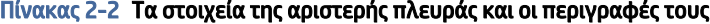

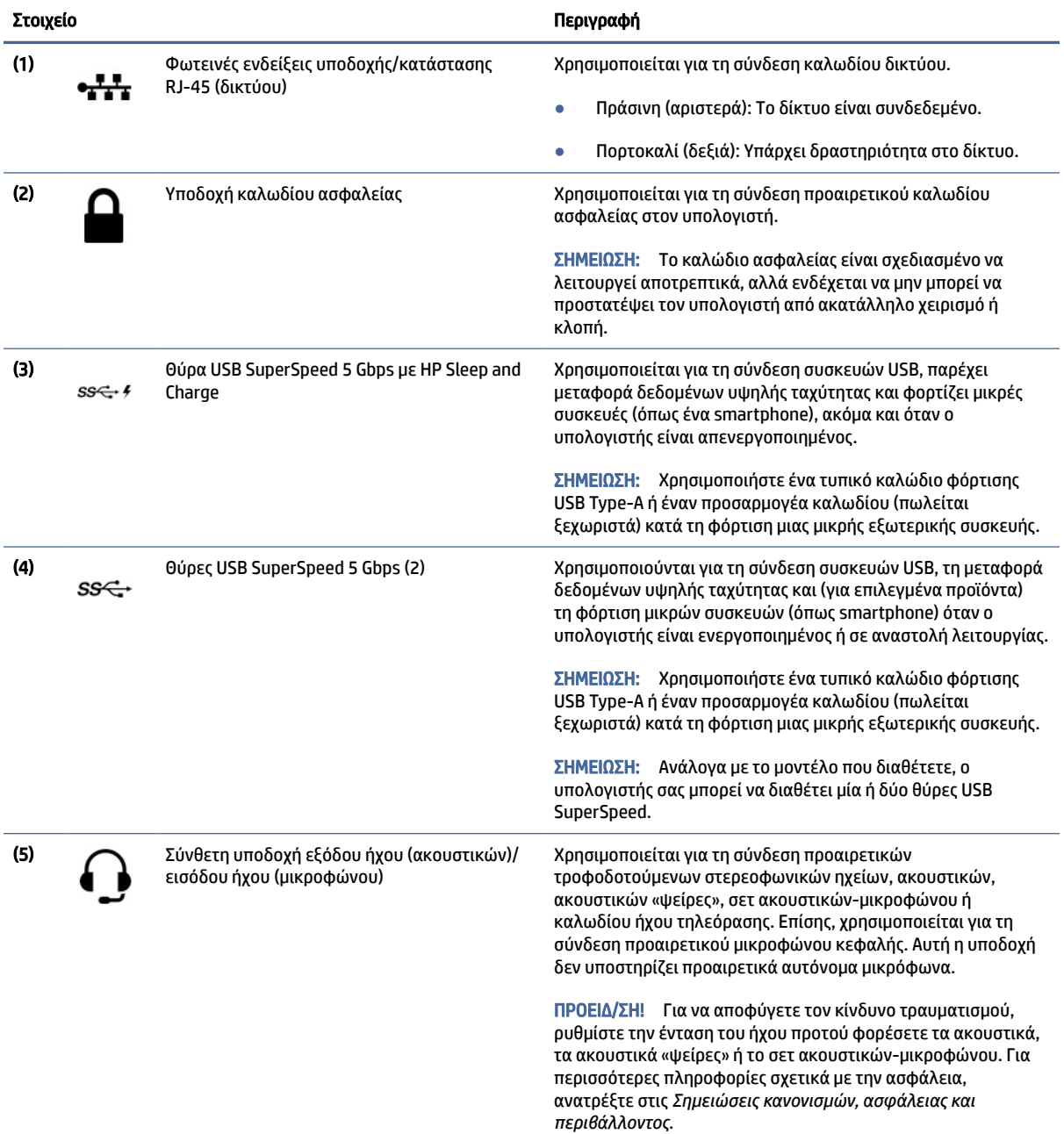

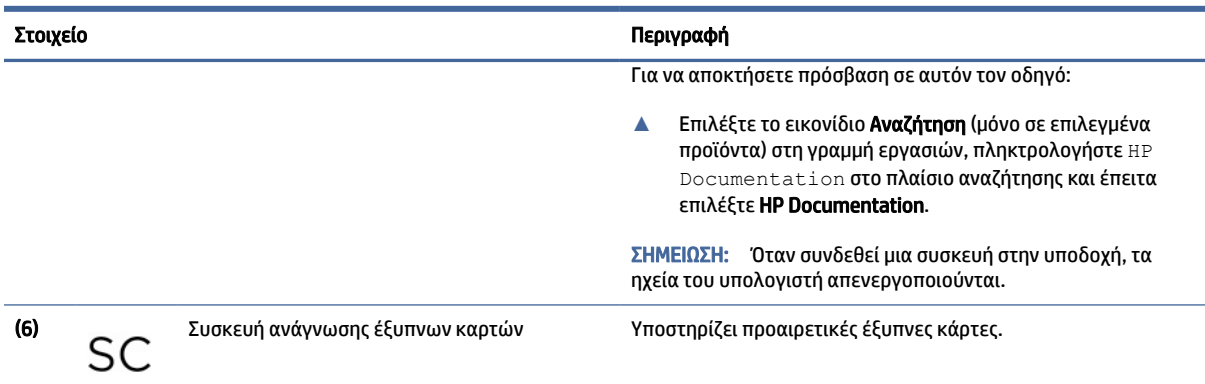

#### <span id="page-16-0"></span>Πίνακας 2-2 Τα στοιχεία της αριστερής πλευράς και οι περιγραφές τους (συνέχεια)

# Οθόνη

Χρησιμοποιήστε την εικόνα και τον πίνακα για να εντοπίσετε τα στοιχεία της οθόνης.

## Λειτουργία χαμηλού μπλε φωτός (μόνο σε επιλεγμένα προϊόντα)

Η οθόνη του υπολογιστή σας αποστέλλεται από το εργοστάσιο σε λειτουργία χαμηλού μπλε φωτός για βελτιωμένη άνεση και προστασία των ματιών. Επίσης, η λειτουργία χαμηλού μπλε φωτός ρυθμίζει αυτόματα τις εκπομπές μπλε φωτός όταν χρησιμοποιείτε τον υπολογιστή το βράδυ ή για ανάγνωση.

ΠΡΟΕΙΔ/ΣΗ! Για να μειώσετε τον κίνδυνο σοβαρού τραυματισμού, διαβάστε τον *Οδηγό ασφάλειας & άνεσης*. Περιγράφει τη σωστή εγκατάσταση του σταθμού εργασίας και τις σωστές συνήθειες στάσης του σώματος, υγείας και εργασίας για τους χρήστες υπολογιστών. Ο *Οδηγός ασφάλειας & άνεσης* παρέχει επίσης σημαντικές πληροφορίες ηλεκτρικής και μηχανικής ασφάλειας. Ο *Οδηγός ασφάλειας & άνεσης* διατίθεται επίσης στο web, στη διεύθυνση [http://www.hp.com/ergo.](http://www.hp.com/ergo)

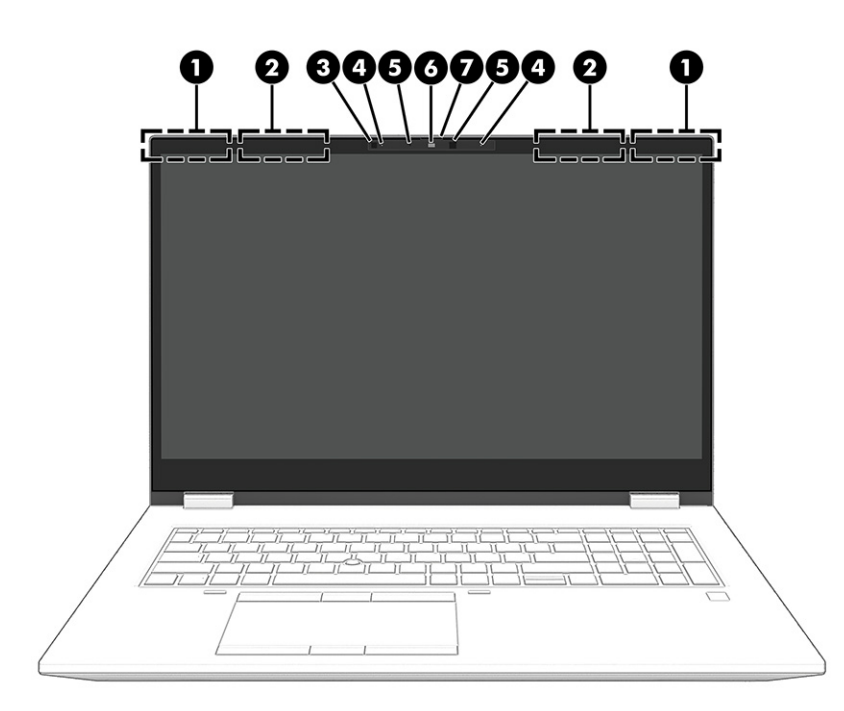

#### Πίνακας 2-3 Τα στοιχεία της οθόνης και οι περιγραφές τους

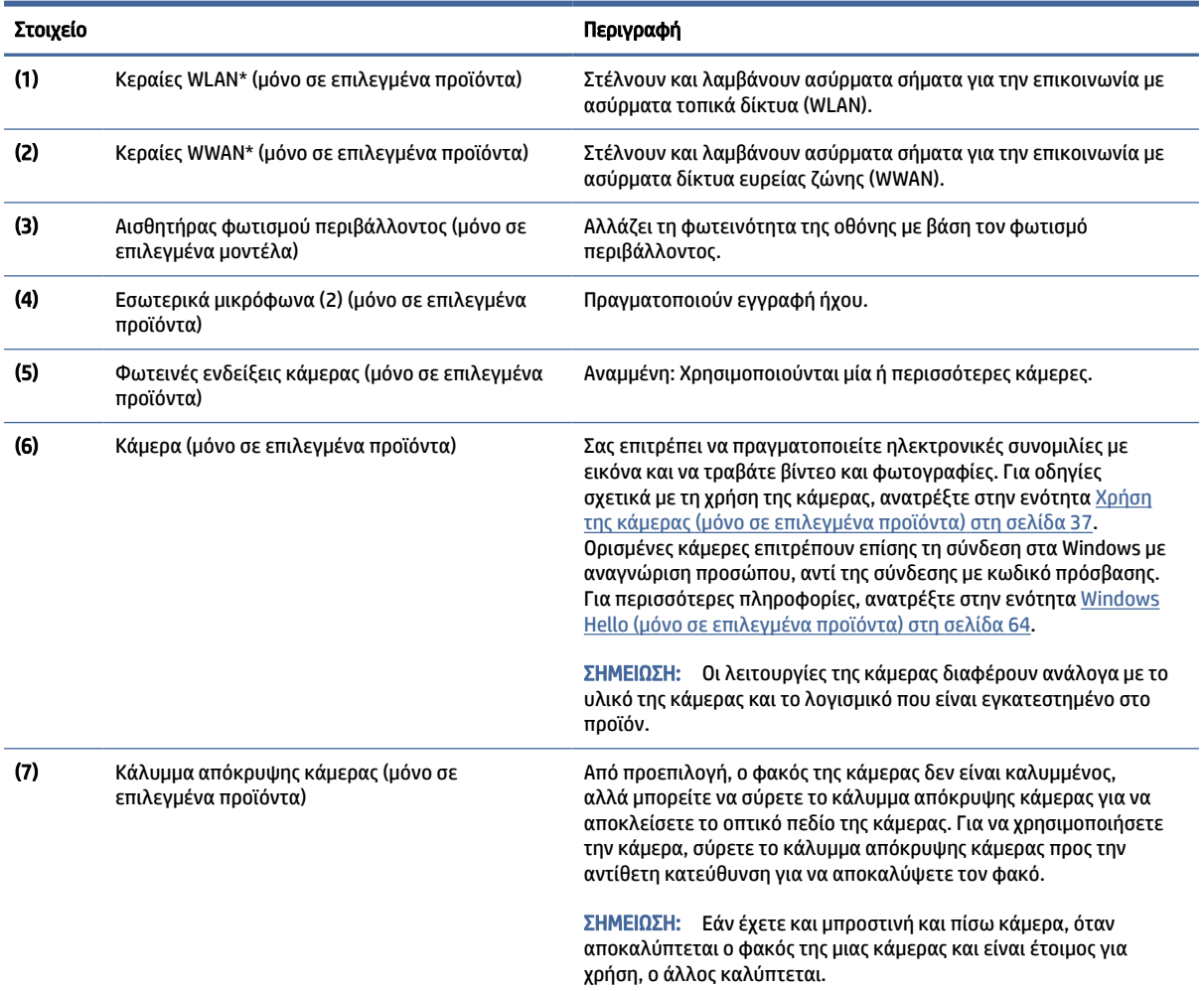

#### <span id="page-18-0"></span>Πίνακας 2-3 Τα στοιχεία της οθόνης και οι περιγραφές τους (συνέχεια)

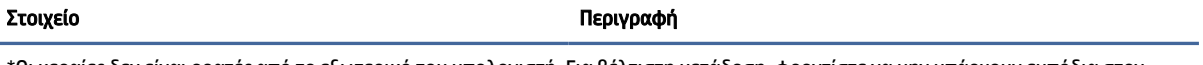

\*Οι κεραίες δεν είναι ορατές από το εξωτερικό του υπολογιστή. Για βέλτιστη μετάδοση, φροντίστε να μην υπάρχουν εμπόδια στον χώρο γύρω από τις κεραίες.

Για να δείτε τις σημειώσεις κανονισμών ασύρματης λειτουργίας, ανατρέξτε στην ενότητα *Σημειώσεις κανονισμών, ασφάλειας και περιβάλλοντος* που ισχύει για τη χώρα ή περιοχή σας.

Για να αποκτήσετε πρόσβαση σε αυτόν τον οδηγό:

**▲** Επιλέξτε το εικονίδιο Αναζήτηση (μόνο σε επιλεγμένα προϊόντα) στη γραμμή εργασιών, πληκτρολογήστε HP Documentation στο πλαίσιο αναζήτησης και έπειτα επιλέξτε HP Documentation.

# Περιοχή πληκτρολογίου

Τα πληκτρολόγια μπορεί να διαφέρουν ανάλογα με τη γλώσσα.

ΣΗΜΕΙΩΣΗ: Το πληκτρολόγιο, συμπεριλαμβανομένων των πλήκτρων λειτουργιών και του πλήκτρου παροχής ενέργειας (μόνο σε επιλεγμένα προϊόντα), είναι απενεργοποιημένη στη βάση, στη σκηνή και στις λειτουργίες του tablet. Για να ενεργοποιήσετε το πληκτρολόγιο, συμπεριλαμβανομένου του πλήκτρου λειτουργίας, αλλάξτε σε λειτουργία clamshell.

### **Touchpad**

Εδώ περιγράφονται οι ρυθμίσεις και τα στοιχεία του touchpad.

#### Ρυθμίσεις touchpad

Εδώ μπορείτε να μάθετε πώς να προσαρμόζετε τις ρυθμίσεις και τα στοιχεία του touchpad.

#### Προσαρμογή ρυθμίσεων του touchpad

Ακολουθήστε τα παρακάτω βήματα για να προσαρμόσετε τις ρυθμίσεις και τις κινήσεις του touchpad.

- 1. Επιλέξτε το εικονίδιο Αναζήτηση (μόνο σε επιλεγμένα προϊόντα) στη γραμμή εργασιών, πληκτρολογήστε ρυθμίσεις TouchPad στο πλαίσιο αναζήτησης και έπειτα πατήστε το πλήκτρο enter.
- 2. Επιλέξτε μια ρύθμιση.

#### Ενεργοποίηση του touchpad

Ακολουθήστε τα παρακάτω βήματα για να ενεργοποιήσετε το touchpad.

- 1. Επιλέξτε το εικονίδιο Αναζήτηση (μόνο σε επιλεγμένα προϊόντα) στη γραμμή εργασιών, πληκτρολογήστε ρυθμίσεις TouchPad στο πλαίσιο αναζήτησης και έπειτα πατήστε το πλήκτρο enter.
- 2. Χρησιμοποιώντας ένα εξωτερικό ποντίκι, κάντε κλικ στο κουμπί Touchpad.

Εάν δεν χρησιμοποιείτε εξωτερικό ποντίκι, πατήστε επανειλημμένα το πλήκτρο Tab μέχρι ο δείκτης να φτάσει στο κουμπί του touchpad. Έπειτα, πατήστε το πλήκτρο διαστήματος για να επιλέξετε το κουμπί.

### <span id="page-19-0"></span>Στοιχεία του touchpad

Χρησιμοποιήστε την εικόνα και τον πίνακα για να εντοπίσετε τα στοιχεία του touchpad.

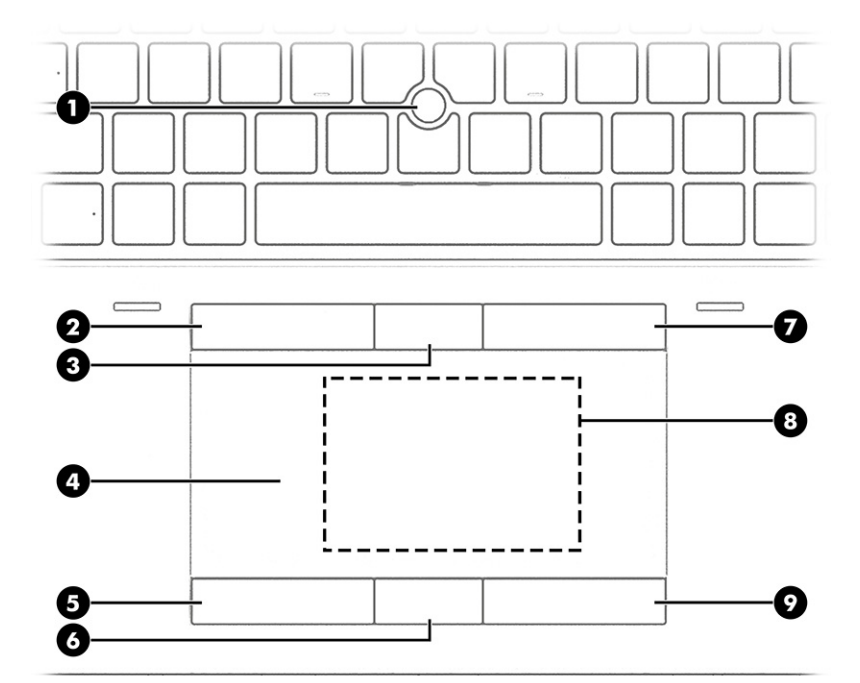

Πίνακας 2-4 Τα στοιχεία του touchpad και οι περιγραφές τους

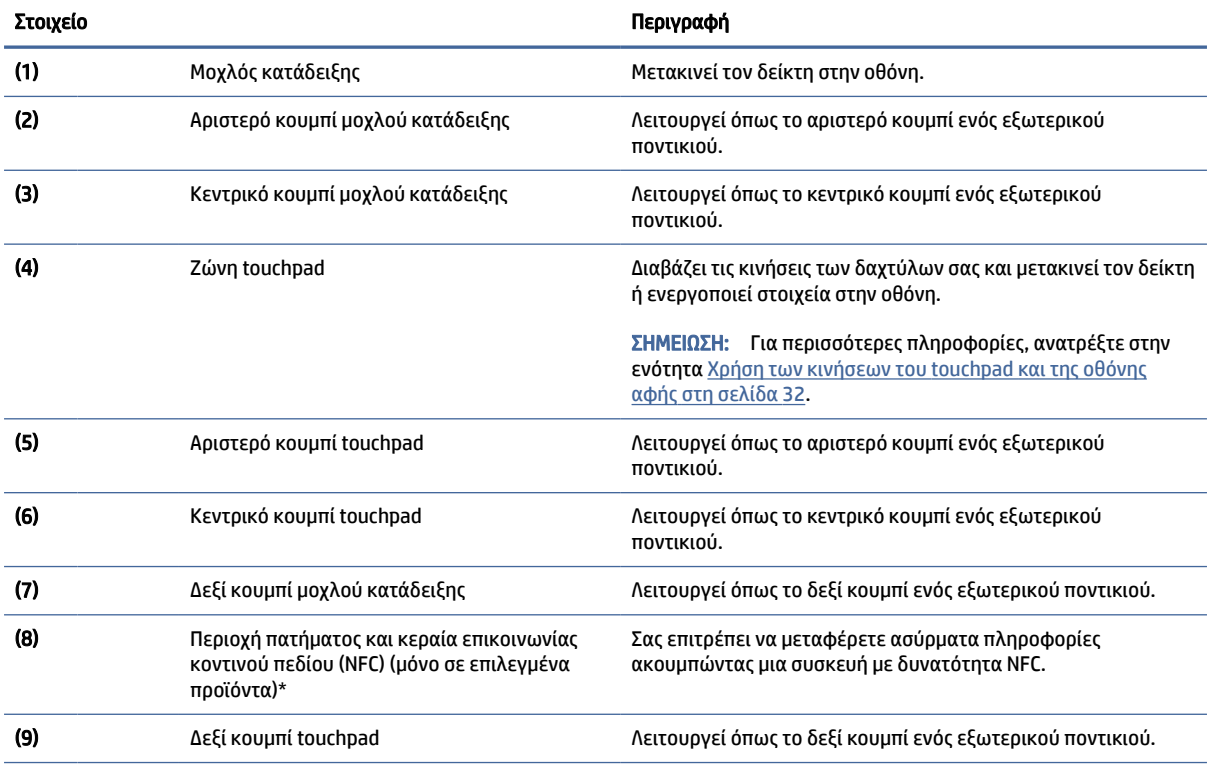

\*Οι κεραίες δεν είναι ορατές από το εξωτερικό του υπολογιστή. Για βέλτιστη μετάδοση, φροντίστε να μην υπάρχουν εμπόδια στον χώρο γύρω από τις κεραίες.

Για να δείτε τις σημειώσεις κανονισμών ασύρματης λειτουργίας, ανατρέξτε στην ενότητα *Σημειώσεις κανονισμών, ασφάλειας και περιβάλλοντος* που ισχύει για τη χώρα ή περιοχή σας.

#### <span id="page-20-0"></span>Πίνακας 2-4 Τα στοιχεία του touchpad και οι περιγραφές τους (συνέχεια)

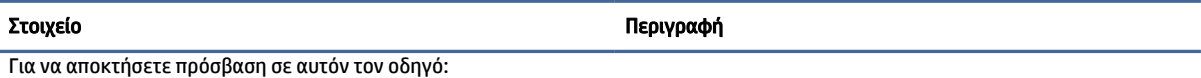

**▲** Επιλέξτε το εικονίδιο Αναζήτηση (μόνο σε επιλεγμένα προϊόντα) στη γραμμή εργασιών, πληκτρολογήστε HP Documentation στο πλαίσιο αναζήτησης και έπειτα επιλέξτε HP Documentation.

## Φωτεινές ενδείξεις

Χρησιμοποιήστε την εικόνα και τον πίνακα για να εντοπίσετε τις φωτεινές ενδείξεις στον υπολογιστή.

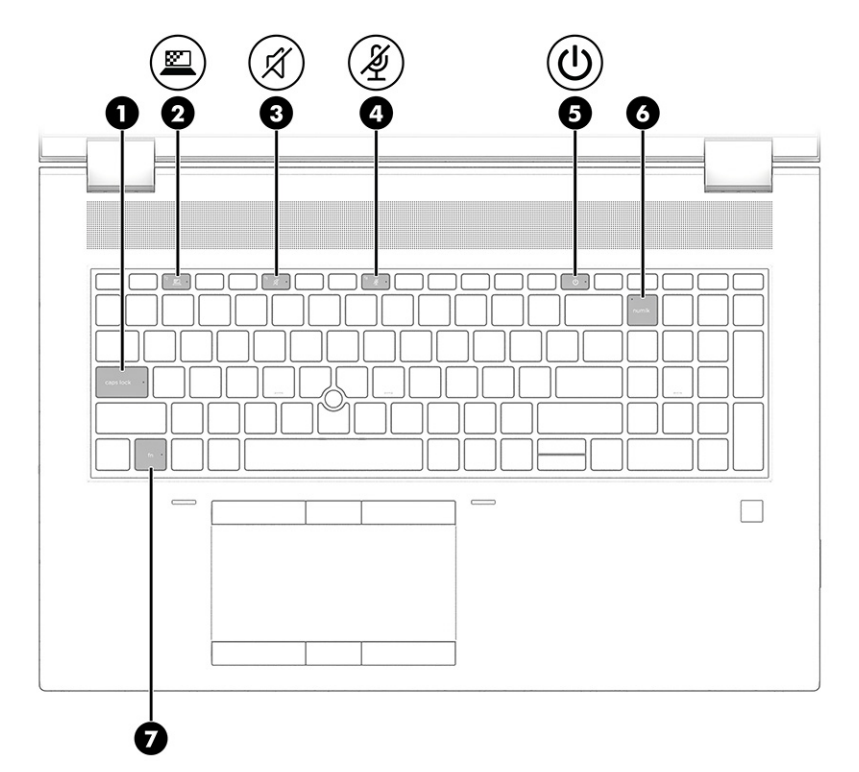

Πίνακας 2-5 Οι φωτεινές ενδείξεις και οι περιγραφές τους

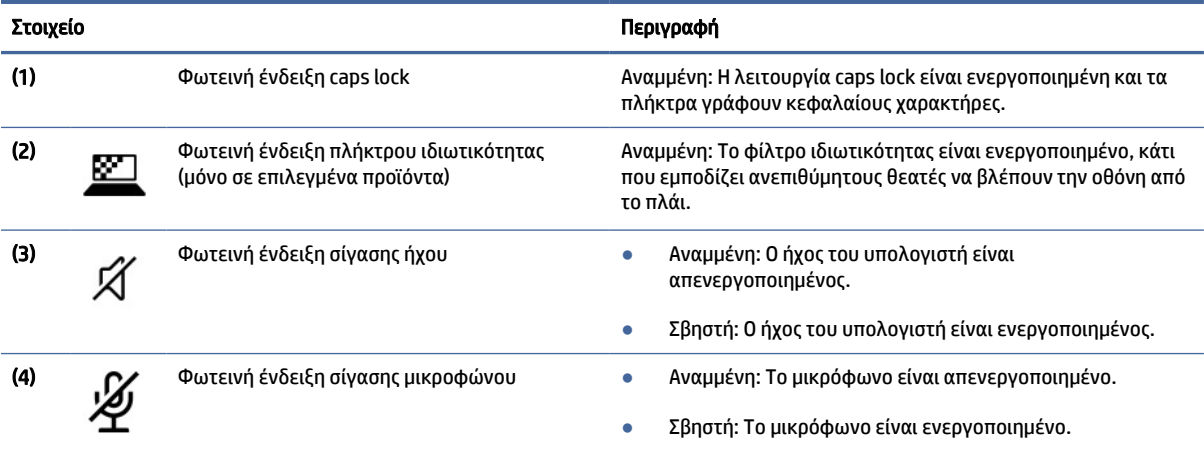

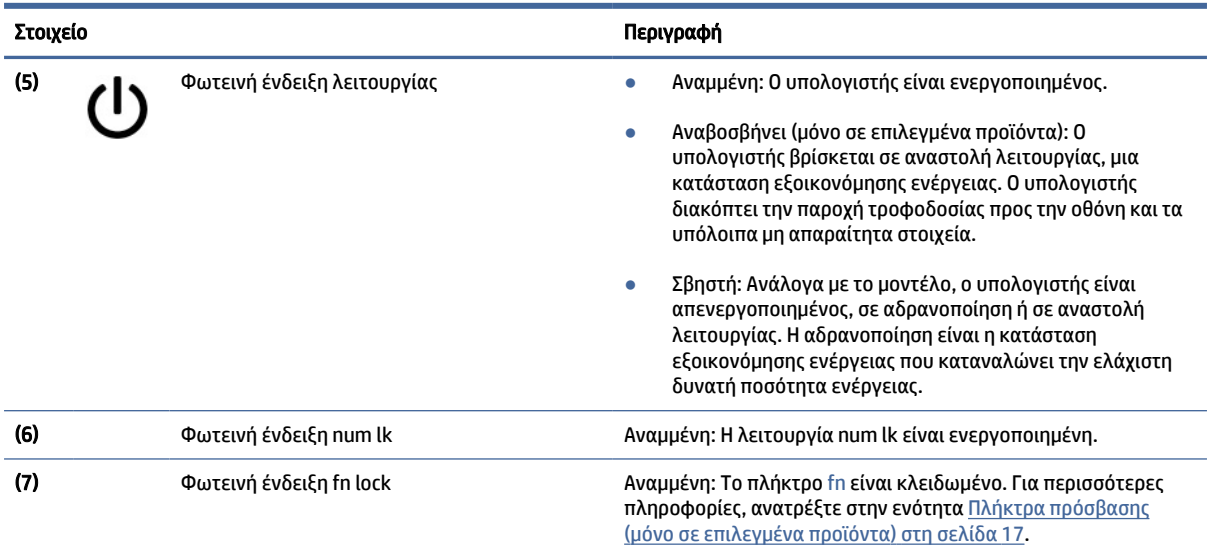

#### <span id="page-21-0"></span>Πίνακας 2-5 Οι φωτεινές ενδείξεις και οι περιγραφές τους (συνέχεια)

### Κουμπί, ηχεία και συσκευή ανάγνωσης δαχτυλικών αποτυπωμάτων

Η συσκευή ανάγνωσης δαχτυλικών αποτυπωμάτων μπορεί να βρίσκεται στο touchpad, στο πλάι του υπολογιστή ή στο επάνω κάλυμμα, κάτω από το πληκτρολόγιο.

ΣΗΜΑΝΤΙΚΟ: Για να επαληθεύσετε ότι ο υπολογιστής σας υποστηρίζει σύνδεση μέσω συσκευής ανάγνωσης δαχτυλικών αποτυπωμάτων, επιλέξτε το εικονίδιο Αναζήτηση (μόνο σε επιλεγμένα προϊόντα) στη γραμμή εργασιών, πληκτρολογήστε Επιλογές εισόδου στο πλαίσιο αναζήτησης και κατόπιν ακολουθήστε τις οδηγίες που εμφανίζονται στην οθόνη. Εάν η Συσκευή ανάγνωσης δαχτυλικών αποτυπωμάτων δεν εμφανίζεται ως επιλογή, τότε ο φορητός υπολογιστής σας δεν διαθέτει συσκευή ανάγνωσης δαχτυλικών αποτυπωμάτων.

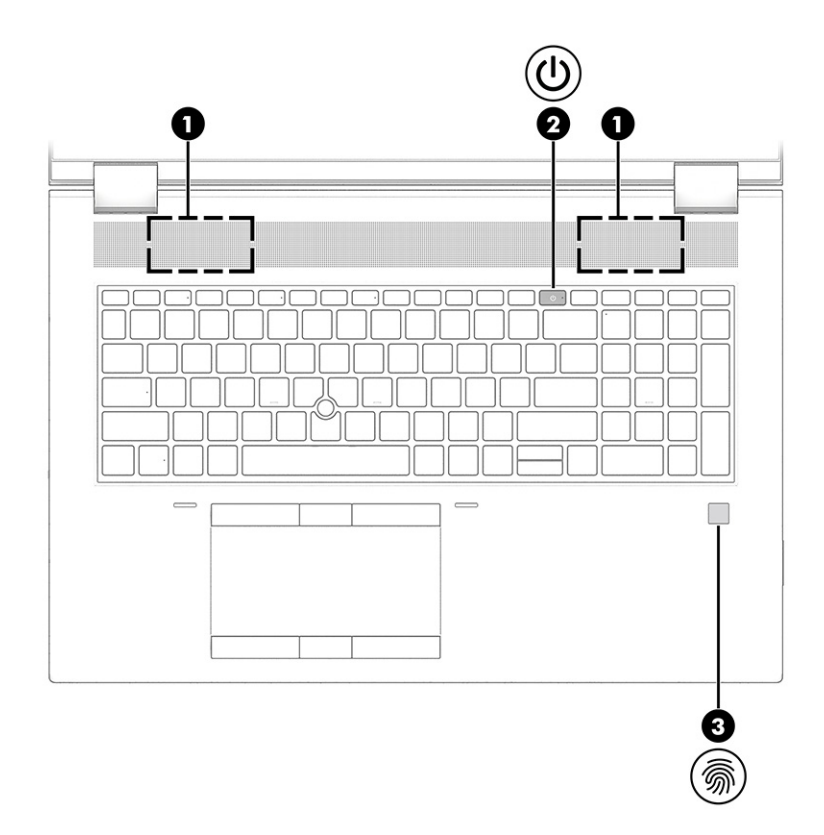

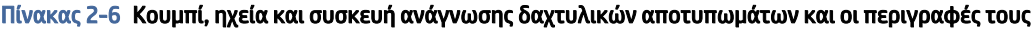

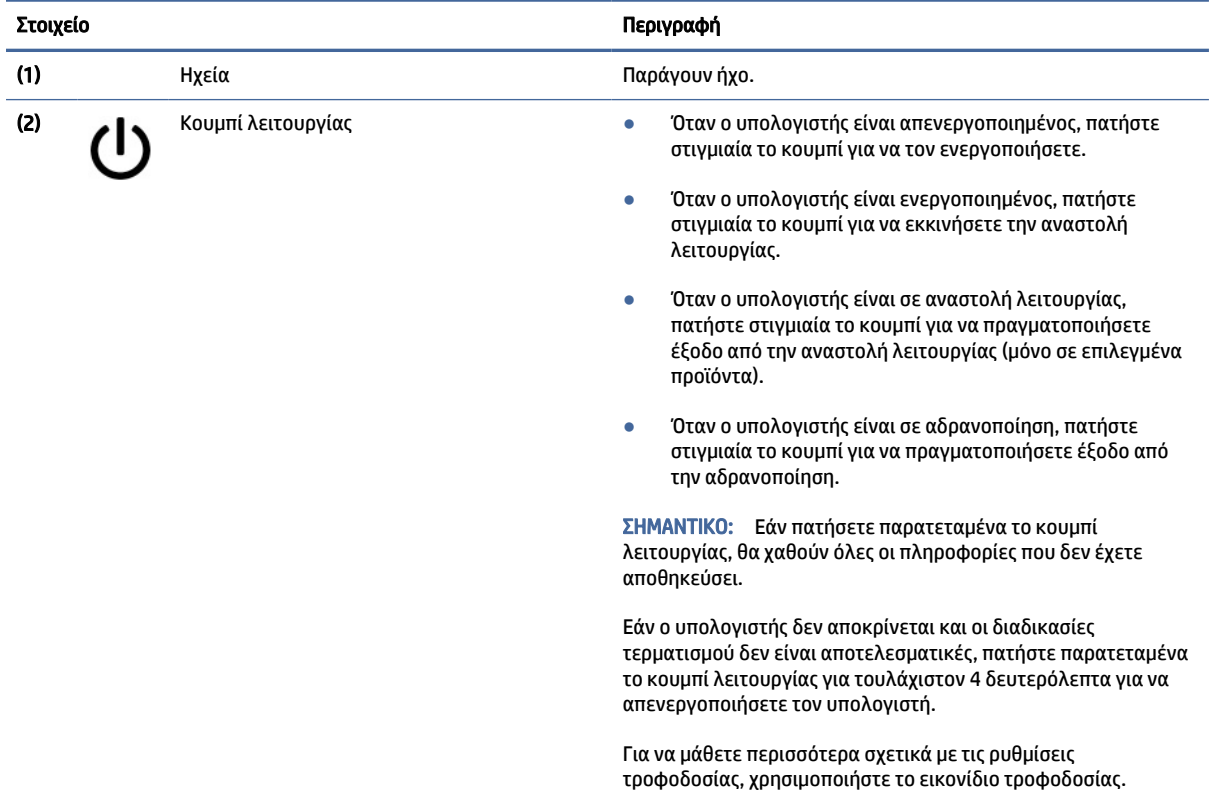

<span id="page-23-0"></span>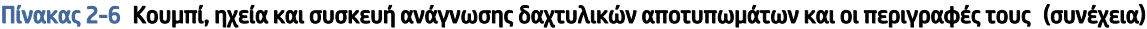

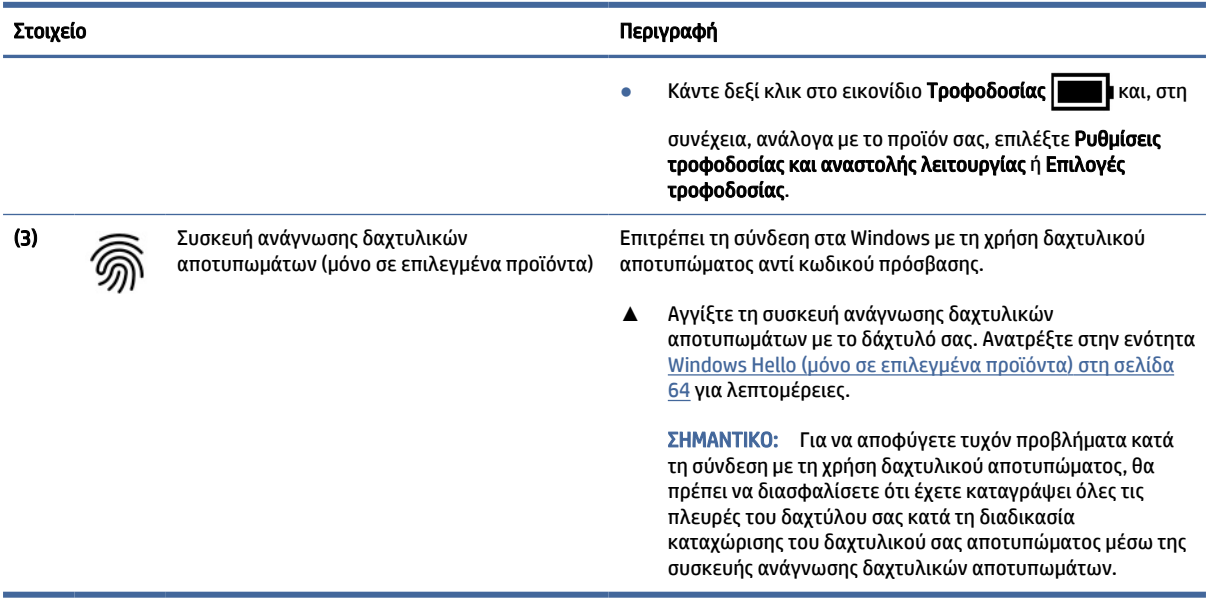

# Ειδικά πλήκτρα

Χρησιμοποιήστε την εικόνα και τον πίνακα για να εντοπίσετε τα ειδικά πλήκτρα.

ΣΗΜΕΙΩΣΗ: Ο υπολογιστής σας ενδέχεται να διαφέρει λίγο από την παρακάτω εικόνα.

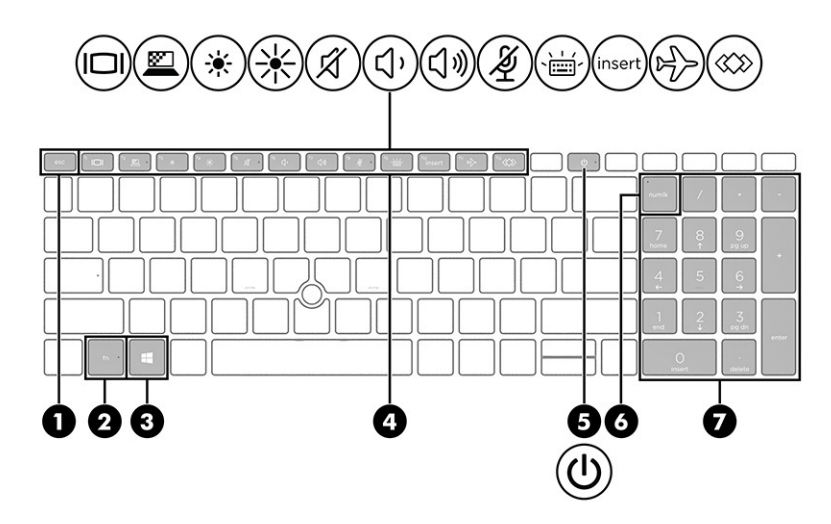

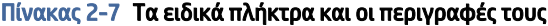

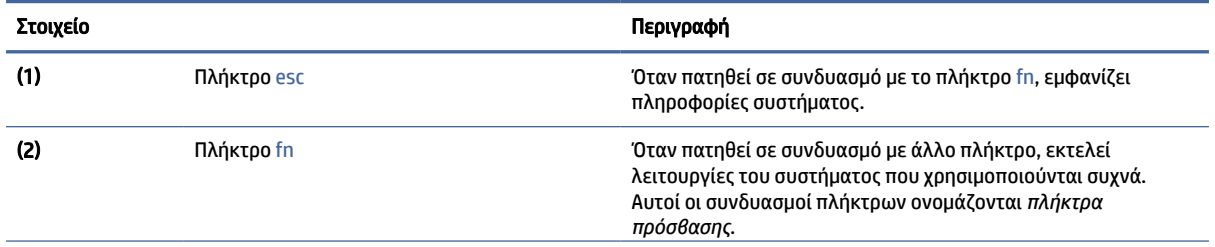

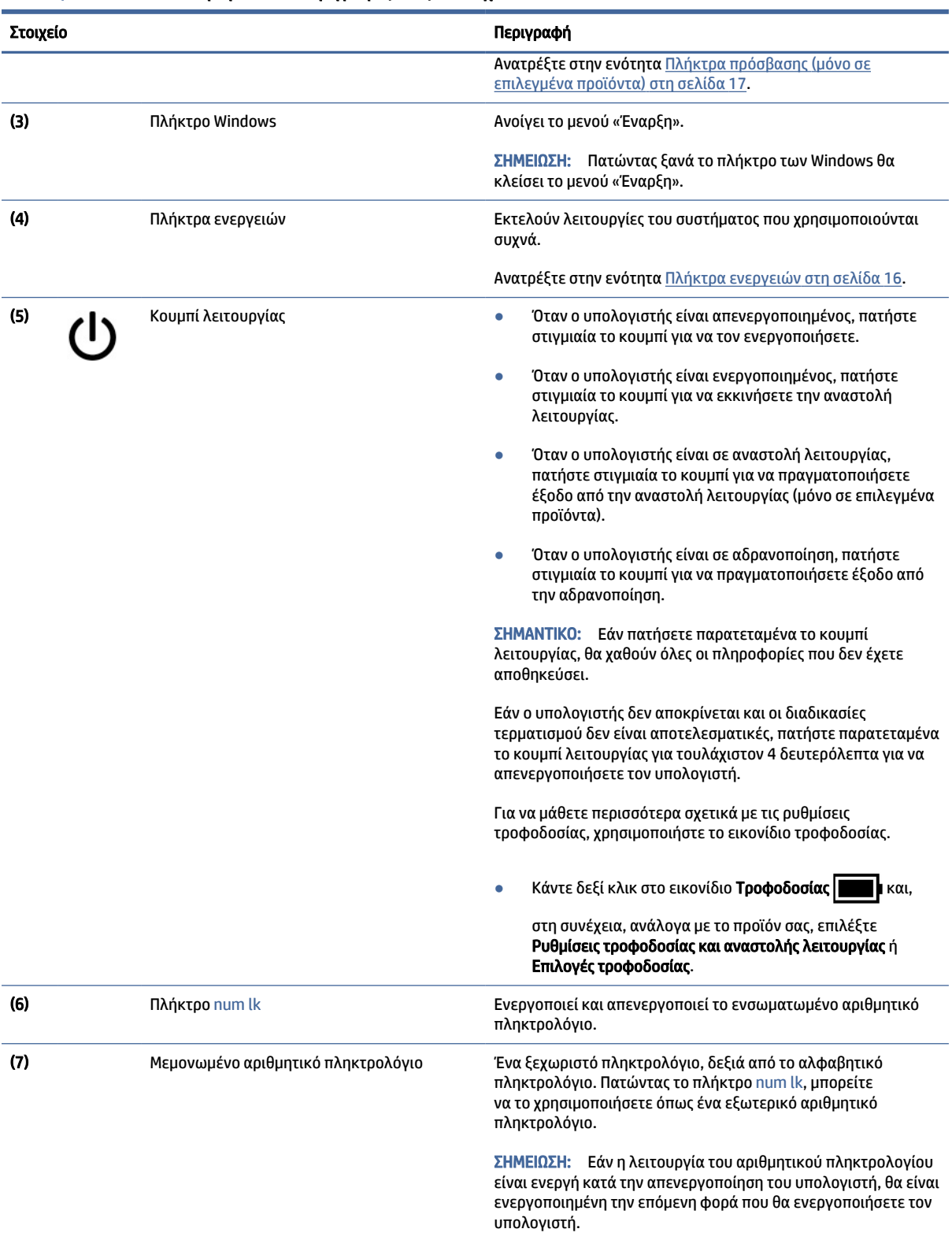

#### Πίνακας 2-7 Τα ειδικά πλήκτρα και οι περιγραφές τους (συνέχεια)

### <span id="page-25-0"></span>Πλήκτρα ενεργειών

Τα πλήκτρα ενεργειών εκτελούν συγκεκριμένες λειτουργίες και διαφέρουν ανάλογα με τον υπολογιστή. Για να προσδιορίσετε ποια πλήκτρα υπάρχουν στον υπολογιστή σας, εξετάστε τα εικονίδια στο πληκτρολόγιό σας και αντιστοιχίστε τα με τις περιγραφές σε αυτόν τον πίνακα.

**▲** Για να χρησιμοποιήσετε ένα πλήκτρο ενέργειας, πατήστε το παρατεταμένα.

ΣΗΜΕΙΩΣΗ: Σε ορισμένα προϊόντα, πρέπει να πατήσετε το πλήκτρο fn σε συνδυασμό με το κατάλληλο πλήκτρο ενέργειας.

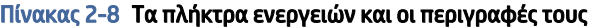

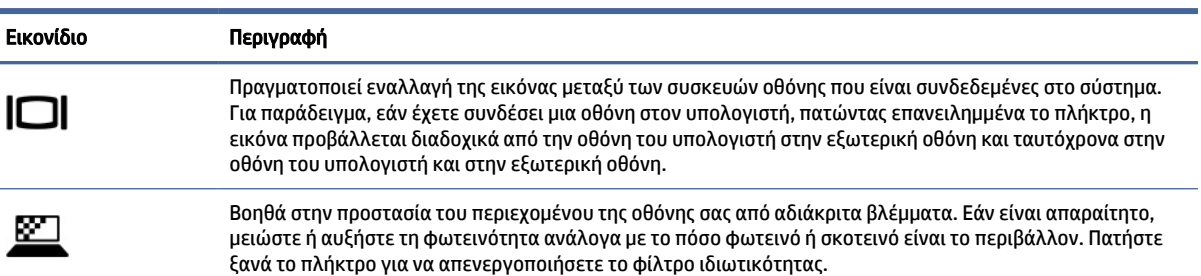

ΣΗΜΕΙΩΣΗ: Αυτή η λειτουργία είναι διαθέσιμη μόνο σε επιλεγμένα προϊόντα. Αν η λειτουργία δεν είναι διαθέσιμη στον υπολογιστή σας, εμφανίζεται ένα μήνυμα όταν πατάτε αυτό το πλήκτρο.

ΣΗΜΕΙΩΣΗ: Για γρήγορη ενεργοποίηση της ρύθμισης ιδιωτικότητας με την υψηλότερη προστασία, πατήστε fn+p.

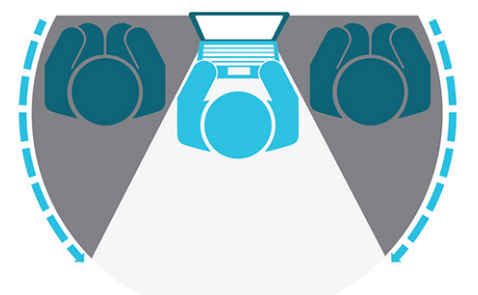

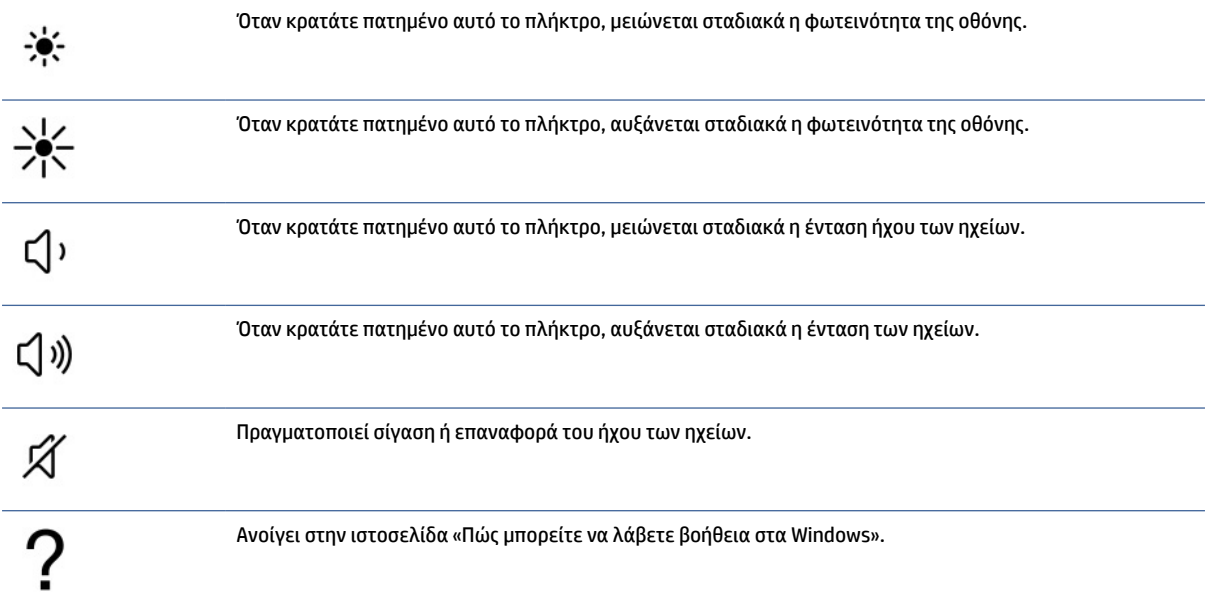

| Εικονίδιο | Περιγραφή                                                                                                    |
|-----------|----------------------------------------------------------------------------------------------------|
|           | Πραγματοποιεί σίγαση του μικροφώνου.                                                                                                    |
|           | Ενεργοποιεί ή απενεργοποιεί τον οπισθοφωτισμό του πληκτρολογίου. Σε επιλεγμένα προϊόντα μπορείτε<br>να προσαρμόσετε τη φωτεινότητα του οπισθοφωτισμού του πληκτρολογίου. Πατήστε το πλήκτρο<br>επαναλαμβανόμενα, για να προσαρμόσετε τη φωτεινότητα από υψηλή (κατά την πρώτη εκκίνηση του<br>υπολογιστή) σε χαμηλή, αλλά και για να την απενεργοποιήσετε. Εφόσον προσαρμόσετε τη ρύθμιση<br>για τον οπισθοφωτισμό του πληκτρολογίου, ο οπισθοφωτισμός θα επιστρέφει στην προηγούμενη<br>ρύθμιση κάθε φορά που θα ενεργοποιείτε τον υπολογιστή. Ο οπισθοφωτισμός του πληκτρολογίου θα<br>απενεργοποιείται μετά από 30 δευτερόλεπτα αδράνειας. Για να ενεργοποιήσετε ξανά τον οπισθοφωτισμό<br>του πληκτρολογίου, πατήστε οποιοδήποτε πλήκτρο ή πατήστε το touchpad (μόνο σε επιλεγμένα προϊόντα).<br>Για να εξοικονομήσετε μπαταρία, απενεργοποιήστε αυτή τη λειτουργία. |
| insert    | Ενεργοποιεί ή απενεργοποιεί τη λειτουργία εισαγωγής.                                                                                                    |
|           | Ενεργοποιεί ή απενεργοποιεί την ασύρματη λειτουργία.<br>ΣΗΜΕΙΩΣΗ: Για να είναι δυνατή η σύνδεση σε ασύρματο δίκτυο, πρέπει πρώτα να έχετε δημιουργήσει και<br>διαμορφώσει ένα ασύρματο δίκτυο.                                                                                                    |
|           | Εκτελεί εργασίες που χρησιμοποιούνται συχνά. Ορισμένες εργασίες μπορεί να μην είναι διαθέσιμες σε όλα τα<br>προϊόντα.<br>Άνοιγμα εφαρμογής, αρχείου ή τοποθεσίας web<br>Εισαγωγή κειμένου που χρησιμοποιείται συχνά σε ένα μόνιμο πρόχειρο<br>$\bullet$<br>Δυνατότητα αλλαγής προφίλ συστήματος<br>$\bullet$<br>Δυνατότητα αλλαγής των ιδιοτήτων του συστήματος<br>Εκτέλεση ακολουθιών πλήκτρων που ορίζονται από τον χρήστη                                                                                                    |

<span id="page-26-0"></span>Πίνακας 2-8 Τα πλήκτρα ενεργειών και οι περιγραφές τους (συνέχεια)

ΣΗΜΕΙΩΣΗ: Η λειτουργία των πλήκτρων ενεργειών είναι ενεργοποιημένη από το εργοστάσιο. Μπορείτε να απενεργοποιήσετε μόνο σε επιλεγμένα προϊόντα αυτήν τη λειτουργία πατώντας παρατεταμένα το πλήκτρο fn και το αριστερό πλήκτρο shift. Θα ανάψει η φωτεινή ένδειξη του πλήκτρου fn lock. Ακόμα και αν απενεργοποιήσετε τη λειτουργία των πλήκτρων ενεργειών, εξακολουθείτε να μπορείτε να εκτελέσετε κάθε λειτουργία πατώντας το πλήκτρο fn σε συνδυασμό με το κατάλληλο πλήκτρο ενέργειας.

### Πλήκτρα πρόσβασης (μόνο σε επιλεγμένα προϊόντα)

Πλήκτρο πρόσβασης είναι ο συνδυασμός του πλήκτρου fn με κάποιο άλλο πλήκτρο. Χρησιμοποιήστε τον πίνακα για να εντοπίσετε τα πλήκτρα πρόσβασης.

Για να χρησιμοποιήσετε ένα πλήκτρο πρόσβασης:

**▲** Πατήστε το πλήκτρο fn και, στη συνέχεια, πατήστε ένα από τα πλήκτρα που παρατίθενται στον παρακάτω πίνακα.

Πίνακας 2-9 Τα πλήκτρα πρόσβασης και οι περιγραφές τους

| Πλήκτρο | Περιγραφή                                      |
|---------|------------------------------------------------|
|         | Ενεργοποιεί τη λειτουργία scroll lock.         |
|         | Ενεργοποιεί τη λειτουργία του πλήκτρου Insert. |

<span id="page-27-0"></span>Πίνακας 2-9 Τα πλήκτρα πρόσβασης και οι περιγραφές τους (συνέχεια)

| Πλήκτρο | Περιγραφή                            |
|---------|--------------------------------------|
| R       | Διακόπτει οριστικά τη λειτουργία.    |
|         | Στέλνει ένα ερώτημα προγραμματισμού. |
| W       | Διακόπτει προσωρινά τη λειτουργία.   |

# Κάτω πλευρά

Χρησιμοποιήστε την εικόνα και τον πίνακα για να εντοπίσετε τα στοιχεία στην κάτω πλευρά.

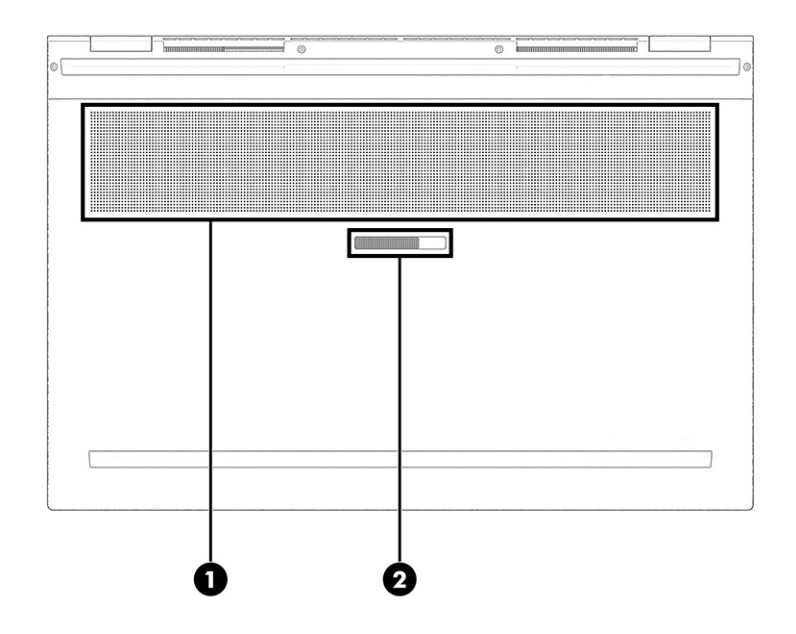

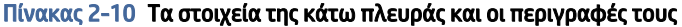

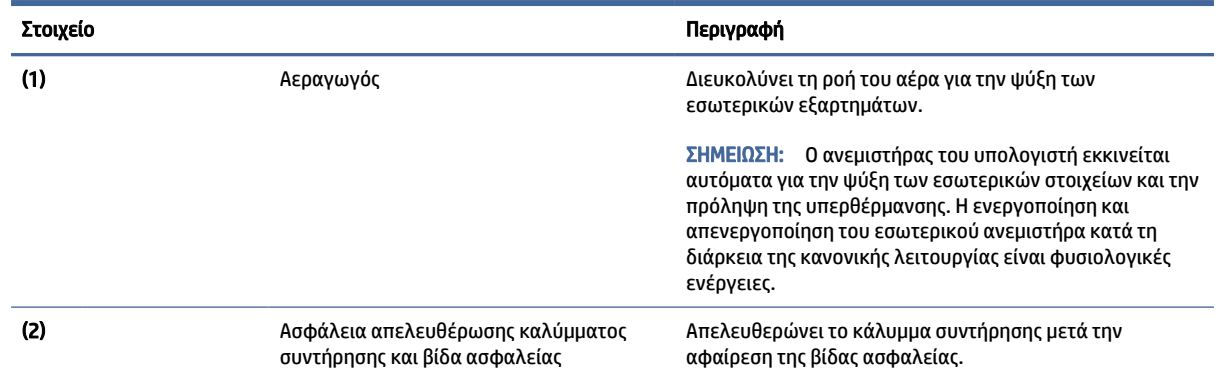

# <span id="page-28-0"></span>Επάνω κάλυμμα

Χρησιμοποιήστε την εικόνα και τον πίνακα για να εντοπίσετε το στοιχείο του επάνω καλύμματος.

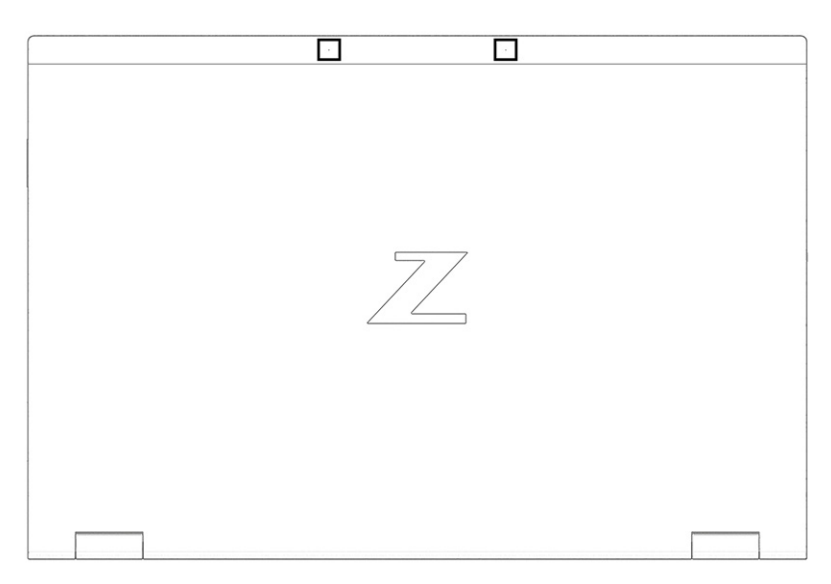

Πίνακας 2-11 Τα στοιχεία του πάνω καλύμματος και η περιγραφή τους

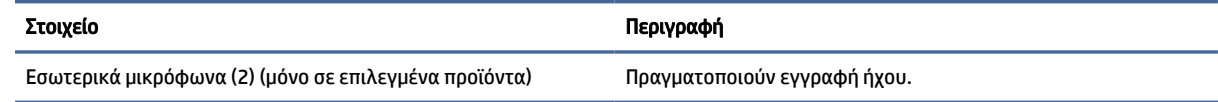

# Πίσω πλευρά

Χρησιμοποιήστε την εικόνα και τον πίνακα για να εντοπίσετε το στοιχείο της πίσω πλευράς.

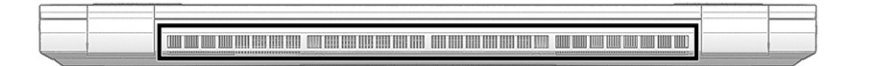

Πίνακας 2-12 Το στοιχείο της πίσω πλευράς και η περιγραφή του

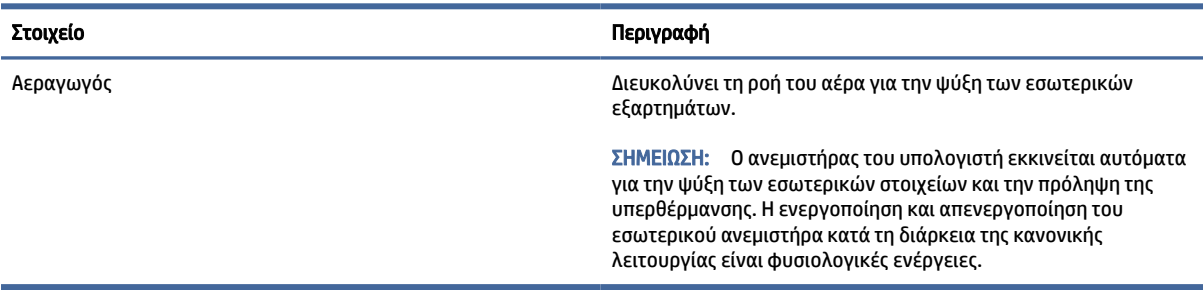

# <span id="page-29-0"></span>Ετικέτες

Οι ετικέτες που βρίσκονται πάνω στον υπολογιστή παρέχουν πληροφορίες που μπορεί να χρειαστείτε όταν επιλύετε προβλήματα συστήματος ή ταξιδεύετε στο εξωτερικό με τον υπολογιστή. Οι ετικέτες μπορεί να είναι σε χάρτινη μορφή ή εντυπωμένες πάνω στο προϊόν.

- ΣΗΜΑΝΤΙΚΟ: Ελέγξτε τα ακόλουθα σημεία για τις ετικέτες που περιγράφονται σε αυτή την ενότητα: το κάτω μέρος του υπολογιστή, το εσωτερικό της θέσης μπαταρίας, κάτω από το κάλυμμα συντήρησης, το πίσω μέρος της οθόνης ή το κάτω μέρος του στηρίγματος tablet.
	- Ετικέτα εξυπηρέτησης πελατών Παρέχει σημαντικές πληροφορίες για την ταυτοποίηση του υπολογιστή. Κατά την επικοινωνία σας με την Υποστήριξη, μπορεί να σας ζητηθεί ο σειριακός αριθμός, ο αριθμός προϊόντος ή ο αριθμός μοντέλου. Εντοπίστε αυτές τις πληροφορίες, προτού επικοινωνήσετε με την Υποστήριξη.

Η ετικέτα εξυπηρέτησης πελατών μοιάζει με ένα από τα παρακάτω παραδείγματα. Ανατρέξτε στην εικόνα που ταιριάζει περισσότερο στην ετικέτα εξυπηρέτησης πελατών που υπάρχει στον υπολογιστή σας.

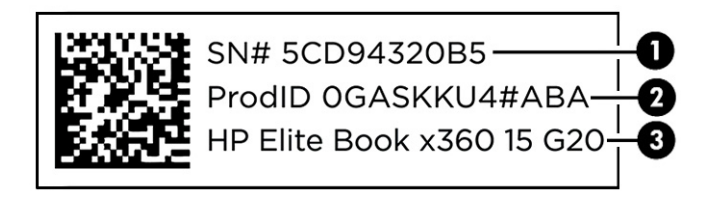

#### Πίνακας 2-13 Στοιχεία ετικέτας εξυπηρέτησης πελατών

#### Στοιχείο

- (1) Σειριακός αριθμός
- (2) Αναγνωριστικό προϊόντος
- (3) Όνομα προϊόντος HP

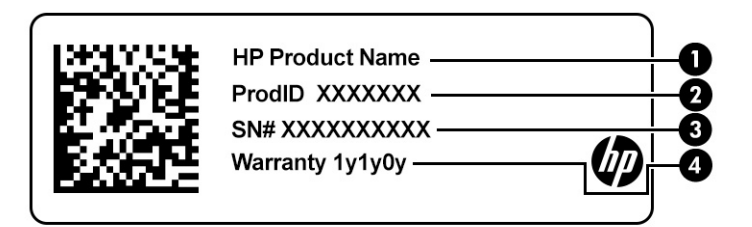

#### Πίνακας 2-14 Στοιχεία ετικέτας εξυπηρέτησης πελατών

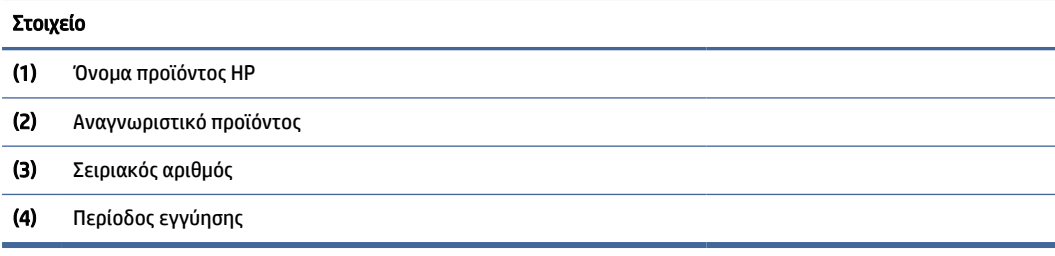

<span id="page-30-0"></span>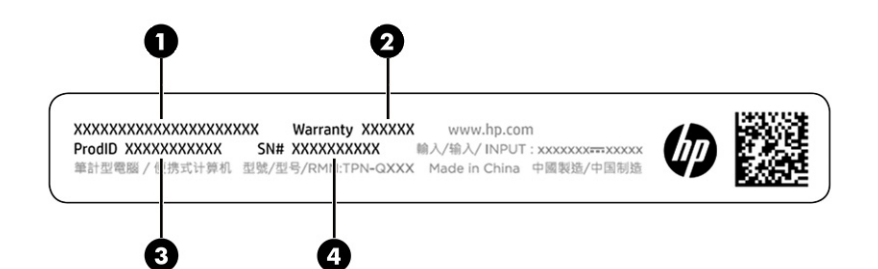

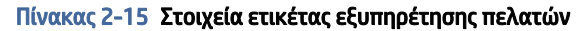

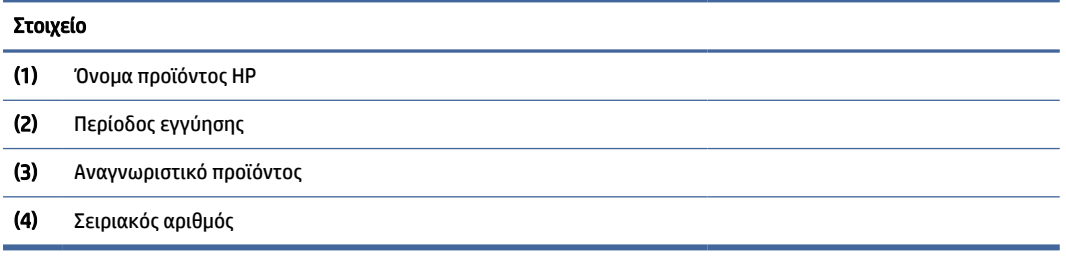

- Ετικέτα κανονισμών Περιέχει τις πληροφορίες κανονισμών του υπολογιστή.
- Ετικέτες πιστοποίησης ασύρματων συσκευών Παρέχουν πληροφορίες σχετικά με τις προαιρετικές ασύρματες συσκευές, καθώς και τις σημάνσεις έγκρισης των χωρών ή περιοχών στις οποίες έχει εγκριθεί η χρήση των συσκευών.

# Χρήση κάρτας SIM (μόνο σε επιλεγμένα προϊόντα)

Ακολουθήστε αυτές τις οδηγίες για να τοποθετήσετε μια κάρτα SIM.

ΣΗΜΑΝΤΙΚΟ: Μπορεί να προκληθεί βλάβη στην κάρτα SIM αν εισαγάγετε κάρτα εσφαλμένου μεγέθους ή αν τοποθετήσετε την κάρτα ή τη θήκη της κάρτας SIM με τη λάθος κατεύθυνση. Η κάρτα μπορεί επίσης να κολλήσει στην υποδοχή. Μη χρησιμοποιείτε προσαρμογείς κάρτας SIM. Για να αποφύγετε την πρόκληση βλάβης στην κάρτα SIM ή τους ακροδέκτες, ασκήστε ελάχιστη δύναμη κατά την τοποθέτηση ή αφαίρεσή της.

### Προσδιορισμός του σωστού μεγέθους της κάρτας SIM για τον υπολογιστή σας

Πριν από την αγορά μιας κάρτας SIM, ακολουθήστε τις παρακάτω οδηγίες για να προσδιορίσετε το σωστό μέγεθος της κάρτας SIM για τον υπολογιστή σας.

- 1. Μεταβείτε στη διεύθυνση<http://www.hp.com/support>και, στη συνέχεια, πραγματοποιήστε αναζήτηση για τον υπολογιστή σας με το όνομα ή τον αριθμό του προϊόντος.
- 2. Επιλέξτε Πληροφορίες προϊόντος.
- 3. Δείτε τις επιλογές που θα εμφανιστούν για να διαπιστώσετε ποια κάρτα πρέπει να αγοράσετε.

### Τοποθέτηση κάρτας SIM στη θέση συντήρησης

Για να τοποθετήσετε την κάρτα SIM, ακολουθήστε τα παρακάτω βήματα.

- 1. Απενεργοποιήστε τον υπολογιστή χρησιμοποιώντας την εντολή τερματισμού λειτουργίας.
- 2. Κλείστε την οθόνη.
- 3. Αποσυνδέστε όλες τις εξωτερικές συσκευές που είναι συνδεδεμένες στον υπολογιστή.
- 4. Αποσυνδέστε το καλώδιο τροφοδοσίας από την πρίζα AC.

τρίγωνο στη θήκη.

- 5. Γυρίστε ανάποδα τον υπολογιστή σε μια επίπεδη επιφάνεια με το κάλυμμα συντήρησης προς το μέρος σας.
- 6. Αφαιρέστε το κάλυμμα συντήρησης και κατόπιν αφαιρέστε την μπαταρία.

Για τα βήματα σχετικά με την αφαίρεση του καλύμματος συντήρησης και της μπαταρίας, ανατρέξτε στην ενότητα [Αφαίρεση μπαταρίας που μπορεί να αντικατασταθεί από τον χρήστη](#page-59-0) στη σελίδα 50.

- 7. Σύρετε το κάλυμμα της θήκης της κάρτας SIM προς τα δεξιά (1), ανοίξτε το κάλυμμα (2) και, στη συνέχεια, τοποθετήστε την κάρτα SIM στη θήκη της κάρτας SIM (3).
- ΣΗΜΕΙΩΣΗ: Η κάρτα SIM σας ή η υποδοχή κάρτας SIM του υπολογιστή σας ενδέχεται να διαφέρει από την εικόνα σε αυτή την ενότητα.
- ΣΗΜΕΙΩΣΗ: Για να τοποθετήσετε σωστά την κάρτα SIM, αντιστοιχίστε το λοξό άκρο της κάρτας με το

Ø

8. Κλείστε το κάλυμμα της θήκης της κάρτας SIM (1) και σύρετέ το προς τα αριστερά (2).

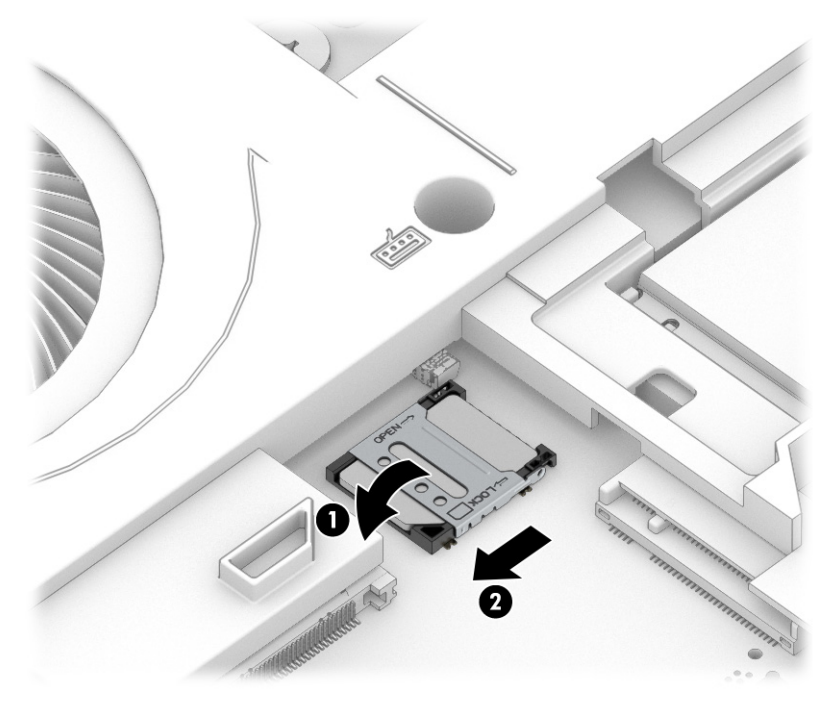

Για να αφαιρέσετε την κάρτα SIM, αντιστρέψτε τις διαδικασίες στα προηγούμενα βήματα.

9. Τοποθετήστε ξανά την μπαταρία και το κάλυμμα συντήρησης.

# <span id="page-33-0"></span>3 Συνδέσεις δικτύου

Μπορείτε να παίρνετε μαζί σας τον υπολογιστή όπου και αν πηγαίνετε. Ωστόσο, ακόμα και όταν βρίσκεστε στο σπίτι, μπορείτε να εξερευνάτε τον κόσμο και να βρίσκετε πληροφορίες από εκατομμύρια τοποθεσίες web χρησιμοποιώντας τον υπολογιστή και μια σύνδεση ενσύρματου ή ασύρματου δικτύου. Το κεφάλαιο αυτό σάς βοηθάει να συνδεθείτε με αυτόν τον κόσμο.

# Σύνδεση σε ασύρματο δίκτυο

Ο υπολογιστής σας μπορεί να διαθέτει μία ή περισσότερες από τις παρακάτω ασύρματες συσκευές.

- Συσκευή WLAN—Συνδέει τον υπολογιστή σε ασύρματα τοπικά δίκτυα (γνωστά ως δίκτυο Wi-Fi, ασύρματο LAN ή WLAN) σε εταιρικά γραφεία, στο σπίτι και σε δημόσια μέρη, όπως αεροδρόμια, εστιατόρια, καφετέριες, ξενοδοχεία και πανεπιστήμια. Σε ένα δίκτυο WLAN, η φορητή ασύρματη συσκευή του υπολογιστή επικοινωνεί με έναν ασύρματο δρομολογητή ή ένα σημείο ασύρματης πρόσβασης.
- Μονάδα HP Mobile Broadband (μόνο σε επιλεγμένα προϊόντα)—Συσκευή ασύρματου δικτύου ευρείας ζώνης (WWAN) που παρέχει ασύρματη συνδεσιμότητα σε πολύ μεγαλύτερη περιοχή. Οι φορείς εκμετάλλευσης δικτύου κινητής τηλεφωνίας εγκαθιστούν σταθμούς βάσης (παρόμοιους με τους πύργους κινητής τηλεφωνίας) σε μεγάλες γεωγραφικές περιοχές, παρέχοντας αποτελεσματική κάλυψη σε ολόκληρες πολιτείες ή ακόμα και χώρες/περιοχές.
- Συσκευή Bluetooth® Δημιουργεί ένα προσωπικό δίκτυο (PAN) για τη σύνδεση με άλλες συσκευές Bluetooth, όπως υπολογιστές, τηλέφωνα, εκτυπωτές, ακουστικά, ηχεία και κάμερες. Σε ένα δίκτυο PAN, κάθε συσκευή επικοινωνεί απευθείας με τις άλλες συσκευές και οι συσκευές πρέπει να βρίσκονται σχετικά κοντά μεταξύ τους, συνήθως σε απόσταση μέχρι 10 μέτρα (περίπου 33 πόδια).

### Χρήση των στοιχείων ελέγχου ασύρματης λειτουργίας

Μπορείτε να ελέγξετε τις ασύρματες συσκευές του υπολογιστή χρησιμοποιώντας ένα ή περισσότερα από τα παρακάτω.

- Κουμπί ασύρματης λειτουργίας (ονομάζεται επίσης *πλήκτρο λειτουργίας αεροπλάνου* ή *πλήκτρο ασύρματης λειτουργίας*)
- Στοιχεία ελέγχου λειτουργικού συστήματος

#### Κουμπί ασύρματης λειτουργίας

Ο υπολογιστής μπορεί να διαθέτει ένα κουμπί ασύρματης λειτουργίας, μία ή περισσότερες ασύρματες συσκευές και μία ή δύο φωτεινές ενδείξεις ασύρματης λειτουργίας. Όλες οι ασύρματες συσκευές του υπολογιστή είναι ενεργοποιημένες από το εργοστάσιο.

Η φωτεινή ένδειξη ασύρματης λειτουργίας υποδεικνύει τη συνολική κατάσταση λειτουργίας των ασύρματων συσκευών, όχι την κατάσταση μεμονωμένων συσκευών.

### Στοιχεία ελέγχου λειτουργικού συστήματος

Το Κέντρο δικτύου και κοινής χρήσης σάς δίνει τη δυνατότητα να ρυθμίσετε μια σύνδεση ή ένα δίκτυο, να συνδεθείτε σε ένα δίκτυο και να πραγματοποιήσετε διάγνωση και επιδιόρθωση προβλημάτων δικτύου.

<span id="page-34-0"></span>Ανάλογα με το μοντέλο του υπολογιστή σας, έχετε διάφορες μεθόδους πρόσβασης στα στοιχεία ελέγχου λειτουργικού συστήματος:

Επιλέξτε το εικονίδιο Αναζήτηση (μόνο σε επιλεγμένα προϊόντα) από τη γραμμή εργασιών, πληκτρολογήστε πίνακας ελέγχου, επιλέξτε Πίνακας ελέγχου και έπειτα επιλέξτε Κέντρο δικτύου και κοινής χρήσης.

– ή –

Επιλέξτε το εικονίδιο κατάστασης δικτύου στη γραμμή εργασιών και, στη συνέχεια, επιλέξτε Ρυθμίσεις δικτύου και Internet.

– ή –

Κάντε δεξί κλικ στο εικονίδιο κατάστασης δικτύου στη γραμμή εργασιών και, στη συνέχεια, επιλέξτε Ρυθμίσεις δικτύου και Internet.

### Σύνδεση σε δίκτυο WLAN

Για να μπορέσετε να συνδεθείτε σε ένα δίκτυο WLAN με αυτή τη διαδικασία, θα πρέπει πρώτα να διαμορφώσετε την πρόσβαση στο Internet.

ΣΗΜΕΙΩΣΗ: Για να έχετε δυνατότητα σύνδεσης στο Internet, πρέπει να δημιουργήσετε λογαριασμό σε έναν παροχέα υπηρεσιών Internet (ISP). Επικοινωνήστε με έναν τοπικό παροχέα υπηρεσιών Internet για να προμηθευτείτε μια υπηρεσία Internet και ένα μόντεμ. Ο παροχέας υπηρεσιών Internet θα σας βοηθήσει στην εγκατάσταση του μόντεμ, στην εγκατάσταση του καλωδίου δικτύου για τη σύνδεση του ασύρματου δρομολογητή με το μόντεμ και στη δοκιμή της υπηρεσίας Internet.

- 1. Βεβαιωθείτε ότι η συσκευή WLAN είναι ενεργοποιημένη.
- 2. Επιλέξτε το εικονίδιο κατάστασης δικτύου στη γραμμή εργασιών και, στη συνέχεια, συνδεθείτε σε ένα από τα διαθέσιμα δίκτυα.

 $-*ή*$ 

Στη γραμμή εργασιών, επιλέξτε το εικονίδιο κατάστασης δικτύου και, στη συνέχεια, επιλέξτε το εικονίδιο δεξιού βέλους δίπλα στο κουμπί Wi-Fi για να δείτε τα διαθέσιμα δίκτυα.

Εάν πρόκειται για δίκτυο WLAN με δυνατότητα ασφάλειας, θα σας ζητηθεί να εισαγάγετε τον κωδικό ασφαλείας. Πληκτρολογήστε τον κωδικό και, στη συνέχεια, επιλέξτε Επόμενο για να ολοκληρώσετε τη σύνδεση.

ΣΗΜΕΙΩΣΗ: Εάν δεν υπάρχουν δίκτυα WLAN στη λίστα, ενδέχεται να βρίσκεστε εκτός της εμβέλειας του ασύρματου δρομολογητή ή του σημείου ασύρματης πρόσβασης.

- ΣΗΜΕΙΩΣΗ: Ανάλογα με το μοντέλο του υπολογιστή σας, εάν δεν βλέπετε το WLAN στο οποίο θέλετε να συνδεθείτε, ακολουθήστε μία από τις παρακάτω μεθόδους:
	- 1. Κάντε δεξί κλικ στο εικονίδιο κατάστασης δικτύου στη γραμμή εργασιών και, στη συνέχεια, επιλέξτε Άνοιγμα ρυθμίσεων δικτύου και Internet (μόνο σε επιλεγμένα προϊόντα) ή Ρυθμίσεων δικτύου και Internet.

 $-*η*$ 

Επιλέξτε το εικονίδιο κατάστασης δικτύου στη γραμμή εργασιών και, στη συνέχεια, επιλέξτε Ρυθμίσεις δικτύου και Internet.

2. Στην ενότητα Αλλαγή των ρυθμίσεων δικτύου, επιλέξτε Κέντρο δικτύου και κοινής χρήσης.

 $-$  ή –

Επιλέξτε WiFi και έπειτα επιλέξτε Διαχείριση γνωστών δικτύων.

<span id="page-35-0"></span>3. Επιλέξτε Ρύθμιση νέας σύνδεσης ή δικτύου.

 $-*η*$ 

Επιλέξτε το κουμπί Προσθήκη δικτύου.

Θα εμφανιστεί μια λίστα με επιλογές, όπου μπορείτε να αναζητήσετε ένα δίκτυο με μη αυτόματο τρόπο και να συνδεθείτε σε αυτό ή να δημιουργήσετε μια νέα σύνδεση δικτύου.

3. Ακολουθήστε τις οδηγίες που εμφανίζονται στην οθόνη για να ολοκληρώσετε τη σύνδεση.

Αφού δημιουργηθεί η σύνδεση, επιλέξτε το εικονίδιο κατάστασης δικτύου που βρίσκεται στο δεξιό άκρο της γραμμής εργασιών για να επαληθεύσετε το όνομα και την κατάσταση της σύνδεσης.

ΣΗΜΕΙΩΣΗ: Η εμβέλεια λειτουργίας (πόσο μακριά φτάνουν τα ασύρματα σήματα) εξαρτάται από την υλοποίηση WLAN, τον κατασκευαστή του δρομολογητή και τυχόν παρεμβολές από άλλες ηλεκτρονικές συσκευές ή δομικές κατασκευές, όπως τοίχους και πατώματα.

### Χρήση της μονάδας HP Mobile Broadband (μόνο σε επιλεγμένα προϊόντα)

Ο υπολογιστής σας με μονάδα HP Mobile Broadband διαθέτει ενσωματωμένη υποστήριξη υπηρεσίας mobile broadband. Ο νέος υπολογιστής σας, όταν χρησιμοποιείται σε συνδυασμό με το δίκτυο μιας εταιρείας κινητής τηλεφωνίας, σας παρέχει την ελευθερία να συνδέεστε στο Internet, να στέλνετε email και να συνδέεστε στο εταιρικό σας δίκτυο χωρίς Wi-Fi hotspot.

Για να ενεργοποιήσετε την υπηρεσία mobile broadband, ενδέχεται να χρειαστείτε τον αριθμό IMEI ή/και τον αριθμό MEID της μονάδας HP Mobile Broadband. Ο αριθμός μπορεί να αναγράφεται σε μια ετικέτα που βρίσκεται στο κάτω μέρος του υπολογιστή, στο εσωτερικό της θέσης μπαταρίας, κάτω από το κάλυμμα συντήρησης ή στο πίσω μέρος της οθόνης.

- 1. Στη γραμμή εργασιών, επιλέξτε ή κάντε δεξί κλικ (μόνο σε επιλεγμένα προϊόντα) στο εικονίδιο κατάστασης δικτύου.
- 2. Επιλέξτε Ρυθμίσεις δικτύου και Internet ή Ρυθμίσεις δικτύου και Internet (μόνο σε επιλεγμένα προϊόντα).
- 3. Στην ενότητα Δίκτυο και Internet ή στις Ρυθμίσεις δικτύου και Internet (μόνο σε επιλεγμένα προϊόντα), επιλέξτε Κινητό και, στη συνέχεια, επιλέξτε Επιλογές για προχωρημένους.

Ορισμένες εταιρείες δικτύου κινητής τηλεφωνίας απαιτούν τη χρήση κάρτας SIM. Η κάρτα SIM περιέχει βασικές πληροφορίες, όπως τον προσωπικό αναγνωριστικό αριθμό (PIN) και τις πληροφορίες δικτύου. Ορισμένοι υπολογιστές διαθέτουν μια προεγκατεστημένη κάρτα SIM. Εάν δεν υπάρχει προεγκατεστημένη κάρτα SIM, ενδέχεται να περιέχεται στο ενημερωτικό υλικό της μονάδας HP Mobile Broadband που συνοδεύει τον υπολογιστή ή να παρέχεται από την εταιρεία δικτύου κινητής τηλεφωνίας ξεχωριστά.

Για πληροφορίες σχετικά με τη μονάδα HP Mobile Broadband και την ενεργοποίηση της υπηρεσίας της εταιρείας δικτύου κινητής τηλεφωνίας που έχετε επιλέξει, ανατρέξτε στις πληροφορίες της μονάδας HP Mobile Broadband που παρέχονται με τον υπολογιστή.

### Χρήση της eSIM (μόνο σε επιλεγμένα προϊόντα)

Ο υπολογιστής σας ενδέχεται να διαθέτει eSIM. Η eSIM είναι μια προγραμματιζόμενη έκδοση της κοινής SIM την οποία μπορείτε να χρησιμοποιήσετε για τη λήψη διαφόρων προφίλ από επιλεγμένους παρόχους τηλεφωνίας.
Η eSIM σάς δίνει τη δυνατότητα να συνδέεστε στο Internet μέσω μιας σύνδεσης δεδομένων κινητής τηλεφωνίας. Με μια eSIM, δεν χρειάζεται να λάβετε κάρτα SIM από την εταιρεία κινητής τηλεφωνίας σας, ενώ μπορείτε να πραγματοποιείτε γρήγορα εναλλαγή εταιρειών κινητής τηλεφωνίας και προγραμμάτων δεδομένων. Για παράδειγμα, μπορεί να έχετε ένα πρόγραμμα δεδομένων κινητής τηλεφωνίας για την εργασία και ένα άλλο πρόγραμμα με άλλη εταιρεία κινητής τηλεφωνίας για προσωπική χρήση. Εάν ταξιδεύετε, μπορείτε να συνδεθείτε σε περισσότερα μέρη βρίσκοντας εταιρείες κινητής τηλεφωνίας με προγράμματα στην περιοχή όπου βρίσκεστε.

Υπάρχουν δύο τρόποι χρήσης των eSIM:

- Το chip eSIM μπορεί να είναι ενσωματωμένο (eUICC). Σε αυτή την περίπτωση, ο φορητός υπολογιστής λειτουργεί σαν να έχει δύο SIM, μία ως eUICC και μια δεύτερη ως τυπική κάρτα micro ή nano SIM σε μια θήκη κάρτας SIM. Μόνο μία SIM μπορεί να είναι ενεργή κάθε φορά.
- Μια αφαιρούμενη φυσική eSIM τοποθετείται σε μια θήκη κάρτας SIM, όπως μια τυπική κάρτα micro ή nano SIM, αλλά η eSIM δεν περιορίζεται σε έναν μόνο πάροχο (φυσική κενή eSIM).

Πρέπει να προσθέσετε ένα προφίλ eSIM για να συνδεθείτε στο Internet χρησιμοποιώντας δεδομένα κινητής τηλεφωνίας. Για να προσθέσετε ένα προφίλ, να διαχειριστείτε τα προφίλ SIM και να μάθετε πώς μπορείτε να χρησιμοποιήσετε μια eSIM, μεταβείτε στη διεύθυνση<https://www.support.microsoft.com>και πληκτρολογήστε Χρήση eSIM στη γραμμή αναζήτησης.

# Χρήση του GPS (μόνο σε επιλεγμένα προϊόντα)

Ο υπολογιστής σας ενδέχεται να διαθέτει συσκευή GPS (Global Positioning System). Οι δορυφόροι GPS παρέχουν πληροφορίες θέσης, ταχύτητας και κατεύθυνσης σε συστήματα που διαθέτουν GPS. Για να ενεργοποιήσετε το GPS, βεβαιωθείτε ότι έχετε ενεργοποιήσει τα δεδομένα τοποθεσίας στη ρύθμιση απορρήτου των Windows.

- 1. Επιλέξτε το εικονίδιο Αναζήτηση (μόνο σε επιλεγμένα προϊόντα) από τη γραμμή εργασιών, πληκτρολογήστε τοποθεσία και έπειτα επιλέξτε Ρυθμίσεις απορρήτου τοποθεσίας.
- 2. Ακολουθήστε τις οδηγίες που εμφανίζονται στην οθόνη για τη χρήση των ρυθμίσεων τοποθεσίας.

### Χρήση των ασύρματων συσκευών Bluetooth (μόνο σε επιλεγμένα προϊόντα)

Μια συσκευή Bluetooth παρέχει ασύρματη επικοινωνία μικρής εμβέλειας που αντικαθιστά τις παραδοσιακές καλωδιακές συνδέσεις μεταξύ των ηλεκτρονικών συσκευών.

- Υπολογιστές (επιτραπέζιοι, φορητοί)
- Τηλέφωνα (κινητά, ασύρματα, smartphone)
- Συσκευές απεικόνισης (εκτυπωτές, φωτογραφικές μηχανές)
- Συσκευές ήχου (ακουστικά, ηχεία)
- Ποντίκι
- Εξωτερικά πληκτρολόγια

#### Σύνδεση συσκευών Bluetooth

Για να χρησιμοποιήσετε μια συσκευή Bluetooth, πρέπει να δημιουργήσετε μια σύνδεση Bluetooth.

1. Επιλέξτε το εικονίδιο Αναζήτηση (μόνο σε επιλεγμένα προϊόντα) από τη γραμμή εργασιών, πληκτρολογήστε bluetooth και έπειτα επιλέξτε Ρυθμίσεις Bluetooth και άλλων συσκευών.

- 2. Ενεργοποιήστε το Bluetooth, αν δεν είναι ήδη ενεργοποιημένο.
- 3. Επιλέξτε Προσθήκη Bluetooth ή άλλης συσκευής (μόνο σε επιλεγμένα προϊόντα) ή Προσθήκη συσκευής και έπειτα επιλέξτε Προσθέστε μια συσκευή στο πλαίσιο διαλόγου Bluetooth.
- 4. Επιλέξτε τη συσκευή σας από τη λίστα και ακολουθήστε τις οδηγίες που εμφανίζονται στην οθόνη.
- ΣΗΜΕΙΩΣΗ: Εάν η συσκευή απαιτεί επαλήθευση, εμφανίζεται ένας κωδικός σύζευξης. Στη συσκευή που προσθέτετε, ακολουθήστε τις οδηγίες που εμφανίζονται στην οθόνη για να επαληθεύσετε ότι ο κωδικός στη συσκευή σας ταιριάζει με τον κωδικό σύζευξης. Για περισσότερες πληροφορίες, ανατρέξτε στην τεκμηρίωση που συνοδεύει τη συσκευή.
- ΣΗΜΕΙΩΣΗ: Εάν η συσκευή δεν εμφανίζεται στη λίστα, βεβαιωθείτε ότι η λειτουργία Bluetooth είναι ενεργοποιημένη στη συσκευή. Για ορισμένες συσκευές ενδέχεται να ισχύουν πρόσθετες απαιτήσεις. Ανατρέξτε στην τεκμηρίωση που συνοδεύει τη συσκευή.

### Χρήση της επικοινωνίας κοντινού πεδίου (NFC) για κοινή χρήση πληροφοριών (μόνο σε επιλεγμένα προϊόντα)

Ο υπολογιστής σας υποστηρίζει την Επικοινωνία κοντινού πεδίου (NFC) που σας επιτρέπει να μοιράζεστε ασύρματα πληροφορίες μεταξύ δύο συσκευών με δυνατότητα NFC. Η μεταφορά των πληροφοριών γίνεται ακουμπώντας τη μία συσκευή στην περιοχή επαφής (κεραία) της άλλης. Με την τεχνολογία NFC και τις υποστηριζόμενες εφαρμογές, μπορείτε να εκτελείτε κοινή χρήση τοποθεσιών web, μεταφορά πληροφοριών επικοινωνίας, μεταφορά πληρωμών και εκτύπωση με ένα άγγιγμα σε εκτυπωτές που υποστηρίζουν NFC.

ΣΗΜΕΙΩΣΗ: [Για να δείτε την περιοχή επαφής στον υπολογιστή σας, ανατρέξτε στην ενότητα Στοιχεία](#page-13-0) στη σελίδα 4.

- 1. Επιβεβαιώστε ότι η λειτουργία NFC είναι ενεργοποιημένη.
	- Επιλέξτε το εικονίδιο Αναζήτηση (μόνο σε επιλεγμένα προϊόντα) από τη γραμμή εργασιών, πληκτρολογήστε ασύρματο και έπειτα επιλέξτε Ενεργοποίηση ή απενεργοποίηση ασύρματων συσκευών.
	- Επιβεβαιώστε ότι η επιλεγμένη ρύθμιση για τη λειτουργία NFC είναι **Ενεργοποίηση**.
- 2. Πατήστε στην περιοχή πατήματος NFC με μια συσκευή με τεχνολογία NFC. Μπορεί να ακούσετε έναν ήχο όταν συνδεθούν οι συσκευές.
- ΣΗΜΕΙΩΣΗ: Για να εντοπίσετε τη θέση της κεραίας στην άλλη συσκευή NFC, ανατρέξτε στις οδηγίες της συσκευής.
- 3. Ακολουθήστε τις οδηγίες που εμφανίζονται στην οθόνη για να συνεχίσετε.

# Σύνδεση σε ενσύρματο δίκτυο

Σε επιλεγμένα προϊόντα ενδέχεται να επιτρέπεται η σύνδεση τοπικού δικτύου (LAN) για την οποία απαιτείται καλώδιο δικτύου. Το καλώδιο πωλείται ξεχωριστά.

ΠΡΟΕΙΔ/ΣΗ! Για να μειώσετε τον κίνδυνο πρόκλησης ηλεκτροπληξίας, πυρκαγιάς ή φθοράς στον εξοπλισμό, μην συνδέσετε καλώδιο τηλεφώνου σε υποδοχή RJ-45 (δικτύου).

# Σύνδεση σε τοπικό δίκτυο (LAN) (μόνο σε επιλεγμένα προϊόντα)

Χρησιμοποιήστε τη σύνδεση LAN εάν θέλετε να συνδέσετε τον υπολογιστή απευθείας σε ένα δρομολογητή που έχετε στο σπίτι (αντί να εργαστείτε ασύρματα) ή εάν θέλετε να συνδεθείτε σε υπάρχον δίκτυο στο γραφείο.

Για να συνδέσετε το καλώδιο δικτύου, ακολουθήστε τα παρακάτω βήματα:

ΣΗΜΕΙΩΣΗ: Στον υπολογιστή σας μπορεί να είναι ενεργοποιημένη μια λειτουργία που ονομάζεται HP LAN-Wireless Protection. Η λειτουργία αυτή κλείνει την ασύρματη (Wi-Fi) ή WWAN σύνδεση, όταν συνδέεστε απευθείας σε δίκτυο LAN. Για περισσότερες πληροφορίες σχετικά με τη λειτουργία HP LAN-Wireless Protection, ανατρέξτε στην ενότητα Χρήση της λειτουργίας HP LAN-Wireless Protection (μόνο σε επιλεγμένα προϊόντα) στη σελίδα 29.

Εάν ο υπολογιστής δεν έχει θύρα RJ-45, η σύνδεση σε δίκτυο LAN απαιτεί καλώδιο και υποδοχή δικτύου, προαιρετική συσκευή επιτραπέζιας σύνδεσης ή προϊόν επέκτασης.

- 1. Συνδέστε το καλώδιο δικτύου στην υποδοχή δικτύου (1) στον υπολογιστή ή σε προαιρετική συσκευή επιτραπέζιας σύνδεσης ή σε προϊόν επέκτασης.
- 2. Συνδέστε το άλλο άκρο του καλωδίου δικτύου σε μια υποδοχή δικτύου στον τοίχο (2) ή σε ένα δρομολογητή.
- ΣΗΜΕΙΩΣΗ: Εάν το καλώδιο δικτύου διαθέτει κύκλωμα καταστολής θορύβου (3), το οποίο αποτρέπει τις παρεμβολές από τη λήψη τηλεοπτικών και ραδιοφωνικών σημάτων, στρέψτε το άκρο του καλωδίου με το κύκλωμα προς τον υπολογιστή.

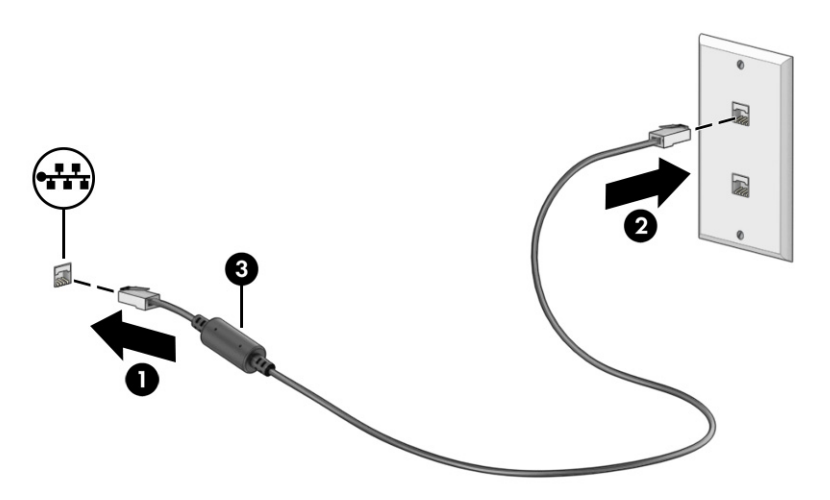

### Χρήση της λειτουργίας HP LAN-Wireless Protection (μόνο σε επιλεγμένα προϊόντα)

Σε ένα περιβάλλον LAN, μπορείτε να ενεργοποιήσετε τη λειτουργία HP LAN-Wireless Protection για την προστασία του δικτύου LAN από μη εξουσιοδοτημένη ασύρματη πρόσβαση. Όταν είναι ενεργοποιημένη η λειτουργία HP LAN-Wireless Protection, η σύνδεση WLAN (Wi-Fi) ή WWAN απενεργοποιείται όταν ο υπολογιστής συνδέεται απευθείας σε δίκτυο LAN.

Για ενεργοποίηση και προσαρμογή της λειτουργίας HP LAN-Wireless Protection:

- 1. Εκκινήστε το Computer Setup (BIOS).
	- Υπολογιστές ή tablet με πληκτρολόγιο:
- **▲** Ενεργοποιήστε ή επανεκκινήστε τον υπολογιστή και, πριν εμφανιστεί το λογότυπο της HP, πατήστε το πλήκτρο f10 για είσοδο στο Computer Setup.
- Tablet χωρίς πληκτρολόγιο:
	- **▲** Ενεργοποιήστε ή επανεκκινήστε το tablet και, στη συνέχεια, πατήστε αμέσως και παρατεταμένα το κουμπί μείωσης της έντασης ήχου μέχρι να εμφανιστεί το μενού εκκίνησης. Πατήστε f10 για είσοδο στο Computer Setup.
- 2. Επιλέξτε Advanced (Για προχωρημένους) και, στη συνέχεια, επιλέξτε Built-in Device Options (Επιλογές ενσωματωμένων συσκευών).
- 3. Επιλέξτε το πλαίσιο ελέγχου LAN/WLAN Auto Switching (Αυτόματη εναλλαγή LAN/WLAN) ή/και LAN/ WWAN Auto Switching (Αυτόματη εναλλαγή LAN/WWAN) για να απενεργοποιούνται οι συνδέσεις WLAN ή/και WWAN όταν συνδέεστε σε δίκτυο LAN.
- 4. Για να αποθηκεύσετε τις αλλαγές που έχετε κάνει και να κλείσετε το Computer Setup, επιλέξτε Main (Κύριο), Save Changes and Exit (Αποθήκευση αλλαγών και έξοδος) και έπειτα Yes (Ναι).
- ΣΗΜΕΙΩΣΗ: Εάν χρησιμοποιείτε τα πλήκτρα βέλους για να κάνετε επιλογές, πρέπει να πατήσετε το πλήκτρο enter.

Οι αλλαγές θα εφαρμοστούν μετά την επανεκκίνηση του υπολογιστή.

# Χρήση της λειτουργίας HP MAC Address Pass Through (μόνο σε επιλεγμένα προϊόντα)

Η λειτουργία HP MAC Address Pass Through παρέχει έναν προσαρμόσιμο τρόπο εντοπισμού του υπολογιστή σας και των επικοινωνιών του στα δίκτυα. Αυτή η διεύθυνση MAC του συστήματος παρέχει ένα μοναδικό αναγνωριστικό, ακόμα και όταν ο υπολογιστής είναι συνδεδεμένος μέσω προσαρμογέα δικτύου. Αυτή η διεύθυνση είναι ενεργοποιημένη από προεπιλογή.

Για την προσαρμογή της λειτουργίας MAC Address Pass Through:

- 1. Εκκινήστε το Computer Setup (BIOS).
	- Υπολογιστές ή tablet με πληκτρολόγιο:
		- **▲** Ενεργοποιήστε ή επανεκκινήστε τον υπολογιστή και, όταν εμφανιστεί το λογότυπο της HP, πατήστε το πλήκτρο f10 για είσοδο στο Computer Setup.
	- Tablet χωρίς πληκτρολόγιο:
		- **▲** Ενεργοποιήστε ή επανεκκινήστε το tablet και, στη συνέχεια, πατήστε αμέσως και παρατεταμένα το κουμπί μείωσης της έντασης ήχου μέχρι να εμφανιστεί το μενού εκκίνησης. Πατήστε f10 για είσοδο στο Computer Setup.
- 2. Επιλέξτε Advanced (Για προχωρημένους) και έπειτα επιλέξτε MAC Address Pass Through.
- 3. Στο πλαίσιο που εμφανίζεται δεξιά από την επιλογή Host Based MAC Address (Διεύθυνση MAC σε κεντρικό υπολογιστή), επιλέξτε System Address (Διεύθυνση συστήματος) για να ενεργοποιήσετε τη λειτουργία MAC Address Pass Through ή Custom Address (Προσαρμοσμένη διεύθυνση) για να προσαρμόσετε τη διεύθυνση.
- 4. Εάν έχετε επιλέξει Custom (Προσαρμοσμένη), επιλέξτε MAC ADDRESS (ΔΙΕΥΘΥΝΣΗ MAC), εισαγάγετε στο σύστημα την προσαρμοσμένη διεύθυνση MAC και, στη συνέχεια, πατήστε enter για να αποθηκεύσετε τη διεύθυνση.

5. Εάν ο υπολογιστής διαθέτει ενσωματωμένο LAN και θέλετε να χρησιμοποιήσετε την ενσωματωμένη διεύθυνση MAC ως διεύθυνση MAC του συστήματος, επιλέξτε Reuse Embedded LAN Address (Χρήση διεύθυνσης ενσωματωμένου LAN).

 $-*ή*$ 

Επιλέξτε Main (Κύριο), Save Changes and Exit (Αποθήκευση αλλαγών και έξοδος) και έπειτα Yes (Ναι).

ΣΗΜΕΙΩΣΗ: Εάν χρησιμοποιείτε τα πλήκτρα βέλους για να κάνετε επιλογές, πρέπει να πατήσετε το πλήκτρο enter.

Οι αλλαγές θα εφαρμοστούν μετά την επανεκκίνηση του υπολογιστή.

# 4 Περιήγηση στην οθόνη

Ανάλογα με το μοντέλο του υπολογιστή, μπορείτε να περιηγηθείτε στην οθόνη χρησιμοποιώντας μία ή περισσότερες μεθόδους.

- Χρήση των κινήσεων αφής απευθείας επάνω στην οθόνη του υπολογιστή.
- Χρήση των κινήσεων αφής στο touchpad.
- Χρήση προαιρετικού ποντικιού ή πληκτρολογίου (πωλείται ξεχωριστά).
- Χρήση του πληκτρολογίου οθόνης.
- Χρήση του μοχλού κατάδειξης.

# Χρήση των κινήσεων του touchpad και της οθόνης αφής

Το touchpad επιτρέπει την περιήγηση στην οθόνη του υπολογιστή και τον έλεγχο του δείκτη με απλές κινήσεις αφής. Μπορείτε επίσης να χρησιμοποιήσετε το αριστερό και το δεξί κουμπί του touchpad όπως θα χρησιμοποιούσατε τα αντίστοιχα κουμπιά ενός εξωτερικού ποντικιού.

Για να περιηγηθείτε σε μια οθόνη αφής (μόνο σε επιλεγμένα προϊόντα), αγγίξτε απευθείας την οθόνη χρησιμοποιώντας τις κινήσεις που περιγράφονται σε αυτό το κεφάλαιο. Για να προσαρμόσετε τις κινήσεις και να δείτε βίντεο σχετικά με τον τρόπο που λειτουργούν, επιλέξτε το εικονίδιο Αναζήτηση (μόνο σε επιλεγμένα προϊόντα) στη γραμμή εργασιών, πληκτρολογήστε πίνακας ελέγχου στο πλαίσιο αναζήτησης, επιλέξτε Πίνακας ελέγχου και έπειτα επιλέξτε Υλικό και Ήχος. Στην κατηγορία Συσκευές και εκτυπωτές, επιλέξτε Ποντίκι.

Ορισμένα προϊόντα περιλαμβάνουν ένα touchpad ακριβείας που παρέχει βελτιωμένες δυνατότητες αφής. Για να διαπιστώσετε εάν έχετε touchpad ακριβείας και να βρείτε πρόσθετες πληροφορίες, ακολουθήστε τα παρακάτω βήματα, ανάλογα με τον υπολογιστή σας:

Επιλέξτε Έναρξη, επιλέξτε Ρυθμίσεις, επιλέξτε Συσκευές και, στη συνέχεια, επιλέξτε Touchpad.

– ή –

● Επιλέξτε Έναρξη, επιλέξτε Ρυθμίσεις, επιλέξτε Bluetooth & Συσκευές, επιλέξτε Συσκευές και, στη συνέχεια, επιλέξτε Touchpad.

### Πάτημα

Τοποθετήστε τον δείκτη σε ένα στοιχείο στην οθόνη και πατήστε με ένα δάχτυλο στη ζώνη touchpad ή στην οθόνη αφής για να επιλέξετε το στοιχείο. Πατήστε δύο φορές σε ένα στοιχείο για να το ανοίξετε.

ΣΗΜΕΙΩΣΗ: Εκτός εάν αναφέρεται κάτι διαφορετικό, οι κινήσεις μπορούν να χρησιμοποιηθούν τόσο στο touchpad όσο και στην οθόνη αφής.

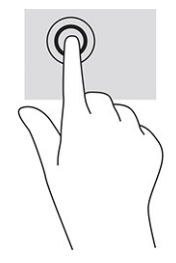

## Ζουμ με τσίμπημα δύο δαχτύλων

Χρησιμοποιήστε την κίνηση τσιμπήματος και ζουμ με δύο δάχτυλα για να σμικρύνετε ή να μεγεθύνετε εικόνες ή κείμενο.

- Για να κάνετε σμίκρυνση, τοποθετήστε δύο δάχτυλα ανοιχτά στη ζώνη του touchpad ή στην οθόνη αφής και, στη συνέχεια, κλείστε τα.
- Για να κάνετε μεγέθυνση, τοποθετήστε δύο δάχτυλα κλειστά στη ζώνη του touchpad ή στην οθόνη αφής και, στη συνέχεια, ανοίξτε τα.

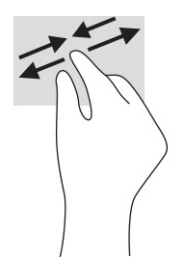

## Κύλιση με δύο δάχτυλα (στο touchpad και το touchpad ακριβείας)

Τοποθετήστε δύο δάχτυλα με μικρή απόσταση μεταξύ τους στη ζώνη του touchpad και σύρετέ τα προς τα πάνω, κάτω, αριστερά ή δεξιά για να μετακινηθείτε προς τα πάνω, κάτω ή πλευρικά σε μια σελίδα ή εικόνα.

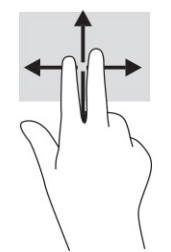

# Πάτημα με δύο δάχτυλα (στο touchpad και το touchpad ακριβείας)

Πατήστε με δύο δάχτυλα στη ζώνη του touchpad για να ανοίξετε το μενού επιλογών του επιλεγμένου στοιχείου.

ΣΗΜΕΙΩΣΗ: Το πάτημα με δύο δάχτυλα λειτουργεί ακριβώς όπως το δεξί κλικ ενός ποντικιού.

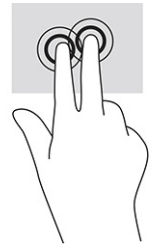

# Πάτημα με τρία δάχτυλα (στο touchpad και το touchpad ακριβείας)

Από προεπιλογή, το πάτημα με τρία δάχτυλα ανοίγει το πλαίσιο αναζήτησης της γραμμής εργασιών. Πατήστε με τρία δάχτυλα στη ζώνη του touchpad για να κάνετε την κίνηση.

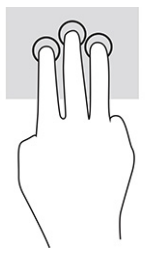

Για να αλλάξετε τη λειτουργία αυτής της κίνησης στο touchpad ακριβείας, επιλέξτε Έναρξη, Ρυθμίσεις, Συσκευές και, στη συνέχεια, επιλέξτε Touchpad. Στην περιοχή Χειρονομίες με τρία δάκτυλα, στο πλαίσιο Πατήματα, επιλέξτε μια ρύθμιση κίνησης.

# Πάτημα με τέσσερα δάχτυλα (στο touchpad και το touchpad ακριβείας)

Από προεπιλογή, το πάτημα με τέσσερα δάχτυλα ανοίγει το Κέντρο ενεργειών. Πατήστε με τέσσερα δάχτυλα στη ζώνη του touchpad για να κάνετε την κίνηση.

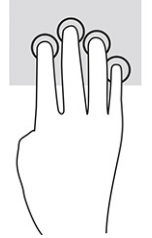

Για να αλλάξετε τη λειτουργία αυτής της κίνησης στο touchpad ακριβείας, επιλέξτε Έναρξη, Ρυθμίσεις, Συσκευές και, στη συνέχεια, επιλέξτε Touchpad. Στην περιοχή Χειρονομίες με τέσσερα δάκτυλα, στο πλαίσιο Πατήματα, επιλέξτε μια ρύθμιση κίνησης.

# Πέρασμα με τρία δάχτυλα (στο touchpad και το touchpad ακριβείας)

Από προεπιλογή, το πέρασμα με τρία δάχτυλα πραγματοποιεί εναλλαγή μεταξύ των ανοιχτών εφαρμογών και της επιφάνειας εργασίας.

- Περάστε τρία δάχτυλα προς τα πάνω για να δείτε όλα τα ανοιχτά παράθυρα.
- Περάστε τρία δάχτυλα προς τα κάτω για να εμφανιστεί η επιφάνεια εργασίας.
- Περάστε τρία δάχτυλα προς τα αριστερά ή προς τα δεξιά για εναλλαγή μεταξύ των ανοιχτών παραθύρων.

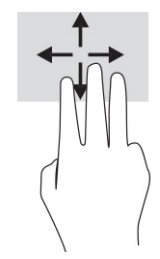

Για να αλλάξετε τη λειτουργία αυτής της κίνησης στο touchpad ακριβείας, επιλέξτε Έναρξη, Ρυθμίσεις, Συσκευές και, στη συνέχεια, επιλέξτε Touchpad. Στην περιοχή Χειρονομίες με τρία δάκτυλα, στο πλαίσιο Χειρονομίες σάρωσης, επιλέξτε μια ρύθμιση κίνησης.

# Πέρασμα με τέσσερα δάχτυλα (στο touchpad ακριβείας)

Από προεπιλογή, το πέρασμα με τέσσερα δάχτυλα πραγματοποιεί εναλλαγή μεταξύ των ανοιχτών επιφανειών εργασίας.

- Περάστε τέσσερα δάχτυλα προς τα πάνω για να δείτε όλα τα ανοιχτά παράθυρα.
- Περάστε τέσσερα δάχτυλα προς τα κάτω για να εμφανιστεί η επιφάνεια εργασίας.
- Περάστε τέσσερα δάχτυλα προς τα αριστερά ή προς τα δεξιά για εναλλαγή μεταξύ των επιφανειών εργασίας.

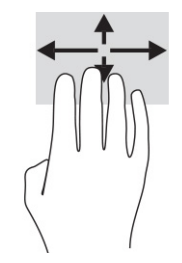

Για να αλλάξετε τη λειτουργία αυτής της κίνησης, επιλέξτε Έναρξη, Ρυθμίσεις, Συσκευές και, στη συνέχεια, επιλέξτε Touchpad. Στην περιοχή Χειρονομίες με τέσσερα δάκτυλα, στο πλαίσιο Χειρονομίες σάρωσης, επιλέξτε μια ρύθμιση κίνησης.

### Κύλιση με ένα δάχτυλο (στην οθόνη αφής)

Χρησιμοποιήστε την κύλιση με ένα δάχτυλο για να μετακινηθείτε σε λίστες και σελίδες ή να μετακινήσετε κάποιο στοιχείο.

- Για να πραγματοποιήσετε κύλιση στην οθόνη, σύρετε το δάχτυλό σας απαλά επάνω στην οθόνη προς την κατεύθυνση που θέλετε να μετακινηθείτε.
- Για να μετακινήσετε ένα στοιχείο, πατήστε το παρατεταμένα και στη συνέχεια σύρετέ το.

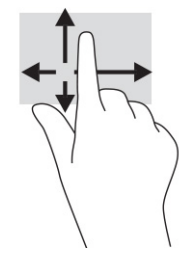

# Χρήση προαιρετικού πληκτρολογίου ή ποντικιού

Το προαιρετικό πληκτρολόγιο ή ποντίκι επιτρέπει την πληκτρολόγηση, την επιλογή στοιχείων, την κύλιση και την εκτέλεση των ίδιων λειτουργιών που μπορούν να γίνουν μέσω των κινήσεων αφής. Με το πληκτρολόγιο μπορείτε επίσης να χρησιμοποιείτε τα πλήκτρα ενεργειών και τα πλήκτρα πρόσβασης για την εκτέλεση συγκεκριμένων ενεργειών.

# Χρήση του πληκτρολογίου οθόνης (μόνο σε επιλεγμένα προϊόντα)

Οι οδηγίες αυτές σας βοηθούν να μάθετε να χρησιμοποιείτε το πληκτρολόγιο οθόνης.

- 1. Για να εμφανίσετε το πληκτρολόγιο οθόνης, πατήστε το εικονίδιο πληκτρολογίου στην περιοχή ειδοποιήσεων, στη δεξιά πλευρά της γραμμής εργασιών.
- 2. Αρχίστε να πληκτρολογείτε.
- ΣΗΜΕΙΩΣΗ: Στο πάνω μέρος του πληκτρολογίου οθόνης μπορεί να εμφανίζονται προτεινόμενες λέξεις. Πατήστε μια λέξη για να την επιλέξετε.
- ΣΗΜΕΙΩΣΗ: Τα πλήκτρα ενεργειών και τα πλήκτρα πρόσβασης δεν εμφανίζονται ούτε λειτουργούν στο πληκτρολόγιο οθόνης.

# 5 Λειτουργίες ψυχαγωγίας

Μπορείτε να χρησιμοποιήσετε τον υπολογιστή σας HP για επαγγελματικούς ή ψυχαγωγικούς σκοπούς, να συνομιλήσετε με άλλους μέσω της κάμερας, να δημιουργήσετε πολυμέσα με ήχο και εικόνα ή να συνδέσετε εξωτερικές συσκευές, π.χ. προβολέα, οθόνη, τηλεόραση ή ηχεία.

Ανατρέξτε στην ενότητα Στοιχεία [στη σελίδα 4](#page-13-0) για να εντοπίσετε τις λειτουργίες ήχου, βίντεο και κάμερας του υπολογιστή σας.

# Χρήση της κάμερας (μόνο σε επιλεγμένα προϊόντα)

Ο υπολογιστής διαθέτει μία ή περισσότερες κάμερες που σας επιτρέπουν να συνδεθείτε με άλλους για δουλειά ή αναψυχή. Οι περισσότερες κάμερες σάς επιτρέπουν να πραγματοποιείτε ηλεκτρονικές συνομιλίες με εικόνα, να εγγράφετε βίντεο και να καταγράφετε εικόνες. Οι κάμερες μπορούν να είναι μπροστινές ή πίσω κάμερες.

[Για να προσδιορίσετε ποια κάμερα ή κάμερες υπάρχουν στο προϊόν σας, ανατρέξτε στην ενότητα Στοιχεία](#page-13-0)  στη σελίδα 4. Για να χρησιμοποιήσετε την κάμερα, επιλέξτε το εικονίδιο Αναζήτηση (μόνο σε επιλεγμένα προϊόντα) στη γραμμή εργασιών, πληκτρολογήστε κάμερα στο πλαίσιο αναζήτησης και έπειτα επιλέξτε Κάμερα από τη λίστα εφαρμογών. Ορισμένες κάμερες υποστηρίζουν επίσης εικόνα υψηλής ευκρίνειας, εφαρμογές παιχνιδιών ή λογισμικό αναγνώρισης προσώπου, όπως το Windows Hello. Ανατρέξτε στην ενότητα Ασφάλεια [στη σελίδα 54](#page-63-0) για λεπτομέρειες σχετικά με τη χρήση του Windows Hello.

Μπορείτε να βελτιώσετε το απόρρητο του υπολογιστή σας καλύπτοντας τον φακό με το κάλυμμα απόκρυψης κάμερας. Από προεπιλογή, ο φακός της κάμερας δεν είναι καλυμμένος, αλλά μπορείτε να σύρετε το κάλυμμα απόκρυψης κάμερας για να αποκλείσετε το οπτικό πεδίο της κάμερας. Για να χρησιμοποιήσετε την κάμερα, σύρετε το κάλυμμα απόκρυψης κάμερας προς την αντίθετη κατεύθυνση για να αποκαλύψετε τον φακό.

# Χρήση του ήχου

Μπορείτε να κατεβάσετε και να ακούσετε μουσική, να πραγματοποιήσετε ροή ηχητικού περιεχομένου από το web (συμπεριλαμβανομένου ραδιοφωνικού περιεχομένου), να εγγράψετε ήχο ή να συνδυάσετε ήχο και βίντεο για τη δημιουργία πολυμέσων. Επίσης, μπορείτε να αναπαραγάγετε CD μουσικής στον υπολογιστή (σε επιλεγμένα προϊόντα) ή να συνδέσετε μια εξωτερική μονάδα οπτικού δίσκου για την αναπαραγωγή CD.

Για να βελτιώσετε την εμπειρία ακρόασης, συνδέστε ακουστικά ή ηχεία.

### Σύνδεση ηχείων

Μπορείτε να συνδέσετε ενσύρματα ηχεία στον υπολογιστή μέσω μιας θύρας USB ή της σύνθετης υποδοχής εξόδου ήχου (ακουστικών) / εισόδου ήχου (μικροφώνου) του υπολογιστή σας ή ενός σταθμού επιτραπέζιας σύνδεσης.

Για να συνδέσετε ασύρματα ηχεία στον υπολογιστή, ακολουθήστε τις οδηγίες του κατασκευαστή της [συσκευής. Για να συνδέσετε ηχεία υψηλής πιστότητας στον υπολογιστή, ανατρέξτε στην ενότητα Ρύθμιση](#page-50-0)  ήχου HDMI στη σελίδα 41. Προτού συνδέσετε τα ηχεία, χαμηλώστε την ένταση του ήχου.

### Σύνδεση ακουστικών

Μπορείτε να συνδέσετε ενσύρματα ακουστικά στη σύνθετη υποδοχή εξόδου ήχου (ακουστικών)/εισόδου ήχου (μικροφώνου) του υπολογιστή.

ΠΡΟΕΙΔ/ΣΗ! Για να αποφύγετε τον κίνδυνο τραυματισμού, μειώστε την ένταση του ήχου προτού φορέσετε τα ακουστικά, τα ακουστικά «ψείρες» ή το σετ ακουστικών-μικροφώνου. Για περισσότερες πληροφορίες σχετικά με την ασφάλεια, ανατρέξτε στις *Σημειώσεις κανονισμών, ασφάλειας και περιβάλλοντος*.

Για να αποκτήσετε πρόσβαση σε αυτόν τον οδηγό:

**▲** Επιλέξτε το εικονίδιο Αναζήτηση (μόνο σε επιλεγμένα προϊόντα) στη γραμμή εργασιών, πληκτρολογήστε HP Documentation στο πλαίσιο αναζήτησης και έπειτα επιλέξτε HP Documentation.

Για να συνδέσετε ασύρματα ακουστικά στον υπολογιστή, ακολουθήστε τις οδηγίες του κατασκευαστή της συσκευής.

#### Σύνδεση σετ ακουστικών-μικροφώνου

Μπορείτε να συνδέσετε ένα σετ ακουστικών-μικροφώνου στη σύνθετη υποδοχή εξόδου ήχου (ακουστικών) / εισόδου ήχου (μικροφώνου) του υπολογιστή.

Μπορείτε να συνδέσετε ένα αυτόνομο μικρόφωνο σε μια θύρα USB. Ανατρέξτε στις οδηγίες του κατασκευαστή.

ΠΡΟΕΙΔ/ΣΗ! Για να αποφύγετε τον κίνδυνο τραυματισμού, μειώστε την ένταση του ήχου προτού φορέσετε τα ακουστικά, τα ακουστικά «ψείρες» ή το σετ ακουστικών-μικροφώνου. Για περισσότερες πληροφορίες σχετικά με την ασφάλεια, ανατρέξτε στις *Σημειώσεις κανονισμών, ασφάλειας και περιβάλλοντος*.

Για να αποκτήσετε πρόσβαση σε αυτόν τον οδηγό:

**▲** Επιλέξτε το εικονίδιο Αναζήτηση (μόνο σε επιλεγμένα προϊόντα) στη γραμμή εργασιών, πληκτρολογήστε HP Documentation στο πλαίσιο αναζήτησης και έπειτα επιλέξτε HP Documentation.

Το σύστημα που διαθέτει ακουστικά μαζί με μικρόφωνο ονομάζεται σετ ακουστικών-μικροφώνου. Μπορείτε να συνδέσετε ένα ενσύρματο σετ ακουστικών-μικροφώνου στη σύνθετη υποδοχή εξόδου ήχου (ακουστικών) / εισόδου ήχου (μικροφώνου) του υπολογιστή.

Για να συνδέσετε ασύρματο σετ ακουστικών-μικροφώνου στον υπολογιστή, ακολουθήστε τις οδηγίες του κατασκευαστή της συσκευής.

#### Χρήση των ρυθμίσεων ήχου

Χρησιμοποιήστε τις ρυθμίσεις ήχου για να ρυθμίσετε την ένταση του συστήματος, να αλλάξετε τους ήχους του συστήματος και να διαχειριστείτε τις συσκευές ήχου.

#### Προβολή ή αλλαγή των ρυθμίσεων ήχου

Ακολουθήστε αυτές τις οδηγίες για να δείτε ή να αλλάξετε τις ρυθμίσεις ήχου.

**▲** Επιλέξτε το εικονίδιο Αναζήτηση (μόνο σε επιλεγμένα προϊόντα) στη γραμμή εργασιών, πληκτρολογήστε πίνακας ελέγχου στο πλαίσιο αναζήτησης και έπειτα επιλέξτε Πίνακας Ελέγχου, επιλέξτε Υλικό και Ήχος και έπειτα επιλέξτε Ήχος.

#### Χρήση του πίνακα ελέγχου για την προβολή και τον έλεγχο των ρυθμίσεων ήχου

Μπορείτε να δείτε ή να αλλάξετε τις ρυθμίσεις ήχου χρησιμοποιώντας τον πίνακα ελέγχου ήχου.

Ο υπολογιστής σας μπορεί να περιλαμβάνει βελτιωμένο σύστημα ήχου από την Bang & Olufsen, την DTS, την Beats audio ή άλλον προμηθευτή. Κατά συνέπεια, ο υπολογιστής σας μπορεί να περιλαμβάνει προηγμένα χαρακτηριστικά ήχου, τα οποία μπορείτε να ελέγχετε μέσω ενός πίνακα ελέγχου ήχου ειδικού για το ηχοσύστημά σας.

Χρησιμοποιήστε τον πίνακα ελέγχου ήχου για την προβολή και τον έλεγχο των ρυθμίσεων ήχου.

**▲** Επιλέξτε το εικονίδιο Αναζήτηση (μόνο σε επιλεγμένα προϊόντα) στη γραμμή εργασιών, πληκτρολογήστε πίνακας ελέγχου στο πλαίσιο αναζήτησης, επιλέξτε Πίνακας ελέγχου, επιλέξτε Υλικό και Ήχος και έπειτα επιλέξτε τον πίνακα ελέγχου ήχου που αφορά ειδικά το σύστημά σας.

# Χρήση του βίντεο

Ο υπολογιστής σας αποτελεί μια ισχυρή συσκευή προβολής βίντεο που σας δίνει τη δυνατότητα να παρακολουθείτε ροή βίντεο από τις αγαπημένες σας τοποθεσίες web και να λαμβάνετε και να παρακολουθείτε βίντεο και ταινίες στον υπολογιστή σας, χωρίς να είστε συνδεδεμένοι σε δίκτυο.

Για να βελτιώσετε την εμπειρία παρακολούθησης, χρησιμοποιήστε μια από τις θύρες βίντεο του υπολογιστή για να συνδέσετε μια εξωτερική οθόνη, έναν προβολέα ή μια τηλεόραση.

ΣΗΜΑΝΤΙΚΟ: Βεβαιωθείτε ότι η εξωτερική συσκευή είναι συνδεδεμένη στη σωστή θύρα του υπολογιστή με το σωστό καλώδιο. Ακολουθήστε τις οδηγίες του κατασκευαστή της συσκευής.

Για πληροφορίες σχετικά με τη χρήση των λειτουργιών προβολής, ανατρέξτε στο HP Support Assistant.

### Σύνδεση συσκευής Thunderbolt μέσω καλωδίου USB Type-C

Για να παρακολουθήσετε βίντεο ή έξοδο εικόνας υψηλής ανάλυσης σε εξωτερική συσκευή Thunderbolt, ακολουθήστε τα παρακάτω βήματα.

**ΕΥ ΣΗΜΕΙΩΣΗ:** Για να συνδέσετε μια συσκευή USB Type-C Thunderbolt στον υπολογιστή σας, χρειάζεστε ένα καλώδιο USB Type-C, το οποίο πωλείται ξεχωριστά.

Συνδέστε τη συσκευή Thunderbolt ακολουθώντας τις παρακάτω οδηγίες:

1. Συνδέστε το ένα άκρο του καλωδίου USB Type-C στη θύρα USB Type-C Thunderbolt του υπολογιστή.

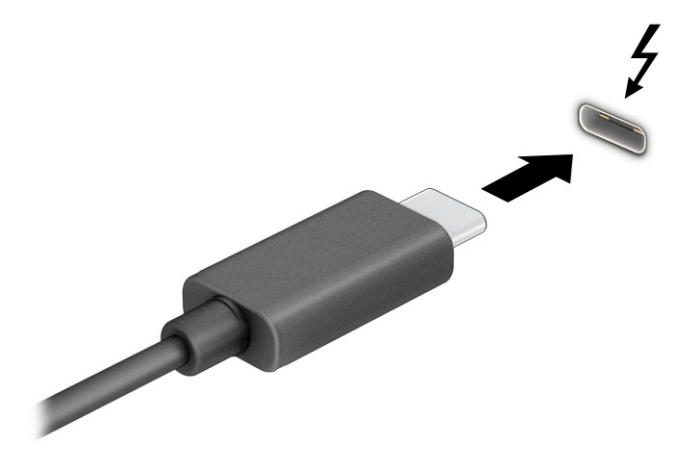

2. Συνδέστε το άλλο άκρο του καλωδίου στην εξωτερική συσκευή Thunderbolt.

- 3. Πατήστε το πλήκτρο f1 για εναλλαγή μεταξύ τεσσάρων καταστάσεων προβολής:
	- Μόνο οθόνη υπολογιστή: Προβολή της εικόνας μόνο στον υπολογιστή.
	- Διπλή προβολή: Προβολή της εικόνας ταυτόχρονα και στις δύο συσκευές, δηλαδή στον υπολογιστή και στην εξωτερική συσκευή.
	- Επέκταση: Προβολή της εικόνας σε επέκταση και στις δύο συσκευές, δηλαδή στον υπολογιστή και στην εξωτερική συσκευή.
	- Μόνο δεύτερη οθόνη: Προβολή της εικόνας μόνο στην εξωτερική συσκευή.

Κάθε φορά που πατάτε το πλήκτρο f1 αλλάζει η κατάσταση της οθόνης.

**| אΩΕΙΣΣΗ: Για βέλτιστα αποτελέσματα, ειδικά εάν επιλέξετε <b>Επέκταση**, αυξήστε την ανάλυση της οθόνης της εξωτερικής συσκευής ως εξής. Επιλέξτε το κουμπί Έναρξη, επιλέξτε Ρυθμίσεις και, στη συνέχεια, επιλέξτε Σύστημα. Στο μενού Οθόνη, επιλέξτε την κατάλληλη ανάλυση και, στη συνέχεια, επιλέξτε Διατήρηση αλλαγών.

### Σύνδεση συσκευών βίντεο με καλώδιο HDMI (μόνο σε επιλεγμένα προϊόντα)

Το HDMI είναι η μοναδική διασύνδεση βίντεο που υποστηρίζει βίντεο υψηλής ευκρίνειας και ήχο υψηλής πιστότητας.

#### Σύνδεση μιας τηλεόρασης ή οθόνης υψηλής ευκρίνειας με τη χρήση HDMI

Για να προβάλετε την εικόνα του υπολογιστή σε μια τηλεόραση ή οθόνη υψηλής ευκρίνειας, συνδέστε τη συσκευή υψηλής ευκρίνειας σύμφωνα με τις οδηγίες.

- ΣΗΜΕΙΩΣΗ: Για να συνδέσετε μια συσκευή HDMI στον υπολογιστή, χρειάζεστε ένα καλώδιο HDMI, το οποίο πωλείται ξεχωριστά.
	- 1. Συνδέστε το ένα άκρο του καλωδίου HDMI στη θύρα HDMI του υπολογιστή.
	- ΣΗΜΕΙΩΣΗ: Το σχήμα της θύρας HDMI μπορεί να διαφέρει ανάλογα με το προϊόν.

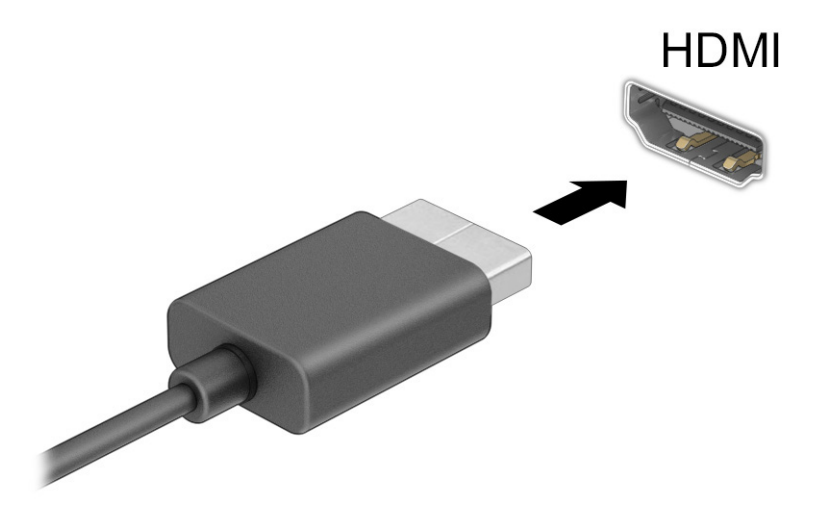

2. Συνδέστε το άλλο άκρο του καλωδίου στην τηλεόραση ή την οθόνη υψηλής ευκρίνειας.

- <span id="page-50-0"></span>3. Πατήστε το πλήκτρο f1 για εναλλαγή μεταξύ τεσσάρων καταστάσεων προβολής:
	- Μόνο οθόνη υπολογιστή: Προβολή της εικόνας μόνο στον υπολογιστή.
	- Διπλή προβολή: Προβολή της εικόνας ταυτόχρονα και στις δύο συσκευές, δηλαδή στον υπολογιστή και στην εξωτερική συσκευή.
	- Επέκταση: Προβολή της εικόνας σε επέκταση και στις δύο συσκευές, δηλαδή στον υπολογιστή και στην εξωτερική συσκευή.
	- Μόνο δεύτερη οθόνη: Προβολή της εικόνας μόνο στην εξωτερική συσκευή.

Κάθε φορά που πατάτε το πλήκτρο f1 αλλάζει η κατάσταση της οθόνης.

ΣΗΜΕΙΩΣΗ: Για βέλτιστα αποτελέσματα, ειδικά εάν επιλέξετε Επέκταση, αυξήστε την ανάλυση της οθόνης της εξωτερικής συσκευής ως εξής. Επιλέξτε το κουμπί Έναρξη, επιλέξτε Ρυθμίσεις και, στη συνέχεια, επιλέξτε Σύστημα. Στο μενού Οθόνη, επιλέξτε την κατάλληλη ανάλυση και, στη συνέχεια, επιλέξτε Διατήρηση αλλαγών.

#### Ρύθμιση ήχου HDMI

Ακολουθήστε αυτές τις οδηγίες για να ρυθμίσετε τον ήχο HDMI.

#### Ενεργοποίηση του ήχου HDMI

Αφού συνδέσετε μια τηλεόραση HDMI στον υπολογιστή, μπορείτε να ενεργοποιήσετε τον ήχο HDMI.

Ανάλογα με τη διαμόρφωση του υπολογιστή σας, θα ακολουθήσετε μία από αυτές τις διαδικασίες.

- 1. Κάντε δεξί κλικ στο εικονίδιο Ηχεία στην περιοχή ειδοποιήσεων, στη δεξιά πλευρά της γραμμής εργασιών και, στη συνέχεια, επιλέξτε Συσκευές αναπαραγωγής.
- 2. Στην καρτέλα Αναπαραγωγή, επιλέξτε το όνομα της συσκευής ψηφιακής εξόδου.
- 3. Επιλέξτε Ορισμός προεπιλογής και έπειτα επιλέξτε OK.

– ή –

- 1. Κάντε δεξί κλικ στο εικονίδιο Ηχεία στην περιοχή ειδοποιήσεων, η οποία βρίσκεται στη δεξιά πλευρά της γραμμής εργασιών και στη συνέχεια επιλέξτε Ρυθμίσεις ήχου.
- 2. Επιλέξτε Περισσότερες ρυθμίσεις ήχου.
- 3. Επιλέξτε Ψηφιακός ήχος (HDMI).
- 4. Επιλέξτε Ορισμός προεπιλογής και έπειτα επιλέξτε OK.

#### Απενεργοποίηση του ήχου HDMI

Ακολουθήστε αυτές τις οδηγίες για να επαναφέρετε τη ροή του ήχου στα ηχεία του υπολογιστή.

Ανάλογα με τη διαμόρφωση του υπολογιστή σας, θα ακολουθήσετε μία από αυτές τις διαδικασίες.

- 1. Κάντε δεξί κλικ στο εικονίδιο Ηχεία στην περιοχή ειδοποιήσεων, στη δεξιά πλευρά της γραμμής εργασιών και, στη συνέχεια, επιλέξτε Συσκευές αναπαραγωγής.
- 2. Στην καρτέλα Αναπαραγωγή, επιλέξτε Ηχεία.
- 3. Επιλέξτε Ορισμός προεπιλογής και έπειτα επιλέξτε OK.

– ή –

- 1. Κάντε δεξί κλικ στο εικονίδιο Ηχεία στην περιοχή ειδοποιήσεων, η οποία βρίσκεται στη δεξιά πλευρά της γραμμής εργασιών και στη συνέχεια επιλέξτε Ρυθμίσεις ήχου.
- 2. Επιλέξτε Περισσότερες ρυθμίσεις ήχου.
- 3. Επιλέξτε Ηχεία.
- 4. Επιλέξτε Ορισμός προεπιλογής και έπειτα επιλέξτε OK.

## Εντοπισμός και σύνδεση ενσύρματων οθονών μέσω μεταφοράς πολλαπλής ροής (MultiStream Transport)

Η μεταφορά πολλαπλής ροής (MultiStream Transport, MST) σάς δίνει τη δυνατότητα να συνδέσετε πολλές ενσύρματες συσκευές προβολής με τον υπολογιστή σας χρησιμοποιώντας τη θύρα VGA ή τις υποδοχές σύνδεσης DisplayPort του υπολογιστή και τη θύρα VGA ή τις υποδοχές σύνδεσης DisplayPort ενός διανομέα ή ενός σταθμού επιτραπέζιας σύνδεσης.

Μπορείτε να πραγματοποιήσετε τη σύνδεση με διάφορους τρόπους, ανάλογα με τον τύπο του ελεγκτή γραφικών που είναι εγκατεστημένος στον υπολογιστή σας και εάν ο υπολογιστής σας περιλαμβάνει ενσωματωμένο διανομέα. Μεταβείτε στη Διαχείριση Συσκευών για να δείτε το υλικό που είναι εγκατεστημένο στον υπολογιστή σας.

#### Σύνδεση οθονών σε υπολογιστές με κάρτες γραφικών AMD ή NVIDIA (με προαιρετικό διανομέα)

Για να ρυθμίσετε πολλαπλές οθόνες, ακολουθήστε τα παρακάτω βήματα.

- ΣΗΜΕΙΩΣΗ: Με έναν ελεγκτή γραφικών AMD® και έναν προαιρετικό διανομέα, μπορείτε να συνδέσετε έως και έξι εξωτερικές συσκευές οθόνης.
- ΣΗΜΕΙΩΣΗ: Με έναν ελεγκτή γραφικών NVIDIA® και έναν προαιρετικό διανομέα, μπορείτε να συνδέσετε έως και τέσσερις εξωτερικές συσκευές οθόνης.
	- 1. Συνδέστε έναν εξωτερικό διανομέα (πωλείται ξεχωριστά) στην υποδοχή σύνδεσης DisplayPort (DP) του υπολογιστή σας, χρησιμοποιώντας ένα καλώδιο DP-σε-DP (πωλείται ξεχωριστά). Βεβαιωθείτε ότι το τροφοδοτικό του διανομέα είναι συνδεδεμένο σε τροφοδοσία AC.
	- 2. Συνδέστε τις εξωτερικές οθόνες στη θύρα VGA ή τις υποδοχές σύνδεσης DisplayPort του διανομέα.
	- 3. Για να δείτε όλες τις συνδεδεμένες οθόνες, επιλέξτε το εικονίδιο Αναζήτηση (μόνο σε επιλεγμένα προϊόντα) στη γραμμή εργασιών, πληκτρολογήστε διαχείριση συσκευών στο πλαίσιο αναζήτησης και έπειτα επιλέξτε την εφαρμογή Διαχείριση συσκευών. Αν δεν βλέπετε όλες τις συνδεδεμένες οθόνες, βεβαιωθείτε ότι είναι όλες συνδεδεμένες στη σωστή θύρα του διανομέα.
	- ΣΗΜΕΙΩΣΗ: Στις επιλογές χρήσης πολλών οθονών περιλαμβάνονται η επιλογή Αναπαραγωγή, που προβάλλει το είδωλο της οθόνης του υπολογιστή σε όλες τις ενεργοποιημένες οθόνες, και η επιλογή Επέκταση, που επεκτείνει την εικόνα σε όλες τις ενεργοποιημένες οθόνες.

## Εντοπισμός και σύνδεση με ασύρματες οθόνες συμβατές με την τεχνολογία Miracast (μόνο σε επιλεγμένα προϊόντα)

Ακολουθήστε τα παρακάτω βήματα για να εντοπίσετε και να συνδέσετε μια ασύρματη οθόνη συμβατή με την τεχνολογία Miracast® χωρίς να βγείτε από την τρέχουσα εφαρμογή.

ΣΗΜΕΙΩΣΗ: Για να μάθετε τι είδους οθόνη έχετε (συμβατή με την τεχνολογία Miracast ή Intel WiDi), ανατρέξτε στην τεκμηρίωση που συνοδεύει την τηλεόραση ή τη δευτερεύουσα οθόνη σας.

Για να εντοπίσετε και να συνδέσετε μια ασύρματη οθόνη συμβατή με την τεχνολογία Miracast χωρίς να βγείτε από την τρέχουσα εφαρμογή, ακολουθήστε τα παρακάτω βήματα.

**▲** Επιλέξτε το εικονίδιο Αναζήτηση (μόνο σε επιλεγμένα προϊόντα) στη γραμμή εργασιών, πληκτρολογήστε έργο στο πλαίσιο αναζήτησης και έπειτα επιλέξτε Έργο σε δεύτερη οθόνη. Επιλέξτε Σύνδεση σε ασύρματη οθόνη και ακολουθήστε τις οδηγίες που εμφανίζονται στην οθόνη.

### Εντοπισμός και σύνδεση με οθόνες πιστοποιημένες για Intel WiDi (μόνο σε επιλεγμένα προϊόντα Intel)

Χρησιμοποιήστε το Intel WiDi για να προβάλετε ασύρματα μεμονωμένα αρχεία, όπως φωτογραφίες, μουσική ή βίντεο, ή να αναπαραγάγετε ολόκληρη την οθόνη του υπολογιστή σε μια τηλεόραση ή δευτερεύουσα οθόνη.

Το Intel WiDi είναι μια λύση Miracast κορυφαίας ποιότητας που κάνει εύκολη και αδιάλειπτη τη σύζευξη μιας δευτερεύουσας οθόνης, προσφέρει αναπαραγωγή ολόκληρης της οθόνης, και βελτιώνει την ταχύτητα, την ποιότητα και την κλιμάκωση.

#### Σύνδεση με οθόνες πιστοποιημένες για Intel WiDi

Ακολουθήστε τα παρακάτω βήματα για να συνδεθείτε με οθόνες πιστοποιημένες για Intel WiDi.

**▲** Επιλέξτε το εικονίδιο Αναζήτηση (μόνο σε επιλεγμένα προϊόντα) στη γραμμή εργασιών, πληκτρολογήστε έργο στο πλαίσιο αναζήτησης και έπειτα επιλέξτε Έργο σε δεύτερη οθόνη. Επιλέξτε Σύνδεση σε ασύρματη οθόνη και ακολουθήστε τις οδηγίες που εμφανίζονται στην οθόνη.

#### Άνοιγμα του Intel WiDi

Ακολουθήστε τα εξής βήματα για να ανοίξετε το Intel WiDi.

**▲** Επιλέξτε το εικονίδιο Αναζήτηση (μόνο σε επιλεγμένα προϊόντα) στη γραμμή εργασιών, πληκτρολογήστε Intel WiDi στο πλαίσιο αναζήτησης και έπειτα επιλέξτε Intel WiDi.

# Χρήση της μεταφοράς δεδομένων

Ο υπολογιστής σας είναι μια πανίσχυρη συσκευή ψυχαγωγίας που σας επιτρέπει να μεταφέρετε φωτογραφίες, βίντεο και ταινίες από συσκευές USB και να τα βλέπετε σε αυτόν.

Για να απολαμβάνετε καλύτερα το περιεχόμενό σας, χρησιμοποιήστε μια από τις θύρες USB Type-C του υπολογιστή σας, για να συνδέσετε μια συσκευή USB, όπως κινητό τηλέφωνο, κάμερα, συσκευή παρακολούθησης δραστηριοτήτων (activity tracker) ή smartwatch, και να μεταφέρετε αρχεία στον υπολογιστή σας.

ΣΗΜΑΝΤΙΚΟ: Βεβαιωθείτε ότι η εξωτερική συσκευή είναι συνδεδεμένη στη σωστή θύρα του υπολογιστή με το σωστό καλώδιο. Ακολουθήστε τις οδηγίες του κατασκευαστή της συσκευής.

Για πληροφορίες σχετικά με τη χρήση των λειτουργιών USB Type-C, ανατρέξτε στο HP Support Assistant.

### Σύνδεση συσκευών σε θύρα USB Type-C (μόνο σε επιλεγμένα προϊόντα)

Για να συνδέσετε συσκευές σε μια θύρα USB Type-C, ακολουθήστε τα παρακάτω βήματα.

- ΣΗΜΕΙΩΣΗ: Για να συνδέσετε μια συσκευή USB Type-C στον υπολογιστή σας, χρειάζεστε ένα καλώδιο USB Type-C, το οποίο πωλείται ξεχωριστά.
	- 1. Συνδέστε το ένα άκρο του καλωδίου USB Type-C στη θύρα USB Type-C του υπολογιστή.

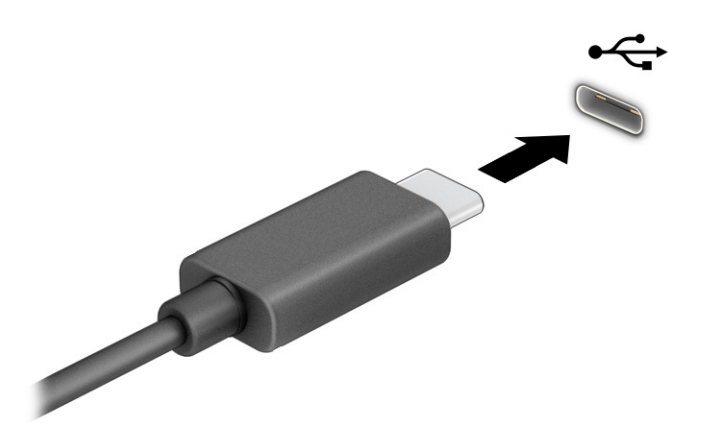

2. Συνδέστε το άλλο άκρο του καλωδίου στην εξωτερική συσκευή.

# 6 Διαχείριση ενέργειας

Ο υπολογιστής λειτουργεί με τροφοδοσία από μπαταρία ή με εξωτερική τροφοδοσία. Όταν ο υπολογιστής λειτουργεί με τροφοδοσία από μπαταρία και δεν υπάρχει διαθέσιμη εξωτερική πηγή τροφοδοσίας για να φορτίζεται η μπαταρία, είναι σημαντικό να παρακολουθείτε τη φόρτιση της μπαταρίας και να εξοικονομείτε ενέργεια.

Ορισμένες από τις λειτουργίες διαχείρισης ενέργειας που περιγράφονται σε αυτό το κεφάλαιο ενδέχεται να μην είναι διαθέσιμες στον υπολογιστή σας.

# Χρήση της αναστολής λειτουργίας και της αδρανοποίησης

Τα Windows διαθέτουν δύο καταστάσεις εξοικονόμησης ενέργειας: την αναστολή λειτουργίας και την αδρανοποίηση.

- Αναστολή λειτουργίας—Η αναστολή λειτουργίας εκκινείται αυτόματα μετά από κάποιο διάστημα αδράνειας. Οι εργασίες σας διατηρούνται στη μνήμη κι έτσι μπορείτε να συνεχίσετε από εκεί που σταματήσατε πολύ γρήγορα. Μπορείτε επίσης να εκκινήσετε την αναστολή λειτουργίας με μη αυτόματο τρόπο. Ανάλογα με το μοντέλο του υπολογιστή σας, η αναστολή λειτουργίας μπορεί επίσης να υποστηρίζει τη σύγχρονη λειτουργία αναμονής. Με αυτή τη λειτουργία, παραμένουν ενεργές ορισμένες εσωτερικές λειτουργίες και έτσι ο υπολογιστής μπορεί να λαμβάνει ειδοποιήσεις μέσω web, π.χ. email, όσο είναι σε αναστολή λειτουργίας. Για περισσότερες πληροφορίες, ανατρέξτε στην ενότητα Εκκίνηση και έξοδος από την αναστολή λειτουργίας στη σελίδα 45.
- Αδρανοποίηση Η κατάσταση αδρανοποίησης εκκινείται αυτόματα όταν η μπαταρία φτάνει σε κρίσιμα χαμηλό επίπεδο φόρτισης ή όταν ο υπολογιστής βρίσκεται σε αναστολή λειτουργίας για μεγάλο χρονικό διάστημα. Στην κατάσταση αδρανοποίησης, η εργασία σας αποθηκεύεται σε ένα αρχείο αδρανοποίησης και ο υπολογιστής απενεργοποιείται. Μπορείτε επίσης να εκκινήσετε την αδρανοποίηση [με μη αυτόματο τρόπο. Για περισσότερες πληροφορίες, ανατρέξτε στην ενότητα Εκκίνηση και έξοδος](#page-55-0)  από την αδρανοποίηση (μόνο σε επιλεγμένα προϊόντα) στη σελίδα 46.
- ΣΗΜΑΝΤΙΚΟ: Υπάρχουν αρκετές ευρέως γνωστές ευπάθειες του υπολογιστή, όταν αυτός είναι σε αναστολή λειτουργίας. Για να εμποδίσετε την πρόσβαση μη εξουσιοδοτημένων χρηστών σε δεδομένα στον υπολογιστή σας, ακόμα και σε κρυπτογραφημένα δεδομένα, η HP συνιστά να εκκινείτε πάντοτε την αδρανοποίηση αντί της αναστολής λειτουργίας, κάθε φορά που πρόκειται να αφήσετε τον υπολογιστή σε σημείο όπου δεν τον βλέπετε. Η πρακτική αυτή είναι ιδιαίτερα σημαντική όταν ταξιδεύετε μαζί με τον υπολογιστή σας.
- ΣΗΜΑΝΤΙΚΟ: Για να μειώσετε τον κίνδυνο πιθανής υποβάθμισης του ήχου και της εικόνας, απώλειας της λειτουργίας αναπαραγωγής ήχου ή βίντεο ή απώλειας πληροφοριών, μην εκκινείτε την αναστολή λειτουργίας κατά την ανάγνωση ή την εγγραφή σε δίσκο ή σε κάρτα εξωτερικών μέσων.

# Εκκίνηση και έξοδος από την αναστολή λειτουργίας

Μπορείτε να εκκινήσετε την αναστολή λειτουργίας με διάφορους τρόπους.

- Επιλέξτε το κουμπί Έναρξη, επιλέξτε το εικονίδιο Λειτουργίας και έπειτα επιλέξτε Αναστολή λειτουργίας.
- Κλείστε την οθόνη (μόνο σε επιλεγμένα προϊόντα).
- Πατήστε το πλήκτρο πρόσβασης αναστολής λειτουργίας (μόνο σε επιλεγμένα προϊόντα), για παράδειγμα, fn+f1 ή fn+f12.

<span id="page-55-0"></span>● Πατήστε στιγμιαία το κουμπί λειτουργίας (μόνο σε επιλεγμένα προϊόντα).

Μπορείτε να πραγματοποιήσετε έξοδο από την αναστολή λειτουργίας με έναν από τους εξής τρόπους:

- Πατήστε στιγμιαία το κουμπί λειτουργίας.
- Εάν ο υπολογιστής είναι κλειστός, σηκώστε την οθόνη (μόνο σε επιλεγμένα προϊόντα).
- Πατήστε ένα πλήκτρο στο πληκτρολόγιο (μόνο σε επιλεγμένα προϊόντα).
- Πατήστε το touchpad (μόνο σε επιλεγμένα προϊόντα).

Όταν ο υπολογιστής πραγματοποιήσει έξοδο από την αναστολή λειτουργίας, η εργασία σας θα επανέλθει στην οθόνη.

ΣΗΜΑΝΤΙΚΟ: Εάν έχετε ορίσει να απαιτείται κωδικός πρόσβασης κατά την έξοδο από την αναστολή λειτουργίας, πρέπει να εισαγάγετε τον κωδικό πρόσβασης των Windows για να επανέλθει η εργασία σας στην οθόνη.

# Εκκίνηση και έξοδος από την αδρανοποίηση (μόνο σε επιλεγμένα προϊόντα)

Μπορείτε να ενεργοποιήσετε τη λειτουργία εκκίνησης της αδρανοποίησης από τον χρήστη και να αλλάξετε άλλες ρυθμίσεις παροχής ενέργειας και σχετικά χρονικά όρια από τις επιλογές παροχής ενέργειας.

- 1. Επιλέξτε το εικονίδιο Αναζήτηση (μόνο σε επιλεγμένα προϊόντα) στη γραμμή εργασιών, πληκτρολογήστε τροφοδοσίας και έπειτα επιλέξτε Επιλογή προγράμματος τροφοδοσίας.
- 2. Στο αριστερό παράθυρο, κάντε κλικ στη ρύθμιση Επιλογή των ενεργειών των κουμπιών τροφοδοσίας (η διατύπωση ενδέχεται να διαφέρει ανάλογα με το προϊόν).
- 3. Ανάλογα με το προϊόν, μπορείτε να ενεργοποιήσετε την αδρανοποίηση για την τροφοδοσία από μπαταρία ή την εξωτερική τροφοδοσία με οποιονδήποτε από τους παρακάτω τρόπους:
	- Κουμπί λειτουργίας Στην ενότητα Ρυθμίσεις για τα κουμπιά τροφοδοσίας και αναστολής λειτουργίας και για το καπάκι (η διατύπωση ενδέχεται να διαφέρει ανάλογα με το προϊόν), επιλέξτε Όταν πατάω το κουμπί τροφοδοσίας και, στη συνέχεια, επιλέξτε Αδρανοποίηση.
	- Κουμπί αναστολής λειτουργίας (μόνο σε επιλεγμένα προϊόντα) Στην ενότητα Ρυθμίσεις για τα κουμπιά τροφοδοσίας και αναστολής λειτουργίας και για το καπάκι (η διατύπωση ενδέχεται να διαφέρει ανάλογα με το προϊόν), επιλέξτε Όταν πατάω το κουμπί αναστολής λειτουργίας και, στη συνέχεια, επιλέξτε Αδρανοποίηση.
	- Καπάκι (μόνο σε επιλεγμένα προϊόντα) Στην ενότητα Ρυθμίσεις για τα κουμπιά τροφοδοσίας και αναστολής λειτουργίας και για το καπάκι (η διατύπωση ενδέχεται να διαφέρει ανάλογα με το προϊόν), επιλέξτε Όταν κλείνω το καπάκι και, στη συνέχεια, επιλέξτε Αδρανοποίηση.
	- Μενού παροχής ενέργειας Επιλέξτε Αλλαγή των ρυθμίσεων που δεν είναι διαθέσιμες αυτήν τη στιγμή και, στη συνέχεια, στην ενότητα Ρυθμίσεις τερματισμού, επιλέξτε το πλαίσιο ελέγχου Αδρανοποίηση.

Το μενού παροχής ενέργειας είναι προσβάσιμο επιλέγοντας το κουμπί Έναρξη.

#### 4. Επιλέξτε Αποθήκευση αλλαγών.

Για να εκκινήσετε την αδρανοποίηση, χρησιμοποιήστε τη μέθοδο που ενεργοποιήσατε στο βήμα 3.

<span id="page-56-0"></span>Για να πραγματοποιήσετε έξοδο από την αδρανοποίηση, πατήστε στιγμιαία το κουμπί λειτουργίας.

 $\mathbb{I}^\mathbb{Z}$ ΣΗΜΑΝΤΙΚΟ: Εάν έχετε ορίσει να απαιτείται κωδικός πρόσβασης κατά την έξοδο από την αδρανοποίηση, πρέπει να εισαγάγετε τον κωδικό πρόσβασης των Windows για να επανέλθει η εργασία σας στην οθόνη.

# Τερματισμός λειτουργίας (απενεργοποίηση) του υπολογιστή

Η εντολή τερματισμού λειτουργίας κλείνει όλα τα ανοιχτά προγράμματα, συμπεριλαμβανομένου του λειτουργικού συστήματος, και απενεργοποιεί την οθόνη και τον υπολογιστή. Απενεργοποιήστε τον υπολογιστή, εάν πρόκειται να μείνει αχρησιμοποίητος και αποσυνδεδεμένος από την εξωτερική τροφοδοσία για μεγάλο χρονικό διάστημα.

ΣΗΜΑΝΤΙΚΟ: Κατά την απενεργοποίηση του υπολογιστή, οι πληροφορίες που δεν έχουν αποθηκευτεί διαγράφονται. Φροντίστε να αποθηκεύσετε τις εργασίες σας προτού τερματίσετε τη λειτουργία του υπολογιστή.

Η συνιστώμενη διαδικασία είναι να χρησιμοποιήσετε την εντολή τερματισμού των Windows.

- ΣΗΜΕΙΩΣΗ: Εάν ο υπολογιστής είναι σε αναστολή λειτουργίας ή σε αδρανοποίηση, πραγματοποιήστε έξοδο από την αναστολή λειτουργίας ή την αδρανοποίηση πατώντας στιγμιαία το κουμπί λειτουργίας.
	- 1. Αποθηκεύστε την εργασία σας και κλείστε όλες τις ανοιχτές εφαρμογές.
	- 2. Επιλέξτε το κουμπί Έναρξη, κάντε κλικ στο εικονίδιο Λειτουργίας και έπειτα επιλέξτε Τερματισμός.

Εάν ο υπολογιστής δεν αποκρίνεται και δεν μπορείτε να χρησιμοποιήσετε τις παραπάνω διαδικασίες τερματισμού λειτουργίας, δοκιμάστε τις ακόλουθες διαδικασίες αναγκαστικού τερματισμού με τη σειρά που αναφέρονται:

- Πατήστε τα πλήκτρα ctrl+alt+delete, επιλέξτε το εικονίδιο Λειτουργίας και έπειτα επιλέξτε Τερματισμός.
- Πατήστε παρατεταμένα το κουμπί λειτουργίας για τουλάχιστον 4 δευτερόλεπτα.
- Εάν ο υπολογιστής διαθέτει μπαταρία που μπορεί να αντικατασταθεί από το χρήστη (μόνο σε επιλεγμένα προϊόντα), αποσυνδέστε τον υπολογιστή από την εξωτερική τροφοδοσία και, στη συνέχεια, αφαιρέστε την μπαταρία.

# Χρήση του εικονιδίου τροφοδοσίας

Το εικονίδιο τροφοδοσίας βρίσκεται στη γραμμή εργασιών των Windows. Το εικονίδιο τροφοδοσίας επιτρέπει τη γρήγορη πρόσβαση στις ρυθμίσεις παροχής ενέργειας και εμφανίζει την υπολειπόμενη φόρτιση της μπαταρίας.

- Για να εμφανίσετε το υπολειπόμενο ποσοστό φόρτισης της μπαταρίας, τοποθετήστε τον δείκτη του ποντικιού πάνω από το εικονίδιο Τροφοδοσίας .
- $\bullet$  Για να δείτε τις ρυθμίσεις τροφοδοσίας, κάντε δεξί κλικ στο εικονίδιο **Τροφοδοσία , κ**αι, στη

συνέχεια, ανάλογα με το προϊόν σας, επιλέξτε Ρυθμίσεις τροφοδοσίας και αναστολής λειτουργίας ή Επιλογές τροφοδοσίας.

Τα διαφορετικά εικονίδια τροφοδοσίας υποδεικνύουν αν ο υπολογιστής λειτουργεί με μπαταρία ή εξωτερική τροφοδοσία. Όταν τοποθετείτε τον δείκτη του ποντικιού πάνω από το εικονίδιο, εμφανίζεται ένα μήνυμα αν η μπαταρία έχει φτάσει σε χαμηλό ή κρίσιμα χαμηλό επίπεδο φόρτισης.

# Λειτουργία με τροφοδοσία από μπαταρία

Όταν ο υπολογιστής διαθέτει φορτισμένη μπαταρία και δεν είναι συνδεδεμένος σε εξωτερική τροφοδοσία, ο υπολογιστής λειτουργεί με τροφοδοσία από την μπαταρία. Όταν ο υπολογιστής είναι απενεργοποιημένος και αποσυνδεδεμένος από την εξωτερική τροφοδοσία, η μπαταρία αποφορτίζεται με αργό ρυθμό. Ο υπολογιστής εμφανίζει ένα μήνυμα όταν η μπαταρία φτάσει σε χαμηλό ή κρίσιμα χαμηλό επίπεδο φόρτισης μπαταρίας.

ΠΡΟΕΙΔ/ΣΗ! Για να μειώσετε τα πιθανά προβλήματα ασφάλειας, να χρησιμοποιείτε μόνο την μπαταρία που παρέχεται με τον υπολογιστή, μπαταρία αντικατάστασης που παρέχεται από την HP ή συμβατή μπαταρία που πωλείται από την HP.

Η διάρκεια της μπαταρίας ενός υπολογιστή ποικίλλει ανάλογα με τις ρυθμίσεις διαχείρισης ενέργειας, τα προγράμματα που εκτελούνται στον υπολογιστή, τη φωτεινότητα της οθόνης, τις εξωτερικές συσκευές που είναι συνδεδεμένες στον υπολογιστή και άλλους παράγοντες.

ΣΗΜΕΙΩΣΗ: Σε επιλεγμένα προϊόντα υπολογιστών, μπορείτε να πραγματοποιήσετε εναλλαγή των ελεγκτών γραφικών προκειμένου να εξοικονομηθεί μπαταρία.

### Χρήση του HP Fast Charge (μόνο σε επιλεγμένα προϊόντα)

Η λειτουργία HP Fast Charge σάς δίνει τη δυνατότητα να φορτίζετε γρήγορα την μπαταρία του υπολογιστή σας. Ο χρόνος φόρτισης μπορεί να διαφέρει κατά ±10%. Όταν η υπολειπόμενη φόρτιση της μπαταρίας είναι μεταξύ 0% και 50%, η μπαταρία φορτίζει σε ποσοστό 50% μέσα σε 30-45 λεπτά, ανάλογα με το μοντέλο του υπολογιστή.

Για να χρησιμοποιήσετε τη λειτουργία HP Fast Charge, τερματίστε τη λειτουργία του υπολογιστή και, στη συνέχεια, συνδέστε το τροφοδοτικό AC στον υπολογιστή και σε εξωτερική τροφοδοσία.

### Εμφάνιση φόρτισης μπαταρίας

Για να εμφανίσετε το υπολειπόμενο ποσοστό φόρτισης της μπαταρίας, τοποθετήστε τον δείκτη του ποντικιού

πάνω από το εικονίδιο Τροφοδοσίας .

## Εύρεση πληροφοριών για την μπαταρία στο HP Support Assistant (μόνο σε επιλεγμένα προϊόντα)

Μπορείτε να αποκτήσετε πρόσβαση στις πληροφορίες της μπαταρίας με διάφορους τρόπους.

1. Επιλέξτε το εικονίδιο **Αναζήτηση** στη γραμμή εργασιών, πληκτρολογήστε support στο πλαίσιο αναζήτησης και έπειτα επιλέξτε την εφαρμογή HP Support Assistant.

– ή –

Επιλέξτε το εικονίδιο ερωτηματικού στη γραμμή εργασιών.

2. Επιλέξτε Αντιμετώπιση προβλημάτων και επιδιορθώσεις (μόνο σε επιλεγμένα προϊόντα) ή Επιδιορθώσεις & Διαγνωστικά, επιλέξτε Έλεγχος της μπαταρίας και, στη συνέχεια, επιλέξτε Εκκίνηση. Εάν το εργαλείο «Έλεγχος μπαταρίας HP» υποδείξει ότι πρέπει να αντικαταστήσετε την μπαταρία, επικοινωνήστε με την Υποστήριξη.

Το HP Support Assistant παρέχει τα ακόλουθα εργαλεία και πληροφορίες σχετικά με την μπαταρία:

● Έλεγχος μπαταρίας HP

● Πληροφορίες σχετικά με τον τύπο, τις προδιαγραφές, τη διάρκεια ζωής και τη χωρητικότητα της μπαταρίας

### Εξοικονόμηση ενέργειας μπαταρίας

Ακολουθήστε τα παρακάτω βήματα για να εξοικονομήσετε την ενέργεια της μπαταρίας και να μεγιστοποιήσετε τη διάρκειά της.

- Μειώστε τη φωτεινότητα της οθόνης.
- Απενεργοποιείτε τις ασύρματες συσκευές, όταν δεν τις χρησιμοποιείτε.
- Αποσυνδέστε τις εξωτερικές συσκευές που δεν χρησιμοποιείτε και δεν είναι συνδεδεμένες σε εξωτερική πηγή τροφοδοσίας, π.χ. εξωτερική μονάδα σκληρού δίσκου συνδεδεμένη σε θύρα USB.
- Τερματίστε τη λειτουργία, απενεργοποιήστε ή αφαιρέστε τις κάρτες εξωτερικών μέσων που δεν χρησιμοποιείτε.
- Προτού σταματήσετε την εργασία σας, εκκινήστε την αναστολή λειτουργίας ή τερματίστε τη λειτουργία του υπολογιστή.

### Χαμηλά επίπεδα φόρτισης μπαταρίας

Όταν μια μπαταρία, που αποτελεί την αποκλειστική πηγή τροφοδοσίας του υπολογιστή, φτάσει σε χαμηλό ή κρίσιμα χαμηλό επίπεδο φόρτισης, ο υπολογιστής σάς προειδοποιεί με έναν από τους παρακάτω τρόπους.

● Η φωτεινή ένδειξη μπαταρίας (μόνο σε επιλεγμένα προϊόντα) υποδεικνύει χαμηλό ή κρίσιμα χαμηλό επίπεδο φόρτισης.

– ή –

Το εικονίδιο **Τροφοδοσίας εμφ**ανίζει μια ειδοποίηση για χαμηλό ή κρίσιμα χαμηλό επίπεδο

φόρτισης μπαταρίας.

ΣΗΜΕΙΩΣΗ: Για περισσότερες πληροφορίες σχετικά με το εικονίδιο τροφοδοσίας, ανατρέξτε στην ενότητα [Χρήση του εικονιδίου τροφοδοσίας](#page-56-0) στη σελίδα 47.

Σε περίπτωση κρίσιμα χαμηλού επιπέδου φόρτισης της μπαταρίας, ο υπολογιστής εκτελεί τις ακόλουθες ενέργειες:

- Εάν η αδρανοποίηση είναι απενεργοποιημένη και ο υπολογιστής είναι ενεργοποιημένος ή σε αναστολή λειτουργίας, ο υπολογιστής παραμένει για λίγο σε αναστολή λειτουργίας και, στη συνέχεια, τερματίζεται η λειτουργία του, με αποτέλεσμα την απώλεια των μη αποθηκευμένων πληροφοριών.
- Εάν η αδρανοποίηση είναι ενεργοποιημένη και ο υπολογιστής είναι ενεργοποιημένος ή σε αναστολή λειτουργίας, ο υπολογιστής εκκινεί την αδρανοποίηση.

### Αντιμετώπιση χαμηλού επιπέδου φόρτισης μπαταρίας

Μπορείτε να επιλύσετε γρήγορα τις καταστάσεις χαμηλού επιπέδου φόρτισης της μπαταρίας.

#### Αντιμετώπιση χαμηλού επιπέδου φόρτισης μπαταρίας όταν υπάρχει διαθέσιμη εξωτερική τροφοδοσία

Συνδέστε ένα από τα παρακάτω στον υπολογιστή και σε εξωτερική τροφοδοσία.

- Τροφοδοτικό AC
- Προαιρετική συσκευή επιτραπέζιας σύνδεσης ή προαιρετικό προϊόν επέκτασης
- Προαιρετικό τροφοδοτικό που διατίθεται ως βοηθητικός εξοπλισμός από την HP

#### Αντιμετώπιση χαμηλού επιπέδου φόρτισης μπαταρίας όταν δεν υπάρχει διαθέσιμη πηγή τροφοδοσίας

Αποθηκεύστε την εργασία σας και τερματίστε τη λειτουργία του υπολογιστή.

#### Αντιμετώπιση χαμηλού επιπέδου φόρτισης μπαταρίας όταν ο υπολογιστής δεν μπορεί να πραγματοποιήσει έξοδο από την αδρανοποίηση

Όταν το επίπεδο της μπαταρίας είναι χαμηλό και δεν μπορείτε να επαναφέρετε τον υπολογιστή από την αδρανοποίηση, συνδέστε το τροφοδοτικό AC.

- 1. Συνδέστε το τροφοδοτικό AC στον υπολογιστή και σε εξωτερική τροφοδοσία.
- 2. Πραγματοποιήστε έξοδο από την αδρανοποίηση πατώντας το κουμπί λειτουργίας.

#### Μπαταρία που μπορεί να αντικατασταθεί από τον χρήστη

Φροντίστε να ακολουθείτε τις κατάλληλες οδηγίες κατά την αφαίρεση, αποθήκευση ή απόρριψη μιας μπαταρίας που μπορεί να αντικατασταθεί από τον χρήστη.

- ΠΡΟΕΙΔ/ΣΗ! Για να μειώσετε πιθανά προβλήματα ασφάλειας, χρησιμοποιείτε μόνο την μπαταρία που μπορεί να αντικατασταθεί από τον χρήστη που παρέχεται με τον υπολογιστή, μια μπαταρία αντικατάστασης που παρέχεται από την HP ή μια συμβατή μπαταρία που πωλείται από την HP.
- ΣΗΜΑΝΤΙΚΟ: Η αφαίρεση της μπαταρίας που μπορεί να αντικατασταθεί από τον χρήστη, όταν αυτή αποτελεί τη μοναδική πηγή τροφοδοσίας του υπολογιστή, ενδέχεται να προκαλέσει απώλεια πληροφοριών. Για να αποτρέψετε την απώλεια πληροφοριών, αποθηκεύστε την εργασία σας ή απενεργοποιήστε τον υπολογιστή μέσω των Windows πριν αφαιρέσετε την μπαταρία.

#### Αφαίρεση μπαταρίας που μπορεί να αντικατασταθεί από τον χρήστη

Για να αφαιρέσετε την μπαταρία που μπορεί να αντικατασταθεί από τον χρήστη, χρησιμοποιήστε αυτή τη διαδικασία και την εικόνα.

- 1. Γυρίστε ανάποδα τον υπολογιστή σε μια επίπεδη επιφάνεια, με το κάλυμμα συντήρησης στραμμένο προς το μέρος σας.
- 2. Σύρετε την ασφάλεια απελευθέρωσης του καλύμματος συντήρησης στη θέση απασφάλισης (1) και κατόπιν αφαιρέστε τη βίδα ασφαλείας (2).
- 3. Σύρετε πλήρως την ασφάλεια απελευθέρωσης του καλύμματος συντήρησης (3) για να απελευθερώσετε το κάλυμμα συντήρησης.
- 4. Αφαιρέστε το κάλυμμα συντήρησης (4).
- ΣΗΜΕΙΩΣΗ: Η ασφάλεια απελευθέρωσης του καλύμματος συντήρησης επιστρέφει αυτόματα στην αρχική της θέση.

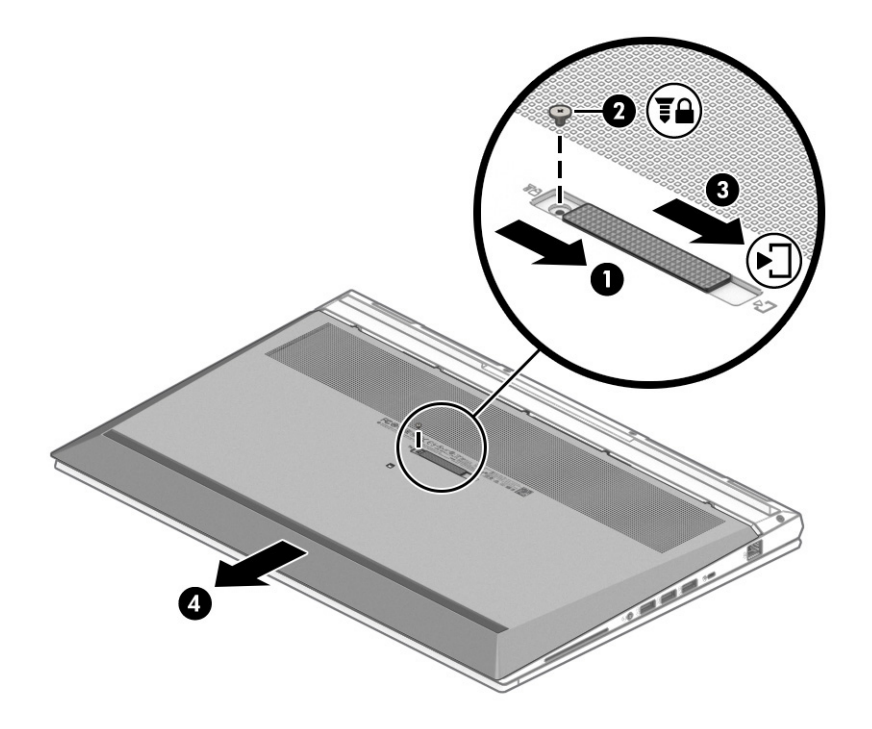

- 5. Σύρετε τις ασφάλειες απελευθέρωσης της μπαταρίας (1) για να απελευθερώσετε την μπαταρία.
- ΣΗΜΕΙΩΣΗ: Οι ασφάλειες απελευθέρωσης της μπαταρίας επιστρέφουν αυτόματα στην αρχική τους θέση.
- 6. Αφαιρέστε την μπαταρία (2) από τον υπολογιστή.

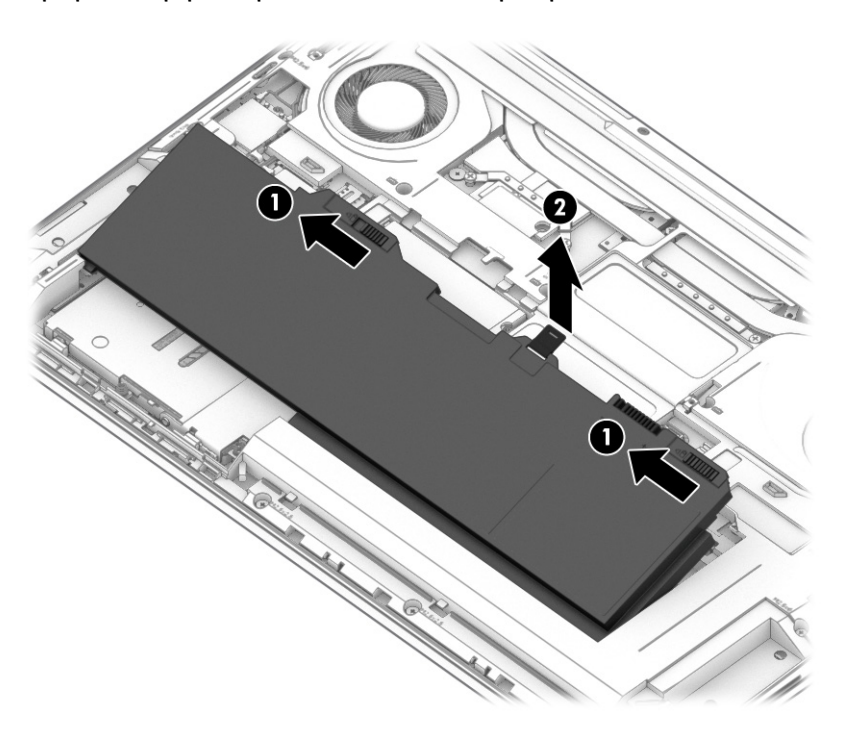

7. Για να αντικαταστήσετε την μπαταρία, αντιστρέψτε αυτές τις διαδικασίες και τοποθετήστε ξανά το κάλυμμα συντήρησης.

#### Αποθήκευση μπαταρίας που μπορεί να αντικατασταθεί από τον χρήστη

Ελέγχετε την αποθηκευμένη μπαταρία σας κάθε 6 μήνες. Εάν η χωρητικότητα είναι μικρότερη από 50%, επαναφορτίστε την μπαταρία προτού την αποθηκεύσετε ξανά.

ΣΗΜΑΝΤΙΚΟ: Για να μειώσετε τον κίνδυνο πρόκλησης βλάβης στην μπαταρία, αποφύγετε την έκθεσή της σε υψηλές θερμοκρασίες για παρατεταμένο χρονικό διάστημα.

#### Απόρριψη μπαταρίας που μπορεί να αντικατασταθεί από τον χρήστη

Φροντίστε να τηρείτε τις κατάλληλες οδηγίες απόρριψης όταν απορρίπτετε την μπαταρία.

ΠΡΟΕΙΔ/ΣΗ! Για να μειώσετε τον κίνδυνο πυρκαγιάς ή εγκαύματος, μην αποσυναρμολογείτε, χτυπάτε ή τρυπάτε την μπαταρία. Μη βραχυκυκλώνετε τις εξωτερικές επαφές της. Μην απορρίψετε την μπαταρία σε φωτιά ή νερό.

Για πληροφορίες σχετικά με τη σωστή απόρριψη των μπαταριών, ανατρέξτε στις *Σημειώσεις κανονισμών, ασφάλειας και περιβάλλοντος*.

Για να αποκτήσετε πρόσβαση σε αυτόν τον οδηγό:

**▲** Επιλέξτε το εικονίδιο Αναζήτηση (μόνο σε επιλεγμένα προϊόντα) στη γραμμή εργασιών, πληκτρολογήστε HP Documentation στο πλαίσιο αναζήτησης και έπειτα επιλέξτε HP Documentation.

# Λειτουργία με εξωτερική τροφοδοσία

Για πληροφορίες σχετικά με τη σύνδεση σε εξωτερική τροφοδοσία, ανατρέξτε στην αφίσα *Οδηγίες εγκατάστασης* που περιλαμβάνεται στη συσκευασία του υπολογιστή. Ο υπολογιστής δεν χρησιμοποιεί τροφοδοσία από μπαταρία όταν είναι συνδεδεμένος σε εξωτερική τροφοδοσία μέσω εγκεκριμένου τροφοδοτικού AC ή προαιρετικής συσκευής επιτραπέζιας σύνδεσης ή προϊόντος επέκτασης.

- ΠΡΟΕΙΔ/ΣΗ! Για να μειώσετε τα πιθανά προβλήματα ασφάλειας, να χρησιμοποιείτε μόνο το τροφοδοτικό AC που παρέχεται με τον υπολογιστή, τροφοδοτικό AC αντικατάστασης που παρέχεται από την HP ή συμβατό τροφοδοτικό AC που έχετε αγοράσει από την HP.
- ΠΡΟΕΙΔ/ΣΗ! Μην φορτίζετε την μπαταρία του υπολογιστή όταν βρίσκεστε σε αεροπλάνο.

Συνδέστε τον υπολογιστή σε εξωτερική τροφοδοσία σε οποιαδήποτε από τις παρακάτω περιπτώσεις:

- Κατά τη φόρτιση ή βαθμονόμηση της μπαταρίας
- Κατά την εγκατάσταση ή ενημέρωση λογισμικού συστήματος
- Κατά την ενημέρωση του BIOS του συστήματος
- Κατά την εγγραφή πληροφοριών σε δίσκο (μόνο σε επιλεγμένα προϊόντα)
- Κατά την εκτέλεση της Ανασυγκρότησης δίσκων σε υπολογιστές με εσωτερικές μονάδες σκληρού δίσκου
- Κατά τη δημιουργία αντιγράφων ασφαλείας ή την εκτέλεση αποκατάστασης

Όταν συνδέετε τον υπολογιστή σε εξωτερική τροφοδοσία:

- **Αρχίζει να φορτίζεται η μπαταρία.**
- **·** Το εικονίδιο **Τροφοδοσίας αλ**λάζει εμφάνιση.

Όταν αποσυνδέετε τον υπολογιστή από την εξωτερική τροφοδοσία:

- Ο υπολογιστής μεταβαίνει σε τροφοδοσία από την μπαταρία.
- Το εικονίδιο **Τροφοδοσίας αλ**λάζει εμφάνιση.

# <span id="page-63-0"></span>7 Ασφάλεια

Η ασφάλεια του υπολογιστή είναι απαραίτητη για την προστασία του απορρήτου, της ακεραιότητας και της διαθεσιμότητας των πληροφοριών. Οι τυπικές λύσεις ασφάλειας που παρέχουν το λειτουργικό σύστημα Windows, οι εφαρμογές της HP, το Computer Setup (BIOS) και άλλο λογισμικό τρίτων κατασκευαστών μπορούν να σας βοηθήσουν να προστατεύσετε τον υπολογιστή σας από διάφορους κινδύνους, π.χ. ιούς, ιούς τύπου worm και άλλους τύπους κακόβουλου κώδικα.

ΣΗΜΕΙΩΣΗ: Ορισμένες λειτουργίες ασφαλείας που αναφέρονται σε αυτό το κεφάλαιο μπορεί να μην είναι διαθέσιμες στον υπολογιστή σας.

# Προστασία του υπολογιστή

Οι τυπικές λειτουργίες ασφαλείας που παρέχουν τα Windows και το Computer Setup (BIOS, που μπορεί να λειτουργεί σε οποιοδήποτε λειτουργικό σύστημα) μπορούν να προστατεύσουν τις προσωπικές ρυθμίσεις και τα δεδομένα σας από διάφορους κινδύνους.

- ΣΗΜΕΙΩΣΗ: Οι λύσεις ασφαλείας έχουν σχεδιαστεί να λειτουργούν αποτρεπτικά. Τα αποτρεπτικά αυτά μέσα μπορεί να μην εμποδίσουν τον κακό χειρισμό ή την κλοπή ενός προϊόντος.
- ΣΗΜΕΙΩΣΗ: Προτού στείλετε τον υπολογιστή για επισκευή, δημιουργήστε αντίγραφα ασφαλείας των αρχείων σας, διαγράψτε τα αρχεία με εμπιστευτικές πληροφορίες και καταργήστε όλες τις ρυθμίσεις κωδικών πρόσβασης.
- ΣΗΜΕΙΩΣΗ: Ορισμένες λειτουργίες που αναφέρονται σε αυτό το κεφάλαιο μπορεί να μην είναι διαθέσιμες στον υπολογιστή σας.
- ΣΗΜΕΙΩΣΗ: Ο υπολογιστής υποστηρίζει την ηλεκτρονική υπηρεσία εντοπισμού και αποκατάστασης Computrace, η οποία διατίθεται σε επιλεγμένες χώρες/περιοχές. Εάν σαν κλέψουν τον υπολογιστή, η υπηρεσία Computrace μπορεί να τον εντοπίσει, εάν ο μη εξουσιοδοτημένος χρήστης αποκτήσει πρόσβαση στο Internet. Για να χρησιμοποιήσετε την υπηρεσία Computrace, πρέπει να αγοράσετε το λογισμικό και μια συνδρομή στην υπηρεσία. Για πληροφορίες σχετικά με την παραγγελία του λογισμικού Computrace, επισκεφτείτε τη διεύθυνση [http://www.hp.com.](http://www.hp.com)

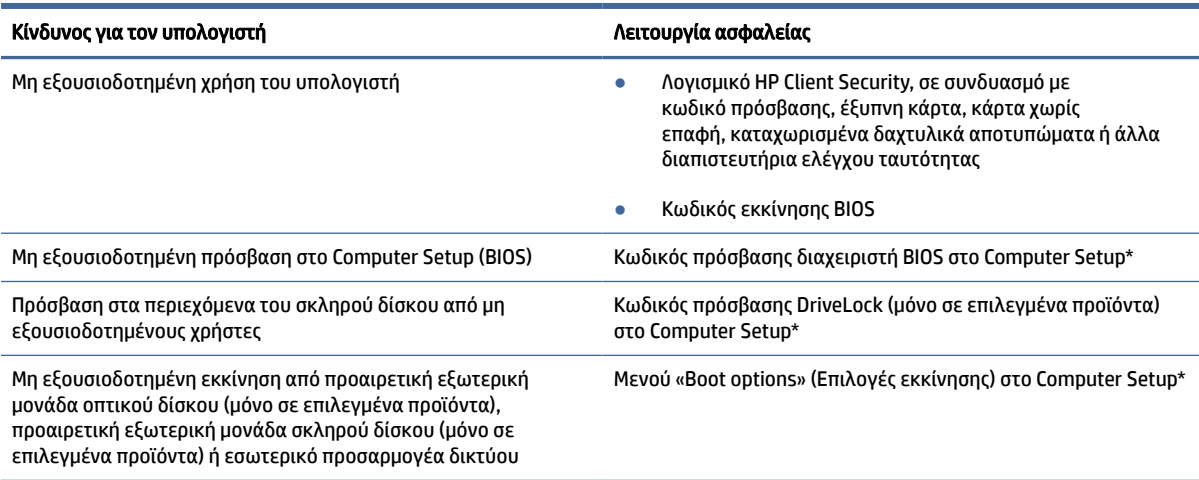

#### Πίνακας 7-1 Λύσεις ασφάλειας

Πίνακας 7-1 Λύσεις ασφάλειας (συνέχεια)

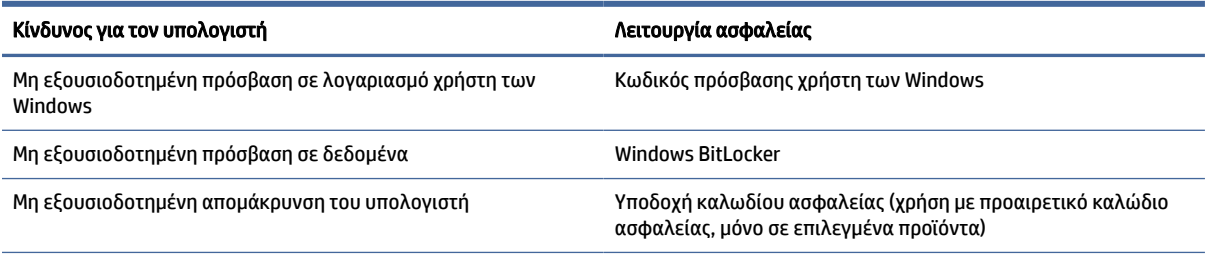

\*Το Computer Setup είναι ένα ενσωματωμένο βοηθητικό πρόγραμμα που βασίζεται στη μνήμη ROM, το οποίο μπορεί να χρησιμοποιηθεί ακόμα και όταν το λειτουργικό σύστημα δεν λειτουργεί ή δεν φορτώνεται. Για την περιήγηση και πραγματοποίηση επιλογών στο Computer Setup, μπορείτε να χρησιμοποιήσετε είτε μια συσκευή κατάδειξης (touchpad, μοχλό κατάδειξης ή ποντίκι USB), είτε το πληκτρολόγιο.

ΣΗΜΕΙΩΣΗ: Σε tablet χωρίς πληκτρολόγιο, μπορείτε να χρησιμοποιήσετε την οθόνη αφής.

# Χρήση κωδικών πρόσβασης

Ο κωδικός πρόσβασης αποτελείται από μια ομάδα χαρακτήρων που επιλέγετε για την προστασία των πληροφοριών του υπολογιστή. Μπορείτε να ορίσετε διάφορους τύπους κωδικών πρόσβασης, ανάλογα με το πώς θέλετε να ελέγχετε την πρόσβαση στις πληροφορίες σας. Μπορείτε να ορίσετε κωδικούς πρόσβασης στα Windows ή στο Computer Setup, που είναι προεγκατεστημένο στον υπολογιστή.

- Ο ορισμός των κωδικών πρόσβασης διαχειριστή BIOS, εκκίνησης και DriveLock γίνεται στο Computer Setup και η διαχείρισή τους στο BIOS του συστήματος.
- Οι κωδικοί πρόσβασης των Windows ορίζονται μόνο στο λειτουργικό σύστημα των Windows.
- Εάν ξεχάσετε τον κωδικό χρήστη και τον κύριο κωδικό DriveLock που έχετε ορίσει στο Computer Setup, ο σκληρός δίσκος που προστατεύεται με τους κωδικούς αυτούς κλειδώνεται μόνιμα και δεν μπορεί πλέον να χρησιμοποιηθεί.

Μπορείτε να χρησιμοποιήσετε τον ίδιο κωδικό πρόσβασης για μια λειτουργία του βοηθητικού προγράμματος Computer Setup και μια λειτουργία ασφάλειας των Windows.

Ακολουθήστε τις παρακάτω συμβουλές για τη δημιουργία και αποθήκευση κωδικών πρόσβασης:

- Κατά τη δημιουργία των κωδικών πρόσβασης, τηρήστε τις απαιτήσεις που ορίζονται από το πρόγραμμα.
- Μην χρησιμοποιείτε τον ίδιο κωδικό πρόσβασης για πολλές εφαρμογές ή τοποθεσίες web και μην χρησιμοποιείτε τον κωδικό πρόσβασης στα Windows για οποιαδήποτε άλλη εφαρμογή ή τοποθεσία web.
- Χρησιμοποιήστε το Password Manager του HP Client Security για να αποθηκεύσετε τα ονόματα χρήστη και τους κωδικούς πρόσβασης που χρησιμοποιείτε στις τοποθεσίες web και τις εφαρμογές. Έτσι, θα μπορείτε να τα διαβάσετε με ασφάλεια στο μέλλον σε περίπτωση που δεν τα θυμάστε.
- Μην αποθηκεύσετε τους κωδικούς πρόσβασης σε αρχείο στον υπολογιστή.

Οι παρακάτω πίνακες παραθέτουν τους συχνότερα χρησιμοποιούμενους κωδικούς διαχειριστή των Windows και του BIOS και περιγράφουν τη λειτουργία τους.

### Ορισμός κωδικών πρόσβασης στα Windows

Οι κωδικοί πρόσβασης των Windows συμβάλλουν στην προστασία του υπολογιστή από μη εξουσιοδοτημένη πρόσβαση.

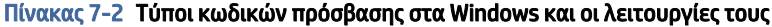

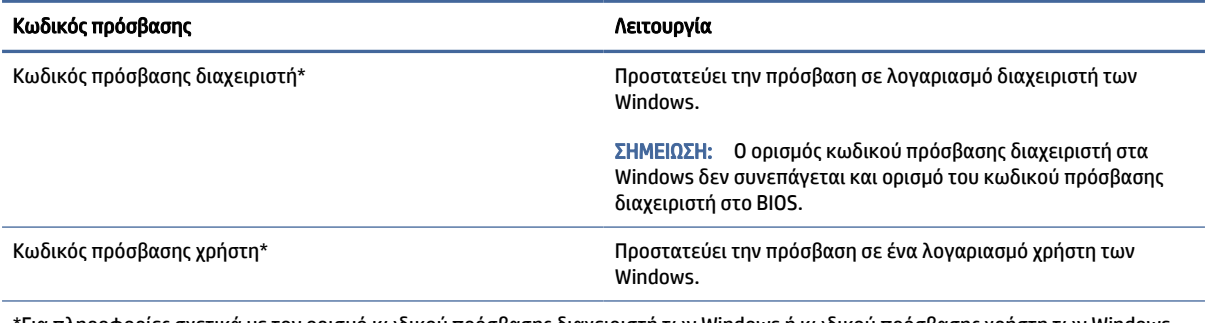

\*Για πληροφορίες σχετικά με τον ορισμό κωδικού πρόσβασης διαχειριστή των Windows ή κωδικού πρόσβασης χρήστη των Windows, πληκτρολογήστε τη λέξη support στο πλαίσιο αναζήτησης στη γραμμή εργασιών και, στη συνέχεια, επιλέξτε την εφαρμογή HP Support Assistant.

# Ρύθμιση κωδικών πρόσβασης στο Computer Setup

Οι κωδικοί πρόσβασης του Computer Setup παρέχουν επιπλέον επίπεδα ασφάλειας για τον υπολογιστή σας.

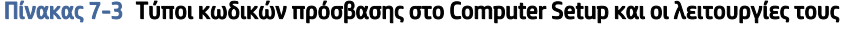

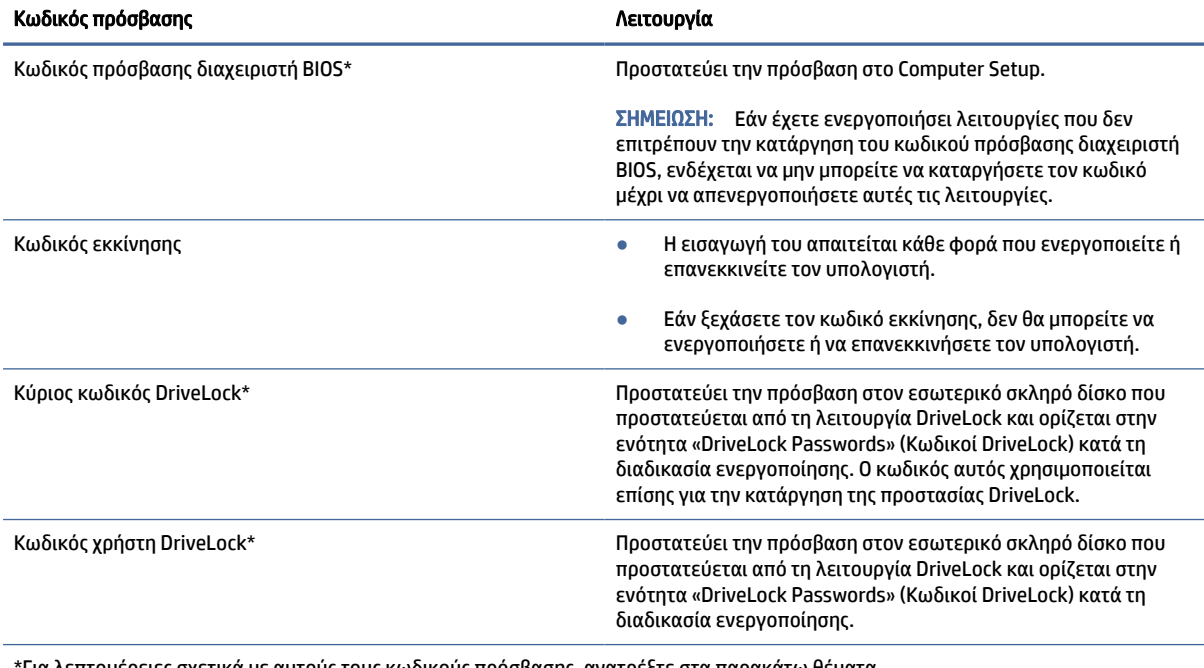

\*Για λεπτομέρειες σχετικά με αυτούς τους κωδικούς πρόσβασης, ανατρέξτε στα παρακάτω θέματα.

### Διαχείριση κωδικού πρόσβασης διαχειριστή BIOS

Για να ορίσετε, να αλλάξετε ή να διαγράψετε αυτόν τον κωδικό πρόσβασης, ακολουθήστε τα εξής βήματα.

#### Ορισμός νέου κωδικού πρόσβασης διαχειριστή BIOS

Ένας κωδικός πρόσβασης διαχειριστή BIOS βοηθάει στην αποτροπή της μη εξουσιοδοτημένης πρόσβασης στο Computer Setup. Ακολουθήστε αυτές τις οδηγίες για να ορίσετε έναν νέο κωδικό πρόσβασης διαχειριστή BIOS.

- 1. Ανοίξτε το Computer Setup.
	- Υπολογιστές ή tablet με πληκτρολόγιο:
		- **▲** Ενεργοποιήστε ή επανεκκινήστε τον υπολογιστή και, όταν εμφανιστεί το λογότυπο της HP, πατήστε το πλήκτρο f10 για είσοδο στο Computer Setup.
	- Tablet χωρίς πληκτρολόγιο:
		- **▲** Απενεργοποιήστε το tablet. Πατήστε το κουμπί λειτουργίας σε συνδυασμό με το κουμπί μείωσης έντασης μέχρι να εμφανιστεί το μενού εκκίνησης και, στη συνέχεια, πατήστε το πλήκτρο f10 για είσοδο στο Computer Setup.
- 2. Επιλέξτε Security (Ασφάλεια), Create BIOS administrator password (Δημιουργία κωδικού πρόσβασης διαχειριστή BIOS) ή Set Up BIOS administrator Password (Ορισμός κωδικού πρόσβασης διαχειριστή BIOS) (μόνο σε επιλεγμένα προϊόντα) και, στη συνέχεια, πατήστε το πλήκτρο enter.
- 3. Όταν σας ζητηθεί, πληκτρολογήστε έναν κωδικό πρόσβασης.
- 4. Όταν σας ζητηθεί, πληκτρολογήστε ξανά τον νέο κωδικό πρόσβασης για επιβεβαίωση.
- 5. Για να αποθηκεύσετε τις αλλαγές που έχετε κάνει και να κλείσετε το Computer Setup, επιλέξτε Main (Κύριο), Save Changes and Exit (Αποθήκευση αλλαγών και έξοδος) και έπειτα Yes (Ναι).
- ΣΗΜΕΙΩΣΗ: Εάν χρησιμοποιείτε τα πλήκτρα βέλους για να κάνετε επιλογές, πρέπει να πατήσετε το πλήκτρο enter.

Οι αλλαγές σας τίθενται σε ισχύ μετά την επανεκκίνηση του υπολογιστή.

#### Αλλαγή κωδικού πρόσβασης διαχειριστή BIOS

Ακολουθήστε αυτές τις οδηγίες για να αλλάξετε τον κωδικό πρόσβασης διαχειριστή BIOS.

- 1. Ανοίξτε το Computer Setup.
	- Υπολογιστές ή tablet με πληκτρολόγιο:
		- **▲** Ενεργοποιήστε ή επανεκκινήστε τον υπολογιστή και, όταν εμφανιστεί το λογότυπο της HP, πατήστε το πλήκτρο f10 για είσοδο στο Computer Setup.
	- Tablet χωρίς πληκτρολόγιο:
		- **▲** Απενεργοποιήστε το tablet. Πατήστε το κουμπί λειτουργίας σε συνδυασμό με το κουμπί μείωσης έντασης μέχρι να εμφανιστεί το μενού εκκίνησης και, στη συνέχεια, πατήστε το πλήκτρο f10 για είσοδο στο Computer Setup.
- 2. Εισαγάγετε τον τρέχοντα κωδικό πρόσβασης διαχειριστή BIOS.
- 3. Επιλέξτε Security (Ασφάλεια), Change BIOS administrator Password (Αλλαγή κωδικού πρόσβασης διαχειριστή BIOS) ή Change Password (Αλλαγή κωδικού πρόσβασης) (μόνο σε επιλεγμένα προϊόντα) και, στη συνέχεια, πατήστε το πλήκτρο enter.
- 4. Όταν σας ζητηθεί, πληκτρολογήστε τον τρέχοντα κωδικό πρόσβασης.
- 5. Όταν σας ζητηθεί, πληκτρολογήστε τον νέο κωδικό πρόσβασης.
- 6. Όταν σας ζητηθεί, πληκτρολογήστε τον νέο κωδικό πρόσβασης για επιβεβαίωση.
- 7. Για να αποθηκεύσετε τις αλλαγές που έχετε κάνει και να κλείσετε το Computer Setup, επιλέξτε Main (Κύριο), Save Changes and Exit (Αποθήκευση αλλαγών και έξοδος) και έπειτα Yes (Ναι).
- **| γ ΣΗΜΕΙΩΣΗ:** Εάν χρησιμοποιείτε τα πλήκτρα βέλους για να κάνετε επιλογές, πρέπει να πατήσετε το πλήκτρο enter.

Οι αλλαγές σας τίθενται σε ισχύ μετά την επανεκκίνηση του υπολογιστή.

#### Διαγραφή κωδικού πρόσβασης διαχειριστή BIOS

Ακολουθήστε αυτές τις οδηγίες για να διαγράψετε έναν κωδικό πρόσβασης διαχειριστή BIOS.

- 1. Ανοίξτε το Computer Setup.
	- Υπολογιστές ή tablet με πληκτρολόγιο:
		- **▲** Ενεργοποιήστε ή επανεκκινήστε τον υπολογιστή και, όταν εμφανιστεί το λογότυπο της HP, πατήστε το πλήκτρο f10 για είσοδο στο Computer Setup.
	- Tablet χωρίς πληκτρολόγιο:
		- **▲** Απενεργοποιήστε το tablet. Πατήστε το κουμπί λειτουργίας σε συνδυασμό με το κουμπί μείωσης έντασης μέχρι να εμφανιστεί το μενού εκκίνησης και, στη συνέχεια, πατήστε το πλήκτρο f10 για είσοδο στο Computer Setup.
- 2. Εισαγάγετε τον τρέχοντα κωδικό πρόσβασης διαχειριστή BIOS.
- 3. Επιλέξτε Security (Ασφάλεια), Change BIOS administrator Password (Αλλαγή κωδικού πρόσβασης διαχειριστή BIOS) ή Change Password (Αλλαγή κωδικού πρόσβασης) (μόνο σε επιλεγμένα προϊόντα) και, στη συνέχεια, πατήστε το πλήκτρο enter.
- 4. Όταν σας ζητηθεί, πληκτρολογήστε τον τρέχοντα κωδικό πρόσβασης.
- 5. Όταν σας ζητηθεί ο νέος κωδικός πρόσβασης, αφήστε το πεδίο κενό και πατήστε το πλήκτρο enter.
- 6. Όταν σας ζητηθεί να πληκτρολογήσετε ξανά τον νέο κωδικό πρόσβασης, αφήστε το πεδίο κενό και πατήστε το πλήκτρο enter.
- 7. Για να αποθηκεύσετε τις αλλαγές που έχετε κάνει και να κλείσετε το Computer Setup, επιλέξτε Main (Κύριο), Save Changes and Exit (Αποθήκευση αλλαγών και έξοδος) και έπειτα Yes (Ναι).
- ΣΗΜΕΙΩΣΗ: Εάν χρησιμοποιείτε τα πλήκτρα βέλους για να κάνετε επιλογές, πρέπει να πατήσετε το πλήκτρο enter.

Οι αλλαγές σας τίθενται σε ισχύ μετά την επανεκκίνηση του υπολογιστή.

#### Εισαγωγή κωδικού πρόσβασης διαχειριστή BIOS

Όταν εμφανιστεί το μήνυμα BIOS administrator password (Κωδικός πρόσβασης διαχειριστή BIOS), πληκτρολογήστε τον κωδικό πρόσβασης σας (χρησιμοποιώντας τα ίδια πλήκτρα που χρησιμοποιήσατε κατά τον ορισμό του) και, στη συνέχεια, πατήστε το πλήκτρο enter. Ύστερα από δύο αποτυχημένες προσπάθειες εισαγωγής του κωδικού πρόσβασης διαχειριστή BIOS, θα πρέπει να επανεκκινήσετε τον υπολογιστή και να ξαναπροσπαθήσετε.

# Χρήση επιλογών ασφάλειας DriveLock

Η λειτουργία DriveLock απαγορεύει την πρόσβαση στα περιεχόμενα του σκληρού δίσκου από μη εξουσιοδοτημένους χρήστες.

Η λειτουργία DriveLock μπορεί να χρησιμοποιηθεί μόνο για τους εσωτερικούς σκληρούς δίσκους του υπολογιστή. Εφόσον έχει ενεργοποιηθεί η προστασία DriveLock σε μια μονάδα δίσκου, πρέπει να πληκτρολογήσετε τον κατάλληλο κωδικό για να αποκτήσετε πρόσβαση σε αυτή τη μονάδα. Για να μπορέσετε να ξεκλειδώσετε τη μονάδα, θα πρέπει να είναι τοποθετημένη στον υπολογιστή ή σε μια προηγμένη συσκευή αναπαραγωγής θυρών.

Οι επιλογές ασφάλειας DriveLock παρέχουν τις εξής δυνατότητες:

- Automatic DriveLock (Αυτόματη λειτουργία DriveLock)—Ανατρέξτε στην ενότητα Επιλογή της αυτόματης λειτουργίας DriveLock (μόνο σε επιλεγμένα προϊόντα) στη σελίδα 59.
- Set DriveLock Master Password (Ορισμός κύριου κωδικού πρόσβασης DriveLock)—Ανατρέξτε στην ενότητα [Μη αυτόματη επιλογή του DriveLock](#page-70-0) στη σελίδα 61.
- [Enable DriveLock \(Ενεργοποίηση DriveLock\)—Ανατρέξτε στην ενότητα Ενεργοποίηση DriveLock και](#page-71-0)  ορισμός κωδικού χρήστη DriveLock στη σελίδα 62.

#### Επιλογή της αυτόματης λειτουργίας DriveLock (μόνο σε επιλεγμένα προϊόντα)

Πρέπει να ορίσετε έναν κωδικό πρόσβασης διαχειριστή BIOS για να ενεργοποιήσετε την αυτόματη λειτουργία DriveLock.

Όταν είναι ενεργοποιημένη η αυτόματη λειτουργία DriveLock, δημιουργείται ένας τυχαίος κωδικός χρήστη και ένας κύριος κωδικός DriveLock που προκύπτουν από τον κωδικό πρόσβασης διαχειριστή BIOS. Όταν ο υπολογιστής είναι ενεργοποιημένος, ο τυχαίος κωδικός χρήστη ξεκλειδώνει αυτόματα τη μονάδα δίσκου. Εάν μετακινήσετε τη μονάδα δίσκου σε άλλον υπολογιστή, πρέπει να εισαγάγετε τον κωδικό πρόσβασης διαχειριστή BIOS του αρχικού υπολογιστή όταν θα εμφανιστεί το σχετικό μήνυμα, προκειμένου να ξεκλειδώσετε τη μονάδα δίσκου.

#### Ενεργοποίηση της αυτόματης λειτουργίας DriveLock

Για να ενεργοποιήσετε την αυτόματη λειτουργία DriveLock, ακολουθήστε τα παρακάτω βήματα.

- 1. Ανοίξτε το Computer Setup.
	- Υπολογιστές ή tablet με πληκτρολόγιο:
		- α. Απενεργοποιήστε τον υπολογιστή.
		- β. Πατήστε το κουμπί λειτουργίας και, όταν εμφανιστεί το λογότυπο της HP, πατήστε το πλήκτρο f10 για είσοδο στο Computer Setup.
	- Tablet χωρίς πληκτρολόγιο:
		- α. Απενεργοποιήστε το tablet.
		- β. Πατήστε το κουμπί λειτουργίας σε συνδυασμό με το κουμπί μείωσης έντασης μέχρι να εμφανιστεί το μενού εκκίνησης και, στη συνέχεια, πατήστε το πλήκτρο f10 για είσοδο στο Computer Setup.
- 2. Όταν εμφανιστεί το μήνυμα εισαγωγής του κωδικού πρόσβασης διαχειριστή BIOS, πληκτρολογήστε τον κωδικό πρόσβασης διαχειριστή BIOS και, στη συνέχεια, πατήστε το πλήκτρο enter.
- 3. Επιλέξτε διαδοχικά Security (Ασφάλεια), Hard Drive Utilities (Βοηθητικά προγράμματα μονάδας σκληρού δίσκου), DriveLock/Automatic DriveLock (DriveLock/Αυτόματη λειτουργία DriveLock) και, στη συνέχεια, πατήστε το πλήκτρο enter.
- 4. Πατήστε το πλήκτρο enter, κάντε αριστερό κλικ με το ποντίκι ή πατήστε στην οθόνη αφής για να επιλέξετε το πλαίσιο ελέγχου Automatic DriveLock (Αυτόματη λειτουργία DriveLock).
- 5. Για να αποθηκεύσετε τις αλλαγές που έχετε κάνει και να κλείσετε το Computer Setup, επιλέξτε Main (Κύριο), Save Changes and Exit (Αποθήκευση αλλαγών και έξοδος) και έπειτα Yes (Ναι).
- ΣΗΜΕΙΩΣΗ: Εάν χρησιμοποιείτε τα πλήκτρα βέλους για να κάνετε επιλογές, πρέπει να πατήσετε το πλήκτρο enter.

#### Απενεργοποίηση της αυτόματης λειτουργίας DriveLock

Για να απενεργοποιήσετε την αυτόματη λειτουργία DriveLock, ακολουθήστε τα παρακάτω βήματα.

- 1. Ανοίξτε το Computer Setup.
	- Υπολογιστές ή tablet με πληκτρολόγιο:
		- α. Απενεργοποιήστε τον υπολογιστή.
		- β. Πατήστε το κουμπί λειτουργίας και, όταν εμφανιστεί το λογότυπο της HP, πατήστε το πλήκτρο f10 για είσοδο στο Computer Setup.
	- Tablet χωρίς πληκτρολόγιο:
		- α. Απενεργοποιήστε το tablet.
		- β. Πατήστε το κουμπί λειτουργίας σε συνδυασμό με το κουμπί μείωσης έντασης μέχρι να εμφανιστεί το μενού εκκίνησης και, στη συνέχεια, πατήστε το πλήκτρο f10 για είσοδο στο Computer Setup.
- 2. Όταν εμφανιστεί το μήνυμα εισαγωγής του κωδικού πρόσβασης διαχειριστή BIOS, πληκτρολογήστε τον κωδικό πρόσβασης διαχειριστή BIOS και, στη συνέχεια, πατήστε το πλήκτρο enter.
- 3. Επιλέξτε διαδοχικά Security (Ασφάλεια), Hard Drive Utilities (Βοηθητικά προγράμματα μονάδας σκληρού δίσκου), DriveLock/Automatic DriveLock (DriveLock/Αυτόματη λειτουργία DriveLock) και, στη συνέχεια, πατήστε το πλήκτρο enter.
- 4. Επιλέξτε μια εσωτερική μονάδα σκληρού δίσκου και πατήστε το πλήκτρο enter.
- 5. Πατήστε το πλήκτρο enter, κάντε αριστερό κλικ με το ποντίκι ή πατήστε στην οθόνη αφής για να αποεπιλέξετε το πλαίσιο ελέγχου Automatic DriveLock (Αυτόματη λειτουργία DriveLock).
- 6. Για να αποθηκεύσετε τις αλλαγές που έχετε κάνει και να κλείσετε το Computer Setup, επιλέξτε Main (Κύριο), Save Changes and Exit (Αποθήκευση αλλαγών και έξοδος) και έπειτα Yes (Ναι).
- ΣΗΜΕΙΩΣΗ: Εάν χρησιμοποιείτε τα πλήκτρα βέλους για να κάνετε επιλογές, πρέπει να πατήσετε το πλήκτρο enter.

#### Εισαγωγή κωδικού αυτόματης λειτουργίας DriveLock

Όταν η αυτόματη λειτουργία DriveLock είναι ενεργοποιημένη και η μονάδα δίσκου παραμένει συνδεδεμένη στον αρχικό υπολογιστή, δεν θα σας ζητηθεί να εισαγάγετε τον κωδικό DriveLock για να ξεκλειδώσετε τη μονάδα.

<span id="page-70-0"></span>Ωστόσο, εάν μετακινήσετε τη μονάδα δίσκου σε άλλον υπολογιστή ή αντικαταστήσετε την κάρτα συστήματος του αρχικού υπολογιστή, θα πρέπει να εισαγάγετε τον κωδικό DriveLock. Σε αυτή την περίπτωση, όταν εμφανιστεί το μήνυμα DriveLock Password (Κωδικός DriveLock), πληκτρολογήστε τον κωδικό πρόσβασης διαχειριστή BIOS για τον αρχικό υπολογιστή (χρησιμοποιώντας τα ίδια πλήκτρα που χρησιμοποιήσατε κατά τον ορισμό του) και, στη συνέχεια, πατήστε enter για να ξεκλειδώσετε τη μονάδα.

Μετά από τρεις λανθασμένες προσπάθειες εισαγωγής του κωδικού, πρέπει να απενεργοποιήσετε τον υπολογιστή και να δοκιμάσετε ξανά.

#### Μη αυτόματη επιλογή του DriveLock

Για να εφαρμόσετε την προστασία DriveLock σε έναν εσωτερικό σκληρό δίσκο με μη αυτόματο τρόπο, πρέπει να έχετε ορίσει έναν κύριο κωδικό και να έχετε ενεργοποιήσει τη λειτουργία DriveLock στο Computer Setup.

ΣΗΜΑΝΤΙΚΟ: Για να αποφύγετε το μόνιμο κλείδωμα του σκληρού δίσκου που προστατεύεται με τη λειτουργία DriveLock, σημειώστε τον κωδικό χρήστη DriveLock και τον κύριο κωδικό DriveLock και φυλάξτε τους σε ασφαλές μέρος, μακριά από τον υπολογιστή. Εάν ξεχάσετε και τους δύο κωδικούς DriveLock, ο σκληρός δίσκος κλειδώνεται μόνιμα και δεν μπορεί πλέον να χρησιμοποιηθεί.

Πρέπει να γνωρίζετε τα εξής σχετικά με τη χρήση της προστασίας DriveLock:

- Από τη στιγμή που θα εφαρμοστεί η προστασία DriveLock σε έναν σκληρό δίσκο, η πρόσβαση σε αυτόν τον δίσκο θα επιτρέπεται μόνο με την εισαγωγή του κωδικού χρήστη ή του κύριου κωδικού DriveLock.
- Ο κάτοχος του κωδικού χρήστη DriveLock πρέπει να είναι το πρόσωπο που χρησιμοποιεί τον προστατευμένο σκληρό δίσκο σε καθημερινή βάση. Ο κάτοχος του κύριου κωδικού DriveLock μπορεί να είναι ένας διαχειριστής συστήματος ή το πρόσωπο που χρησιμοποιεί το σκληρό δίσκο σε καθημερινή βάση.
- Ο κωδικός χρήστη DriveLock και ο κύριος κωδικός DriveLock μπορούν να είναι ίδιοι.

#### Ορισμός κύριου κωδικού DriveLock

Για να ορίσετε έναν κύριο κωδικό πρόσβασης DriveLock, ακολουθήστε τα παρακάτω βήματα.

- 1. Ανοίξτε το Computer Setup.
	- Υπολογιστές ή tablet με πληκτρολόγιο:
		- α. Απενεργοποιήστε τον υπολογιστή.
		- β. Πατήστε το κουμπί λειτουργίας και, όταν εμφανιστεί το λογότυπο της HP, πατήστε το πλήκτρο f10 για είσοδο στο Computer Setup.
	- Tablet χωρίς πληκτρολόγιο:
		- α. Απενεργοποιήστε το tablet.
		- β. Πατήστε το κουμπί λειτουργίας σε συνδυασμό με το κουμπί μείωσης έντασης μέχρι να εμφανιστεί το μενού εκκίνησης και, στη συνέχεια, πατήστε το πλήκτρο f10 για είσοδο στο Computer Setup.
- 2. Επιλέξτε Security (Ασφάλεια), Hard Drive Utilities (Βοηθητικά προγράμματα μονάδας σκληρού δίσκου), DriveLock/Automatic DriveLock (DriveLock/Αυτόματη λειτουργία DriveLock) και, στη συνέχεια, πατήστε το πλήκτρο enter.
- 3. Επιλέξτε τη μονάδα σκληρού δίσκου που θέλετε να προστατεύσετε και έπειτα πατήστε το πλήκτρο enter.
- <span id="page-71-0"></span>4. Επιλέξτε Set DriveLock Master Password (Ορισμός κύριου κωδικού DriveLock) και έπειτα πατήστε το πλήκτρο enter.
- 5. Διαβάστε προσεκτικά την προειδοποίηση.
- 6. Ακολουθήστε τις οδηγίες που εμφανίζονται στην οθόνη για να ορίσετε κύριο κωδικό DriveLock.
- ΣΗΜΕΙΩΣΗ: Μπορείτε να ενεργοποιήσετε τη λειτουργία DriveLock και να ορίσετε έναν κωδικό χρήστη DriveLock πριν κλείσετε το Computer Setup. Για περισσότερες πληροφορίες, ανατρέξτε στην ενότητα Ενεργοποίηση DriveLock και ορισμός κωδικού χρήστη DriveLock στη σελίδα 62.
- 7. Για να αποθηκεύσετε τις αλλαγές που έχετε κάνει και να κλείσετε το Computer Setup, επιλέξτε Main (Κύριο), Save Changes and Exit (Αποθήκευση αλλαγών και έξοδος) και έπειτα Yes (Ναι).
- ΣΗΜΕΙΩΣΗ: Εάν χρησιμοποιείτε τα πλήκτρα βέλους για να κάνετε επιλογές, πρέπει να πατήσετε το πλήκτρο enter.

#### Ενεργοποίηση DriveLock και ορισμός κωδικού χρήστη DriveLock

Για να ενεργοποιήσετε τη λειτουργία DriveLock και να ορίσετε έναν κωδικό πρόσβασης χρήστη DriveLock, ακολουθήστε τα παρακάτω βήματα.

- 1. Ανοίξτε το Computer Setup.
	- Υπολογιστές ή tablet με πληκτρολόγιο:
		- α. Απενεργοποιήστε τον υπολογιστή.
		- β. Πατήστε το κουμπί λειτουργίας και, όταν εμφανιστεί το λογότυπο της HP, πατήστε το πλήκτρο f10 για είσοδο στο Computer Setup.
	- Tablet χωρίς πληκτρολόγιο:
		- α. Απενεργοποιήστε το tablet.
		- β. Πατήστε το κουμπί λειτουργίας σε συνδυασμό με το κουμπί μείωσης έντασης μέχρι να εμφανιστεί το μενού εκκίνησης και, στη συνέχεια, πατήστε το πλήκτρο f10 για είσοδο στο Computer Setup.
- 2. Επιλέξτε διαδοχικά Security (Ασφάλεια), Hard Drive Utilities (Βοηθητικά προγράμματα μονάδας σκληρού δίσκου), DriveLock/Automatic DriveLock (DriveLock/Αυτόματη λειτουργία DriveLock) και, στη συνέχεια, πατήστε το πλήκτρο enter.
- 3. Επιλέξτε τη μονάδα σκληρού δίσκου που θέλετε να προστατεύσετε και έπειτα πατήστε το πλήκτρο enter.
- 4. Επιλέξτε Enable DriveLock (Ενεργοποίηση DriveLock) και έπειτα πατήστε το πλήκτρο enter.
- 5. Διαβάστε προσεκτικά την προειδοποίηση.
- 6. Ακολουθήστε τις οδηγίες που εμφανίζονται στην οθόνη για να ορίσετε έναν κωδικό χρήστη και να ενεργοποιήσετε τη λειτουργία DriveLock.
- 7. Για να αποθηκεύσετε τις αλλαγές που έχετε κάνει και να κλείσετε το Computer Setup, επιλέξτε Main (Κύριο), Save Changes and Exit (Αποθήκευση αλλαγών και έξοδος) και έπειτα Yes (Ναι).
- ΣΗΜΕΙΩΣΗ: Εάν χρησιμοποιείτε τα πλήκτρα βέλους για να κάνετε επιλογές, πρέπει να πατήσετε το πλήκτρο enter.
#### Απενεργοποίηση DriveLock

Για να απενεργοποιήσετε τη λειτουργία DriveLock, ακολουθήστε τα παρακάτω βήματα.

- 1. Ανοίξτε το Computer Setup.
	- Υπολογιστές ή tablet με πληκτρολόγιο:
		- α. Απενεργοποιήστε τον υπολογιστή.
		- β. Πατήστε το κουμπί λειτουργίας και, όταν εμφανιστεί το λογότυπο της HP, πατήστε το πλήκτρο f10 για είσοδο στο Computer Setup.
	- Tablet χωρίς πληκτρολόγιο:
		- α. Απενεργοποιήστε το tablet.
		- β. Πατήστε το κουμπί λειτουργίας σε συνδυασμό με το κουμπί μείωσης έντασης μέχρι να εμφανιστεί το μενού εκκίνησης και, στη συνέχεια, πατήστε το πλήκτρο f10 για είσοδο στο Computer Setup.
- 2. Επιλέξτε διαδοχικά Security (Ασφάλεια), Hard Drive Utilities (Βοηθητικά προγράμματα μονάδας σκληρού δίσκου), DriveLock/Automatic DriveLock (DriveLock/Αυτόματη λειτουργία DriveLock) και, στη συνέχεια, πατήστε το πλήκτρο enter.
- 3. Επιλέξτε τη μονάδα σκληρού δίσκου που θέλετε να διαχειριστείτε και έπειτα πατήστε το πλήκτρο enter.
- 4. Επιλέξτε Disable DriveLock (Απενεργοποίηση DriveLock) και έπειτα πατήστε το πλήκτρο enter.
- 5. Για να απενεργοποιήσετε το DriveLock, ακολουθήστε τις οδηγίες που εμφανίζονται στην οθόνη.
- 6. Για να αποθηκεύσετε τις αλλαγές που έχετε κάνει και να κλείσετε το Computer Setup, επιλέξτε Main (Κύριο), Save Changes and Exit (Αποθήκευση αλλαγών και έξοδος) και έπειτα Yes (Ναι).
- ΣΗΜΕΙΩΣΗ: Εάν χρησιμοποιείτε τα πλήκτρα βέλους για να κάνετε επιλογές, πρέπει να πατήσετε το πλήκτρο enter.

#### Εισαγωγή κωδικού DriveLock

Βεβαιωθείτε ότι ο σκληρός δίσκος είναι τοποθετημένος στον υπολογιστή (όχι σε προαιρετική συσκευή επιτραπέζιας σύνδεσης ή εξωτερικό MultiBay).

Όταν εμφανιστεί το μήνυμα DriveLock Password (Κωδικός DriveLock), πληκτρολογήστε τον κωδικό χρήστη ή τον κύριο κωδικό DriveLock (χρησιμοποιώντας τα ίδια πλήκτρα που χρησιμοποιήσατε κατά τον ορισμό του) και, στη συνέχεια, πατήστε το πλήκτρο enter.

Μετά από τρεις λανθασμένες προσπάθειες εισαγωγής του κωδικού, πρέπει να απενεργοποιήσετε τον υπολογιστή και να δοκιμάσετε ξανά.

#### Αλλαγή κωδικού DriveLock

Για να αλλάξετε έναν κωδικό πρόσβασης DriveLock στο Computer Setup, ακολουθήστε τα παρακάτω βήματα.

- 1. Απενεργοποιήστε τον υπολογιστή.
- 2. Πατήστε το κουμπί λειτουργίας.
- 3. Όταν εμφανιστεί το μήνυμα DriveLock Password (Κωδικός DriveLock), πληκτρολογήστε τον κωδικό χρήστη ή τον κύριο κωδικό DriveLock που θέλετε να αλλάξετε, πατήστε το πλήκτρο enter και έπειτα πατήστε το πλήκτρο f10 για είσοδο στο Computer Setup.
- 4. Επιλέξτε διαδοχικά Security (Ασφάλεια), Hard Drive Utilities (Βοηθητικά προγράμματα μονάδας σκληρού δίσκου), DriveLock/Automatic DriveLock (DriveLock/Αυτόματη λειτουργία DriveLock) και, στη συνέχεια, πατήστε το πλήκτρο enter.
- 5. Επιλέξτε τη μονάδα σκληρού δίσκου που θέλετε να διαχειριστείτε και έπειτα πατήστε το πλήκτρο enter.
- 6. Επιλέξτε τον κωδικό DriveLock που θέλετε να αλλάξετε και, στη συνέχεια, ακολουθήστε τις οδηγίες που εμφανίζονται στην οθόνη για να εισαγάγετε τους κωδικούς πρόσβασης.
- **ΕΥΣΗΜΕΙΩΣΗ:** Η επιλογή Change DriveLock Master Password (Αλλαγή κύριου κωδικού DriveLock) εμφανίζεται μόνο εφόσον εισαγάγατε τον κύριο κωδικό DriveLock όταν εμφανίστηκε το σχετικό μήνυμα στο βήμα 3.
- 7. Για να αποθηκεύσετε τις αλλαγές που έχετε κάνει και να κλείσετε το Computer Setup, επιλέξτε Main (Κύριο), Save Changes and Exit (Αποθήκευση αλλαγών και έξοδος) και έπειτα Yes (Ναι).
- ΣΗΜΕΙΩΣΗ: Εάν χρησιμοποιείτε τα πλήκτρα βέλους για να κάνετε επιλογές, πρέπει να πατήσετε το πλήκτρο enter.

# Windows Hello (μόνο σε επιλεγμένα προϊόντα)

Στα προϊόντα που διαθέτουν συσκευή ανάγνωσης δαχτυλικών αποτυπωμάτων ή κάμερα υπερύθρων, το Windows Hello παρέχει τη δυνατότητα να καταχωρίσετε το δαχτυλικό σας αποτύπωμα και το αναγνωριστικό προσώπου σας και να ορίσετε ένα PIN. Μετά την καταχώριση, μπορείτε να χρησιμοποιήσετε τη συσκευή ανάγνωσης δαχτυλικών αποτυπωμάτων, το αναγνωριστικό προσώπου ή το PIN για να συνδεθείτε στα Windows.

Για να ρυθμίσετε το Windows Hello:

- 1. Επιλέξτε το κουμπί Έναρξη, επιλέξτε Ρυθμίσεις, επιλέξτε Λογαριασμοί και, στη συνέχεια, επιλέξτε Επιλογές εισόδου.
- 2. Για να προσθέσετε έναν κωδικό πρόσβασης, επιλέξτε Κωδικός πρόσβασης και, στη συνέχεια, επιλέξτε Προσθήκη.
- 3. Στην ενότητα Αναγνώριση δακτυλικού αποτυπώματος Windows Hello ή Αναγνώριση προσώπου Windows Hello, επιλέξτε Ρύθμιση.

– ή –

Στην ενότητα Αναγνώριση προσώπου (Windows Hello) ή Αναγνώριση δακτυλικού αποτυπώματος (Windows Hello), επιλέξτε Ρύθμιση.

- 4. Επιλέξτε Έναρξη χρήσης και, στη συνέχεια, ακολουθήστε τις οδηγίες που εμφανίζονται στην οθόνη για να καταχωρίσετε το δακτυλικό σας αποτύπωμα ή το αναγνωριστικό προσώπου και να ορίσετε ένα PIN.
- ΣΗΜΑΝΤΙΚΟ: Για να αποφύγετε τυχόν προβλήματα κατά τη σύνδεση με τη χρήση δακτυλικού αποτυπώματος, βεβαιωθείτε ότι η συσκευή ανάγνωσης δακτυλικών αποτυπωμάτων έχει καταχωρίσει όλες τις πλευρές του δαχτύλου σας κατά τη διαδικασία καταχώρισης του δακτυλικού σας αποτυπώματος.
- ΣΗΜΕΙΩΣΗ: Το PIN δεν έχει περιορισμό μήκους. Η προεπιλεγμένη ρύθμιση επιτρέπει μόνο αριθμούς. Για να συμπεριλάβετε γράμματα ή ειδικούς χαρακτήρες, επιλέξτε το πλαίσιο ελέγχου συμπερίληψη γραμμάτων και συμβόλων.

# Χρήση λογισμικού προστασίας από ιούς

Όταν χρησιμοποιείτε τον υπολογιστή για πρόσβαση σε email, σε δίκτυο ή στο Internet, ενδέχεται να εκτεθεί σε ιούς υπολογιστών. Οι ιοί υπολογιστών μπορούν να καταστρέψουν το λειτουργικό σύστημα, εφαρμογές ή βοηθητικά προγράμματα ή να προκαλέσουν ανωμαλίες στη λειτουργία τους.

Το λογισμικό προστασίας από ιούς μπορεί να εντοπίσει και να καταστρέψει τους περισσότερους ιούς υπολογιστών και, στις περισσότερες περιπτώσεις, να επιδιορθώσει τις βλάβες που έχουν προκληθεί. Για να παρέχει συνεχή προστασία από ιούς που έχουν ανακαλυφτεί πρόσφατα, το λογισμικό προστασίας από ιούς πρέπει να ενημερώνεται συνεχώς.

Το Windows Defender είναι προεγκατεστημένο στον υπολογιστή σας. Η HP συνιστά ανεπιφύλακτα να συνεχίσετε να χρησιμοποιείτε ένα πρόγραμμα προστασίας από ιούς, ώστε να προστατεύετε πλήρως τον υπολογιστή σας.

Για περισσότερες πληροφορίες σχετικά με τους ιούς υπολογιστών, ανατρέξτε στο HP Support Assistant.

# Χρήση λογισμικού τείχους προστασίας

Τα τείχη προστασίας έχουν σχεδιαστεί για να εμποδίζουν τη μη εξουσιοδοτημένη πρόσβαση σε ένα σύστημα ή δίκτυο. Το τείχος προστασίας μπορεί να είναι ένα πρόγραμμα λογισμικού που εγκαθιστάτε στον υπολογιστή ή/και στο δίκτυό σας, ή μια λύση που συνδυάζει υλικό και λογισμικό.

Υπάρχουν δύο τύποι τειχών προστασίας:

- Τείχη προστασίας κεντρικού υπολογιστή—Λογισμικό που προστατεύει μόνο τον υπολογιστή στον οποίο είναι εγκατεστημένο.
- Τείχη προστασίας δικτύου—Εγκαθίστανται μεταξύ του DSL ή καλωδιακού μόντεμ και του οικιακού σας δικτύου, ώστε να προστατεύουν όλους τους υπολογιστές στο δίκτυο.

Όταν εγκατασταθεί τείχος προστασίας σε ένα σύστημα, όλα τα δεδομένα που στέλνονται από και προς το σύστημα παρακολουθούνται και συγκρίνονται με ένα σύνολο κριτηρίων ασφαλείας που καθορίζονται από το χρήστη. Τα δεδομένα που δεν πληρούν αυτά τα κριτήρια αποκλείονται.

Ο υπολογιστής ή ο εξοπλισμός δικτύωσης που διαθέτετε μπορεί να διαθέτει ήδη εγκατεστημένο κάποιο τείχος προστασίας. Εάν όχι, διατίθενται λύσεις λογισμικού τείχους προστασίας.

ΣΗΜΕΙΩΣΗ: Υπό ορισμένες συνθήκες, ένα τείχος προστασίας μπορεί να μπλοκάρει την πρόσβαση σε παιχνίδια στο Internet, να παρέμβει στην κοινή χρήση αρχείων και εκτυπωτών στο δίκτυο ή να μπλοκάρει εγκεκριμένα αρχεία που έχουν επισυναφθεί σε email. Για να επιλύσετε προσωρινά το πρόβλημα, απενεργοποιήστε το τείχος προστασίας, εκτελέστε την εργασία που θέλετε και, στη συνέχεια, ενεργοποιήστε ξανά το τείχος προστασίας. Για να επιλύσετε οριστικά το πρόβλημα, διαμορφώστε ξανά τις παραμέτρους του τείχους προστασίας.

# Εγκατάσταση ενημερώσεων λογισμικού

Συνιστάται η τακτική ενημέρωση των εφαρμογών της HP, των Windows και του λογισμικού τρίτων κατασκευαστών που είναι εγκατεστημένα στον υπολογιστή για τη διόρθωση των προβλημάτων ασφάλειας και τη βελτίωση της απόδοσης του λογισμικού.

Για να δείτε ή να αλλάξετε τις ρυθμίσεις:

ΣΗΜΑΝΤΙΚΟ: Η Microsoft αποστέλλει ειδοποιήσεις αναφορικά με τις ενημερώσεις των Windows, οι οποίες μπορεί να περιλαμβάνουν ενημερώσεις ασφαλείας. Για να προστατεύσετε τον υπολογιστή από παραβιάσεις ασφάλειας και ιούς, να εγκαθιστάτε όλες τις ενημερώσεις της Microsoft αμέσως μόλις λάβετε τη σχετική ειδοποίηση.

Η εγκατάσταση των ενημερώσεων μπορεί να γίνεται αυτόματα.

- 1. Επιλέξτε το κουμπί Έναρξη, επιλέξτε Ρυθμίσεις και έπειτα επιλέξτε Ενημέρωση & Ασφάλεια (μόνο σε επιλεγμένα προϊόντα) ή Ενημέρωση Windows.
- 2. Ακολουθήστε τις οδηγίες που εμφανίζονται στην οθόνη.
- 3. Για να προγραμματίσετε την εγκατάσταση ενημερώσεων, επιλέξτε Επιλογές για προχωρημένους και στη συνέχεια ακολουθήστε τις οδηγίες που εμφανίζονται στην οθόνη.

# Χρήση του HP Client Security (μόνο σε επιλεγμένα προϊόντα)

Το λογισμικό HP Client Security είναι προεγκατεστημένο στον υπολογιστή σας. Μπορείτε να αποκτήσετε πρόσβαση σε αυτό το λογισμικό επιλέγοντας το εικονίδιο του HP Client Security στη δεξιά πλευρά της γραμμής εργασιών ή μέσω του Πίνακα Ελέγχου των Windows. Παρέχει λειτουργίες ασφαλείας, οι οποίες βοηθούν στην καλύτερη προστασία της πρόσβασης στον υπολογιστή, σε δίκτυα και σημαντικά δεδομένα από μη εξουσιοδοτημένους χρήστες.

Για περισσότερες πληροφορίες, ανατρέξτε στη Βοήθεια του λογισμικού HP Client Security.

# Χρήση της λύσης HP Device as a Service (μόνο σε επιλεγμένα προϊόντα)

Το HP DaaS είναι μια λύση IT βάσει cloud που επιτρέπει στις επιχειρήσεις να διαχειρίζονται και να προστατεύουν αποτελεσματικά τους πόρους τους.

Το HP DaaS προστατεύει τις συσκευές από κακόβουλο λογισμικό και άλλες επιθέσεις, παρακολουθεί την εύρυθμη λειτουργία τους και μειώνει το χρόνο που δαπανάται στην επίλυση προβλημάτων που αφορούν τις συσκευές και την ασφάλεια. Μπορείτε να κατεβάσετε και να εγκαταστήσετε γρήγορα το λογισμικό, γεγονός που μειώνει σημαντικά το κόστος σε σύγκριση με τις παραδοσιακές λύσεις. Για περισσότερες πληροφορίες, μεταβείτε στη διεύθυνση:<https://www.hptouchpointmanager.com/>

# Χρήση προαιρετικού καλωδίου ασφαλείας (μόνο σε επιλεγμένα προϊόντα)

Το καλώδιο ασφαλείας (πωλείται ξεχωριστά) είναι σχεδιασμένο να λειτουργεί αποτρεπτικά και ενδέχεται να μην μπορεί να προστατεύσει τον υπολογιστή από ακατάλληλο χειρισμό ή κλοπή. Για να συνδέσετε ένα καλώδιο ασφαλείας στον υπολογιστή, ακολουθήστε τις οδηγίες του κατασκευαστή του εξαρτήματος.

# Χρήση συσκευής ανάγνωσης δαχτυλικών αποτυπωμάτων (μόνο σε επιλεγμένα προϊόντα)

Ορισμένα επιλεγμένα προϊόντα διαθέτουν ενσωματωμένη συσκευή ανάγνωσης δαχτυλικών αποτυπωμάτων. Για να χρησιμοποιήσετε τη συσκευή ανάγνωσης δακτυλικών αποτυπωμάτων, πρέπει να έχετε καταχωρίσει τα δακτυλικά σας αποτυπώματα στο Credential Manager του HP Client Security. Για περισσότερες πληροφορίες, ανατρέξτε στη Βοήθεια του λογισμικού HP Client Security.

Μετά την εγγραφή των δαχτυλικών αποτυπωμάτων σας στο Credential Manager, μπορείτε να χρησιμοποιήσετε το Password Manager του HP Client Security για να αποθηκεύσετε και να συμπληρώσετε τα ονόματα χρηστών και τους κωδικούς πρόσβασης σε υποστηριζόμενες τοποθεσίες web και εφαρμογές.

Η συσκευή ανάγνωσης δαχτυλικών αποτυπωμάτων είναι ένας μικρός μεταλλικός αισθητήρας που βρίσκεται σε μία από τις ακόλουθες θέσεις στον υπολογιστή σας:

- Κοντά στο κάτω μέρος του touchpad
- Στη δεξιά πλευρά του πληκτρολογίου
- Στην πάνω δεξιά πλευρά της οθόνης
- **Στην αριστερή πλευρά της οθόνης**
- Στο πίσω μέρος της οθόνης.

Ανάλογα με το προϊόν, η συσκευή ανάγνωσης δαχτυλικών αποτυπωμάτων μπορεί να έχει οριζόντιο ή κατακόρυφο προσανατολισμό.

# 8 Συντήρηση

Η τακτική συντήρηση του υπολογιστή τον διατηρεί στην καλύτερη δυνατή κατάσταση. Αυτό το κεφάλαιο εξηγεί πώς να χρησιμοποιείτε εργαλεία όπως η Ανασυγκρότηση Δίσκων και η Εκκαθάριση Δίσκου. Επίσης, παρέχει πληροφορίες για την ενημέρωση των εφαρμογών και των προγραμμάτων οδήγησης, βήματα για τον καθαρισμό του υπολογιστή και συμβουλές για τη μεταφορά του υπολογιστή όταν ταξιδεύετε.

# Βελτίωση της απόδοσης

Εκτελώντας τακτικές εργασίες συντήρησης και χρησιμοποιώντας εργαλεία όπως η Ανασυγκρότηση Δίσκων και η Εκκαθάριση Δίσκου, μπορείτε να βελτιώσετε την απόδοση του υπολογιστή σας.

### Χρήση της Ανασυγκρότησης Δίσκων

Η HP συνιστά να πραγματοποιείτε ανασυγκρότηση του σκληρού σας δίσκου χρησιμοποιώντας την Ανασυγκρότηση Δίσκων τουλάχιστον μία φορά το μήνα.

ΣΗΜΕΙΩΣΗ: Η εκτέλεση της Ανασυγκρότησης Δίσκων δεν είναι απαραίτητη στις μονάδες στερεάς κατάστασης.

Για να εκτελέσετε την Ανασυγκρότηση Δίσκων:

- 1. Συνδέστε τον υπολογιστή σε τροφοδοσία AC.
- 2. Επιλέξτε το εικονίδιο Αναζήτηση (μόνο σε επιλεγμένα προϊόντα) από τη γραμμή εργασιών, πληκτρολογήστε ανασυγκρότηση και έπειτα επιλέξτε Ανασυγκρότηση και βελτιστοποίηση μονάδων δίσκου.
- 3. Ακολουθήστε τις οδηγίες που εμφανίζονται στην οθόνη.

Για περισσότερες πληροφορίες, ανατρέξτε στη βοήθεια της Ανασυγκρότησης Δίσκων.

### Χρήση της Εκκαθάρισης Δίσκου

Χρησιμοποιήστε την Εκκαθάριση Δίσκου για να εντοπίσετε άχρηστα αρχεία στο σκληρό δίσκο, τα οποία μπορείτε να διαγράψετε με ασφάλεια για να αποδεσμεύσετε χώρο και να βοηθήσετε τον υπολογιστή να λειτουργεί πιο αποτελεσματικά.

Για να εκτελέσετε την Εκκαθάριση Δίσκου:

- 1. Επιλέξτε το εικονίδιο Αναζήτηση (μόνο σε επιλεγμένα προϊόντα) από τη γραμμή εργασιών, πληκτρολογήστε δίσκος και έπειτα επιλέξτε Εκκαθάριση δίσκου.
- 2. Ακολουθήστε τις οδηγίες που εμφανίζονται στην οθόνη.

### Χρήση του HP 3D DriveGuard (μόνο σε επιλεγμένα προϊόντα)

Το HP 3D DriveGuard προστατεύει τη μονάδα σκληρού δίσκου ακινητοποιώντας το δίσκο και σταματώντας τα αιτήματα δεδομένων σε συγκεκριμένες συνθήκες.

● Πτώση του υπολογιστή

● Μετακίνηση του υπολογιστή με κλειστή την οθόνη ενώ ο υπολογιστής λειτουργεί με μπαταρία

Σε μικρό χρονικό διάστημα μετά από ένα από τα συμβάντα, το HP 3D DriveGuard επαναφέρει τη μονάδα σκληρού δίσκου σε κανονική λειτουργία.

- ΣΗΜΕΙΩΣΗ: Μόνο οι εσωτερικές μονάδες σκληρού δίσκου προστατεύονται από το HP 3D DriveGuard. Οι μονάδες σκληρού δίσκου που είναι τοποθετημένες σε προαιρετική συσκευή επιτραπέζιας σύνδεσης ή είναι συνδεδεμένες σε θύρα USB δεν προστατεύονται από το HP 3D DriveGuard.
- ΣΗΜΕΙΩΣΗ: Επειδή οι μονάδες στερεάς κατάστασης (SSD) δεν έχουν κινούμενα μέρη, το HP 3D DriveGuard δεν είναι απαραίτητο για αυτές τις μονάδες δίσκου.

#### Οι καταστάσεις του HP 3D DriveGuard

Η φωτεινή ένδειξη σκληρού δίσκου στον υπολογιστή αλλάζει χρώμα για να υποδείξει ότι η μονάδα δίσκου στη θέση της κύριας ή/και της δευτερεύουσας μονάδας σκληρού δίσκου (μόνο σε επιλεγμένα προϊόντα) έχει ακινητοποιηθεί.

# Ενημέρωση προγραμμάτων και προγραμμάτων οδήγησης

Η HP συνιστά να ενημερώνετε τακτικά τις εφαρμογές και τα προγράμματα οδήγησης. Οι ενημερώσεις μπορούν να επιλύσουν προβλήματα και να προσθέσουν νέες λειτουργίες και επιλογές. Για παράδειγμα, τα παλιότερα στοιχεία γραφικών μπορεί να μην λειτουργούν σωστά με τις πιο πρόσφατες εφαρμογές παιχνιδιών. Εάν δεν έχετε το πιο πρόσφατο πρόγραμμα οδήγησης, δεν μπορείτε να εκμεταλλευτείτε το σύνολο των δυνατοτήτων του εξοπλισμού σας.

Για να λάβετε τις πιο πρόσφατες εκδόσεις των εφαρμογών και των προγραμμάτων οδήγησης της ΗΡ, επισκεφτείτε τη διεύθυνση [http://www.hp.com/support.](http://www.hp.com/support) Επίσης, μπορείτε να εγγραφείτε για να λαμβάνετε αυτόματες ειδοποιήσεις ενημερώσεων και να ενημερώνεστε αμέσως μόλις γίνονται διαθέσιμες.

Για να ενημερώσετε τις εφαρμογές και τα προγράμματα οδήγησης, ακολουθήστε τα παρακάτω βήματα:

1. Επιλέξτε το εικονίδιο Αναζήτηση (μόνο σε επιλεγμένα προϊόντα) από τη γραμμή εργασιών, πληκτρολογήστε support και έπειτα επιλέξτε HP Support Assistant.

 $-\nightharpoonup$  –

Επιλέξτε το εικονίδιο ερωτηματικού (μόνο σε επιλεγμένα προϊόντα) στη γραμμή εργασιών.

- 2. Στην περιοχή Ο φορητός υπολογιστής μου, επιλέξτε Ενημερώσεις.
- 3. Ακολουθήστε τις οδηγίες που εμφανίζονται στην οθόνη.

# Καθαρισμός του υπολογιστή

Ο τακτικός καθαρισμός του υπολογιστή αφαιρεί τη σκόνη και τη βρωμιά έτσι ώστε η συσκευή σας να συνεχίζει να λειτουργεί με τον καλύτερο δυνατό τρόπο. Χρησιμοποιήστε τις παρακάτω πληροφορίες για να καθαρίσετε με ασφάλεια τις εξωτερικές επιφάνειες του υπολογιστή σας.

#### Ενεργοποίηση του HP Easy Clean (μόνο σε επιλεγμένα προϊόντα)

Το HP Easy Clean σας βοηθάει να αποφεύγετε την ακούσια είσοδο δεδομένων κατά τον καθαρισμό των επιφανειών του υπολογιστή. Αυτό το λογισμικό απενεργοποιεί συσκευές όπως το πληκτρολόγιο, η οθόνη

<span id="page-79-0"></span>αφής και το touchpad για ένα προκαθορισμένο χρονικό διάστημα, ώστε να μπορείτε να καθαρίσετε όλες τις επιφάνειες του υπολογιστή.

- 1. Εκκινήστε το HP Easy Clean με έναν από τους παρακάτω τρόπους:
	- Επιλέξτε το μενού Έναρξη και, στη συνέχεια, επιλέξτε HP Easy Clean.

 $-$  ή $-$ 

Επιλέξτε το εικονίδιο HP Easy Clean στη γραμμή εργασιών.

– ή –

- Επιλέξτε Έναρξη και, στη συνέχεια, επιλέξτε το πλακίδιο HP Easy Clean.
- 2. Τώρα που η συσκευή σας είναι απενεργοποιημένη για σύντομο χρονικό διάστημα, ανατρέξτε στην ενότητα Αφαίρεση σκόνης και βρωμιάς από τον υπολογιστή σας στη σελίδα 70 για τα συνιστώμενα βήματα καθαρισμού των εξωτερικών επιφανειών συχνής επαφής του υπολογιστή σας. Αφού αφαιρέσετε τη σκόνη και τη βρωμιά, μπορείτε επίσης να καθαρίσετε τις επιφάνειες με απολυμαντικό. Ανατρέξτε στην ενότητα [Καθαρισμός του υπολογιστή σας με απολυμαντικό](#page-80-0) στη σελίδα 71 για οδηγίες που βοηθούν στην πρόληψη της εξάπλωσης βλαβερών βακτηρίων και ιών.

### Αφαίρεση σκόνης και βρωμιάς από τον υπολογιστή σας

Ακολουθούν τα συνιστώμενα βήματα για τον καθαρισμό της σκόνης και της βρωμιάς από τον υπολογιστή σας.

[Για υπολογιστές με ξύλινο καπλαμά, ανατρέξτε στην ενότητα Φροντίδα της ξύλινης επένδυσης \(μόνο σε](#page-81-0)  επιλεγμένα προϊόντα) στη σελίδα 72.

- 1. Φοράτε γάντια μίας χρήσης κατασκευασμένα από λατέξ (ή γάντια νιτριλίου, εάν έχετε ευαισθησία στο λατέξ) κατά τον καθαρισμό των επιφανειών.
- 2. Απενεργοποιήστε τη συσκευή σας και αποσυνδέστε το καλώδιο τροφοδοσίας και τις άλλες συνδεδεμένες εξωτερικές συσκευές. Αφαιρέστε τυχόν εγκατεστημένες μπαταρίες από περιφερειακά, όπως ασύρματα πληκτρολόγια.
- ΠΡΟΣΟΧΗ: Για να αποτρέψετε τον κίνδυνο πρόκλησης ηλεκτροπληξίας ή βλάβης στα εξαρτήματα, μην καθαρίζετε ποτέ ένα προϊόν όταν είναι ενεργοποιημένο ή συνδεδεμένο.
- 3. Βρέξτε ένα πανί από μικροΐνες με νερό. Το πανί πρέπει να είναι ελαφρά νοτισμένο, όχι όμως να στάζει.
- ΣΗΜΑΝΤΙΚΟ: Για να αποφύγετε την πρόκληση βλάβης στην επιφάνεια, αποφεύγετε τα λειαντικά πανιά, τις πετσέτες και το χαρτί κουζίνας.
- 4. Σκουπίστε απαλά το εξωτερικό του προϊόντος με το βρεγμένο πανί.
- ΣΗΜΑΝΤΙΚΟ: Διατηρείτε τα υγρά μακριά από το προϊόν. Αποφεύγετε την είσοδο υγρασίας σε τυχόν ανοίγματα της συσκευής. Αν εισχωρήσει υγρό στο εσωτερικό του προϊόντος σας ΗΡ, μπορεί να προκαλέσει βλάβη στο προϊόν. Μην ψεκάζετε υγρά απευθείας πάνω στο προϊόν. Μη χρησιμοποιείτε σπρέι αεροζόλ, διαλυτικά, λειαντικά ή καθαριστικά που περιέχουν υπεροξείδιο του υδρογόνου ή χλωρίνη που μπορούν να προκαλέσουν βλάβη στο φινίρισμα.
- 5. Ξεκινήστε με την οθόνη (εάν υπάρχει). Σκουπίστε προσεκτικά προς μία κατεύθυνση με κίνηση από το πάνω μέρος της οθόνης προς τα κάτω. Ολοκληρώστε με τα εύκαμπτα καλώδια, όπως το καλώδιο τροφοδοσίας, το καλώδιο του πληκτρολογίου και τα καλώδια USB.
- 6. Βεβαιωθείτε ότι οι επιφάνειες έχουν στεγνώσει εντελώς στον αέρα προτού ενεργοποιήσετε τη συσκευή μετά τον καθαρισμό.

<span id="page-80-0"></span>7. Απορρίπτετε τα γάντια μετά από κάθε καθαρισμό. Καθαρίστε τα χέρια σας αμέσως μόλις αφαιρέσετε τα γάντια.

Ανατρέξτε στην ενότητα Καθαρισμός του υπολογιστή σας με απολυμαντικό στη σελίδα 71 για τα συνιστώμενα βήματα καθαρισμού των εξωτερικών επιφανειών συχνής επαφής στον υπολογιστή σας, ώστε να βοηθήσετε στην πρόληψη της εξάπλωσης βλαβερών βακτηρίων και ιών.

### Καθαρισμός του υπολογιστή σας με απολυμαντικό

Ο Παγκόσμιος Οργανισμός Υγείας (ΠΟΥ) συνιστά τον καθαρισμό των επιφανειών, και κατόπιν την απολύμανσή τους, ως τη βέλτιστη πρακτική για την πρόληψη της εξάπλωσης των ιογενών νόσων του αναπνευστικού και των βλαβερών βακτηρίων.

Αφού καθαρίσετε τις εξωτερικές επιφάνειες του υπολογιστή σας ακολουθώντας τα βήματα στην ενότητα [Αφαίρεση σκόνης και βρωμιάς από τον υπολογιστή σας](#page-79-0) στη σελίδα 70, Φροντίδα της ξύλινης επένδυσης (μόνο σε επιλεγμένα προϊόντα) [στη σελίδα 72, ή και στις δύο, μπορείτε επίσης να επιλέξετε να καθαρίσετ](#page-81-0)ε τις επιφάνειες με απολυμαντικό. Ένα απολυμαντικό που περιλαμβάνεται στις οδηγίες καθαρισμού της HP είναι ένα διάλυμα αλκοόλης που αποτελείται από 70% ισοπροπυλική αλκοόλη και 30% νερό. Αυτό το διάλυμα είναι επίσης γνωστό ως οινόπνευμα εντριβών και πωλείται στα περισσότερα καταστήματα.

Ακολουθήστε τα παρακάτω βήματα όταν απολυμαίνετε τις εξωτερικές επιφάνειες συχνής επαφής του υπολογιστή σας:

- 1. Φοράτε γάντια μίας χρήσης κατασκευασμένα από λατέξ (ή γάντια νιτριλίου, εάν έχετε ευαισθησία στο λατέξ) κατά τον καθαρισμό των επιφανειών.
- 2. Απενεργοποιήστε τη συσκευή σας και αποσυνδέστε το καλώδιο τροφοδοσίας και τις άλλες συνδεδεμένες εξωτερικές συσκευές. Αφαιρέστε τυχόν εγκατεστημένες μπαταρίες από περιφερειακά, όπως ασύρματα πληκτρολόγια.
- ΠΡΟΣΟΧΗ: Για να αποτρέψετε τον κίνδυνο πρόκλησης ηλεκτροπληξίας ή βλάβης στα εξαρτήματα, μην καθαρίζετε ποτέ ένα προϊόν όταν είναι ενεργοποιημένο ή συνδεδεμένο.
- 3. Βρέξτε ένα πανί από μικροΐνες με ένα μείγμα 70% ισοπροπυλικής αλκοόλης και 30% νερού. Το πανί πρέπει να είναι ελαφρά νοτισμένο, όχι όμως να στάζει.
- ΠΡΟΣΟΧΗ: Μη χρησιμοποιήσετε οποιαδήποτε από τις παρακάτω χημικές ουσίες ή τυχόν διαλύματα που τις περιέχουν, συμπεριλαμβανομένων των καθαριστικών επιφανειών τύπου σπρέι: χλωρίνη, υπεροξείδια (συμπεριλαμβανομένου του υπεροξειδίου του υδρογόνου), ακετόνη, αμμωνία, αιθυλική αλκοόλη, χλωριούχο μεθυλένιο, ή οποιαδήποτε υλικά με βάση το πετρέλαιο, όπως βενζίνη, διαλυτικό μπογιάς, βενζόλιο ή τολουόλιο.
- ΣΗΜΑΝΤΙΚΟ: Για να αποφύγετε την πρόκληση βλάβης στην επιφάνεια, αποφεύγετε τα λειαντικά πανιά, τις πετσέτες και το χαρτί κουζίνας.
- 4. Σκουπίστε απαλά το εξωτερικό του προϊόντος με το βρεγμένο πανί.
- ΣΗΜΑΝΤΙΚΟ: Διατηρείτε τα υγρά μακριά από το προϊόν. Αποφεύγετε την είσοδο υγρασίας σε τυχόν ανοίγματα της συσκευής. Αν εισχωρήσει υγρό στο εσωτερικό του προϊόντος σας ΗΡ, μπορεί να προκαλέσει βλάβη στο προϊόν. Μην ψεκάζετε υγρά απευθείας πάνω στο προϊόν. Μη χρησιμοποιείτε σπρέι αεροζόλ, διαλυτικά, λειαντικά ή καθαριστικά που περιέχουν υπεροξείδιο του υδρογόνου ή χλωρίνη που μπορούν να προκαλέσουν βλάβη στο φινίρισμα.
- 5. Ξεκινήστε με την οθόνη (εάν υπάρχει). Σκουπίστε προσεκτικά προς μία κατεύθυνση με κίνηση από το πάνω μέρος της οθόνης προς τα κάτω. Ολοκληρώστε με τα εύκαμπτα καλώδια, όπως το καλώδιο τροφοδοσίας, το καλώδιο του πληκτρολογίου και τα καλώδια USB.
- <span id="page-81-0"></span>6. Βεβαιωθείτε ότι οι επιφάνειες έχουν στεγνώσει εντελώς στον αέρα προτού ενεργοποιήσετε τη συσκευή μετά τον καθαρισμό.
- 7. Απορρίπτετε τα γάντια μετά από κάθε καθαρισμό. Καθαρίστε τα χέρια σας αμέσως μόλις αφαιρέσετε τα γάντια.

## Φροντίδα της ξύλινης επένδυσης (μόνο σε επιλεγμένα προϊόντα)

Το προϊόν σας μπορεί να διαθέτει ξύλινη επένδυση υψηλής ποιότητας. Όπως συμβαίνει με όλα τα προϊόντα από φυσικό ξύλο, είναι σημαντικό να φροντίζετε κατάλληλα το προϊόν για να έχετε τα καλύτερα δυνατά αποτελέσματα σε όλη τη διάρκεια ζωής του. Λόγω του φυσικού ξύλου, ενδέχεται να δείτε μοναδικές παραλλαγές στο μοτίβο ή ανεπαίσθητες παραλλαγές στο χρώμα, οι οποίες είναι φυσιολογικές.

- Καθαρίζετε το ξύλο με ένα στεγνό αντιστατικό πανί με μικροΐνες ή σαμουά.
- Αποφύγετε καθαριστικά που περιέχουν ουσίες όπως αμμωνία, χλωριούχο μεθυλένιο, ακετόνη, τερεβινθέλαιο ή άλλα διαλυτικά με βάση το πετρέλαιο.
- Μην αφήνετε το ξύλο εκτεθειμένο στον ήλιο ή σε συνθήκες υγρασίας για μεγάλα χρονικά διαστήματα.
- Σε περίπτωση που βραχεί το ξύλο, στεγνώστε το με ένα απορροφητικό πανί χωρίς χνούδια.
- Αποφύγετε την επαφή με ουσίες που μπορεί να βάψουν ή να αποχρωματίσουν το ξύλο.
- Αποφύγετε την επαφή με αιχμηρά αντικείμενα ή τραχιές επιφάνειες που μπορεί να γρατζουνίσουν το ξύλο.

Ανατρέξτε στην ενότητα [Αφαίρεση σκόνης και βρωμιάς από τον υπολογιστή σας](#page-79-0) στη σελίδα 70 για τα συνιστώμενα βήματα καθαρισμού των εξωτερικών επιφανειών συχνής επαφής του υπολογιστή σας. Αφού αφαιρέσετε τη σκόνη και τη βρωμιά, μπορείτε επίσης να καθαρίσετε τις επιφάνειες με απολυμαντικό. Ανατρέξτε στην ενότητα [Καθαρισμός του υπολογιστή σας με απολυμαντικό](#page-80-0) στη σελίδα 71 για οδηγίες απολύμανσης που βοηθούν στην πρόληψη της εξάπλωσης βλαβερών βακτηρίων και ιών.

# Ταξίδια ή αποστολή του υπολογιστή

Εάν πρέπει να ταξιδέψετε με τον υπολογιστή σας ή να τον στείλετε κάπου, ακολουθήστε τις παρακάτω συμβουλές για να προστατέψετε τον εξοπλισμό σας.

- Προετοιμάστε τον υπολογιστή για ταξίδι ή αποστολή:
	- Δημιουργήστε αντίγραφα ασφαλείας των πληροφοριών και αποθηκεύστε τα σε μια εξωτερική μονάδα δίσκου.
	- Αφαιρέστε όλους τους δίσκους και όλες τις κάρτες εξωτερικών μέσων, π.χ. κάρτες μνήμης.
	- Απενεργοποιήστε και έπειτα αποσυνδέστε όλες τις εξωτερικές συσκευές.
	- Τερματίστε τη λειτουργία του υπολογιστή.
- Δημιουργήστε ένα αντίγραφο ασφαλείας των πληροφοριών σας. Κρατήστε το αντίγραφο ασφαλείας ξεχωριστά από τον υπολογιστή.
- Όταν ταξιδεύετε με αεροπλάνο, να κρατάτε τον υπολογιστή ως χειραποσκευή. Μην τον παραδίδετε μαζί με τις υπόλοιπες αποσκευές σας.
- ΣΗΜΑΝΤΙΚΟ: Να αποφεύγετε την έκθεση των μονάδων δίσκου σε μαγνητικά πεδία. Συσκευές ασφαλείας με μαγνητικά πεδία είναι και οι συσκευές ελέγχου επιβατών στα αεροδρόμια, καθώς και οι ράβδοι χειρός. Οι κυλιόμενοι ιμάντες και άλλες παρόμοιες συσκευές ασφαλείας των αεροδρομίων που

ελέγχουν τις αποσκευές χειρός, χρησιμοποιούν ακτίνες Χ αντί για μαγνητισμό και δεν προκαλούν βλάβη στις μονάδες δίσκων.

- Εάν σκοπεύετε να χρησιμοποιήσετε τον υπολογιστή κατά τη διάρκεια μιας πτήσης, περιμένετε να ακούσετε την ανακοίνωση που σας ενημερώνει ότι επιτρέπεται η χρήση υπολογιστή. Η χρήση του υπολογιστή κατά τη διάρκεια της πτήσης έγκειται στη διακριτική ευχέρεια της αεροπορικής εταιρείας.
- Εάν πρόκειται να αποστείλετε τον υπολογιστή ή μια μονάδα δίσκου, χρησιμοποιήστε προστατευτική συσκευασία και επισημάνετέ τη με την ένδειξη «ΕΥΘΡΑΥΣΤΟ».
- Η χρήση των ασύρματων συσκευών μπορεί να απαγορεύεται σε ορισμένα περιβάλλοντα. Αυτοί οι περιορισμοί ενδέχεται να ισχύουν σε αεροπλάνα, νοσοκομεία, κοντά σε εκρηκτικές ύλες και σε επικίνδυνες τοποθεσίες. Εάν δεν είστε βέβαιοι σχετικά με την πολιτική που ισχύει για τη χρήση κάποιας ασύρματης συσκευής του υπολογιστή σας, ζητήστε άδεια για τη χρήση του υπολογιστή πριν τον ενεργοποιήσετε.
- Εάν ταξιδεύετε σε όλο τον κόσμο, ακολουθήστε τις παρακάτω υποδείξεις:
	- Ελέγξτε τους τελωνειακούς κανονισμούς σχετικά με τους υπολογιστές για κάθε χώρα/περιοχή στο δρομολόγιό σας.
	- Ελέγξτε τις απαιτήσεις για το καλώδιο τροφοδοσίας και το τροφοδοτικό για κάθε τοποθεσία στην οποία σκοπεύετε να χρησιμοποιήσετε τον υπολογιστή. Η ισχύς, η συχνότητα και οι διαμορφώσεις των βυσμάτων διαφέρουν.
	- ΠΡΟΕΙΔ/ΣΗ! Για να μειώσετε τον κίνδυνο ηλεκτροπληξίας, πυρκαγιάς ή βλάβης του εξοπλισμού, μην επιχειρήσετε να λειτουργήσετε τον υπολογιστή με κιτ μετατροπέα τάσης που διατίθεται στο εμπόριο για οικιακές συσκευές.

## <span id="page-83-0"></span>Δημιουργία αντιγράφων ασφαλείας, επαναφορά και αποκατάσταση 9

Μπορείτε να χρησιμοποιήσετε τα εργαλεία των Windows ή λογισμικό HP για να δημιουργήσετε αντίγραφα ασφαλείας των πληροφοριών σας, να δημιουργήσετε ένα σημείο επαναφοράς, να επαναφέρετε τον υπολογιστή σας, να δημιουργήσετε μέσα αποκατάστασης ή να επαναφέρετε τον υπολογιστή σας στην εργοστασιακή του κατάσταση. Η εκτέλεση αυτών των τυπικών διαδικασιών μπορεί να επαναφέρει τον υπολογιστή σας σε λειτουργική κατάσταση ταχύτερα.

- ΣΗΜΑΝΤΙΚΟ: Εάν πρόκειται να εκτελέσετε κάποια διαδικασία αποκατάστασης σε tablet, η φόρτιση της μπαταρίας του tablet θα πρέπει να είναι τουλάχιστον 70% προτού ξεκινήσετε τη διαδικασία αποκατάστασης.
- ΣΗΜΑΝΤΙΚΟ: Εάν χρησιμοποιείτε tablet με αποσπώμενο πληκτρολόγιο, συνδέστε το tablet στη βάση πληκτρολογίου προτού ξεκινήσετε τη διαδικασία αποκατάστασης.

# Δημιουργία αντιγράφων ασφαλείας πληροφοριών και μέσων αποκατάστασης

Οι παρακάτω μέθοδοι δημιουργίας μέσων αποκατάστασης και αντιγράφων ασφαλείας διατίθενται μόνο σε επιλεγμένα προϊόντα.

### Χρήση των εργαλείων των Windows για τη δημιουργία αντιγράφων ασφαλείας

Η HP συνιστά να δημιουργήσετε αντίγραφα ασφαλείας των πληροφοριών σας αμέσως μετά την αρχική εγκατάσταση. Μπορείτε να κάνετε αυτή την εργασία είτε χρησιμοποιώντας το Πρόγραμμα αντιγράφων ασφαλείας των Windows τοπικά με μια εξωτερική μονάδα USB είτε χρησιμοποιώντας online εργαλεία.

- ΣΗΜΑΝΤΙΚΟ: Τα Windows είναι η μόνη επιλογή που έχετε για να δημιουργήσετε αντίγραφα ασφαλείας των προσωπικών σας πληροφοριών. Προγραμματίστε τη δημιουργία αντιγράφων ασφαλείας ανά τακτά χρονικά διαστήματα, για να αποφύγετε πιθανή απώλεια πληροφοριών.
- ΣΗΜΕΙΩΣΗ: Εάν η χωρητικότητα αποθήκευσης του υπολογιστή είναι 32 GB ή μικρότερη, η Επαναφορά Συστήματος της Microsoft® είναι απενεργοποιημένη από προεπιλογή.

## Χρήση του HP Cloud Recovery Download Tool για τη δημιουργία μέσων αποκατάστασης (μόνο σε επιλεγμένα προϊόντα)

Μπορείτε να χρησιμοποιήσετε το HP Cloud Recovery Download Tool για να δημιουργήσετε μέσα αποκατάστασης HP σε μια μονάδα flash USB με δυνατότητα εκκίνησης.

Για λεπτομέρειες:

**▲** Μεταβείτε στη διεύθυνση [http://www.hp.com/support,](http://www.hp.com/support) πραγματοποιήστε αναζήτηση για το HP Cloud Recovery και, στη συνέχεια, επιλέξτε το αποτέλεσμα που αντιστοιχεί στον τύπο του υπολογιστή που διαθέτετε.

- <span id="page-84-0"></span>ΣΗΜΕΙΩΣΗ: Εάν δεν μπορείτε να δημιουργήσετε μέσα αποκατάστασης μόνοι σας, επικοινωνήστε με την Υποστήριξη για να προμηθευτείτε δίσκους αποκατάστασης. Μεταβείτε στη διεύθυνση [http://www.hp.com/support,](http://www.hp.com/support) επιλέξτε χώρα/περιοχή και ακολουθήστε τις οδηγίες που εμφανίζονται στην οθόνη.
- ΣΗΜΑΝΤΙΚΟ: Η HP συνιστά να ακολουθήσετε τις μεθόδους στην ενότητα Μέθοδοι επαναφοράς και αποκατάστασης στη σελίδα 75 για να επαναφέρετε τον υπολογιστή σας πριν προμηθευτείτε και χρησιμοποιήσετε τους δίσκους αποκατάστασης HP. Η χρήση ενός πρόσφατου αντιγράφου ασφαλείας μπορεί να επαναφέρει τον υπολογιστή σας σε λειτουργική κατάσταση πιο γρήγορα από τη χρήση των δίσκων αποκατάστασης HP. Μετά την επαναφορά του συστήματος, η επανεγκατάσταση όλου του λογισμικού του λειτουργικού συστήματος που κυκλοφόρησε μετά την αρχική αγορά σας μπορεί να είναι χρονοβόρα διαδικασία.

# Επαναφορά και αποκατάσταση συστήματος

Έχετε αρκετά εργαλεία διαθέσιμα για την αποκατάσταση του συστήματός σας, εντός και εκτός των Windows, εάν δεν είναι δυνατή η φόρτωση της επιφάνειας εργασίας.

Η HP συνιστά να επιχειρήσετε να επαναφέρετε το σύστημά σας χρησιμοποιώντας τις μεθόδους στην ενότητα Μέθοδοι επαναφοράς και αποκατάστασης στη σελίδα 75.

### Δημιουργία σημείου επαναφοράς συστήματος

Είναι διαθέσιμη στα Windows η Επαναφορά Συστήματος. Το λογισμικό Επαναφορά Συστήματος μπορεί να δημιουργήσει με αυτόματο ή μη αυτόματο τρόπο σημεία επαναφοράς, δηλαδή στιγμιότυπα, των αρχείων και των ρυθμίσεων συστήματος στον υπολογιστή σε ένα συγκεκριμένο χρονικό σημείο.

Όταν χρησιμοποιείτε την Επαναφορά Συστήματος, επιστρέφει τον υπολογιστή σας στην κατάσταση στην οποία βρισκόταν τη στιγμή που δημιουργήσατε το σημείο επαναφοράς. Τα προσωπικά σας αρχεία και έγγραφα δεν επηρεάζονται.

### Μέθοδοι επαναφοράς και αποκατάστασης

Μετά την εκτέλεση της πρώτης μεθόδου, ελέγξτε εάν το πρόβλημα εξακολουθεί να υπάρχει πριν προχωρήσετε στην επόμενη μέθοδο, η οποία μπορεί τώρα να είναι περιττή.

- 1. Εκτέλεση Επαναφοράς Συστήματος της Microsoft.
- 2. Εκτέλεση της λειτουργίας «Επαναφορά αυτού του υπολογιστή».
- ΣΗΜΕΙΩΣΗ: Οι επιλογές Κατάργηση όλων και, στη συνέχεια, Πλήρης εκκαθάριση της μονάδας δίσκου μπορεί να διαρκέσουν αρκετές ώρες για να ολοκληρωθούν και θα διαγράψουν όλες τις πληροφορίες από τον υπολογιστή σας. Είναι ο ασφαλέστερος τρόπος επαναφοράς του υπολογιστή σας πριν τον ανακυκλώσετε.
- 3. Αποκατάσταση με χρήση των μέσων αποκατάστασης HP. Για περισσότερες πληροφορίες, ανατρέξτε στην ενότητα [Αποκατάσταση με χρήση των μέσων αποκατάστασης HP](#page-85-0) στη σελίδα 76.

Για περισσότερες πληροφορίες σχετικά με τις δύο πρώτες μεθόδους, ανατρέξτε στην εφαρμογή «Λήψη βοήθειας»:

<span id="page-85-0"></span>Επιλέξτε το κουμπί Έναρξη, επιλέξτε Όλες οι εφαρμογές (μόνο σε επιλεγμένα προϊόντα), επιλέξτε την εφαρμογή Λήψη βοήθειας και έπειτα εισαγάγετε την εργασία που θέλετε να εκτελέσετε.

ΣΗΜΕΙΩΣΗ: Για να αποκτήσετε πρόσβαση στην εφαρμογή «Λήψη βοήθειας», πρέπει να είστε συνδεδεμένοι στο Internet.

#### Αποκατάσταση με χρήση των μέσων αποκατάστασης HP

Μπορείτε να χρησιμοποιήσετε τα μέσα αποκατάστασης HP για την αποκατάσταση του αρχικού λειτουργικού συστήματος και των προγραμμάτων λογισμικού που είχαν εγκατασταθεί από το εργοστάσιο. Σε επιλεγμένα προϊόντα, μπορείτε να δημιουργήσετε μέσα αποκατάστασης σε μια μονάδα flash USB με δυνατότητα εκκίνησης χρησιμοποιώντας το HP Cloud Recovery Download Tool.

[Για λεπτομέρειες, ανατρέξτε στην ενότητα Χρήση του HP Cloud Recovery Download Tool για τη δημιουργία](#page-83-0)  μέσων αποκατάστασης (μόνο σε επιλεγμένα προϊόντα) στη σελίδα 74.

ΣΗΜΕΙΩΣΗ: Εάν δεν μπορείτε να δημιουργήσετε μέσα αποκατάστασης μόνοι σας, επικοινωνήστε με την Υποστήριξη για να προμηθευτείτε δίσκους αποκατάστασης. Μεταβείτε στη διεύθυνση [http://www.hp.com/support,](http://www.hp.com/support) επιλέξτε χώρα/περιοχή και ακολουθήστε τις οδηγίες που εμφανίζονται στην οθόνη.

Για να κάνετε επαναφορά συστήματος:

- **▲** Τοποθετήστε το μέσο αποκατάστασης HP και επανεκκινήστε τον υπολογιστή.
- ΣΗΜΕΙΩΣΗ: [Η HP συνιστά να ακολουθήσετε τις μεθόδους στην ενότητα Μέθοδοι επαναφοράς και](#page-84-0)  αποκατάστασης στη σελίδα 75 για να επαναφέρετε τον υπολογιστή σας πριν προμηθευτείτε και χρησιμοποιήσετε τους δίσκους αποκατάστασης HP. Η χρήση ενός πρόσφατου αντιγράφου ασφαλείας μπορεί να επαναφέρει τον υπολογιστή σας σε λειτουργική κατάσταση πιο γρήγορα από τη χρήση των δίσκων αποκατάστασης HP. Μετά την επαναφορά του συστήματος, η επανεγκατάσταση όλου του λογισμικού του λειτουργικού συστήματος που κυκλοφόρησε μετά την αρχική αγορά σας μπορεί να είναι χρονοβόρα διαδικασία.

### Αλλαγή της σειράς εκκίνησης του υπολογιστή

Εάν δεν γίνεται επανεκκίνηση του υπολογιστή με χρήση των μέσων αποκατάστασης HP, μπορείτε να αλλάξετε τη σειρά εκκίνησης του υπολογιστή, δηλαδή τη σειρά των συσκευών που παρατίθενται στο BIOS για πληροφορίες εκκίνησης. Μπορείτε να επιλέξετε μια μονάδα οπτικού δίσκου ή μια μονάδα flash USB, ανάλογα με το πού έχετε αποθηκεύσει τα μέσα αποκατάστασης HP.

ΣΗΜΑΝΤΙΚΟ: Εάν το tablet διαθέτει αποσπώμενο πληκτρολόγιο, συνδέστε το με τη βάση πληκτρολογίου προτού εκτελέσετε αυτά τα βήματα.

Για να αλλάξετε τη σειρά εκκίνησης:

- 1. Τοποθετήστε το μέσο αποκατάστασης HP.
- 2. Ανοίξτε το μενού Startup (Εκκίνηση) του συστήματος.
	- Αν έχετε υπολογιστή ή tablet με πληκτρολόγιο, ενεργοποιήστε ή επανεκκινήστε τον υπολογιστή ή το tablet, πατήστε γρήγορα το πλήκτρο esc και έπειτα πατήστε το πλήκτρο f9 για να εμφανιστούν οι επιλογές εκκίνησης.
	- Αν έχετε tablet χωρίς πληκτρολόγιο, ενεργοποιήστε ή επανεκκινήστε το, πατήστε γρήγορα και παρατεταμένα το κουμπί αύξησης της έντασης ήχου και, στη συνέχεια, επιλέξτε f9.

 $-*ή*$ 

Ενεργοποιήστε ή επανεκκινήστε το tablet, πατήστε γρήγορα και παρατεταμένα το κουμπί μείωσης της έντασης ήχου και, στη συνέχεια, επιλέξτε f9.

3. Επιλέξτε τη μονάδα οπτικού δίσκου ή τη μονάδα flash USB από την οποία θέλετε να γίνει εκκίνηση και ακολουθήστε τις οδηγίες που εμφανίζονται στην οθόνη.

## Χρήση του HP Sure Recover (μόνο σε επιλεγμένα προϊόντα)

Επιλεγμένα μοντέλα υπολογιστών είναι διαμορφωμένα με το HP Sure Recover, μια λύση αποκατάστασης λειτουργικού συστήματος υπολογιστή ενσωματωμένη στο υλικό και το λογισμικό. Το HP Sure Recover μπορεί να αποκαταστήσει πλήρως το είδωλο λειτουργικού συστήματος των υπολογιστών HP χωρίς εγκατεστημένο λογισμικό αποκατάστασης.

Με τη χρήση του HP Sure Recover, ο διαχειριστής ή ο χρήστης μπορεί να αποκαταστήσει το σύστημα και να εγκαταστήσει:

- την πιο πρόσφατη έκδοση του λειτουργικού συστήματος
- προγράμματα οδήγησης συσκευών ανάλογα με την πλατφόρμα
- εφαρμογές λογισμικού, σε περίπτωση προσαρμοσμένου ειδώλου

Για να αποκτήσετε πρόσβαση στην πιο πρόσφατη τεκμηρίωση για το HP Sure Recover, μεταβείτε στη διεύθυνση [http://www.hp.com/support.](http://www.hp.com/support) Ακολουθήστε τις οδηγίες που εμφανίζονται στην οθόνη για να βρείτε το προϊόν σας και να εντοπίσετε την τεκμηρίωση.

# <span id="page-87-0"></span>10 Computer Setup (BIOS), TPM και HP Sure Start

Η HP παρέχει πολλά εργαλεία για τη ρύθμιση και την προστασία του υπολογιστή σας.

# Χρήση του Computer Setup

Το Computer Setup ή BIOS (βασικό σύστημα εισόδου/εξόδου) ελέγχει την επικοινωνία μεταξύ όλων των συσκευών εισόδου και εξόδου του συστήματος (π.χ. μονάδες σκληρού δίσκου, οθόνη, πληκτρολόγιο, ποντίκι και εκτυπωτής). Το Computer Setup περιλαμβάνει ρυθμίσεις για εγκατεστημένους τύπους συσκευών, την ακολουθία εκκίνησης του υπολογιστή και την ποσότητα της μνήμης συστήματος και της μνήμης επέκτασης.

ΣΗΜΕΙΩΣΗ: Πρέπει να είστε ιδιαίτερα προσεκτικοί όταν κάνετε αλλαγές στο Computer Setup. Τυχόν σφάλματα μπορεί να οδηγήσουν σε προβλήματα λειτουργίας του υπολογιστή.

Για να εκκινήσετε το Computer Setup, ενεργοποιήστε ή επανεκκινήστε τον υπολογιστή και, όταν εμφανιστεί το λογότυπο της HP, πατήστε το πλήκτρο f10 για είσοδο στο Computer Setup.

### Περιήγηση και επιλογές στο Computer Setup

Μπορείτε να πραγματοποιήσετε περιήγηση και επιλογές στο Computer Setup χρησιμοποιώντας μία ή περισσότερες μεθόδους.

- Για να επιλέξετε ένα μενού ή ένα στοιχείο μενού, χρησιμοποιήστε το πλήκτρο tab και τα πλήκτρα βέλους του πληκτρολογίου και, στη συνέχεια, πατήστε το πλήκτρο enter ή χρησιμοποιήστε μια συσκευή κατάδειξης για να ορίσετε την επιλογή που θέλετε.
- Για να πραγματοποιήσετε κύλιση προς τα πάνω ή προς τα κάτω, επιλέξτε το πάνω ή κάτω βέλος στην επάνω δεξιά γωνία της οθόνης, ή χρησιμοποιήστε το πλήκτρο επάνω βέλους ή το πλήκτρο κάτω βέλους στο πληκτρολόγιο.
- Για να κλείσετε τα ανοικτά πλαίσια διαλόγου και να επιστρέψετε στην κύρια οθόνη του Computer Setup, πατήστε το πλήκτρο esc και ακολουθήστε τις οδηγίες που εμφανίζονται στην οθόνη.

Για να πραγματοποιήσετε έξοδο από το Computer Setup, επιλέξτε μία από τις παρακάτω μεθόδους:

- Για να κλείσετε το μενού του Computer Setup χωρίς να αποθηκεύσετε τις αλλαγές που έχετε κάνει, επιλέξτε Main (Κύριο), Ignore Changes and Exit (Παράβλεψη αλλαγών και έξοδος) και έπειτα Yes (Ναι).
- ΣΗΜΕΙΩΣΗ: Εάν χρησιμοποιείτε τα πλήκτρα βέλους για να κάνετε επιλογές, πρέπει να πατήσετε το πλήκτρο enter.
- Για να αποθηκεύσετε τις αλλαγές που έχετε κάνει και να κλείσετε το μενού του Computer Setup, επιλέξτε Main (Κύριο), Save Changes and Exit (Αποθήκευση αλλαγών και έξοδος) και έπειτα Yes (Ναι).
- ΣΗΜΕΙΩΣΗ: Εάν χρησιμοποιείτε τα πλήκτρα βέλους για να κάνετε επιλογές, πρέπει να πατήσετε το πλήκτρο enter.

Οι αλλαγές σας τίθενται σε ισχύ μετά την επανεκκίνηση του υπολογιστή.

### Επαναφορά εργοστασιακών ρυθμίσεων στο Computer Setup

Για να επαναφέρετε όλες τις ρυθμίσεις του Computer Setup στις τιμές που ορίστηκαν στο εργοστάσιο, ακολουθήστε τα παρακάτω βήματα.

- ΣΗΜΕΙΩΣΗ: Η επαναφορά προεπιλογών δεν θα τροποποιήσει τη λειτουργία του σκληρού δίσκου.
	- 1. Ανοίξτε το Computer Setup. Ανατρέξτε στην ενότητα [Χρήση του Computer Setup](#page-87-0) στη σελίδα 78.
	- 2. Επιλέξτε Main (Κύριο), Apply Factory Defaults and Exit (Εφαρμογή εργοστασιακών προεπιλογών και έξοδος) και έπειτα Yes (Ναι).
	- ΣΗΜΕΙΩΣΗ: Εάν χρησιμοποιείτε τα πλήκτρα βέλους για να κάνετε επιλογές, πρέπει να πατήσετε το πλήκτρο enter.
	- ΣΗΜΕΙΩΣΗ: Σε επιλεγμένα προϊόντα, η εμφανιζόμενη επιλογή μπορεί να είναι Restore Defaults (Επαναφορά προεπιλογών) αντί για Apply Factory Defaults and Exit (Εφαρμογή εργοστασιακών προεπιλογών και έξοδος).

Οι αλλαγές σας τίθενται σε ισχύ μετά την επανεκκίνηση του υπολογιστή.

ΣΗΜΕΙΩΣΗ: Οι ρυθμίσεις κωδικού πρόσβασης και ασφαλείας δεν τροποποιούνται όταν επαναφέρετε τις εργοστασιακές ρυθμίσεις.

#### Ενημέρωση του BIOS

Στην τοποθεσία web της HP ενδέχεται να διατίθενται ενημερωμένες εκδόσεις του BIOS. Οι περισσότερες ενημερώσεις του BIOS στην τοποθεσία web της HP περιλαμβάνονται σε συμπιεσμένα αρχεία που ονομάζονται *SoftPaq*.

Ορισμένα πακέτα λήψης περιέχουν ένα αρχείο με το όνομα Readme.txt, το οποίο περιλαμβάνει πληροφορίες σχετικά με την εγκατάσταση και την αντιμετώπιση προβλημάτων του αρχείου.

#### Καθορισμός της έκδοσης BIOS

Για να αποφασίσετε εάν χρειάζεται να ενημερώσετε το Computer Setup (BIOS), προσδιορίστε πρώτα την έκδοση του BIOS που είναι εγκατεστημένη στον υπολογιστή σας.

Εάν βρίσκεστε ήδη στα Windows, μπορείτε να αποκτήσετε πρόσβαση στις πληροφορίες έκδοσης του BIOS (γνωστό και ως *Ημερομηνία ROM* και *Σύστημα BIOS*) πατώντας fn+esc (μόνο σε επιλεγμένα προϊόντα). Εναλλακτικά, μπορείτε να χρησιμοποιήσετε το Computer Setup.

- 1. Ανοίξτε το Computer Setup. Ανατρέξτε στην ενότητα [Χρήση του Computer Setup](#page-87-0) στη σελίδα 78.
- 2. Επιλέξτε Main (Κύριο) και έπειτα επιλέξτε System Information (Πληροφορίες συστήματος).
- 3. Για να κλείσετε το μενού του Computer Setup χωρίς να αποθηκεύσετε τις αλλαγές που έχετε κάνει, επιλέξτε Main (Κύριο), Ignore Changes and Exit (Παράβλεψη αλλαγών και έξοδος) και έπειτα Yes (Ναι).
- ΣΗΜΕΙΩΣΗ: Εάν χρησιμοποιείτε τα πλήκτρα βέλους για να κάνετε επιλογές, πρέπει να πατήσετε το πλήκτρο enter.

[Για να ελέγξετε εάν υπάρχουν πιο πρόσφατες εκδόσεις BIOS, ανατρέξτε στην ενότητα Προετοιμασία για](#page-89-0)  ενημέρωση του BIOS στη σελίδα 80.

#### <span id="page-89-0"></span>Προετοιμασία για ενημέρωση του BIOS

Πριν προχωρήσετε στη λήψη και την εγκατάσταση μιας ενημέρωσης του BIOS, βεβαιωθείτε ότι πληρούνται όλες οι προϋποθέσεις.

ΣΗΜΑΝΤΙΚΟ: Για να μειώσετε τον κίνδυνο πρόκλησης βλάβης στον υπολογιστή ή ανεπιτυχούς εγκατάστασης, πραγματοποιήστε λήψη και εγκατάσταση της ενημέρωσης BIOS μόνο όταν ο υπολογιστής είναι συνδεδεμένος σε αξιόπιστη εξωτερική πηγή τροφοδοσίας με το τροφοδοτικό AC. Μην πραγματοποιείτε λήψη ή εγκατάσταση ενημέρωσης BIOS όταν ο υπολογιστής λειτουργεί με τροφοδοσία από την μπαταρία ή είναι συνδεδεμένος σε προαιρετική συσκευή επιτραπέζιας σύνδεσης ή προαιρετική πηγή τροφοδοσίας. Κατά τη διάρκεια της λήψης και της εγκατάστασης, ακολουθήστε τις παρακάτω οδηγίες:

Μην διακόψετε την παροχή τροφοδοσίας στον υπολογιστή αποσυνδέοντας το καλώδιο τροφοδοσίας από την πρίζα AC.

Μην τερματίσετε τη λειτουργία του υπολογιστή και μην εκκινήσετε την αναστολή λειτουργίας.

Μην εισαγάγετε, αφαιρέσετε, συνδέσετε ή αποσυνδέσετε οποιαδήποτε συσκευή ή καλώδιο.

#### Λήψη ενημέρωσης του BIOS

Αφού ελέγξετε τις προϋποθέσεις, μπορείτε να αναζητήσετε και να κατεβάσετε ενημερώσεις για το BIOS.

- 1. Επιλέξτε το εικονίδιο Αναζήτηση (μόνο σε επιλεγμένα προϊόντα) από τη γραμμή εργασιών, πληκτρολογήστε support και έπειτα επιλέξτε την εφαρμογή HP Support Assistant.
	- $-$  ή –

Επιλέξτε το εικονίδιο ερωτηματικού (μόνο σε επιλεγμένα προϊόντα) στη γραμμή εργασιών.

- 2. Επιλέξτε Ενημερώσεις και έπειτα επιλέξτε Έλεγχος για ενημερώσεις και μηνύματα.
- 3. Ακολουθήστε τις οδηγίες που εμφανίζονται στην οθόνη.
- 4. Στην περιοχή λήψης, ακολουθήστε τα παρακάτω βήματα:
	- α. Εντοπίστε την πιο πρόσφατη ενημέρωση BIOS και συγκρίνετέ τη με την έκδοση του BIOS που είναι εγκατεστημένη στον υπολογιστή σας. Σημειώστε την ημερομηνία, το όνομα ή άλλο αναγνωριστικό. Ενδέχεται να χρειαστείτε τις πληροφορίες αυτές για να εντοπίσετε την ενημέρωση αργότερα, αφού την κατεβάσετε και την αποθηκεύσετε στο σκληρό δίσκο.
	- β. Ακολουθήστε τις οδηγίες που εμφανίζονται στην οθόνη για να κατεβάσετε την επιλεγμένη ενημέρωση στο σκληρό δίσκο.

Σημειώστε τη διαδρομή για τη θέση στο σκληρό δίσκο στην οποία θα πραγματοποιηθεί η λήψη της ενημέρωσης του BIOS. Θα πρέπει να μεταβείτε σε αυτή τη διαδρομή όταν θα είστε έτοιμοι να εγκαταστήσετε την ενημέρωση.

ΣΗΜΕΙΩΣΗ: Εάν πρόκειται να συνδέσετε τον υπολογιστή σας σε δίκτυο, συμβουλευτείτε το διαχειριστή του δικτύου πριν εγκαταστήσετε ενημερώσεις λογισμικού και κυρίως ενημερώσεις του BIOS.

#### Εγκατάσταση ενημέρωσης του BIOS

Οι διαδικασίες εγκατάστασης του BIOS ποικίλλουν. Ακολουθήστε τις οδηγίες που εμφανίζονται στην οθόνη μετά την ολοκλήρωση της λήψης. Εάν δεν εμφανίζονται οδηγίες, ακολουθήστε τα παρακάτω βήματα.

1. Επιλέξτε το εικονίδιο Αναζήτηση (μόνο σε επιλεγμένα προϊόντα) από τη γραμμή εργασιών, πληκτρολογήστε αρχείο και έπειτα επιλέξτε Εξερεύνηση αρχείων.

- 2. Επιλέξτε το χαρακτηρισμό του σκληρού δίσκου σας. Ο χαρακτηρισμός του σκληρού δίσκου είναι συνήθως «Τοπικός δίσκος (C:)».
- 3. Χρησιμοποιώντας τη διαδρομή στη μονάδα σκληρού δίσκου που καταγράψατε προηγουμένως, ανοίξτε το φάκελο που περιέχει την ενημέρωση.
- 4. Κάντε διπλό κλικ στο αρχείο με την επέκταση .exe (για παράδειγμα, *όνομα\_αρχείου*.exe).

Θα ξεκινήσει η εγκατάσταση του BIOS.

- 5. Ολοκληρώστε την εγκατάσταση ακολουθώντας τις οδηγίες που εμφανίζονται στην οθόνη.
- ΣΗΜΕΙΩΣΗ: Αφού εμφανιστεί ένα μήνυμα στην οθόνη που σας ενημερώνει για την επιτυχή εγκατάσταση, μπορείτε να διαγράψετε το αρχείο που έχετε λάβει από τη μονάδα σκληρού δίσκου.

## Αλλαγή της σειράς εκκίνησης με χρήση της προτροπής f9

Για να επιλέξετε μια συσκευή εκκίνησης με δυναμικό τρόπο για την τρέχουσα ακολουθία εκκίνησης, ακολουθήστε τα παρακάτω βήματα.

- 1. Ανοίξτε το μενού «Boot Device Options» (Επιλογές συσκευών εκκίνησης):
	- Ενεργοποιήστε ή επανεκκινήστε τον υπολογιστή και, όταν εμφανιστεί το λογότυπο της HP, πατήστε το πλήκτρο f9 για είσοδο στο μενού «Boot Device Options» (Επιλογές συσκευών εκκίνησης).
- 2. Επιλέξτε μια συσκευή εκκίνησης, πατήστε το πλήκτρο enter και ακολουθήστε τις οδηγίες που εμφανίζονται στην οθόνη.

# Ρυθμίσεις TPM στο BIOS (μόνο για επιλεγμένα προϊόντα)

Η μονάδα TPM παρέχει πρόσθετη ασφάλεια για τον υπολογιστή σας. Μπορείτε να τροποποιήσετε τις ρυθμίσεις της μονάδας TPM στο Computer Setup (BIOS).

- ΣΗΜΑΝΤΙΚΟ: Πριν ενεργοποιήσετε τη λειτουργία της μονάδας Trusted Platform Module (TPM), πρέπει να βεβαιωθείτε ότι η χρήση που πρόκειται να κάνετε συμμορφώνεται με τους σχετικούς τοπικούς νόμους και κανονισμούς, και με τις σχετικές πολιτικές, και ότι έχετε εξασφαλίσει όλες τις απαραίτητες εγκρίσεις ή άδειες, εφόσον απαιτούνται. Σε περίπτωση που προκύψουν προβλήματα συμμόρφωσης εξαιτίας της εκ μέρους σας λειτουργίας ή χρήσης της μονάδας TPM κατά παράβαση των παραπάνω προϋποθέσεων, οι ευθύνες θα βαρύνουν εξ ολοκλήρου και αποκλειστικά εσάς. HP δεν φέρει καμία σχετική ευθύνη.
- ΣΗΜΕΙΩΣΗ: Εάν αλλάξετε τη ρύθμιση για τη μονάδα TPM σε «Hidden» (Απόκρυψη), η μονάδα TPM δεν θα εμφανίζεται στο λειτουργικό σύστημα.

Για να αποκτήσετε πρόσβαση στις ρυθμίσεις της μονάδας TPM στο Computer Setup:

- 1. Ανοίξτε το Computer Setup. Ανατρέξτε στην ενότητα [Χρήση του Computer Setup](#page-87-0) στη σελίδα 78.
- 2. Επιλέξτε Security (Ασφάλεια), επιλέξτε TPM Embedded Security (Ενσωματωμένη ασφάλεια TPM) και έπειτα ακολουθήστε τις οδηγίες που εμφανίζονται στην οθόνη.

# Χρήση του HP Sure Start (μόνο σε επιλεγμένα προϊόντα)

Επιλεγμένα μοντέλα υπολογιστών είναι διαμορφωμένα με το HP Sure Start, μια τεχνολογία που παρακολουθεί το BIOS του υπολογιστή για επιθέσεις ή καταστροφή. Εάν το BIOS καταστραφεί ή δεχτεί επίθεση, το HP Sure Start επαναφέρει αυτόματα το BIOS στην προηγούμενη ασφαλή κατάστασή του, χωρίς την παρέμβαση του χρήστη.

Το HP Sure Start είναι διαμορφωμένο και ήδη ενεργοποιημένο έτσι ώστε οι περισσότεροι χρήστες να μπορούν να χρησιμοποιούν την προεπιλεγμένη διαμόρφωση του HP Sure Start. Οι προχωρημένοι χρήστες μπορούν να προσαρμόσουν την προεπιλεγμένη διαμόρφωση.

Για να αποκτήσετε πρόσβαση στην πιο πρόσφατη τεκμηρίωση του HP Sure Start, μεταβείτε στη διεύθυνση [http://www.hp.com/support.](http://www.hp.com/support) Επιλέξτε Βρείτε το προϊόν σας και ακολουθήστε τις οδηγίες που εμφανίζονται στην οθόνη.

# 11 Χρήση του HP PC Hardware Diagnostics

Μπορείτε να χρησιμοποιήσετε το βοηθητικό πρόγραμμα HP PC Hardware Diagnostics για να διαπιστώσετε εάν το υλικό του υπολογιστή λειτουργεί κανονικά. Οι τρεις εκδόσεις είναι οι εξής: HP PC Hardware Diagnostics Windows, HP PC Hardware Diagnostics UEFI (Unified Extensible Firmware Interface) και (μόνο για επιλεγμένα προϊόντα) Remote HP PC Hardware Diagnostics UEFI, μια λειτουργία υλικολογισμικού.

# Χρήση του HP PC Hardware Diagnostics Windows (μόνο σε επιλεγμένα προϊόντα)

Το HP PC Hardware Diagnostics Windows είναι ένα εργαλείο που λειτουργεί στα Windows και σας επιτρέπει να εκτελείτε διαγνωστικούς ελέγχους για να προσδιορίζετε εάν το υλικό του υπολογιστή λειτουργεί κανονικά. Το εργαλείο εκτελείται εντός του λειτουργικού συστήματος των Windows προκειμένου να εντοπίζει βλάβες υλικού.

Εάν το HP PC Hardware Diagnostics Windows δεν είναι εγκατεστημένο στον υπολογιστή σας, θα πρέπει πρώτα να το κατεβάσετε και να το εγκαταστήσετε. Για να κατεβάσετε το HP PC Hardware Diagnostics Windows, ανατρέξτε στην ενότητα [Λήψη του HP PC Hardware Diagnostics Windows](#page-93-0) στη σελίδα 84.

### Χρήση κωδικού βλάβης του HP PC Hardware Diagnostics Windows

Όταν το HP PC Hardware Diagnostics Windows εντοπίσει μια βλάβη για την οποία απαιτείται αντικατάσταση υλικού, δημιουργείται ένας κωδικός βλάβης 24 ψηφίων για επιλεγμένους ελέγχους στοιχείων. Για διαδραστικούς ελέγχους, όπως για το πληκτρολόγιο, το ποντίκι ή την παλέτα ήχου και βίντεο, πρέπει πρώτα να εκτελέσετε βήματα αντιμετώπισης προβλημάτων για να λάβετε κωδικό βλάβης.

- **▲** Έχετε διάφορες επιλογές αφότου λάβετε έναν κωδικό βλάβης:
	- Επιλέξτε Επόμενο, για να ανοίξετε τη σελίδα Event Automation Service (EAS) όπου μπορείτε να καταγράψετε το περιστατικό.

– ή –

● Σαρώστε τον κωδικό QR με τη φορητή συσκευή σας, για να μεταφερθείτε στη σελίδα EAS όπου μπορείτε να καταγράψετε το περιστατικό.

 $-$  ή –

● Επιλέξτε το πλαίσιο δίπλα στον κωδικό βλάβης 24 ψηφίων, για να αντιγράψετε τον κωδικό βλάβης και να τον στείλετε στην Υποστήριξη.

### Πρόσβαση στο HP PC Hardware Diagnostics Windows

Αφού εγκαταστήσετε το HP PC Hardware Diagnostics Windows, έχετε πρόσβαση σε αυτό από τη Βοήθεια και υποστήριξη HP, από το HP Support Assistant ή από το μενού Έναρξη.

#### <span id="page-93-0"></span>Πρόσβαση στο HP PC Hardware Diagnostics Windows από τη Βοήθεια και υποστήριξη HP (μόνο σε επιλεγμένα προϊόντα)

Αφού εγκαταστήσετε το HP PC Hardware Diagnostics Windows, ακολουθήστε τα παρακάτω βήματα για να αποκτήσετε πρόσβαση σε αυτό μέσα από τη Βοήθεια και υποστήριξη HP.

- 1. Κάντε κλικ στο κουμπί Έναρξη και, στη συνέχεια, επιλέξτε Βοήθεια και υποστήριξη HP.
- 2. Επιλέξτε HP PC Hardware Diagnostics Windows.
- 3. Όταν ανοίξει το εργαλείο, επιλέξτε τον τύπο διαγνωστικού ελέγχου που θέλετε να εκτελέσετε και ακολουθήστε τις οδηγίες που εμφανίζονται στην οθόνη.

ΣΗΜΕΙΩΣΗ: Για να διακόψετε έναν διαγνωστικό έλεγχο, επιλέξτε Cancel (Άκυρο).

#### Πρόσβαση στο HP PC Hardware Diagnostics Windows από το HP Support Assistant

Αφού εγκαταστήσετε το HP PC Hardware Diagnostics Windows, ακολουθήστε τα παρακάτω βήματα για να αποκτήσετε πρόσβαση σε αυτό μέσα από το HP Support Assistant.

1. Επιλέξτε το εικονίδιο Αναζήτηση (μόνο σε επιλεγμένα προϊόντα) από τη γραμμή εργασιών, πληκτρολογήστε support και έπειτα επιλέξτε HP Support Assistant.

– ή –

Επιλέξτε το εικονίδιο ερωτηματικού (μόνο σε επιλεγμένα προϊόντα) στη γραμμή εργασιών.

- 2. Επιλέξτε Αντιμετώπιση προβλημάτων και επιδιορθώσεις (μόνο σε επιλεγμένα προϊόντα) ή Fixes & Diagnostics (Επιδιορθώσεις και διαγνωστικά).
- 3. Επιλέξτε Διαγνωστικά και, στη συνέχεια, επιλέξτε HP PC Hardware Diagnostics Windows.
- 4. Όταν ανοίξει το εργαλείο, επιλέξτε τον τύπο διαγνωστικού ελέγχου που θέλετε να εκτελέσετε και ακολουθήστε τις οδηγίες που εμφανίζονται στην οθόνη.
- ΣΗΜΕΙΩΣΗ: Για να διακόψετε έναν διαγνωστικό έλεγχο, επιλέξτε Cancel (Άκυρο).

#### Πρόσβαση στο HP PC Hardware Diagnostics Windows από το μενού Έναρξη (μόνο σε επιλεγμένα προϊόντα)

Αφού εγκαταστήσετε το HP PC Hardware Diagnostics Windows, ακολουθήστε τα παρακάτω βήματα για να αποκτήσετε πρόσβαση σε αυτό από το μενού Έναρξη.

- 1. Επιλέξτε το κουμπί Έναρξη και έπειτα επιλέξτε Όλες οι εφαρμογές (μόνο σε επιλεγμένα προϊόντα).
- 2. Επιλέξτε HP PC Hardware Diagnostics Windows.
- 3. Όταν ανοίξει το εργαλείο, επιλέξτε τον τύπο διαγνωστικού ελέγχου που θέλετε να εκτελέσετε και ακολουθήστε τις οδηγίες που εμφανίζονται στην οθόνη.

ΣΗΜΕΙΩΣΗ: Για να διακόψετε έναν διαγνωστικό έλεγχο, επιλέξτε Cancel (Άκυρο).

### Λήψη του HP PC Hardware Diagnostics Windows

Οι οδηγίες για τη λήψη του HP PC Hardware Diagnostics Windows παρέχονται μόνο στα Αγγλικά. Για να κατεβάσετε αυτό το εργαλείο πρέπει να χρησιμοποιήσετε υπολογιστή με Windows καθώς παρέχονται μόνο αρχεία .exe.

#### Λήψη της πιο πρόσφατης έκδοσης του HP PC Hardware Diagnostics Windows από την HP

Για να κατεβάσετε το HP PC Hardware Diagnostics Windows από την HP, ακολουθήστε τα παρακάτω βήματα.

- 1. Μεταβείτε στη διεύθυνση [http://www.hp.com/go/techcenter/pcdiags.](http://www.hp.com/go/techcenter/pcdiags) Εμφανίζεται η αρχική σελίδα του HP PC Hardware Diagnostics.
- 2. Επιλέξτε Λήψη του HP Diagnostics Windows και, στη συνέχεια, επιλέξτε τη συγκεκριμένη έκδοση διαγνωστικών ελέγχων των Windows που θέλετε να κατεβάσετε στον υπολογιστή σας ή σε μια μονάδα flash USB.

Θα γίνει λήψη του εργαλείου στην επιλεγμένη θέση.

#### Λήψη του HP PC Hardware Diagnostics Windows από το Microsoft Store

Μπορείτε να κατεβάσετε το HP PC Hardware Diagnostics Windows από το Microsoft Store.

1. Επιλέξτε την εφαρμογή Microsoft Store στην επιφάνεια εργασίας.

 $-\nightharpoonup$  –

Επιλέξτε το εικονίδιο Αναζήτηση (μόνο σε επιλεγμένα προϊόντα) στη γραμμή εργασιών και έπειτα πληκτρολογήστε Microsoft Store.

- 2. Πληκτρολογήστε HP PC Hardware Diagnostics Windows στο πλαίσιο αναζήτησης του Microsoft Store.
- 3. Ακολουθήστε τις οδηγίες που εμφανίζονται στην οθόνη.

Θα γίνει λήψη του εργαλείου στην επιλεγμένη θέση.

#### Λήψη του HP PC Hardware Diagnostics Windows με το όνομα ή τον αριθμό του προϊόντος (μόνο σε επιλεγμένα προϊόντα)

Μπορείτε να κατεβάσετε το HP PC Hardware Diagnostics Windows με το όνομα ή τον αριθμό του προϊόντος.

- ΣΗΜΕΙΩΣΗ: Για ορισμένα προϊόντα, μπορεί να χρειαστεί να κατεβάσετε το λογισμικό σε μονάδα flash USB χρησιμοποιώντας το όνομα ή τον αριθμό του προϊόντος.
	- 1. Μεταβείτε στη διεύθυνση [http://www.hp.com/support.](http://www.hp.com/support)
	- 2. Επιλέξτε Λογισμικό και προγράμματα οδήγησης, επιλέξτε τον τύπο του προϊόντος και, στη συνέχεια, εισαγάγετε το όνομα ή τον αριθμό του προϊόντος στο πλαίσιο αναζήτησης που θα εμφανιστεί.
	- 3. Στην ενότητα Διαγνωστικά, επιλέξτε Λήψη και ακολουθήστε τις οδηγίες που θα εμφανιστούν στην οθόνη για να επιλέξετε τη λήψη της κατάλληλης έκδοσης του εργαλείου διαγνωστικών των Windows στον υπολογιστή σας ή σε μια μονάδα flash USB.

Θα γίνει λήψη του εργαλείου στην επιλεγμένη θέση.

#### Εγκατάσταση του HP PC Hardware Diagnostics Windows

Για να εγκαταστήσετε το HP PC Hardware Diagnostics Windows, μεταβείτε στο φάκελο του υπολογιστή σας ή στη μονάδα flash USB όπου έχετε κατεβάσει το αρχείο .exe, κάντε διπλό κλικ στο αρχείο .exe και ακολουθήστε τις οδηγίες που εμφανίζονται στην οθόνη.

# Χρήση του HP PC Hardware Diagnostics UEFI

Το HP PC Hardware Diagnostics UEFI (Unified Extensible Firmware Interface) σας επιτρέπει να εκτελείτε διαγνωστικούς ελέγχους για να προσδιορίζετε εάν το υλικό του υπολογιστή λειτουργεί κανονικά. Το εργαλείο εκτελείται εκτός του λειτουργικού συστήματος, ώστε να απομονώνει βλάβες του υλικού από προβλήματα που ενδεχομένως να προκαλούνται από το λειτουργικό σύστημα ή άλλα στοιχεία λογισμικού.

ΣΗΜΕΙΩΣΗ: Για κάποια προϊόντα, πρέπει να χρησιμοποιήσετε έναν υπολογιστή με Windows και μια μονάδα flash USB για να κατεβάσετε και να δημιουργήσετε το περιβάλλον υποστήριξης HP UEFI, επειδή παρέχονται [αρχεία μόνο σε μορφή .exe. Για περισσότερες πληροφορίες, ανατρέξτε στην ενότητα Λήψη του HP PC](#page-96-0)  Hardware Diagnostics UEFI σε μονάδα flash USB στη σελίδα 87.

Εάν ο υπολογιστής σας δεν φορτώνει τα Windows, μπορείτε να χρησιμοποιήσετε το HP PC Hardware Diagnostics UEFI για να πραγματοποιήσετε διάγνωση προβλημάτων υλικού.

### Χρήση κωδικού βλάβης του HP PC Hardware Diagnostics UEFI

Όταν το HP PC Hardware Diagnostics UEFI εντοπίσει μια βλάβη για την οποία απαιτείται αντικατάσταση υλικού, δημιουργείται ένας κωδικός βλάβης 24 ψηφίων.

Για βοήθεια σχετικά με την επίλυση του προβλήματος:

**▲** Επιλέξτε Επικοινωνία με την HP, αποδεχτείτε την αποποίηση ευθυνών της HP για το ιδιωτικό απόρρητο και, στη συνέχεια, χρησιμοποιήστε μια φορητή συσκευή για να σαρώσετε τον κωδικό βλάβης που θα εμφανιστεί στην επόμενη οθόνη. Θα εμφανιστεί η σελίδα του Κέντρου επισκευής της Υποστήριξης πελατών HP, με αυτόματα συμπληρωμένους τον κωδικό βλάβης και τον αριθμό προϊόντος. Ακολουθήστε τις οδηγίες που εμφανίζονται στην οθόνη.

 $-$  ή –

Επικοινωνήστε με την Υποστήριξη και δώστε τον κωδικό βλάβης.

- ΣΗΜΕΙΩΣΗ: Για να εκκινήσετε έναν διαγνωστικό έλεγχο σε μετατρέψιμο υπολογιστή, ο υπολογιστής πρέπει να βρίσκεται σε λειτουργία φορητού υπολογιστή και πρέπει να χρησιμοποιήσετε το συνδεδεμένο πληκτρολόγιο.
- ΣΗΜΕΙΩΣΗ: Εάν θέλετε να διακόψετε έναν διαγνωστικό έλεγχο, πατήστε το πλήκτρο esc.

### Εκκίνηση του HP PC Hardware Diagnostics UEFI

Για να εκκινήσετε το HP PC Hardware Diagnostics UEFI, ακολουθήστε την παρακάτω διαδικασία.

- 1. Ενεργοποιήστε ή επανεκκινήστε τον υπολογιστή και πατήστε αμέσως το πλήκτρο esc.
- 2. Πατήστε το πλήκτρο f2.

Το BIOS πραγματοποιεί αναζήτηση σε τρεις τοποθεσίες για τα εργαλεία διαγνωστικών ελέγχων με την εξής σειρά:

- α. Συνδεδεμένη μονάδα flash USB
- ΣΗΜΕΙΩΣΗ: Για να κατεβάσετε το εργαλείο HP PC Hardware Diagnostics UEFI σε μονάδα flash [USB, ανατρέξτε στην ενότητα Λήψη της πιο πρόσφατης έκδοσης του HP PC Hardware Diagnostics](#page-96-0)  UEFI στη σελίδα 87.
- β. Μονάδα σκληρού δίσκου
- γ. BIOS
- <span id="page-96-0"></span>3. Όταν ανοίξει το εργαλείο διαγνωστικών ελέγχων, επιλέξτε γλώσσα και έπειτα επιλέξτε τον τύπο διαγνωστικού ελέγχου που θέλετε να εκτελέσετε και ακολουθήστε τις οδηγίες που εμφανίζονται στην οθόνη.

## Λήψη του HP PC Hardware Diagnostics UEFI σε μονάδα flash USB

Η λήψη του HP PC Hardware Diagnostics UEFI σε μια μονάδα flash USB μπορεί να είναι χρήσιμη σε ορισμένες περιπτώσεις.

- Το HP PC Hardware Diagnostics UEFI δεν περιλαμβάνεται στην εικόνα προεγκατάστασης.
- Το HP PC Hardware Diagnostics UEFI δεν περιλαμβάνεται στο διαμέρισμα εργαλείων ΗΡ.
- Η μονάδα σκληρού δίσκου έχει βλάβη.

#### Λήψη της πιο πρόσφατης έκδοσης του HP PC Hardware Diagnostics UEFI

Για να κατεβάσετε την πιο πρόσφατη έκδοση του HP PC Hardware Diagnostics UEFI σε μονάδα flash USB, ακολουθήστε την παρακάτω διαδικασία.

- 1. Μεταβείτε στη διεύθυνση [http://www.hp.com/go/techcenter/pcdiags.](http://www.hp.com/go/techcenter/pcdiags) Εμφανίζεται η αρχική σελίδα του HP PC Hardware Diagnostics.
- 2. Επιλέξτε Λήψη HP Diagnostics UEFI και, στη συνέχεια, επιλέξτε Εκτέλεση.

#### Λήψη του HP PC Hardware Diagnostics UEFI με το όνομα ή τον αριθμό του προϊόντος (μόνο σε επιλεγμένα προϊόντα)

Μπορείτε να κατεβάσετε το HP PC Hardware Diagnostics UEFI με το όνομα ή τον αριθμό του προϊόντος (μόνο σε επιλεγμένα προϊόντα) σε μια μονάδα flash USB.

- ΣΗΜΕΙΩΣΗ: Για ορισμένα προϊόντα, μπορεί να χρειαστεί να κατεβάσετε το λογισμικό σε μονάδα flash USB χρησιμοποιώντας το όνομα ή τον αριθμό του προϊόντος.
	- 1. Μεταβείτε στη διεύθυνση [http://www.hp.com/support.](http://www.hp.com/support)
	- 2. Εισαγάγετε το όνομα ή τον αριθμό του προϊόντος, επιλέξτε τον υπολογιστή σας και, στη συνέχεια, επιλέξτε το λειτουργικό σας σύστημα.
	- 3. Στην ενότητα Διαγνωστικά, ακολουθήστε τις οδηγίες που εμφανίζονται στην οθόνη για να επιλέξετε και να κατεβάσετε την κατάλληλη έκδοση του UEFI Diagnostics για τον υπολογιστή σας.

# Χρήση των ρυθμίσεων για το Remote HP PC Hardware Diagnostics UEFI (μόνο σε επιλεγμένα προϊόντα)

Το Remote HP PC Hardware Diagnostics UEFI είναι μια δυνατότητα του υλικολογισμικού (BIOS) που πραγματοποιεί λήψη του HP PC Hardware Diagnostics UEFI στον υπολογιστή σας. Έπειτα, μπορεί να εκτελέσει διαγνωστικούς ελέγχους στον υπολογιστή σας και να στείλει τα αποτελέσματα σε έναν προδιαμορφωμένο διακομιστή.

ΣΗΜΕΙΩΣΗ: Οι οδηγίες για τη λήψη του HP PC Hardware Diagnostics UEFI παρέχονται μόνο στα Αγγλικά και πρέπει να χρησιμοποιήσετε υπολογιστή Windows για τη λήψη και τη δημιουργία του περιβάλλοντος υποστήριξης HP UEFI, επειδή τα αρχεία παρέχονται μόνο σε μορφή .exe.

Για περισσότερες πληροφορίες σχετικά με το Remote HP PC Hardware Diagnostics UEFI, επισκεφτείτε τη διεύθυνση<http://www.hp.com/go/techcenter/pcdiags>και επιλέξτε Μάθετε περισσότερα.

### Λήψη του Remote HP PC Hardware Diagnostics UEFI

Το Remote HP PC Hardware Diagnostics UEFI διατίθεται επίσης ως SoftPaq που μπορείτε να κατεβάσετε σε έναν διακομιστή.

#### Λήψη της πιο πρόσφατης έκδοσης του Remote HP PC Hardware Diagnostics UEFI

Μπορείτε να κατεβάσετε την πιο πρόσφατη έκδοση του HP PC Hardware Diagnostics UEFI σε μονάδα flash USB.

- 1. Μεταβείτε στη διεύθυνση [http://www.hp.com/go/techcenter/pcdiags.](http://www.hp.com/go/techcenter/pcdiags) Εμφανίζεται η αρχική σελίδα του HP PC Hardware Diagnostics.
- 2. Επιλέξτε Λήψη Remote Diagnostics και, στη συνέχεια, επιλέξτε Εκτέλεση.

#### Λήψη του Remote HP PC Hardware Diagnostics UEFI με το όνομα ή τον αριθμό του προϊόντος

Μπορείτε να κατεβάσετε το Remote HP PC Hardware Diagnostics UEFI με το όνομα ή τον αριθμό του προϊόντος.

- ΣΗΜΕΙΩΣΗ: Για ορισμένα προϊόντα, μπορεί να χρειαστεί να κατεβάσετε το λογισμικό χρησιμοποιώντας το όνομα ή τον αριθμό του προϊόντος.
	- 1. Μεταβείτε στη διεύθυνση [http://www.hp.com/support.](http://www.hp.com/support)
	- 2. Επιλέξτε Λογισμικό και προγράμματα οδήγησης, επιλέξτε τον τύπο του προϊόντος, εισαγάγετε το όνομα ή τον αριθμό του προϊόντος στο πλαίσιο αναζήτησης που θα εμφανιστεί, επιλέξτε τον υπολογιστή σας και έπειτα επιλέξτε το λειτουργικό σύστημα που χρησιμοποιείτε.
	- 3. Στην ενότητα Διαγνωστικά, ακολουθήστε τις οδηγίες που εμφανίζονται στην οθόνη για να επιλέξετε και να κατεβάσετε την κατάλληλη έκδοση Remote UEFI (Απομακρυσμένο UEFI) για τον υπολογιστή σας.

## Προσαρμογή των ρυθμίσεων για το Remote HP PC Hardware Diagnostics UEFI

Χρησιμοποιώντας τη ρύθμιση Remote HP PC Hardware Diagnostics στο Computer Setup (BIOS), μπορείτε να κάνετε τις παρακάτω προσαρμογές:

- Να ορίσετε χρονοδιάγραμμα για την εκτέλεση διαγνωστικών ελέγχων χωρίς επιτήρηση. Μπορείτε επίσης να εκκινήσετε αμέσως έναν διαγνωστικό έλεγχο σε λειτουργία αλληλεπίδρασης επιλέγοντας Execute Remote HP PC Hardware Diagnostics (Εκτέλεση του Remote HP PC Hardware Diagnostics).
- Να ορίσετε τη θέση λήψης των εργαλείων διαγνωστικού ελέγχου. Αυτή η δυνατότητα παρέχει πρόσβαση στα εργαλεία μέσω της τοποθεσίας web της HP ή ενός προδιαμορφωμένου διακομιστή. Ο υπολογιστής σας δεν χρειάζεται να έχει τον κλασικό τοπικό χώρο αποθήκευσης (π.χ. μονάδα σκληρού δίσκου ή μονάδα flash USB) για την εκτέλεση απομακρυσμένου διαγνωστικού ελέγχου.
- Να ορίσετε μια θέση για την αποθήκευση των αποτελεσμάτων του ελέγχου. Μπορείτε επίσης να ορίσετε το όνομα χρήστη και τον κωδικό πρόσβασης που θα χρησιμοποιείτε για την αποστολή δεδομένων.
- Να εμφανίσετε πληροφορίες κατάστασης σχετικά με τους διαγνωστικούς ελέγχους που έχουν εκτελεστεί στο παρελθόν.

Για να προσαρμόσετε τις ρυθμίσεις για το Remote HP PC Hardware Diagnostics UEFI, ακολουθήστε τα παρακάτω βήματα:

- 1. Ενεργοποιήστε ή επανεκκινήστε τον υπολογιστή και, όταν εμφανιστεί το λογότυπο της HP, πατήστε το πλήκτρο f10 για είσοδο στο Computer Setup.
- 2. Επιλέξτε Advanced (Για προχωρημένους) και, στη συνέχεια, επιλέξτε Settings (Ρυθμίσεις).
- 3. Κάντε τις προσαρμογές που επιθυμείτε.
- 4. Επιλέξτε Main (Κύριο μενού) και κατόπιν Save Changes and Exit (Αποθήκευση αλλαγών και έξοδος) για να αποθηκεύσετε τις ρυθμίσεις σας.

Οι αλλαγές θα εφαρμοστούν μετά την επανεκκίνηση του υπολογιστή.

# 12 Προδιαγραφές

Εάν πρόκειται να ταξιδέψετε με τον υπολογιστή σας ή να τον αποθηκεύσετε, οι ονομαστικές τιμές για την τροφοδοσία εισόδου και οι προδιαγραφές λειτουργίας παρέχουν χρήσιμες πληροφορίες.

# Ισχύς εισόδου

Οι πληροφορίες τροφοδοσίας σε αυτή την ενότητα μπορεί να είναι χρήσιμες εάν σχεδιάζετε να ταξιδέψετε στο εξωτερικό με τον υπολογιστή σας.

Ο υπολογιστής λειτουργεί με τροφοδοσία DC, η οποία μπορεί να παρέχεται από πηγή τροφοδοσίας AC ή DC. Η πηγή τροφοδοσίας AC πρέπει να έχει ονομαστική τιμή 100-240 V, 50-60 Hz. Παρόλο που ο υπολογιστής μπορεί να τροφοδοτηθεί από αυτόνομη πηγή DC, η τροφοδοσία του πρέπει να γίνεται μόνο από τροφοδοτικό AC ή πηγή τροφοδοσίας DC που παρέχεται και είναι εγκεκριμένη από την HP για χρήση με αυτό τον υπολογιστή.

Ο υπολογιστής μπορεί να λειτουργήσει με τροφοδοσία DC στο πλαίσιο των παρακάτω προδιαγραφών. Οι τιμές τάσης και ρεύματος του υπολογιστή αναγράφονται στην ετικέτα κανονισμών.

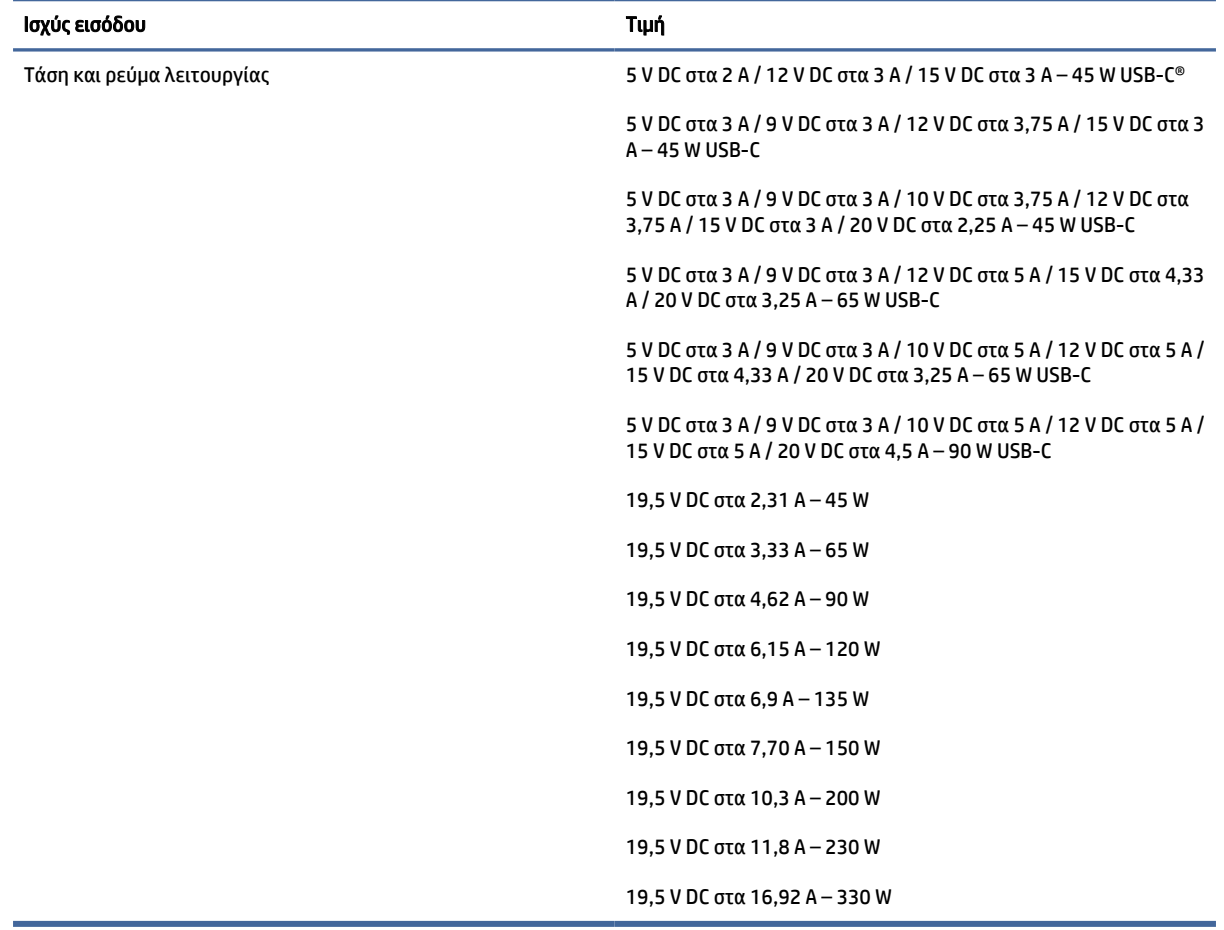

#### Πίνακας 12-1 Προδιαγραφές τροφοδοσίας DC

**ΞΥΣΗΜΕΙΩΣΗ:** Το προϊόν αυτό έχει σχεδιαστεί για συστήματα πληροφορικής παροχής ενέργειας στη Νορβηγία με τάση μεταξύ φάσεων που δεν υπερβαίνει τα 240 V rms.

# Περιβάλλον λειτουργίας

Αν σκοπεύετε να ταξιδέψετε με τον υπολογιστή σας ή να τον αποθηκεύσετε, ανατρέξτε στις προδιαγραφές λειτουργίας για να δείτε χρήσιμες πληροφορίες.

#### Πίνακας 12-2 Προδιαγραφές περιβάλλοντος λειτουργίας

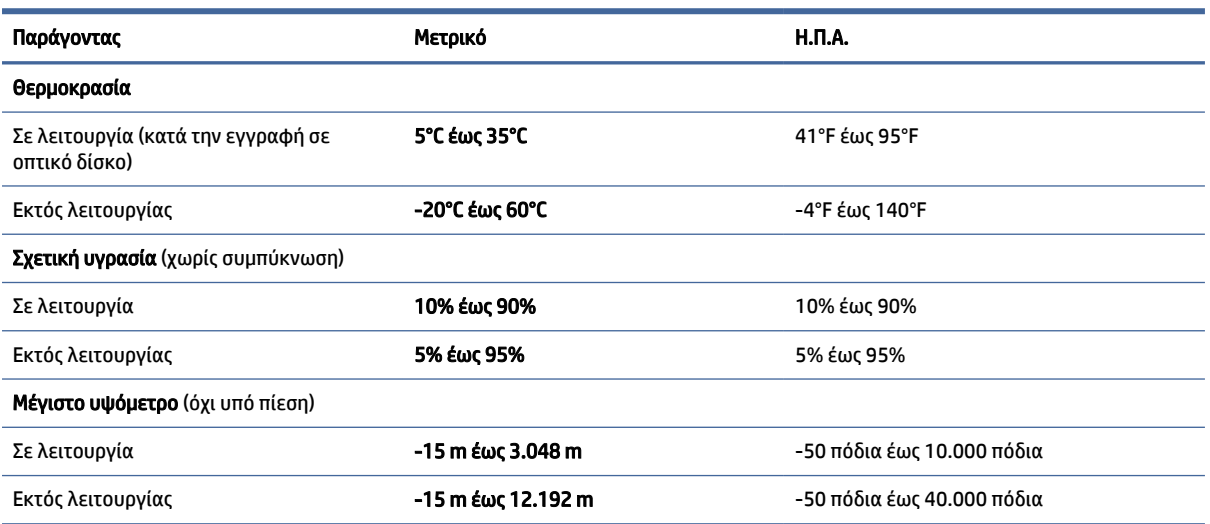

# 13 Ηλεκτροστατική εκκένωση

Ηλεκτροστατική εκκένωση είναι η εκφόρτιση στατικού ηλεκτρισμού κατά την επαφή δύο αντικειμένων, π.χ. το τίναγμα που αισθάνεστε όταν περπατάτε σε χαλί και ακουμπήσετε ένα μεταλλικό χερούλι πόρτας.

Η εκφόρτιση στατικού ηλεκτρισμού από τα δάχτυλα ή άλλους ηλεκτροστατικούς αγωγούς μπορεί να προκαλέσει βλάβη στα ηλεκτρονικά εξαρτήματα.

ΣΗΜΑΝΤΙΚΟ: Για να αποτρέψετε την πρόκληση βλάβης στον υπολογιστή ή σε μονάδα δίσκου και τον κίνδυνο απώλειας πληροφοριών, ακολουθήστε τα παρακάτω μέτρα προφύλαξης:

- Εάν οι οδηγίες αφαίρεσης ή εγκατάστασης υποδεικνύουν ότι πρέπει να αποσυνδέσετε τον υπολογιστή, θα πρέπει πρώτα να βεβαιωθείτε ότι υπάρχει η κατάλληλη γείωση.
- Φυλάξτε τα εξαρτήματα στις θήκες προστασίας από το στατικό ηλεκτρισμό έως ότου είστε έτοιμοι να τα εγκαταστήσετε.
- Αποφύγετε να ακουμπήσετε ακίδες, καλώδια και κυκλώματα. Αποφύγετε να ακουμπήσετε τα ηλεκτρονικά εξαρτήματα.
- Χρησιμοποιήστε μη μαγνητικά εργαλεία.
- Πριν από το χειρισμό εξαρτημάτων, αποφορτίστε το στατικό ηλεκτρισμό αγγίζοντας μια άβαφη μεταλλική επιφάνεια.
- Εάν αφαιρέσετε κάποιο εξάρτημα, τοποθετήστε το σε μια θήκη προστασίας από το στατικό ηλεκτρισμό.

# 14 Προσβασιμότητα

Ο στόχος της HP είναι να σχεδιάζει, να κατασκευάζει και να διαθέτει στην αγορά προϊόντα, υπηρεσίες και πληροφορίες που μπορεί να χρησιμοποιήσει ο καθένας, είτε μεμονωμένα είτε με τη βοήθεια κατάλληλων συσκευών ή εφαρμογών τεχνολογίας υποβοήθησης (ΑΤ) τρίτων κατασκευαστών.

# HP και προσβασιμότητα

Καθώς η HP καταβάλλει κάθε δυνατή προσπάθεια για να ενσωματώσει την πολυμορφία, την κοινωνική ένταξη, την εργασία και την καθημερινότητα στη δομή της ως εταιρείας, αυτό αντικατοπτρίζεται σε κάθε της ενέργεια. Επιδίωξη της HP είναι να δημιουργήσει ένα περιβάλλον όπου δεν υπάρχει χώρος για διακρίσεις, με στόχο τη διασύνδεση των ανθρώπων με τη δύναμη της τεχνολογίας σε όλο τον κόσμο.

### Εύρεση των απαιτούμενων εργαλείων

Η τεχνολογία μπορεί να δώσει νέα ώθηση στο ανθρώπινο δυναμικό σας. Η τεχνολογία υποβοήθησης απομακρύνει τα εμπόδια και σας βοηθά να δημιουργήσετε συνθήκες ανεξαρτησίας στο σπίτι, στο γραφείο και στην κοινότητά σας. Η τεχνολογία υποβοήθησης συμβάλλει στην ενίσχυση, τη διατήρηση και τη βελτίωση των λειτουργικών δυνατοτήτων των ηλεκτρονικών και πληροφοριακών συστημάτων.

[Για περισσότερες πληροφορίες, ανατρέξτε στην ενότητα Πώς να βρείτε την καλύτερη τεχνολογία](#page-103-0)  υποβοήθησης στη σελίδα 94.

### Η δέσμευση της HP

Η HP δεσμεύεται να παρέχει προϊόντα και υπηρεσίες που είναι προσβάσιμα σε άτομα με αναπηρία. Αυτή η δέσμευση υποστηρίζει τους στόχους πολυμορφίας της εταιρείας και βοηθά να εξασφαλίζουμε ότι τα πλεονεκτήματα της τεχνολογίας είναι διαθέσιμα σε όλους.

Ο στόχος της HP ως προς την προσβασιμότητα είναι να σχεδιάζουμε, να παράγουμε και να διαθέτουμε στην αγορά προϊόντα και υπηρεσίες που μπορούν να χρησιμοποιηθούν από όλους, συμπεριλαμβανομένων των ατόμων με αναπηρία, είτε μεμονωμένα είτε σε συνδυασμό με κατάλληλες συσκευές υποβοήθησης.

Για να επιτύχουμε αυτόν το στόχο, η παρούσα Πολιτική προσβασιμότητας ορίζει επτά βασικές επιδιώξεις που καθοδηγούν τις ενέργειες της HP ως εταιρείας. Όλοι οι διευθυντές και οι υπάλληλοι της HP οφείλουν να υποστηρίζουν αυτές τις επιδιώξεις και την υλοποίησή τους, ανάλογα με τους ρόλους και τις αρμοδιότητές τους:

- Ενίσχυση της ενημέρωσης για θέματα προσβασιμότητας εντός της HP και κατάλληλη εκπαίδευση των υπαλλήλων, ώστε να είναι σε θέση να σχεδιάζουν, να παράγουν και να διαθέτουν στην αγορά προσβάσιμα προϊόντα και υπηρεσίες.
- Κατάρτιση οδηγιών προσβασιμότητας για προϊόντα και υπηρεσίες, και ανάληψη της ευθύνης για την υλοποίηση των οδηγιών από τις ομάδες ανάπτυξης προϊόντων, όπου αυτό είναι ανταγωνιστικά, τεχνικά και οικονομικά εφικτό.
- Συμμετοχή ατόμων με αναπηρία στην κατάρτιση των οδηγιών προσβασιμότητας, και στη σχεδίαση και τον έλεγχο προϊόντων και υπηρεσιών.
- <span id="page-103-0"></span>● Καταγραφή των δυνατοτήτων προσβασιμότητας και δημοσιοποίηση πληροφοριών σχετικά με τα προϊόντα και τις υπηρεσίες της HP σε προσβάσιμη μορφή.
- Θέσπιση συνεργασιών με κορυφαίους παρόχους τεχνολογιών και λύσεων υποβοήθησης.
- Υποστήριξη της εσωτερικής και εξωτερικής έρευνας και ανάπτυξης που θα βελτιώσει την τεχνολογία υποβοήθησης που σχετίζεται με τα προϊόντα και τις υπηρεσίες της HP.
- Υποστήριξη και συμβολή στη θέσπιση προτύπων και οδηγιών του κλάδου μας σχετικά με την προσβασιμότητα.

### International Association of Accessibility Professionals (IAAP)

H IAAP είναι μια μη κερδοσκοπική ένωση που επικεντρώνεται στην προώθηση των επαγγελμάτων που σχετίζονται με την προσβασιμότητα μέσω δικτύωσης, επιμόρφωσης και πιστοποίησης. Ο στόχος της είναι να βοηθήσει τους επαγγελματίες που ασχολούνται με την προσβασιμότητα να αναπτύξουν και να προωθήσουν τις καριέρες τους, και να προσφέρει στις επιχειρήσεις τη δυνατότητα να ενσωματώσουν καλύτερα την προσβασιμότητα στα προϊόντα και τις υποδομές τους.

Ως ιδρυτικό μέλος, σκοπός της HP είναι να συμμετέχει, μαζί με άλλους οργανισμούς, στην προώθηση της προσβασιμότητας. Αυτή η δέσμευση υποστηρίζει το στόχο προσβασιμότητας της HP για τη σχεδίαση, την παραγωγή και τη διάθεση προϊόντων και υπηρεσιών που μπορούν να χρησιμοποιηθούν αποτελεσματικά από άτομα με αναπηρία.

Η IAAP θα ενδυναμώσει το επάγγελμα, συνδέοντας επαγγελματίες, φοιτητές και επιχειρήσεις από όλο τον κόσμο, και καθιστώντας εφικτή την ανταλλαγή πληροφοριών. Εάν ενδιαφέρεστε να μάθετε περισσότερα, μεταβείτε στη διεύθυνση<http://www.accessibilityassociation.org>για να συμμετάσχετε στην online κοινότητα, να εγγραφείτε στα ενημερωτικά δελτία και να μάθετε για τις διαθέσιμες επιλογές συνδρομής.

### Πώς να βρείτε την καλύτερη τεχνολογία υποβοήθησης

Όλοι, συμπεριλαμβανομένων των ατόμων με αναπηρία ή ηλικιακούς περιορισμούς, πρέπει να μπορούν να επικοινωνούν, να εκφράζονται και να συνδέονται με τον κόσμο χρησιμοποιώντας την τεχνολογία. Η HP έχει δεσμευτεί να ενισχύσει την ενημέρωση για θέματα προσβασιμότητας όχι μόνο σε ό,τι αφορά το προσωπικό της, αλλά και για τους πελάτες και τους συνεργάτες της.

Τα προϊόντα της HP διαθέτουν πληθώρα τεχνολογιών υποβοήθησης που απλοποιούν τη χρήση τους, από μεγαλύτερες γραμματοσειρές που διαβάζονται πιο εύκολα και λύσεις φωνητικής αναγνώρισης που σας επιτρέπουν να ξεκουράζετε τα χέρια σας μέχρι οποιαδήποτε άλλη τεχνολογία υποβοήθησης που μπορεί να σας βοηθήσει. Πώς να επιλέξετε;

#### Αξιολόγηση αναγκών

Η τεχνολογία μπορεί να δώσει νέα ώθηση στο ανθρώπινο δυναμικό σας. Η τεχνολογία υποβοήθησης απομακρύνει τα εμπόδια και σας βοηθά να δημιουργήσετε συνθήκες ανεξαρτησίας στο σπίτι, στο γραφείο και στην κοινότητά σας. Η τεχνολογία υποβοήθησης (ΑΤ) συμβάλλει στην ενίσχυση, τη διατήρηση και τη βελτίωση των λειτουργικών δυνατοτήτων των ηλεκτρονικών και πληροφοριακών συστημάτων.

Μπορείτε να επιλέξετε από πολλά προϊόντα τεχνολογίας υποβοήθησης. Η αξιολόγηση της τεχνολογίας υποβοήθησης θα σας επιτρέψει να αποτιμήσετε διάφορα προϊόντα, να βρείτε απαντήσεις στα ερωτήματά σας και να επιλέξετε την καλύτερη λύση για τις ανάγκες σας. Θα διαπιστώσετε ότι οι επαγγελματίες που έχουν τα κατάλληλα προσόντα για να αξιολογήσουν τις τεχνολογίες υποβοήθησης προέρχονται από πολλούς τομείς, συμπεριλαμβανομένων των επαγγελματιών που έχουν άδεια άσκησης επαγγέλματος ή πιστοποίηση στους τομείς της φυσικοθεραπείας, της εργοθεραπείας, της παθολογίας ομιλίας/λόγου, αλλά και σε άλλες ειδικότητες. Ωστόσο, υπάρχουν και άλλοι επαγγελματίες που μπορούν να παρέχουν πληροφορίες αξιολόγησης, έστω και αν δεν έχουν συναφή άδεια άσκησης επαγγέλματος ή πιστοποίηση. Θα πρέπει να

ενημερωθείτε σχετικά με την εμπειρία, την εξειδίκευση και τις χρεώσεις του καθενός, ώστε να αποφασίσετε ποιος είναι κατάλληλος για τις ανάγκες σας.

#### Δυνατότητες προσβασιμότητας των προϊόντων ΗΡ

Αυτοί οι συνδέσεις παρέχουν πληροφορίες σχετικά με τις λειτουργίες προσβασιμότητας και την υποστηρικτική τεχνολογία, εάν υπάρχει και είναι διαθέσιμες στη χώρα/περιοχή σας, που περιλαμβάνονται σε διάφορα προϊόντα HP. Αυτές οι πηγές ενημέρωσης θα σας βοηθήσουν να επιλέξετε τις δυνατότητες και τα προϊόντα τεχνολογίας υποβοήθησης που είναι καταλληλότερα για τις δικές σας ανάγκες.

- Τρίτη ηλικία και προσβασιμότητα HP: Μεταβείτε στη διεύθυνση<http://www.hp.com>και πληκτρολογήστε προσβασιμότητα στο πλαίσιο αναζήτησης. Επιλέξτε Γραφείο τρίτης ηλικίας και προσβασιμότητας.
- Υπολογιστές HP: Για τα προϊόντα Windows, μεταβείτε στη διεύθυνση [http://www.hp.com/support,](http://www.hp.com/support) πληκτρολογήστε Επιλογές προσβασιμότητας Windows στο πλαίσιο αναζήτησης Αναζήτηση στη βιβλιοθήκη. Επιλέξτε το κατάλληλο λειτουργικό σύστημα στα αποτελέσματα.
- Αγορές HP, περιφερειακά για προϊόντα HP: Μεταβείτε στη διεύθυνση [http://store.hp.com,](http://store.hp.com) επιλέξτε Shop (Κατάστημα) και, στη συνέχεια, επιλέξτε Monitors (Οθόνες) ή Accessories (Βοηθητικός εξοπλισμός).

Εάν χρειάζεστε επιπλέον υποστήριξη σχετικά με τις δυνατότητες προσβασιμότητας του προϊόντος σας HP, ανατρέξτε στην ενότητα [Επικοινωνία με την υποστήριξη](#page-107-0) στη σελίδα 98.

Επιπλέον σύνδεσμοι για εξωτερικούς συνεργάτες και προμηθευτές που μπορεί να προσφέρουν επιπρόσθετη βοήθεια:

- [Πληροφορίες για την προσβασιμότητα της Microsoft \(Windows και Microsoft Office\)](http://www.microsoft.com/enable)
- [Πληροφορίες για την προσβασιμότητα των προϊόντων Google \(Android, Chrome, Google Apps\)](https://www.google.com/accessibility/)

# Πρότυπα και νομοθεσία

Διάφορες χώρες σε όλο τον κόσμο θεσπίζουν κανονισμούς για τη βελτίωση της πρόσβασης των ατόμων με αναπηρίες σε προϊόντα και υπηρεσίες. Οι κανονισμοί αυτοί ισχύουν για τα προϊόντα και τις υπηρεσίες τηλεπικοινωνιών, τους υπολογιστές και τους εκτυπωτές με συγκεκριμένες λειτουργίες επικοινωνίας και αναπαραγωγής βίντεο, καθώς και για τη σχετική τεκμηρίωση και τις υπηρεσίες υποστήριξης πελατών.

### Πρότυπα

Το Συμβούλιο Πρόσβασης (Access Board) των ΗΠΑ θέσπισε το Άρθρο 508 των προτύπων του Ομοσπονδιακού Κανονισμού Προμηθειών (FAR - Federal Acquisition Regulation) για την αντιμετώπιση ζητημάτων πρόσβασης σε τεχνολογίες πληροφοριών και επικοινωνίας (ΤΠΕ) από άτομα με φυσικές, αισθητηριακές ή νοητικές αναπηρίες.

Τα πρότυπα περιέχουν συγκεκριμένα τεχνικά κριτήρια για τους διάφορους τύπους τεχνολογιών, καθώς και απαιτήσεις βασισμένες στην απόδοση που επικεντρώνονται στις λειτουργικές ικανότητες των καλυπτόμενων προϊόντων. Προβλέπονται συγκεκριμένα κριτήρια για τις εφαρμογές λογισμικού και τα λειτουργικά συστήματα, τις διαδικτυακές πληροφορίες και εφαρμογές, τους υπολογιστές, τα προϊόντα τηλεπικοινωνιών, τα βίντεο και τα πολυμέσα, και τα αυτόνομα κλειστά προϊόντα.

#### Εντολή 376 – EN 301 549

Η Ευρωπαϊκή Ένωση δημιούργησε το πρότυπο EN 301 549 στο πλαίσιο της Εντολής 376 ως ένα online κιτ εργαλείων για την προμήθεια προϊόντων ΤΠΕ από δημόσιους φορείς. Το πρότυπο αυτό καθορίζει τις απαιτήσεις προσβασιμότητας για τα προϊόντα και τις υπηρεσίες ΤΠΕ, ενώ περιλαμβάνει και μια περιγραφή των διαδικασιών ελέγχου και των μεθοδολογιών αξιολόγησης για κάθε τέτοια απαίτηση.

#### Κατευθυντήριες γραμμές για την προσβασιμότητα στο περιεχόμενο του παγκόσμιου ιστού (WCAG)

Οι Κατευθυντήριες γραμμές για την προσβασιμότητα στο περιεχόμενο του παγκόσμιου ιστού (WCAG) που εκδόθηκαν στο πλαίσιο της πρωτοβουλίας της Κοινοπραξίας για τον Παγκόσμιο Ιστό (W3C) για την προσβασιμότητα (WAI) βοηθούν τους σχεδιαστές ιστότοπων και τους προγραμματιστές να δημιουργούν ιστότοπους που αντεπεξέρχονται καλύτερα στις ανάγκες των ατόμων με αναπηρία ή με περιορισμούς λόγω ηλικίας.

Οι κατευθυντήριες γραμμές WCAG προωθούν την προσβασιμότητα σε όλο το φάσμα του διαδικτυακού περιεχομένου (κείμενα, εικόνες, ήχοι και βίντεο) και των διαδικτυακών εφαρμογών. Οι κατευθυντήριες γραμμές WCAG μπορούν να ελεγχθούν με ακρίβεια, είναι εύκολες στην κατανόηση και τη χρήση, και προσφέρουν στους προγραμματιστές την απαιτούμενη ευελιξία για να καινοτομούν. Η έκδοση 2.0 των κατευθυντήριων γραμμών WCAG έχει επίσης εγκριθεί ως πρότυπο [ISO/IEC 40500:2012.](http://www.iso.org/iso/iso_catalogue/catalogue_tc/catalogue_detail.htm?csnumber=58625/)

Πιο συγκεκριμένα, οι κατευθυντήριες γραμμές WCAG αφορούν τα εμπόδια που αντιμετωπίζουν τα άτομα με οπτικές, ακουστικές, σωματικές, νοητικές και νευρολογικές αναπηρίες, καθώς και οι μεγαλύτεροι σε ηλικία χρήστες με ανάγκες προσβασιμότητας, σε ό,τι αφορά την πρόσβασή τους στο διαδίκτυο. Η έκδοση 2.0 των κατευθυντήριων γραμμών WCAG προβλέπει τα εξής χαρακτηριστικά για το προσβάσιμο περιεχόμενο:

- **Αντιληπτό** (π.χ. μέσω εναλλακτικών κειμένων για τις εικόνες και υποτίτλων για το ηχητικό υλικό, προσαρμοστικότητας παρουσίασης και χρωματικής αντίθεσης)
- Λειτουργικό (θέματα πρόσβασης μέσω πληκτρολογίου, χρωματικής αντίθεσης, χρόνων εισαγωγής, αποφυγής κρίσεων επιληψίας και εύκολης πλοήγησης)
- Κατανοητό (θέματα αναγνωσιμότητας, προβλεψιμότητας και υποβοήθησης εισαγωγής)
- Ισχυρό (π.χ. θέματα συμβατότητας με τεχνολογίες υποβοήθησης)

#### Νομοθεσία και κανονισμοί

Η προσβασιμότητα στην πληροφορική και τις πληροφορίες έχει εξελιχθεί σε έναν τομέα αυξανόμενης νομοθετικής σημασίας. Οι παρακάτω σύνδεσμοι παρέχουν πληροφορίες σχετικά με σημαντικούς νόμους, κανονισμούς και πρότυπα.

- [Ηνωμένες Πολιτείες](http://www8.hp.com/us/en/hp-information/accessibility-aging/legislation-regulation.html#united-states)
- [Καναδάς](http://www8.hp.com/us/en/hp-information/accessibility-aging/legislation-regulation.html#canada)
- [Ευρώπη](http://www8.hp.com/us/en/hp-information/accessibility-aging/legislation-regulation.html#europe)
- [Αυστραλία](http://www8.hp.com/us/en/hp-information/accessibility-aging/legislation-regulation.html#australia)

# Χρήσιμες πηγές και σύνδεσμοι για την προσβασιμότητα

Οι παρακάτω οργανισμοί, ιδρύματα και λοιποί φορείς αποτελούν ενδεχομένως καλή πηγή πληροφόρησης σχετικά με τις αναπηρίες και τους ηλικιακούς περιορισμούς.

ΣΗΜΕΙΩΣΗ: Η λίστα είναι ενδεικτική. Αυτοί οι οργανισμοί παρέχονται μόνο για ενημερωτικούς σκοπούς. Η HP αποποιείται κάθε ευθύνη για πληροφορίες ή στοιχεία επικοινωνίας που μπορεί να βρείτε στο Internet. Η εμφάνιση σε αυτή τη σελίδα δεν υπονοεί έγκριση από την HP.

## Οργανισμοί

Οι παρακάτω οργανισμοί είναι μερικοί μόνο από αυτούς που παρέχουν πληροφορίες σχετικά με τις αναπηρίες και τους περιορισμούς λόγω ηλικίας.

- American Association of People with Disabilities (AAPD)
- The Association of Assistive Technology Act Programs (ATAP)
- Hearing Loss Association of America (HLAA)
- Information Technology Technical Assistance and Training Center (ITTATC)
- **Lighthouse International**
- **National Association of the Deaf**
- **National Federation of the Blind**
- Rehabilitation Engineering & Assistive Technology Society of North America (RESNA)
- Telecommunications for the Deaf and Hard of Hearing, Inc. (TDI)
- W3C Web Accessibility Initiative (WAI)

### Εκπαιδευτικά ιδρύματα

Πολλά εκπαιδευτικά ιδρύματα, συμπεριλαμβανομένων των παρακάτω παραδειγμάτων, παρέχουν πληροφορίες σχετικά με τις αναπηρίες και τους περιορισμούς που σχετίζονται με την ηλικία.

- California State University, Northridge, Center on Disabilities (CSUN)
- University of Wisconsin Madison, Trace Center
- Πρόγραμμα χρήσης υπολογιστών του Πανεπιστημίου της Μινεσότα

### Άλλες πηγές για την αναπηρία

Πολλοί φορείς, συμπεριλαμβανομένων των παρακάτω παραδειγμάτων, παρέχουν πληροφορίες σχετικά με τις αναπηρίες και τους περιορισμούς που σχετίζονται με την ηλικία.

- Πρόγραμμα τεχνικής βοήθειας στο πλαίσιο του νόμου ADA
- ILO Global Business and Disability Network
- **EnableMart**
- Ευρωπαϊκό Φόρουμ Ατόμων με Αναπηρία
- **Job Accommodation Network**
- Microsoft Enable

#### Σύνδεσμοι HP

Αυτοί οι σύνδεσμοι της HP παρέχουν πληροφορίες που αφορούν τις αναπηρίες και τους περιορισμούς λόγω ηλικίας.

[Οδηγός άνεσης και ασφάλειας της HP](http://www8.hp.com/us/en/hp-information/ergo/index.html)

[Πωλήσεις της HP σε δημόσιους φορείς](https://government.hp.com/)

# <span id="page-107-0"></span>Επικοινωνία με την υποστήριξη

Η HP προσφέρει τεχνική υποστήριξη και βοήθεια σχετικά με τις επιλογές προσβασιμότητας για τους πελάτες με αναπηρία.

ΣΗΜΕΙΩΣΗ: Η υποστήριξη παρέχεται μόνο στα Αγγλικά.

- Για τους πελάτες που είναι κωφοί ή βαρήκοοι και έχουν ερωτήσεις για την τεχνική υποστήριξη ή την προσβασιμότητα των προϊόντων HP:
	- Χρησιμοποιήστε το TRS/VRS/WebCapTel για να καλέσετε στο (877) 656-7058, Δευτέρα έως Παρασκευή, 6 π.μ. έως 9 μ.μ. Ορεινή ώρα (ΜΤ).
- Οι πελάτες με άλλες αναπηρίες ή ηλικιακούς περιορισμούς που έχουν ερωτήσεις για την τεχνική υποστήριξη ή την προσβασιμότητα των προϊόντων HP μπορούν να χρησιμοποιήσουν μία από τις παρακάτω μεθόδους:
	- Καλέστε στο (888) 259-5707, Δευτέρα έως Παρασκευή, 6 π.μ. έως 9 μ.μ. Ορεινή ώρα (ΜΤ).
# Ευρετήριο

## Α

αδρανοποίηση εκκίνηση [46](#page-55-0) εκκίνηση σε κρίσιμα χαμηλό επίπεδο φόρτισης μπαταρίας [49](#page-58-0) έξοδος [46](#page-55-0) αεραγωγοί, εντοπισμός [18,](#page-27-0) [19](#page-28-0) αισθητήρας φωτισμού περιβάλλοντος, εντοπισμός [8](#page-17-0) ακουστικά, σύνδεση [37](#page-46-0) αναστολή λειτουργίας εκκίνηση [45](#page-54-0) έξοδος [45](#page-54-0) αναστολή λειτουργίας και αδρανοποίηση, εκκίνηση [45](#page-54-0) αντίγραφα ασφαλείας [74](#page-83-0) αντίγραφα ασφαλείας, δημιουργία [74](#page-83-0) απενεργοποίηση υπολογιστή [47](#page-56-0) αποθήκευση μπαταρίας [52](#page-61-0) αποκατάσταση [74,](#page-83-0) [75](#page-84-0) δίσκοι [76](#page-85-0) μέσα [76](#page-85-0) μονάδα flash USB [76](#page-85-0) αποστολή του υπολογιστή [72](#page-81-0) αριστερό κουμπί μοχλού κατάδειξης, εντοπισμός [10](#page-19-0) αριστερό κουμπί touchpad, εντοπισμός [10](#page-19-0) ασύρματες κεραίες, εντοπισμός [8](#page-17-0) ασύρματο δίκτυο (WLAN) εμβέλεια λειτουργίας [25](#page-34-0) σύνδεση [25](#page-34-0) σύνδεση σε δημόσιο WLAN [25](#page-34-0) σύνδεση σε εταιρικό WLAN [25](#page-34-0) ασφάλεια απελευθέρωσης καλύμματος συντήρησης [18](#page-27-0) ασφάλειες, απελευθέρωση καλύμματος συντήρησης [18](#page-27-0) ΑΤ (τεχνολογία υποβοήθησης) εύρεση [94](#page-103-0) σκοπός [93](#page-102-0) αυτόματη λειτουργία Drivelock επιλογή [59](#page-68-0) αυτόματη λειτουργία DriveLock απενεργοποίηση [60](#page-69-0) ενεργοποίηση [59](#page-68-0)

# Β

βίντεο [39](#page-48-0) ασύρματες οθόνες [42,](#page-51-0) [43](#page-52-0) θύρα HDMI [40](#page-49-0) Θύρα HDMI [40](#page-49-0) συσκευή με θύρα Thunderbolt [39](#page-48-0) DisplayPort διπλής λειτουργίας [5](#page-14-0) USB Type-C [39](#page-48-0) βύσματα σύνδεσης DisplayPort διπλής λειτουργίας [5](#page-14-0)

# Δ

δαχτυλικά αποτυπώματα, καταχώριση [64](#page-73-0) δεξί κουμπί μοχλού κατάδειξης, εντοπισμός [10](#page-19-0) δεξί κουμπί touchpad, εντοπισμός [10](#page-19-0) διαχείριση ενέργειας [45](#page-54-0)

# Ε

εγκατεστημένο λογισμικό, εντοπισμός [4](#page-13-0) ειδικά πλήκτρα, χρήση [14](#page-23-0) εικονίδιο τροφοδοσίας, χρήση [47](#page-56-0) εκκίνηση αναστολής λειτουργίας και αδρανοποίησης [45](#page-54-0) ενημερώσεις λογισμικού, εγκατάσταση [65](#page-74-0) ενημέρωση προγραμμάτων και προγραμμάτων οδήγησης [69](#page-78-0) ένταση ρύθμιση [16](#page-25-0) σίγαση [16](#page-25-0) εξωτερική τροφοδοσία, χρήση [52](#page-61-0) επαναφορά [74](#page-83-0) επαναφορά συστήματος [75](#page-84-0) Επιλογές ασφάλειας DriveLock [59](#page-68-0) εργαλεία Windows, χρήση [74](#page-83-0) εσωτερικά μικρόφωνα, εντοπισμός [8,](#page-17-0) [19](#page-28-0) ετικέτα πιστοποίησης ασύρματων συσκευών [20](#page-29-0) ετικέτα Bluetooth [20](#page-29-0)

ετικέτα WLAN [20](#page-29-0) ετικέτες εξυπηρέτηση πελατών [20](#page-29-0) κανονισμοί [20](#page-29-0) πιστοποίηση ασύρματων συσκευών [20](#page-29-0) σειριακός αριθμός [20](#page-29-0) Bluetooth [20](#page-29-0) WLAN [20](#page-29-0) ετικέτες εξυπηρέτησης πελατών, εντοπισμός [20](#page-29-0)

# Ζ

ζουμ με τσίμπημα δύο δαχτύλων στο touchpad και την οθόνη αφής [33](#page-42-0) ζώνη touchpad, εντοπισμός [10](#page-19-0)

# Η

η προσβασιμότητα χρειάζεται αξιολόγηση [94](#page-103-0) ηλεκτροστατική εκκένωση [92](#page-101-0) ηχεία σύνδεση [37](#page-46-0) ηχεία, εντοπισμός [13](#page-22-0) ήχος [37](#page-46-0) ακουστικά [37](#page-46-0) ηχεία [37](#page-46-0) *Βλέπετε* ήχος ρυθμίσεις ήχου [38](#page-47-0) ρύθμιση έντασης [16](#page-25-0) σετ ακουστικώνμικροφώνου [38](#page-47-0) HDMI [41](#page-50-0) Ήχος HDMI [41](#page-50-0) ήχος HDMI, διαμόρφωση [41](#page-50-0)

## Θ

θερμοκρασία [52](#page-61-0) θερμοκρασία μπαταρίας [52](#page-61-0) θύρα HDMI σύνδεση [40](#page-49-0) Θύρα HDMI σύνδεση [40](#page-49-0) θύρα HDMI, εντοπισμός [5](#page-14-0)

θύρα Thunderbolt με HP Sleep and Charge εντοπισμός USB Type-C [5](#page-14-0) θύρα USB SuperSpeed 5 Gbps με HP Sleep and Charge, εντοπισμός [6](#page-15-0) θύρα USB SuperSpeed 5 Gbps, εντοπισμός [6](#page-15-0) θύρα USB Type-C Thunderbolt με HP Sleep and Charge, εντοπισμός [5](#page-14-0) θύρα USB Type-C, σύνδεση [39,](#page-48-0) [43](#page-52-0) θύρες θύρα USB SuperSpeed 5 Gbps με HP Sleep and Charge [6](#page-15-0) θύρα USB Type-C Thunderbolt με HP Sleep and Charge [5](#page-14-0) DisplayPort διπλής λειτουργίας [5](#page-14-0) HDMI [5,](#page-14-0) [40](#page-49-0) USB SuperSpeed 5 Gbps [6](#page-15-0) USB Type-C [43](#page-52-0) USB Type-C Thunderbolt [39](#page-48-0)

#### Ι

ισχύς εισόδου [90](#page-99-0)

#### Κ

καθαρισμός του υπολογιστή [69](#page-78-0) απολύμανση [71](#page-80-0) αφαίρεση σκόνης και βρωμιάς [70](#page-79-0) φροντίδα της ξύλινης επένδυσης [72](#page-81-0) HP Easy Clean [69](#page-78-0) κάλυμμα απόκρυψης κάμερας εντοπισμός [8](#page-17-0) χρήση [37](#page-46-0) καλώδιο ασφαλείας [66](#page-75-0) κάμερα [8](#page-17-0) εντοπισμός [8](#page-17-0) χρήση [37](#page-46-0) κάρτα SIM, σωστό μέγεθος [21](#page-30-0) κάρτα SIM, τοποθέτηση [21](#page-30-0) καταστάσεις προβολής [40](#page-49-0) κεντρικό κουμπί μοχλού κατάδειξης, εντοπισμός [10](#page-19-0) κεντρικό κουμπί touchpad, εντοπισμός [10](#page-19-0) κεραίες WLAN, εντοπισμός [8](#page-17-0) κεραίες WWAN, εντοπισμός [8](#page-17-0) κινήσεις οθόνης αφής κύλιση με ένα δάχτυλο [35](#page-44-0) κινήσεις στο touchpad κύλιση με δύο δάχτυλα [33](#page-42-0) πάτημα με δύο δάχτυλα [33](#page-42-0)

πάτημα με τέσσερα δάχτυλα [34](#page-43-0) πάτημα με τρία δάχτυλα [34](#page-43-0) πέρασμα με τέσσερα δάχτυλα [35](#page-44-0) πέρασμα με τρία δάχτυλα [34](#page-43-0) κινήσεις στο touchpad ακριβείας κύλιση με δύο δάχτυλα [33](#page-42-0) πάτημα με δύο δάχτυλα [33](#page-42-0) πάτημα με τέσσερα δάχτυλα [34](#page-43-0) πάτημα με τρία δάχτυλα [34](#page-43-0) πέρασμα με τέσσερα δάχτυλα [35](#page-44-0) πέρασμα με τρία δάχτυλα [34](#page-43-0) κινήσεις touchpad και οθόνης αφής ζουμ με τσίμπημα δύο δαχτύλων [33](#page-42-0) πάτημα [32](#page-41-0) κίνηση [35](#page-44-0) κουμπί ασύρματης λειτουργίας [24](#page-33-0) κουμπί λειτουργίας, εντοπισμός [13,](#page-22-0) [15](#page-24-0) κουμπιά αριστερό κουμπί μοχλού κατάδειξης [10](#page-19-0) αριστερό touchpad [10](#page-19-0) δεξί κουμπί μοχλού κατάδειξης [10](#page-19-0) δεξί touchpad [10](#page-19-0) κεντρικό μοχλού κατάδειξης [10](#page-19-0) κεντρικό touchpad [10](#page-19-0) λειτουργία [13,](#page-22-0) [15](#page-24-0) κουμπιά touchpad, εντοπισμός [10](#page-19-0) κρίσιμα χαμηλό επίπεδο φόρτισης μπαταρίας [49](#page-58-0) κύλιση με δύο δάχτυλα στο touchpad [33](#page-42-0) κύλιση με ένα δάχτυλο σε οθόνη αφής [35](#page-44-0) κύριος κωδικός DriveLock αλλαγή [63](#page-72-0) κωδικοί πρόσβασης διαχειριστής [55](#page-64-0) διαχειριστής BIOS [57,](#page-66-0) [58](#page-67-0) Διαχειριστής BIOS [56,](#page-65-0) [58](#page-67-0) χρήστης [55](#page-64-0) κωδικός αυτόματης λειτουργίας DriveLock εισαγωγή [60](#page-69-0) κωδικός πρόσβασης διαχειριστή [55](#page-64-0) κωδικός πρόσβασης χρήστη [55](#page-64-0) κωδικός DriveLock αλλαγή [63](#page-72-0) εισαγωγή [63](#page-72-0) ορισμός [61](#page-70-0)

#### Λ

λειτουργία εξωτερική [52](#page-61-0) λειτουργία χαμηλού μπλε φωτός [7](#page-16-0) λογισμικό ανασυγκρότηση δίσκων [68](#page-77-0) εκκαθάριση δίσκου [68](#page-77-0) προστασία από ιούς [65](#page-74-0) τείχος προστασίας [65](#page-74-0) λογισμικό ανασυγκρότησης δίσκων [68](#page-77-0) λογισμικό εκκαθάρισης δίσκου [68](#page-77-0) λογισμικό προστασίας από ιούς [65](#page-74-0) λογισμικό τείχους προστασίας [65](#page-74-0)

#### Μ

μέθοδοι επαναφοράς και αποκατάστασης [75](#page-84-0) μεμονωμένο αριθμητικό πληκτρολόγιο, εντοπισμός [15](#page-24-0) μέσα αποκατάστασης [74](#page-83-0) δημιουργία με το HP Cloud Recovery Download Tool [74](#page-83-0) δημιουργία με χρήση των εργαλείων των Windows [74](#page-83-0) μέσα αποκατάστασης HP αποκατάσταση [76](#page-85-0) μεταφορά δεδομένων [43](#page-52-0) μη απόκριση συστήματος [47](#page-56-0) μοχλός κατάδειξης, εντοπισμός [10](#page-19-0) μπαταρία αντιμετώπιση χαμηλού επιπέδου φόρτισης μπαταρίας [49,](#page-58-0) [50](#page-59-0) αποθήκευση [52](#page-61-0) απόρριψη [52](#page-61-0) αποφόρτιση [49](#page-58-0) εξοικονόμηση ενέργειας [49](#page-58-0) εύρεση πληροφοριών [48](#page-57-0) που μπορεί να αντικατασταθεί από τον χρήστη [50](#page-59-0) χαμηλά επίπεδα φόρτισης μπαταρίας [49](#page-58-0) μπαταρία που μπορεί να αντικατασταθεί από τον χρήστη [50](#page-59-0)

## Ο

όνομα και αριθμός προϊόντος, υπολογιστής [20](#page-29-0) οπισθοφωτισμός πληκτρολογίου πλήκτρο ενέργειας [17](#page-26-0)

Π

πάτημα με δύο δάχτυλα στο touchpad [33](#page-42-0) πάτημα με τέσσερα δάχτυλα στο touchpad [34](#page-43-0) πάτημα με τρία δάχτυλα στο touchpad [34](#page-43-0) πάτημα στο touchpad και την οθόνη αφής [32](#page-41-0) πέρασμα με τέσσερα δάχτυλα στο touchpad [35](#page-44-0) πέρασμα με τρία δάχτυλα στο touchpad [34](#page-43-0) περιβάλλον λειτουργίας [91](#page-100-0) περιοχή πατήματος και κεραία επικοινωνίας κοντινού πεδίου (NFC), εντοπισμός [10](#page-19-0) πηγές, προσβασιμότητα [96](#page-105-0) πλήκτρα ενέργειες [16](#page-25-0) esc [14](#page-23-0) fn [14](#page-23-0) num lk [15](#page-24-0) Windows [15](#page-24-0) πλήκτρα ενεργειών [16](#page-25-0) ασύρματη λειτουργία [17](#page-26-0) βοήθεια [16](#page-25-0) εναλλαγή εικόνας στην οθόνη [16](#page-25-0) ένταση ηχείων [16](#page-25-0) εντοπισμός [15,](#page-24-0) [16](#page-25-0) λειτουργία insert [17](#page-26-0) οπισθοφωτισμός πληκτρολογίου [17](#page-26-0) προγραμματιζόμενο πλήκτρο [17](#page-26-0) σίγαση [16](#page-25-0) φίλτρο ιδιωτικότητας [16](#page-25-0) φωτεινότητα οθόνης [16](#page-25-0) χρήση [16](#page-25-0) πλήκτρα ενεργειών έντασης ηχείων [16](#page-25-0) πλήκτρα ενεργειών φωτεινότητας οθόνης [16](#page-25-0) πλήκτρα πρόσβασης διακοπή [18](#page-27-0) ερώτημα προγραμματισμού [18](#page-27-0) παύση [18](#page-27-0) σίγαση μικροφώνου [17](#page-26-0) χρήση [17](#page-26-0) insert [18](#page-27-0) scroll lock [17](#page-26-0) πλήκτρο ασύρματης λειτουργίας [24](#page-33-0)

πλήκτρο ενέργειας ασύρματης λειτουργίας [17](#page-26-0) πλήκτρο ενέργειας βοήθειας [16](#page-25-0) πλήκτρο ενέργειας εναλλαγής εικόνας στην οθόνη [16](#page-25-0) πλήκτρο ενέργειας σίγασης ήχου [16](#page-25-0) πλήκτρο ενέργειας φίλτρου ιδιωτικότητας, εντοπισμός [16](#page-25-0) πλήκτρο ενέργειας insert, εντοπισμός [17](#page-26-0) πλήκτρο λειτουργίας αεροπλάνου [24](#page-33-0) πλήκτρο σίγασης μικροφώνου, εντοπισμός [17](#page-26-0) πλήκτρο esc, εντοπισμός [14](#page-23-0) πλήκτρο fn, εντοπισμός [14](#page-23-0) πλήκτρο Windows, εντοπισμός [15](#page-24-0) πληκτρολόγιο και προαιρετικό ποντίκι χρήση [36](#page-45-0) πληκτρολόγιο, ενσωματωμένο αριθμητικό [15](#page-24-0) πληροφορίες για την μπαταρία, εύρεση [48](#page-57-0) πληροφορίες κανονισμών ετικέτα κανονισμών [20](#page-29-0) ετικέτες πιστοποίησης ασύρματων συσκευών [20](#page-29-0) Πολιτική υποβοήθησης της HP [93](#page-102-0) Πόροι HP [1](#page-10-0) προγραμματιζόμενο πλήκτρο ενέργειας, εντοπισμός [17](#page-26-0) προσβασιμότητα [93,](#page-102-0) [95-](#page-104-0)[97](#page-106-0) πρότυπα και νομοθεσία, προσβασιμότητα [95](#page-104-0) Πρότυπα προσβασιμότητας άρθρου 508 [95](#page-104-0)

## Ρ

ρυθμίσεις για το Remote HP PC Hardware Diagnostics UEFI προσαρμογή [88](#page-97-0) χρήση [87](#page-96-0) ρυθμίσεις ήχου, χρήση [38](#page-47-0) ρυθμίσεις παροχής ενέργειας, χρήση [47](#page-56-0) ρυθμίσεις TPM [81](#page-90-0)

# Σ

σειρά εκκίνησης αλλαγή χρήσης της προτροπής f9 [81](#page-90-0) σειρά εκκίνησης, αλλαγή [76](#page-85-0)

σειριακός αριθμός, υπολογιστής [20](#page-29-0) σετ ακουστικών-μικροφώνου, σύνδεση [38](#page-47-0) σημείο επαναφοράς συστήματος, δημιουργία [74](#page-83-0) στοιχεία αριστερή πλευρά [5](#page-14-0) δεξιά πλευρά [4](#page-13-0) επάνω κάλυμμα [19](#page-28-0) κάτω πλευρά [18](#page-27-0) οθόνη [7](#page-16-0) περιοχή πληκτρολογίου [9](#page-18-0) πίσω πλευρά [19](#page-28-0) στοιχεία αριστερής πλευράς [5](#page-14-0) στοιχεία δεξιάς πλευράς [4](#page-13-0) στοιχεία ελέγχου ασύρματης λειτουργίας κουμπί [24](#page-33-0) λειτουργικό σύστημα [24](#page-33-0) στοιχεία οθόνης [7](#page-16-0) σύνδεση σε δημόσιο WLAN [25](#page-34-0) σύνδεση σε δίκτυο WLAN [25](#page-34-0) σύνδεση σε εταιρικό WLAN [25](#page-34-0) σύνθετη υποδοχή εξόδου ήχου (ακουστικών)/εισόδου ήχου (μικροφώνου), εντοπισμός [6](#page-15-0) συντήρηση ανασυγκρότηση δίσκων [68](#page-77-0) εκκαθάριση δίσκου [68](#page-77-0) ενημέρωση προγραμμάτων και προγραμμάτων οδήγησης [69](#page-78-0) συσκευές υψηλής ευκρίνειας, σύνδεση [40,](#page-49-0) [42](#page-51-0) συσκευή ανάγνωσης δαχτυλικών αποτυπωμάτων [14,](#page-23-0) [66](#page-75-0) συσκευή ανάγνωσης καρτών μνήμης, εντοπισμός [4](#page-13-0) συσκευή Bluetooth [24,](#page-33-0) [27](#page-36-0) συσκευή WLAN [20](#page-29-0) συσκευή WWAN [24,](#page-33-0) [26](#page-35-0)

# Τ

ταξίδια, χρήση του υπολογιστή [52](#page-61-0) τερματισμός λειτουργίας [47](#page-56-0) τεχνολογία υποβοήθησης (ΑΤ) εύρεση [94](#page-103-0) σκοπός [93](#page-102-0) τροφοδοσία μπαταρία [48](#page-57-0) τροφοδοσία από μπαταρία [48](#page-57-0)

#### Υ

υλικό, εντοπισμός [4](#page-13-0) υποδοχές δίκτυο [6](#page-15-0) έξυπνη κάρτα [7](#page-16-0) καλώδιο ασφαλείας [6](#page-15-0) σύνθετη υποδοχή εξόδου ήχου (ακουστικών)/εισόδου ήχου (μικροφώνου) [6](#page-15-0) RJ-45 (δικτύου) [6](#page-15-0) υποδοχή δικτύου, εντοπισμός [6](#page-15-0) υποδοχή έξυπνης κάρτας, εντοπισμός [7](#page-16-0) υποδοχή καλωδίου ασφαλείας, εντοπισμός [6](#page-15-0) υποδοχή τροφοδοσίας, αναγνώριση [5](#page-14-0) υποδοχή RJ-45 (δικτύου), εντοπισμός [6](#page-15-0) υποδοχή, τροφοδοσία [5](#page-14-0) υποστήριξη πελατών, προσβασιμότητα [98](#page-107-0)

#### Φ

φόρτιση μπαταρίας [48](#page-57-0) φροντίδα του υπολογιστή [69](#page-78-0) φωτεινές ενδείξεις κάμερα [8](#page-17-0) λειτουργία [12](#page-21-0) μπαταρία [5](#page-14-0) πλήκτρο ιδιωτικότητας [11](#page-20-0) σίγαση [11](#page-20-0) σίγαση μικροφώνου [11](#page-20-0) τροφοδοτικό AC και μπαταρία [5](#page-14-0) caps lock [11](#page-20-0) fn lock [12](#page-21-0) num lk [12](#page-21-0) RJ-45 (δικτύου) [6](#page-15-0) φωτεινές ενδείξεις RJ-45 (δικτύου), εντοπισμός [6](#page-15-0) φωτεινή ένδειξη ασύρματης λειτουργίας [24](#page-33-0) φωτεινή ένδειξη κάμερας, εντοπισμός [8](#page-17-0) φωτεινή ένδειξη λειτουργίας, εντοπισμός [12](#page-21-0) φωτεινή ένδειξη μπαταρίας [5](#page-14-0) φωτεινή ένδειξη πλήκτρου ιδιωτικού απορρήτου, εντοπισμός [11](#page-20-0) φωτεινή ένδειξη σίγασης ήχου, εντοπισμός [11](#page-20-0) φωτεινή ένδειξη σίγασης μικροφώνου, εντοπισμός [11](#page-20-0)

φωτεινή ένδειξη caps lock, εντοπισμός [11](#page-20-0) φωτεινή ένδειξη fn lock, εντοπισμός [12](#page-21-0) φωτεινή ένδειξη num lk, εντοπισμός [12](#page-21-0)

## Χ

χαμηλό επίπεδο φόρτισης μπαταρίας [49](#page-58-0) χρήση κωδικών πρόσβασης [55](#page-64-0) χρήση πληκτρολογίου και προαιρετικού ποντικιού [36](#page-45-0) χρήση του υπολογιστή κατά τη διάρκεια ταξιδιών [20,](#page-29-0) [72](#page-81-0) χρήση του υπολογιστή σε ταξίδια [52](#page-61-0) χρήση του touchpad [32](#page-41-0)

#### B

BIOS ενημέρωση [79](#page-88-0) εύρεση έκδοσης [79](#page-88-0) λήψη ενημέρωσης [80](#page-89-0)

#### C

Computer Setup εκκίνηση [78](#page-87-0) επαναφορά εργοστασιακών ρυθμίσεων [79](#page-88-0) κωδικός πρόσβασης διαχειριστή BIOS [57,](#page-66-0) [58](#page-67-0) Κωδικός πρόσβασης διαχειριστή BIOS [56,](#page-65-0) [58](#page-67-0) περιήγηση και επιλογές [78](#page-87-0)

# D

DisplayPort διπλής λειτουργίας εντοπισμός [5](#page-14-0) σύνδεση [5](#page-14-0) DriveLock απενεργοποίηση [63](#page-72-0) ενεργοποίηση [62](#page-71-0) περιγραφή [61](#page-70-0)

#### E

eSIM [26](#page-35-0)

# G

GPS [27](#page-36-0)

#### H

HP 3D DriveGuard [68](#page-77-0) HP Client Security [66](#page-75-0) HP Device as a Service (HP DaaS) [66](#page-75-0) HP Fast Charge [48](#page-57-0) HP LAN-Wireless Protection [29](#page-38-0) HP MAC Address Pass Through [30](#page-39-0) HP PC Hardware Diagnostics UEFI εκκίνηση [86](#page-95-0) Κωδικός βλάβης [86](#page-95-0) λήψη [87](#page-96-0) χρήση [86](#page-95-0) HP PC Hardware Diagnostics Windows εγκατάσταση [85](#page-94-0) Κωδικός βλάβης [83](#page-92-0) λήψη [84,](#page-93-0) [85](#page-94-0) Λήψη [85](#page-94-0) πρόσβαση [83,](#page-92-0) [84](#page-93-0) χρήση [83](#page-92-0) HP Sure Recover [77](#page-86-0) HP Touchpoint Manager [66](#page-75-0)

## I

International Association of Accessibility Professionals [94](#page-103-0)

# M

Miracast [42](#page-51-0)

# N

NFC [28](#page-37-0)

# S

setup utility επαναφορά εργοστασιακών ρυθμίσεων [79](#page-88-0) περιήγηση και επιλογές [78](#page-87-0) Sure Start χρήση [81](#page-90-0)

# T

Thunderbolt, σύνδεση USB Type-C [39](#page-48-0) touchpad ρυθμίσεις [9](#page-18-0) χρήση [32](#page-41-0) touchpad ακριβείας χρήση [32](#page-41-0)

# W

Windows δημιουργία αντιγράφων .<br>ασφαλείας [74](#page-83-0) μέσα αποκατάστασης [74](#page-83-0) σημείο επαναφοράς συστήματος [74](#page-83-0) Windows Hello χρήση [64](#page-73-0)